# *RLM R6+ Performer*

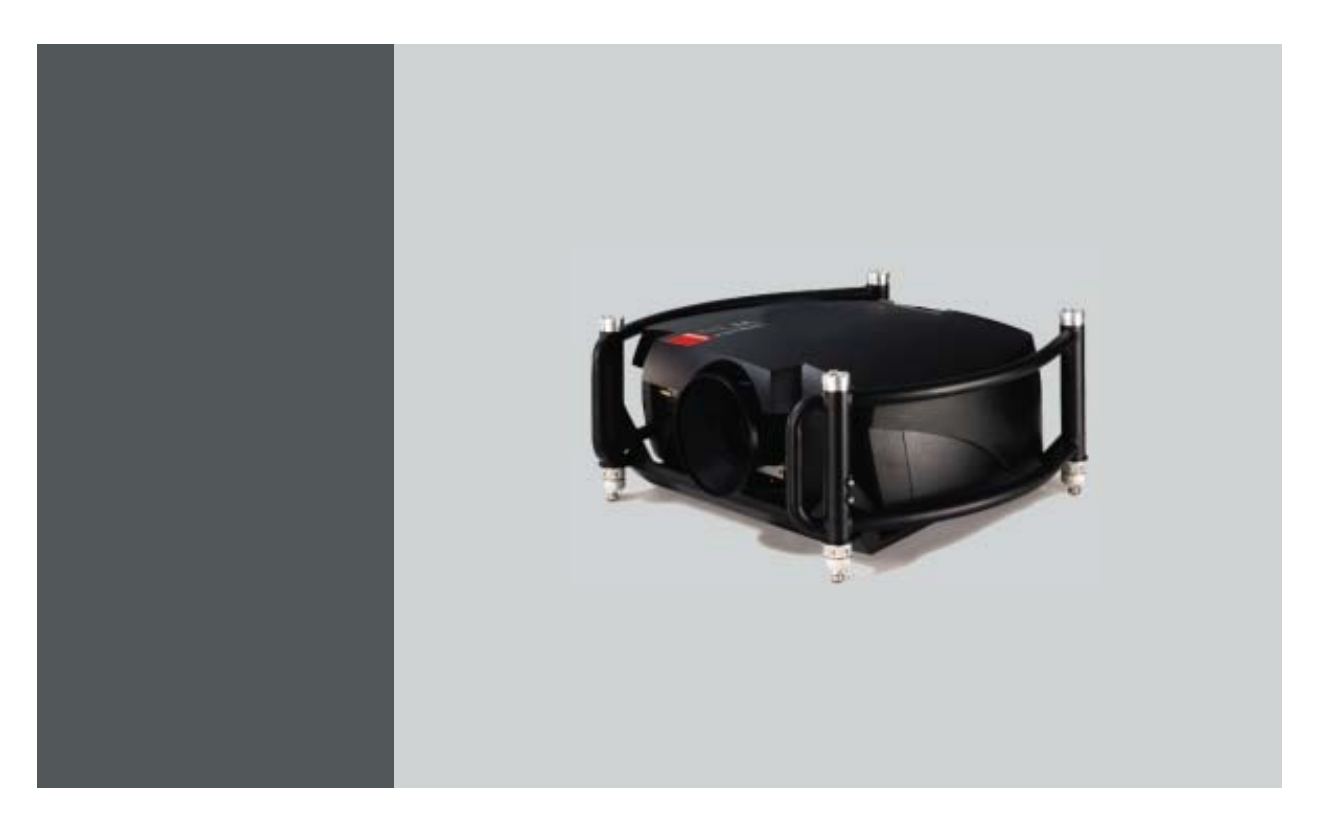

# Benutzerhandbuch

R9010270

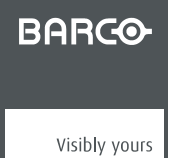

R5976816D/02 21/12/2005

#### Barco nv Events

Noordlaan 5, B-8520 Kuurne Fon: +32 56.36.89.70 Fax: +32 56.36.88.24 E-mail: sales.events@barco.com Web: www.barco.com

## **Änderungen**

Diese Publikation wird 'as is' zur Verfügung gestellt, ohne jegliche Garantien, weder ausdrücklich noch impliziert, einschließlich, aber nicht ausschließlich, implizierter Garantien der Handelsfähigkeit oder Eignung für einen gewissen Zweck. Barco kann jederzeit und ohne vorherige Ankündigung Verbesserungen bzw. Änderungen an den in der vorliegenden Dokumentation angeführten Produkten oder Programmen vornehmen.

Diese Publikation kann technische Ungenauigkeiten oder typografische Fehler enthalten. Die hierin enthaltenen Informationen werden regelmäßig aktualisiert; diese Änderungen werden in neue Ausgaben der Publikation eingefügt.

### **Urheberrecht ©**

Alle Rechte vorbehalten. Ohne vorherige schriftliche Genehmigung von Barco darf kein Teil dieser Publikation kopiert, vervielfältigt, übersetzt oder in einem Recherchiersystem gespeichert werden.

#### **Garantie und Schadenersatz**

Barco übernimmt eine Garantie auf mängelfreie Fertigung als Teil der rechtlich vorgeschriebenen Garantiebedingungen. Der Käufer hat nach Erhalt die gelieferte Ware unverzüglich auf Transportschäden sowie auf Material- und Fertigungsfehler zu prüfen. Beanstandungen sind BARCO unmittelbar schriftlich anzuzeigen.

Die Garantiefrist beginnt am Tag des Gefahrübergangs, im Falle von Spezialsystemen und Software am Tag der Inbetriebnahme, spätestens 30 Tage nach Gefahrübergang. Im Falle einer berechtigten Mängelrüge kann Barco innerhalb einer angemessenen Frist den Mangel nach eigenem Ermessen entweder reparieren oder Ersatz liefern. Falls diese Maßnahme sich als unmöglich oder erfolglos erweist, kann der Käufer eine Reduzierung des Kaufpreises oder eine Aufhebung des Vertrages verlangen (Wandelung). Alle sonstigen Ansprüche, insbesondere solche auf Entschädigung für mittelbare oder unmittelbare Schäden und auch Schäden, die auf den Betrieb von Software sowie auf andere Dienstleistungen, die von Barco als Bestandteil des Systems oder als unabhängige Dienstleistung erbracht werden, zurückgeführt werden, sind ungültig, es sei denn, der Schaden ist nachgewiesenermaßen auf die Abwesenheit von schriftlich garantierten Eigenschaften zurückzuführen oder in Folge von Vorsatz oder grober Fahrlässigkeit seitens Barco entstanden.

Alle Garantieansprüche des Kunden erlöschen, wenn der Kunde oder ein Dritter Änderungen oder Reparaturen an Waren, die von Barco geliefert wurden, durchführt oder wenn die Waren unsachgemäß behandelt werden, insbesondere wenn die Systeme unsachgemäß in Betrieb genommen oder betrieben werden oder wenn die Waren nach Gefahrübergang Einflüssen ausgesetzt werden, die nicht vertraglich vereinbart worden sind. Die Garantie erstreckt sich nicht auf Systemausfälle, die auf Programme oder spezielle elektronische Schaltkreise zurückzuführen sind, die vom Kunden bereitgestellt werden, z.B. Schnittstellen. Normaler Verschleiß sowie normale Wartung fallen ebenfalls nicht unter die von Barco übernommene Garantie.

Die Umweltbedingungen sowie die Wartungs- und Instandhaltungsbestimmungen, die in diesem Handbuch angegeben werden, sind vom Kunden einzuhalten.

#### **Warenzeichen**

Alle in dieser Betriebsanleitung verwendeten Marken- und Produktnamen sind Warenzeichen oder eingetragene Warenzeichen der jeweiligen Inhaber. Alle genannten Marken- und Produktnamen sind nur als Beispiel gedacht und sind keine Werbung für die Produkte oder deren Hersteller.

# **INHALTSVERZEICHNIS**

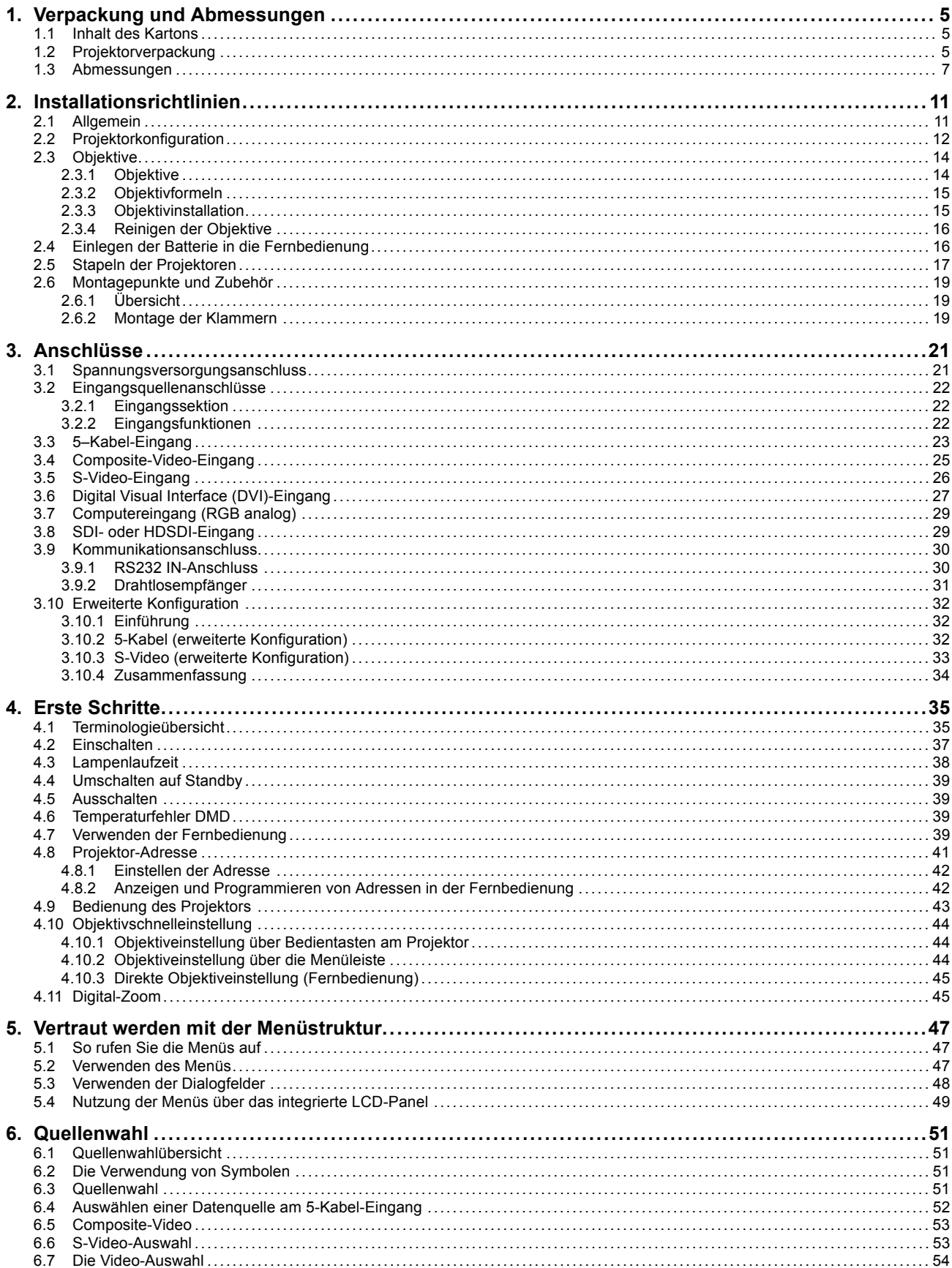

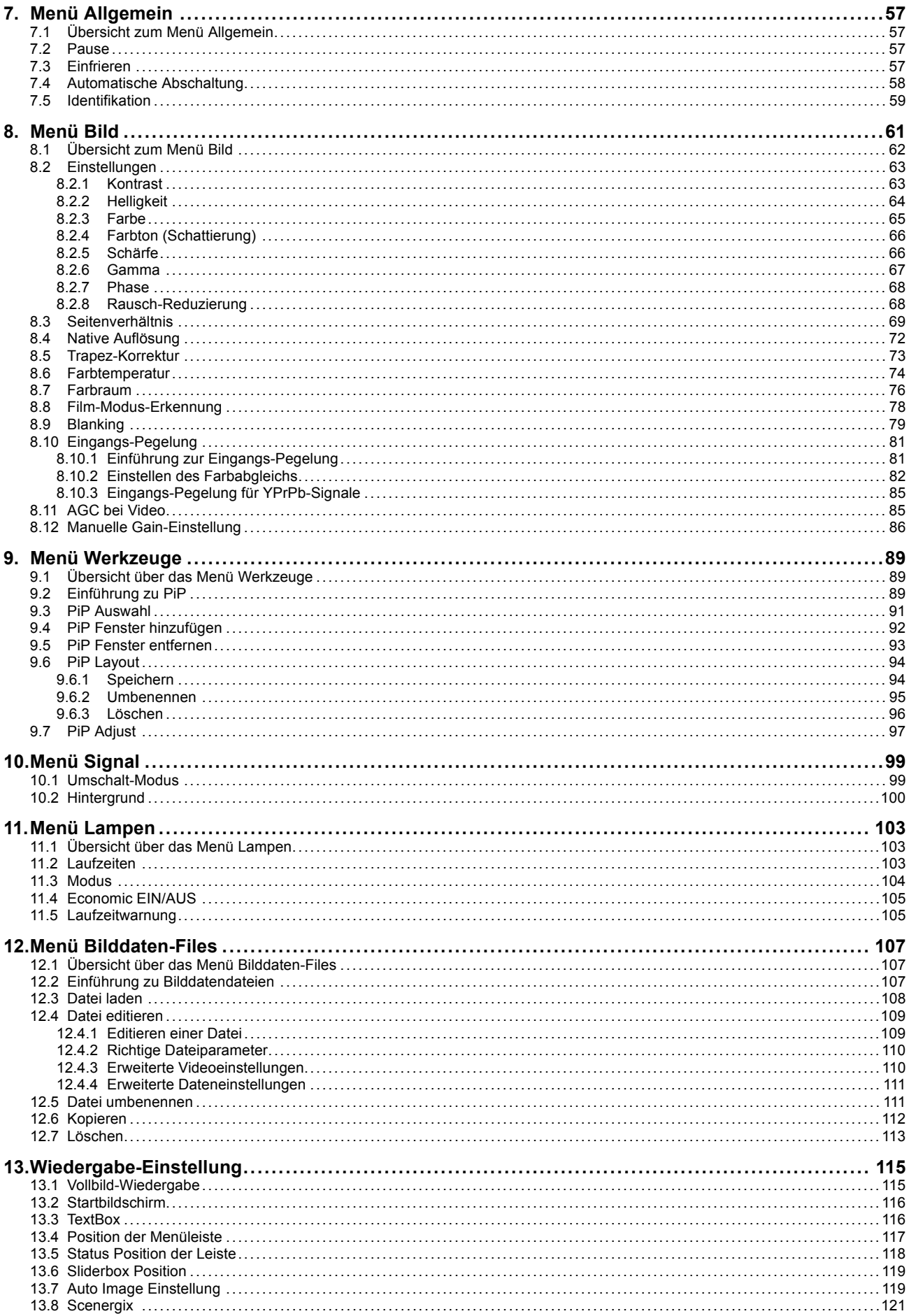

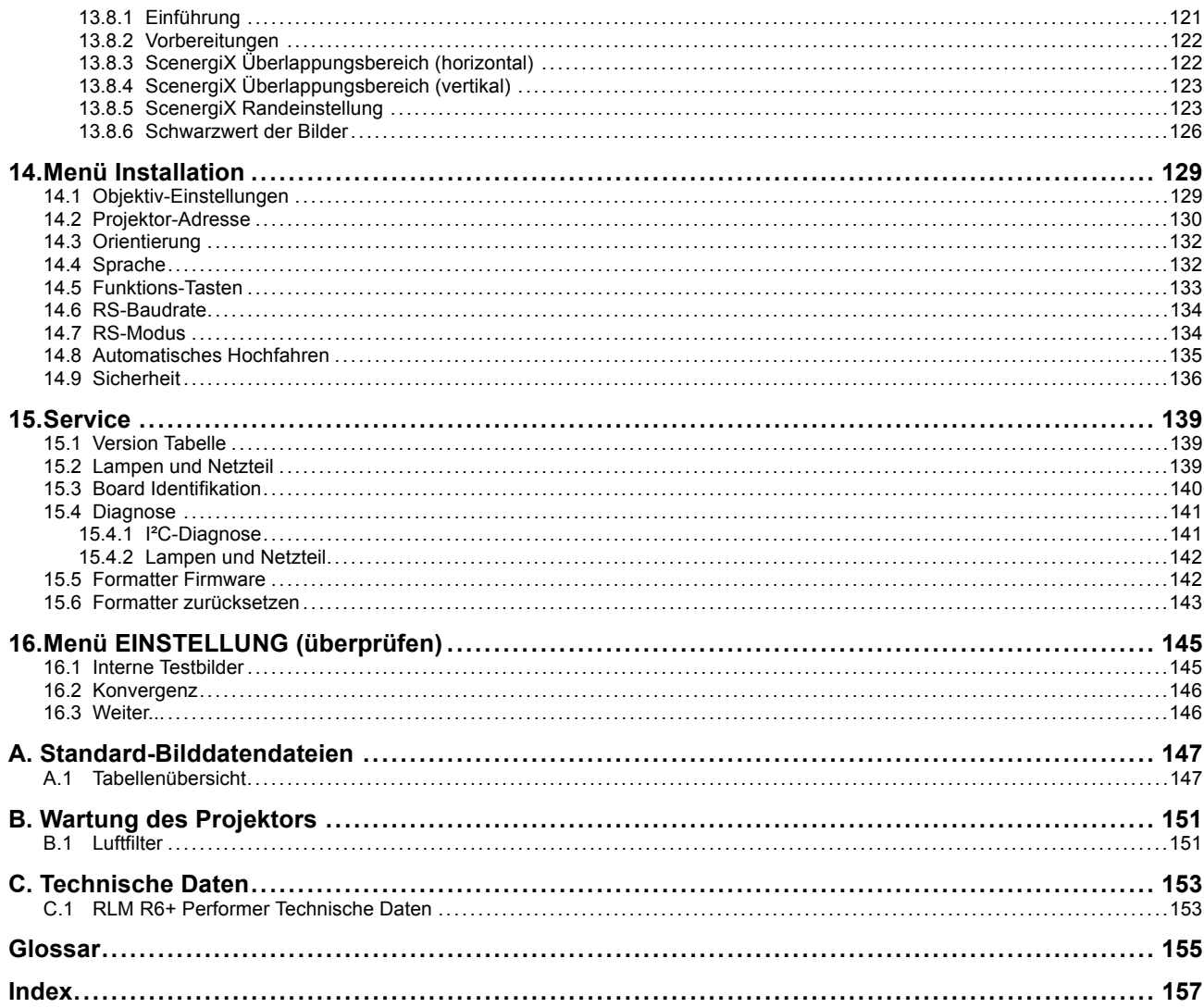

# <span id="page-8-0"></span>**1. VERPACKUNG UND ABMESSUNGEN**

## **Überblick**

- Inhalt des Kartons
- Projektorverpackung
- • [Abmessungen](#page-10-0)

# **1.1 Inhalt des Kartons**

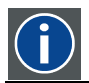

#### **CEE7**

Europäischer Stecker zum Anschließen des Netzkabels an die Wandsteckdose.

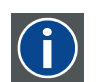

## **ANSI 73.11**

Amerikanischer Netzstecker zum Anschluss des Netzkabels an die Wandsteckdose.

#### **Inhalt**

- 1 RLM R6+ Performer Projektor (Gewicht ± 30 kg)
- 1 Fernbedienung + 2 Batterien.
- 2 Netzkabel mit Steckertyp CEE7 und ANSI 73.11.
- 1 Benutzerhandbuch
- 1 Sicherheitshandbuch

# **1.2 Projektorverpackung**

#### **Verpackungsweise**

Der Projektor ist in einem Karton verpackt. Zum Schutz während des Transports ist der Projektor von Schaumstoff umgeben. Die Verpackung ist mit Bändern und Klammern gesichert.

## **So packen Sie den Projektor aus**

- 1. Ist der Projektor mit Klammern verpackt? Falls ja, Lösen Sie die Klammern ([Abbildung 1-1](#page-9-0)) Falls nein, weiter mit Schritt 3
- 2. Entfernen Sie die Bänder. Gehen Sie wie in der Zeichnung dargestellt vor, und fahren Sie folgendermaßen fort: Schritt 4.
- 3. Zerschneiden Sie die Bänder.
- 4. Nehmen Sie den Projektor aus dem Versandkarton, und stellen Sie ihn auf einen Tisch. ([Abbildung 1-2](#page-9-0))

<span id="page-9-0"></span>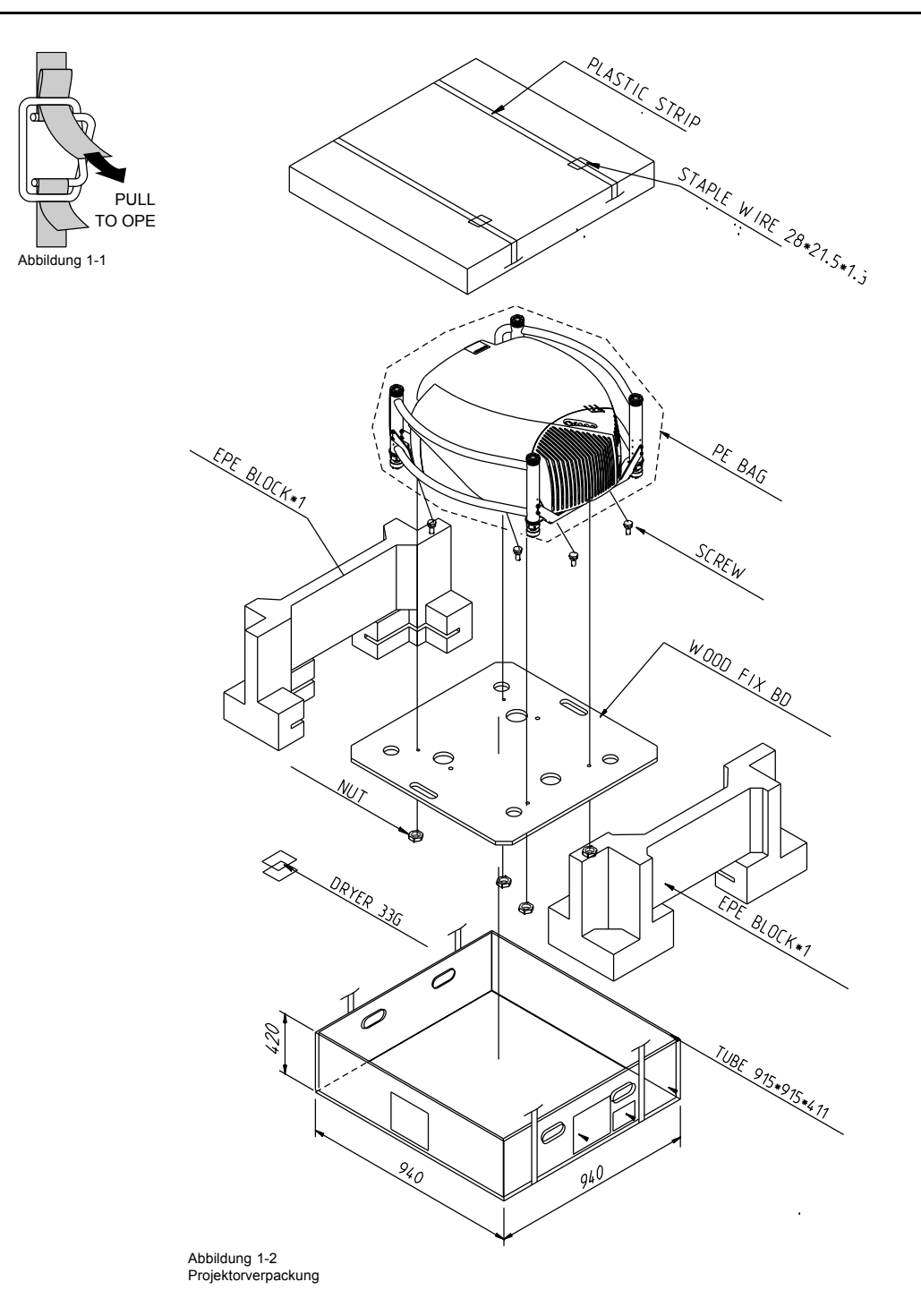

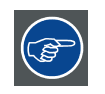

**Bewahren Sie das komplette Verpackungsmaterial für einen späteren Versand gut auf. Ihr Gerät erfährt den besten Schutz, wenn es auf die gleiche Art verpackt wird, wie ab Werk.**

# <span id="page-10-0"></span>**1.3 Abmessungen**

## **Seitenansicht**

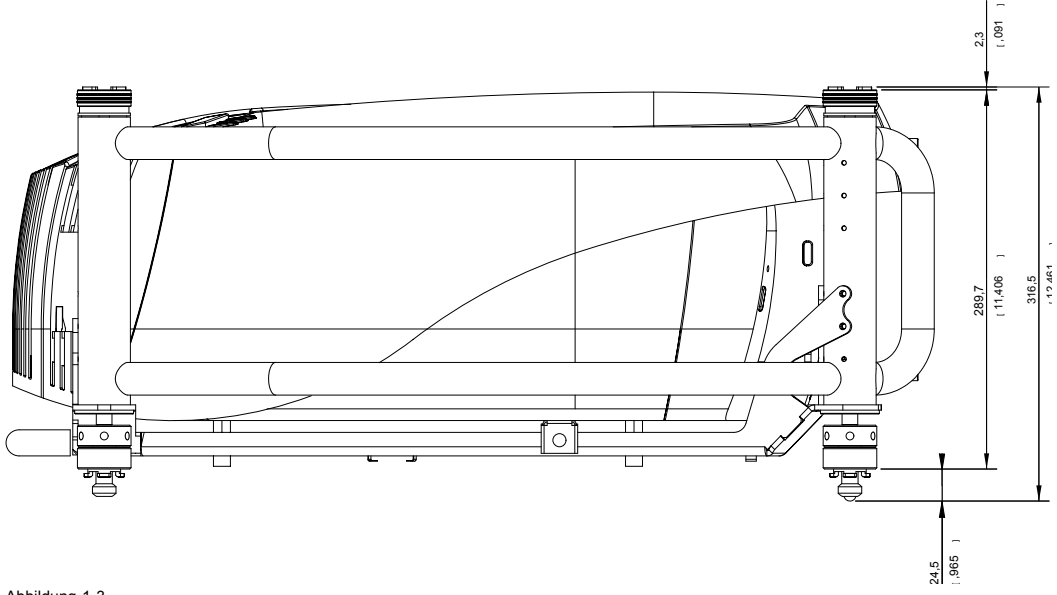

Abbildung 1-3 Seitenansicht

## **Vorderansicht**

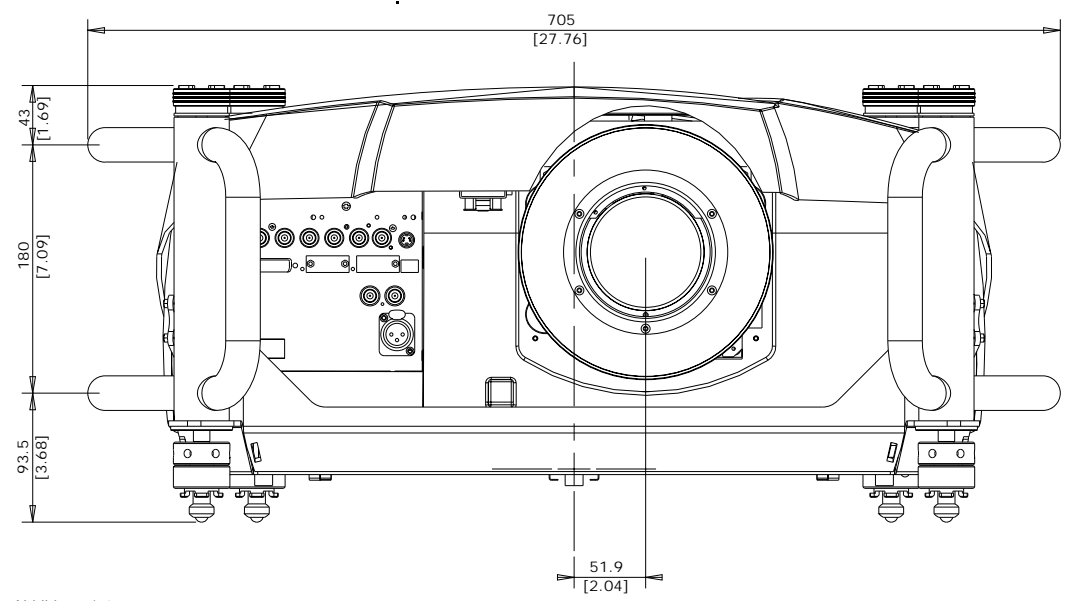

Abbildung 1-4 Vorderansicht

## **Unteransicht**

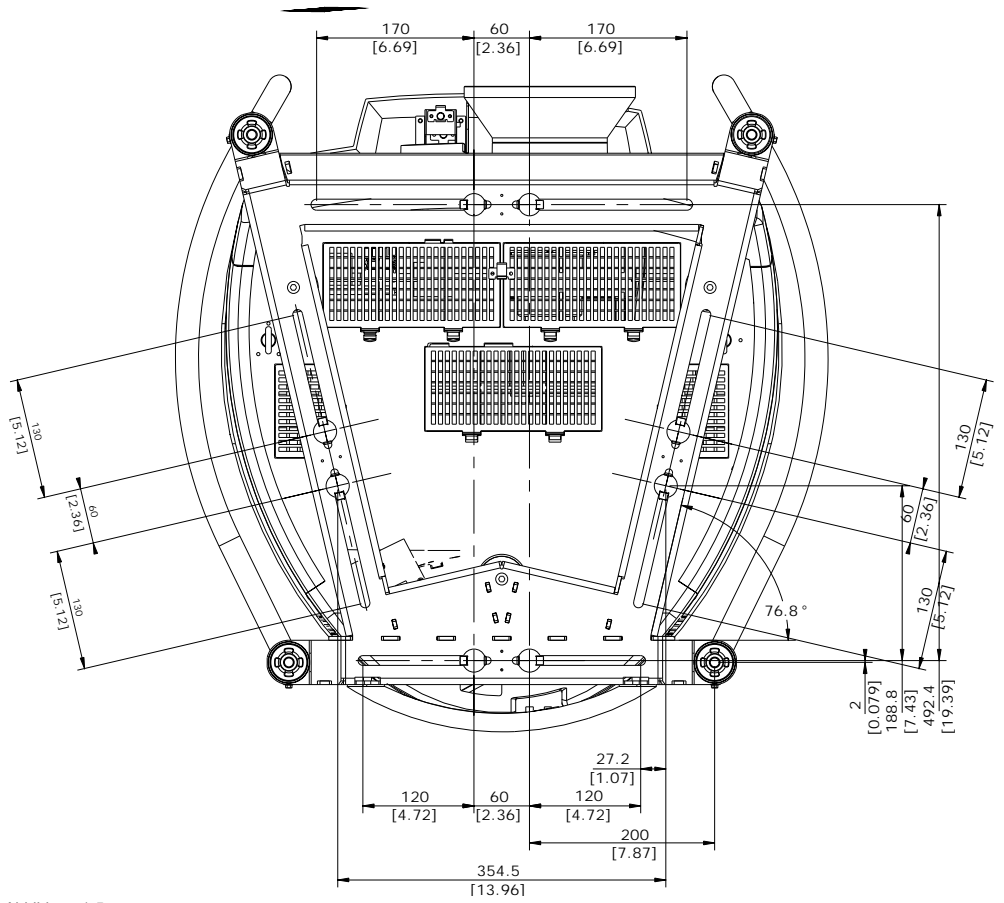

Abbildung 1-5 Unteransicht

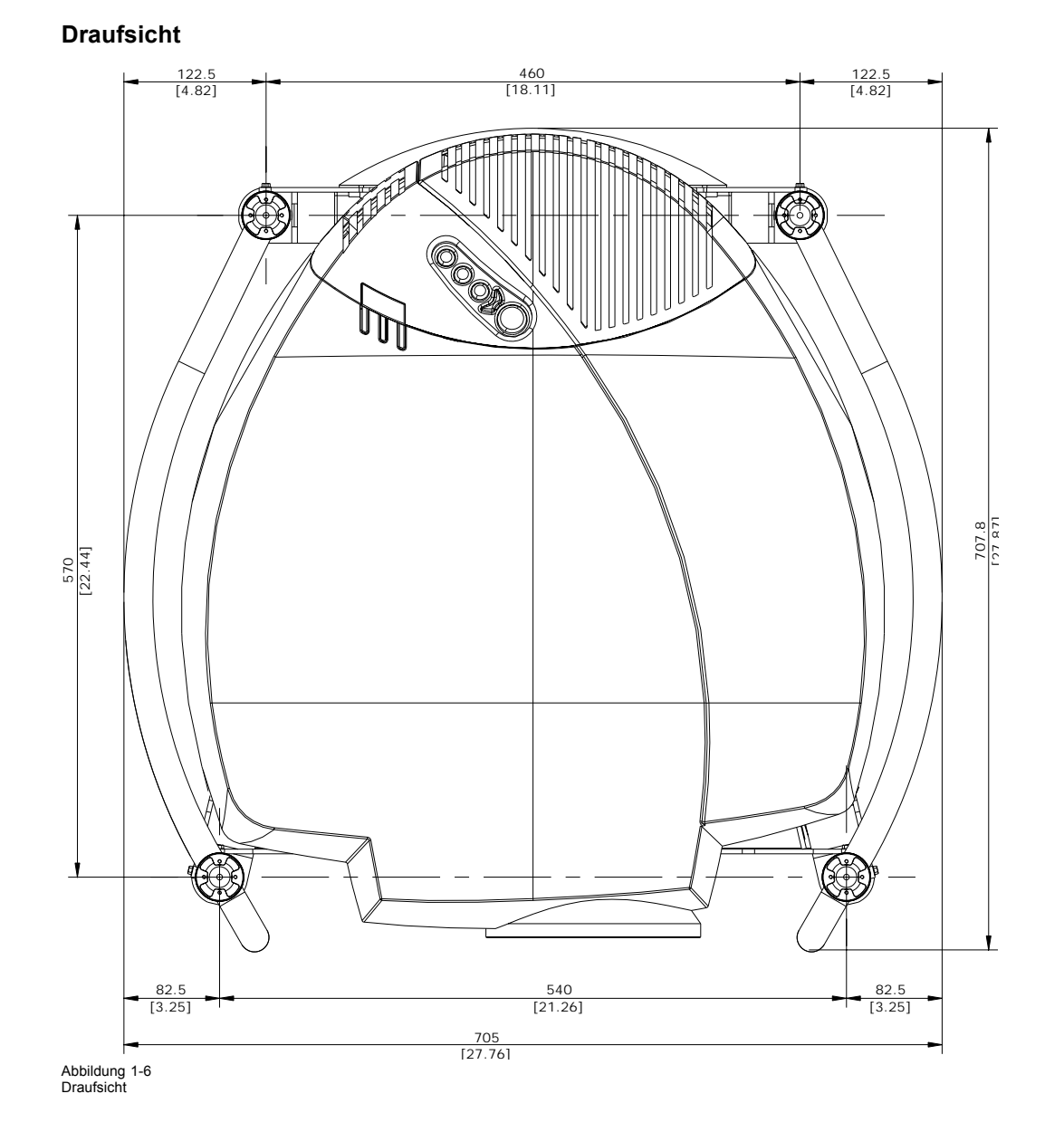

# <span id="page-14-0"></span>**2. INSTALLATIONSRICHTLINIEN**

## **Überblick**

- Allgemein
- **Projektorkonfiguration**
- • [Objektive](#page-17-0)
- • [Einlegen der Batterie in die Fernbedienung](#page-19-0)
- Stapeln der Projektoren
- • [Montagepunkte und Zubehör](#page-22-0)

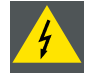

**WARNUNG: Lesen Sie VOR DER INSTALLATION bitte unbedingt die Sicherheitsvorschriften !**

# **2.1 Allgemein**

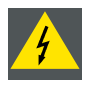

**WARNUNG: Lesen Sie VOR DER INSTALLATION bitte unbedingt die Sicherheitsvorschriften !**

#### **Umgebungstemperaturen.**

Sorgfältige Beachtung der Punkte Bildgröße, Umgebungslicht, Platzierung des Projektors und Art des Projektionsschirms ermöglichen ein optimales Projektionsergebnis.

Max. Umgebungstemperatur: 35°C oder 35,00 °C

Min. Umgebungstemperatur: 10 °C oder 50 °F

Der Projektor arbeitet nicht bei Temperaturen außerhalb dieses Bereichs (10°C -35°C oder 50°F-10°F-70,56°C).

Lagerungstemperatur: -35°C bis +65°C (-31°F bis 149°F)

#### **Relative Luftfeuchte**

Lagerung: 0 - 98% RH nicht kondensierend

Betrieb: 0 - 95% RH nicht kondensierend

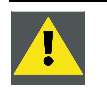

**ACHTUNG: Achten Sie besonders auf Luftverschmutzungen durch Rauch und Nebelmaschinen!**

## **Umgebung**

Installieren Sie den Projektor nicht in der Nähe von Wärmequellen wie Heizkörpern oder Luftschächten oder an Stellen mit direktem Sonnenlicht, starker Staubentwicklung oder Feuchtigkeit. Berücksichtigen Sie, dass Warmluft zur Decke steigt, und vermeiden Sie überhöhte Temperaturen am Installationsort.

#### **Prüfung der Umgebungsbedingungen**

Bei der Montage eines Projektors ist unbedingt darauf zu achten, dass in die Ventilationsöffnungen ungehindert saubere Luft einströmen kann. Bei Installationen, in denen der Projektor unreiner Luft ausgesetzt ist, wie sie zum Beispiel durch Nebelmaschinen oder ähnliche Geräte produziert wird (diese hinterlässt auf den internen optischen Teilen und den abbildenden Elektronik-Oberflächen einen feinen Schleier aus schmierigen Rückständen, der die Geräteleistung beeinträchtigt), ist es äußerst ratsam, dass diese Partikel ausgefiltert werden, bevor sie am Projektor die Eingänge für saubere Luft erreichen. Geräte oder Einrichtungen, um verschmutzte Luft wirklich sicher vom Projektor abzuhalten, sind unbedingte Voraussetzung. Sollte das nicht möglich sein, muss in Erwägung gezogen werden, den Projektor an einem Ort mit sauberer Luft zu installieren.

Benutzen Sie zur Reinigung optischer Teile des Projektors keine handelsüblichen starken Reinigungsmittel, da diese die optische Vergütung beeinträchtigen und empfindliche optoelektronische Bauteile beschädigen. Nehmen Sie immer nur das vom Hersteller empfohlene Reinigungskit, das speziell zur Reinigung optischer Teile entwickelt wurde. Unterlassene Vorsichtsmaßnahmen, die den Projektor vor wiederholten und ausdauernden Luftverschmutzungen schützen würden, führen zu ausgedehnten und irreversiblen optischen Schäden. Dann ist die Reinigung der internen optischen Teile nicht mehr effektiv und schwer durchführbar. Schäden solcher Art sind auf keine Weise durch die Garantie des Herstellers abgedeckt und setzen unter Umständen die gesamte Gewährleistung außer Kraft. In diesem Fall liegt die Verantwortung für entstehende Reparaturkosten einzig beim Betreiber. Dieser hat

<span id="page-15-0"></span>jederzeit sicherzustellen, dass der Projektor vor dem Einfluss schädlicher Luftverschmutzung in der Nähe des Gerätes geschützt ist. Der Hersteller behält sich das Recht vor, die Reparatur eines Gerätes abzulehnen, wenn der Projektor fahrlässig oder absichtlich unsachgemäß oder falsch gebraucht wurde.

### **ACHTUNG beim Einsatz von Lasergeräten**

Beim Einsatz von DLP-Projektoren im selben Raum wie Laser-Show-Geräte ist besondere Vorsicht geboten. Wenn ein Laserstrahl direkt oder indirekt auf die Linse trifft, können die Digital Mirror Devices™ schwer beschädigt werden. In diesem Fall erlischt der **Garantieanspruch** 

#### **Welcher Projektionsschirm eignet sich?**

Die Schirme für Projektion gliedern sich in zwei Gruppen: Solche für Aufprojektion (von vorn) und solche für Rückprojektion.

Schirme werden nach der Menge Licht klassifiziert, die sie bei einer bestimmten Menge projizierten Lichtes reflektieren oder übertragen (im Falle einer Rückprojektion). Die gebräuchliche Bezeichnung ist "GAIN" (Verstärkung). Sowohl Auf- als auch Rückprojektionsschirme werden nach ihrer Verstärkung eingeteilt. Die Verstärkung eines Schirmes reicht von 1 bei einem weißen, matten Schirm bis 10 oder mehr bei einem aluminierten, gebürsteten Schirm. Die Auswahl der Verstärkung eines Schirmes hängt von der persönlichen Vorliebe, aber auch vom Betrachtungswinkel ab. Bedenken Sie bei der Schirmauswahl die Platzierung der Betrachter und wählen Sie die dafür größtmögliche Verstärkung. Eine hohe Verstärkung liefert zwar ein helles Bild, reduziert aber den Betrachtungswinkel. Benötigen Sie mehr Informationen über Bildschirme, empfehlen wir die Kontaktaufnahme zu einem Schirmlieferanten.

#### **Welches Format? Wie groß soll das Bild sein?**

Der Projektor ist geeignet für Bildgrößen von mindestens 1,00m bis maximal 15 m (3,3 Fuß bis 49,2 Fuß, je nach Umgebungslichtverhältnissen) bei einem Seitenverhältnis von 4 to 3.

# **2.2 Projektorkonfiguration**

### **Welche Konfiguration kann verwendet werden?**

Der Projektor kann in vier verschiedenen Konfigurationen zur Bildprojektion installiert werden:

- Aufprojektion/Tisch
- Rückprojektion/Tisch
- Aufprojektion/Decke
- Rückprojektion/Decke

#### **Positionierung des Projektors**

Der Projektor muss im Abstand PD lotrecht zum Schirm installiert und in beiden Richtungen mit einer Wasserwaage ausgerichtet werden. Die Montagepositionen auf den folgenden Abbildungen zeigen die ordnungsgemäße Position des Objektivs.

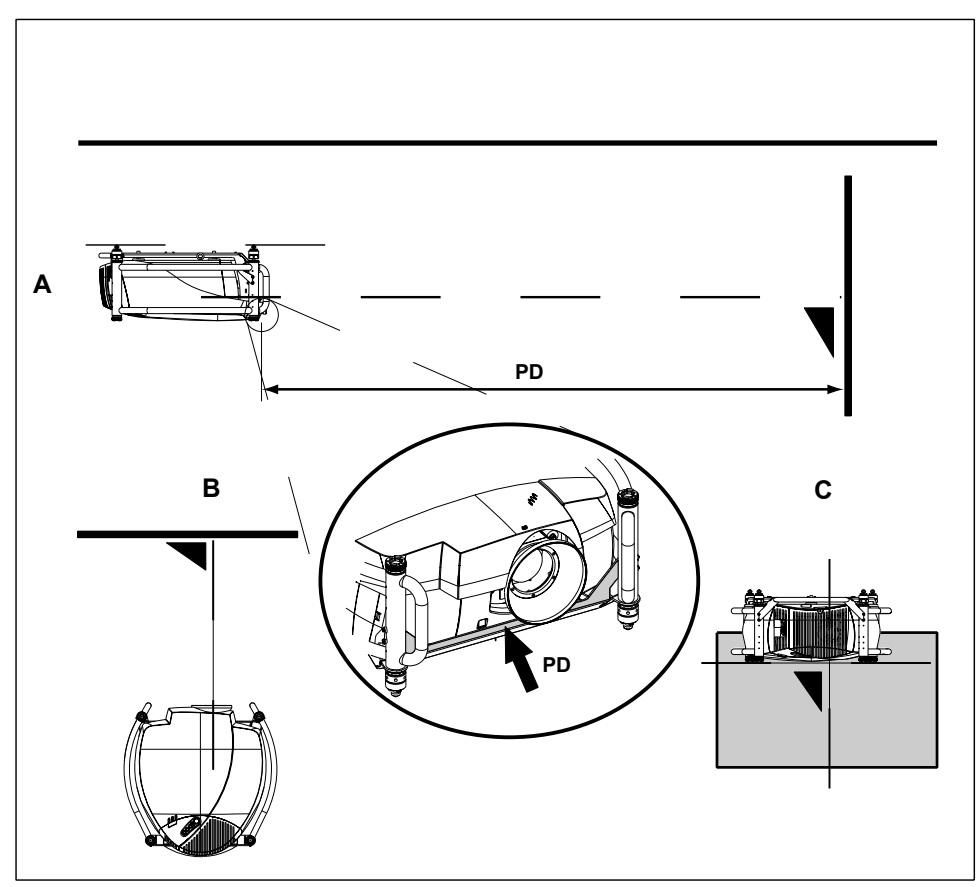

Abbildung 2-1 Frontprojektion-Decken-Konfiguration

- 
- A Seitenansicht B Draufsicht
- C Rückansicht
- PD Abstand Projektor Schirm

<span id="page-17-0"></span>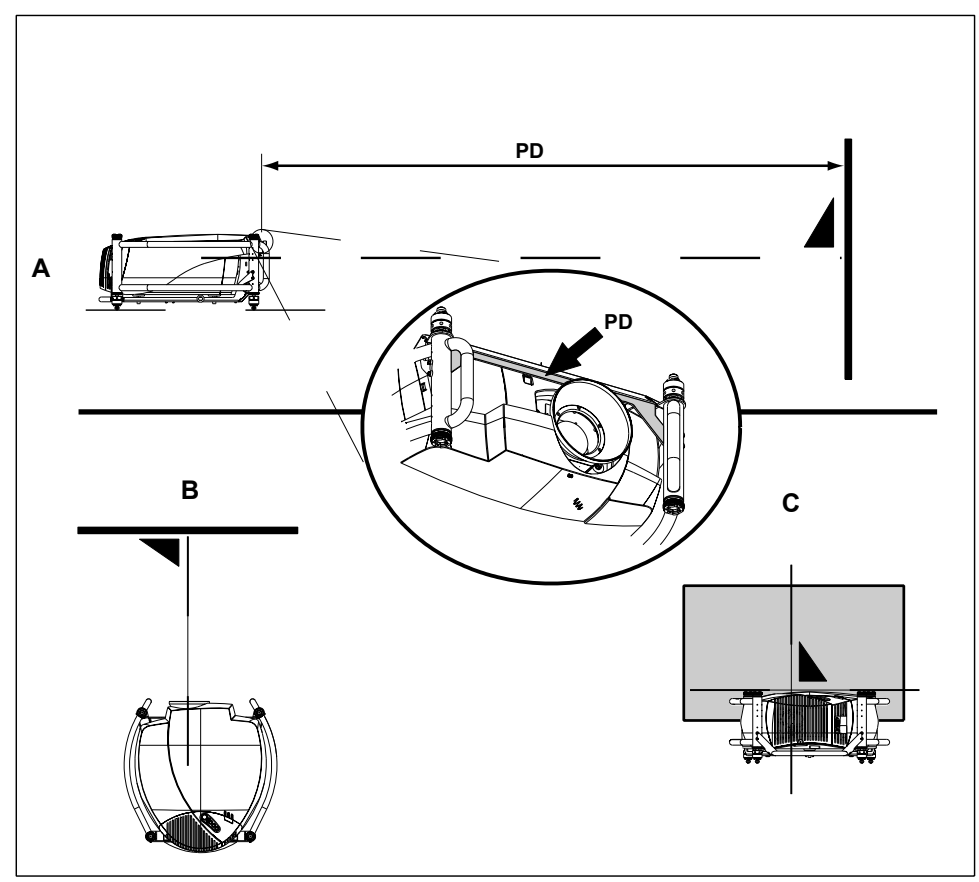

Abbildung 2-2 Frontprojektion-Tisch-Konfiguration

- A Seitenansicht
- B Draufsicht
- C Rückansicht
- PD Abstand Projektor Schirm

# **2.3 Objektive**

## **Überblick**

- Objektive
- • [Objektivformeln](#page-18-0)
- • [Objektivinstallation](#page-18-0)
- • [Reinigen der Objektive](#page-19-0)

## **2.3.1 Objektive**

# **Verfügbare Objektive**

TLD HB-Objektive:

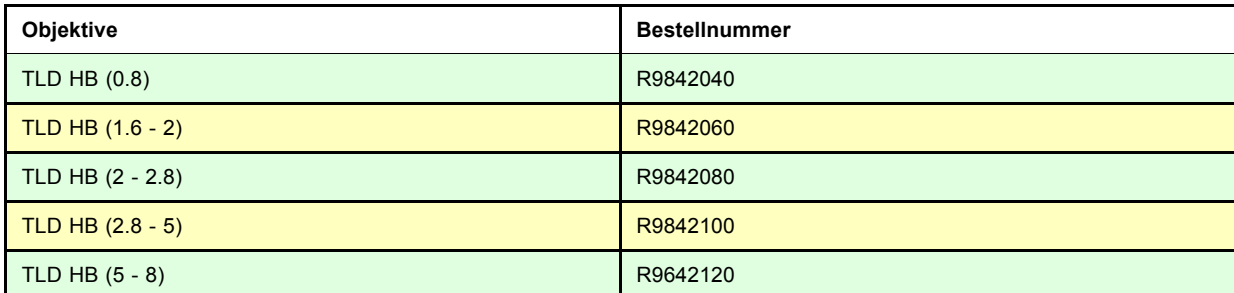

## <span id="page-18-0"></span>**2.3.2 Objektivformeln**

## **Formeln**

Für TLD HB-Objektive:

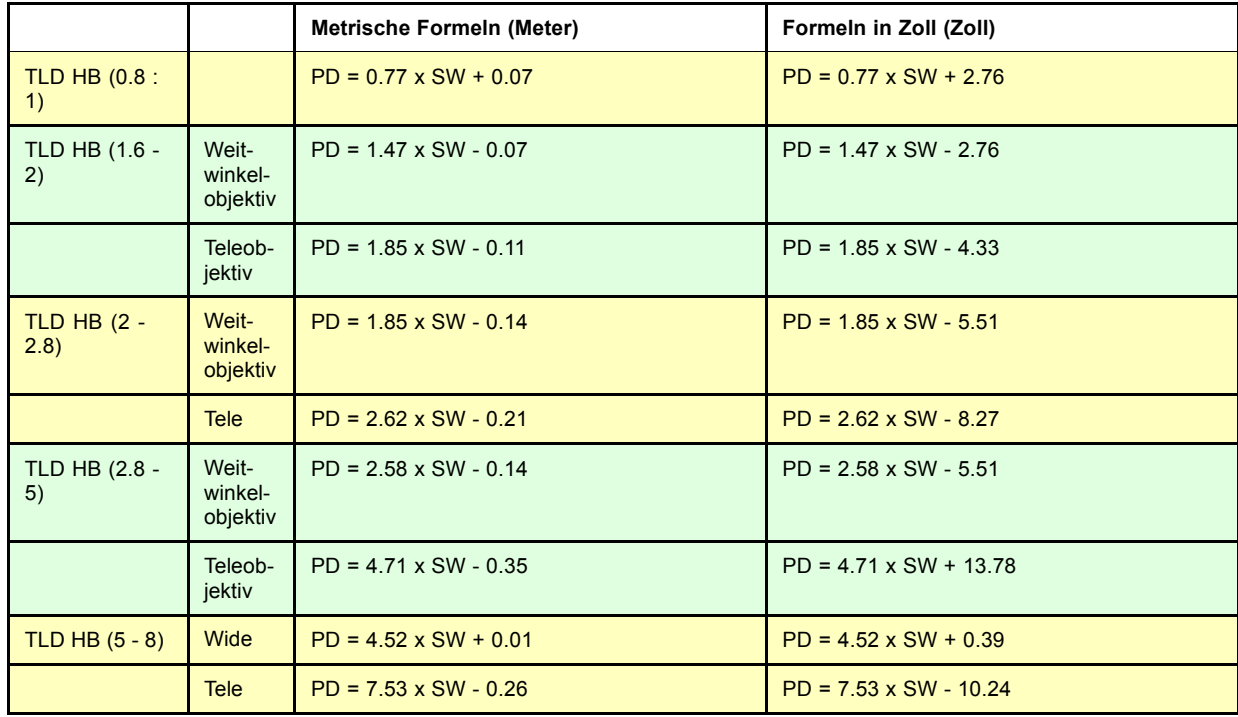

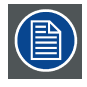

**Die Formeln für TLD HB-Objektive gelten auch für TLD-Objektive desselben Bereichs.**

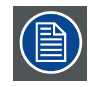

**Die Lichtleistung von TLD HB-Objektiven ist höher als die Lichtleistung von TLD-Objektiven. Das Kontrastverhältnis von TLD-Objektiven ist höher als das Kontrastverhältnis von TLD HB-Objektiven.**

## **Objektiv-Shift**

Für Tischgerät:

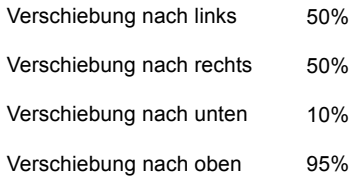

## **2.3.3 Objektivinstallation**

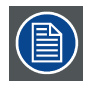

**Das Normalobjektiv ist bei der Lieferung standardmäßig am Projektor angebracht.**

## **So wechseln Sie das Objektiv**

Führen Sie folgende Schritte aus:

- 1. Bewegen Sie den Griff (A) des Objektivverankerungssystem nach links, und nehmen Sie das Objektiv heraus.
- 2. Nehmen Sie das neue Objektiv aus der Verpackung, und entfernen Sie die Objektivkappen an beiden Seiten.
- <span id="page-19-0"></span>3. Schieben Sie das Objektiv, die Motoren nach oben gerichtet, horizontal in die Objektivblocköffnung, wobei Sie den Motoranschluss des Objektivs nach dem Anschluss des Objektivblocks (B) ausrichten. (Abbildung 2-3) *Achtung: Im Falle einer Tischaufstellung sollten Sie den Projektor festhalten, um zu vermeiden, dass er vom Tisch fällt.*
- 4. Bewegen Sie den Griff (A) des Objektivverankerungssystem nach rechts (Vorderansicht, Tischaufstellung), um das Objektiv zu verriegeln.

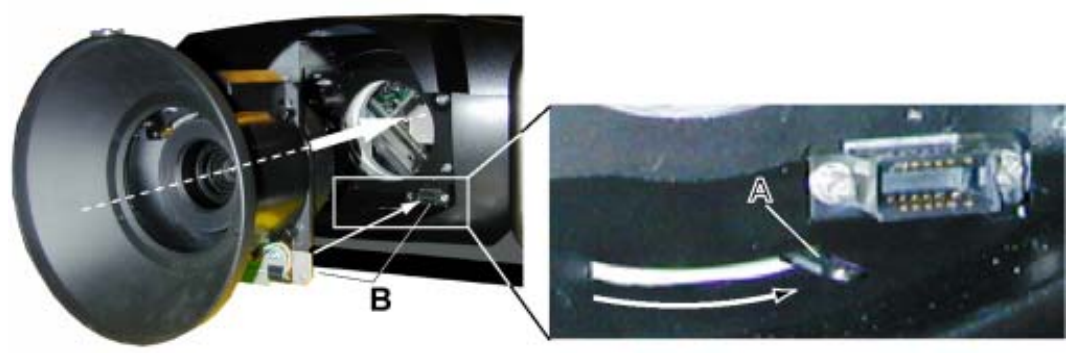

Abbildung 2-3

## **2.3.4 Reinigen der Objektive**

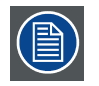

**Um die Möglichkeit der Beschädigung der optischen Beschichtung und der Linsenoberflächen zu minimieren, haben wir Empfehlungen für das Reinigen der Objektive erstellt. Wir empfehlen ZUERST die Linse mit trockener, sauberer deionisierter Luft abzublasen. Reinigen Sie AUF KEINEN FALL die Linsen mit Flüssigkeit.**

#### **Erforderliches Werkzeug**

Mit dem Objektiv wird ein TorayseeTM-Tuch mitgeliefert. Bestellnummer : R379058.

#### **Reinigen der Objektive**

Gehen Sie vor wie folgt:

- 1. Wischen Sie die Linsen immer nur mit einem SAUBEREN Toraysee™-Tuch ab.
- 2. Wischen Sie immer nur in eine Richtung. *Warnung: Hin- und Herwischen reibt den Schmutz in die Beschichtung.*
- 3. Lassen Sie das Reinigungstuch nie offen liegen oder stecken Sie es in eine Labormanteltasche, da das Tuch sonst Schmutz und andere Stoffe aufnimmt und zur Reinigung nicht mehr zu verwenden ist.
- 4. Treten während des Reinigens Schlieren auf, ersetzen Sie das Tuch. Schlieren sind die ersten Anzeichen dafür, dass das Tuch schmutzig ist.

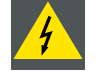

**WARNUNG: Benutzen Sie beim Waschen und Trocknen des Tuches keinen Weichspüler und keine Trockentücher.**

**Tränken Sie das Tuch nicht mit Reinigungsflüssigkeit, um es nicht unbrauchbar zu machen.**

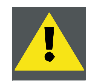

**ACHTUNG: Andere Linsen dürfen ebenfalls mit dem TorayseeTM-Tuch gereinigt werden.**

# **2.4 Einlegen der Batterie in die Fernbedienung**

#### **Wo sind die Batterien?**

Die Batterien befinden sich nicht in der Fernbedienung, um unbeabsichtigten, die Lebensdauer der Batterien verkürzenden Betrieb der Fernbedienung in der Packung zu vermeiden.

#### **So installieren Sie die Batterien**

- 1. Drücken Sie die Nase (A) der Abdeckung mit dem Fingernagel ein wenig nach hinten, und ziehen Sie den oberen Teil der Abdeckung nach oben (B). [\(Abbildung 2-4](#page-20-0))
- 2. Schieben Sie die Abdeckung nach vorn, um sie zu entfernen. ([Abbildung 2-5](#page-20-0))
- <span id="page-20-0"></span>3. Drücken Sie die Batterie gegen die Feder, und nehmen Sie sie nach oben heraus. (Abbildung 2-6)
- 4. Setzen Sie zwei Batterien der Größe AA ein, und achten Sie dabei unter Berücksichtigung der +- und --Markierungen im Batteriefach auf die richtige Polarität (Abbildung 2-6).
- 5. Setzen Sie die untere Nase der Batteriefachabdeckung in den Spalt am Boden der Fernbedienung ein, und drücken Sie auf die Abdeckung, bis sie einrastet (Abbildung 2-5).

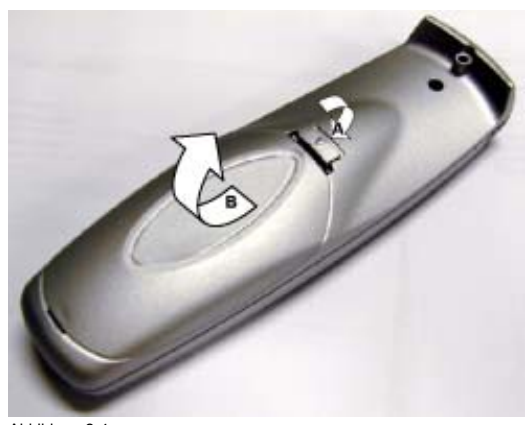

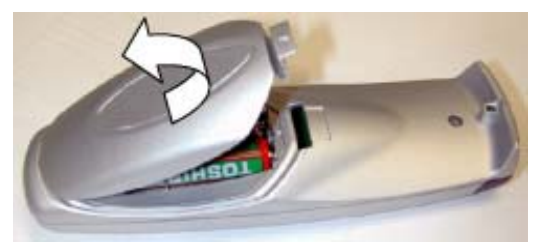

Abbildung 2-5 Entfernen der Batteriefachabdeckung

Abbildung 2-4 Entriegeln der Batteriefachabdeckung

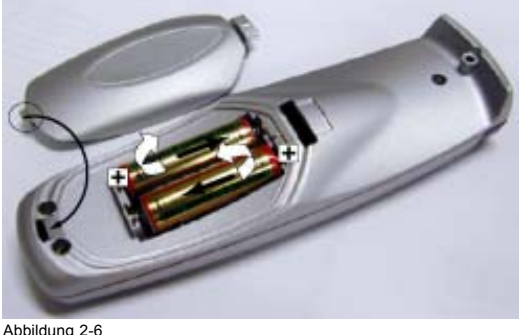

Entfernen der Batterie

# **2.5 Stapeln der Projektoren**

#### **Was ist möglich?**

Bis zu zwei Projektoren können ohne zusätzliches Werkzeug oder Zubehör übereinander gestapelt werden.

#### **So stapeln Sie zwei Projektoren**

Gehen Sie folgendermaßen vor:

- 1. Stellen Sie den zweiten Projektor auf den ersten, sodass die Grundplatte des zweiten Projektors im Montagesockel des ersten Projektors sitzt. ([Abbildung 2-7](#page-21-0))
- 2. Drehen Sie die Montagesockel des zweiten Projektors gegen den Uhrzeigersinn, bis sie nach oben und unten bewegt werden können. [\(Abbildung 2-8](#page-21-0))
- 3. Sichern Sie die Projektoren aneinander, indem Sie den freien Teil des zweiten Projektors in den Sockel des ersten Projektors einsetzen und während des Herabdrückens bis zum Einrasten eine Vierteldrehung im Uhrzeigersinn ausführen.
- 4. Verbinden Sie im Fall einer Deckenmontage die beiden Projektoren mit einem Sicherheitskabel. ([Abbildung 2-9\)](#page-21-0) *Warnung: Bitte achten Sie darauf, dass die verwendeten Sicherheitskabel und Anschlüsse mit dem Projektor nicht überlastet sind. Nähere Informationen zur Sicherheit erhalten Sie vom Lieferanten des Sicherheitskabels.*

<span id="page-21-0"></span>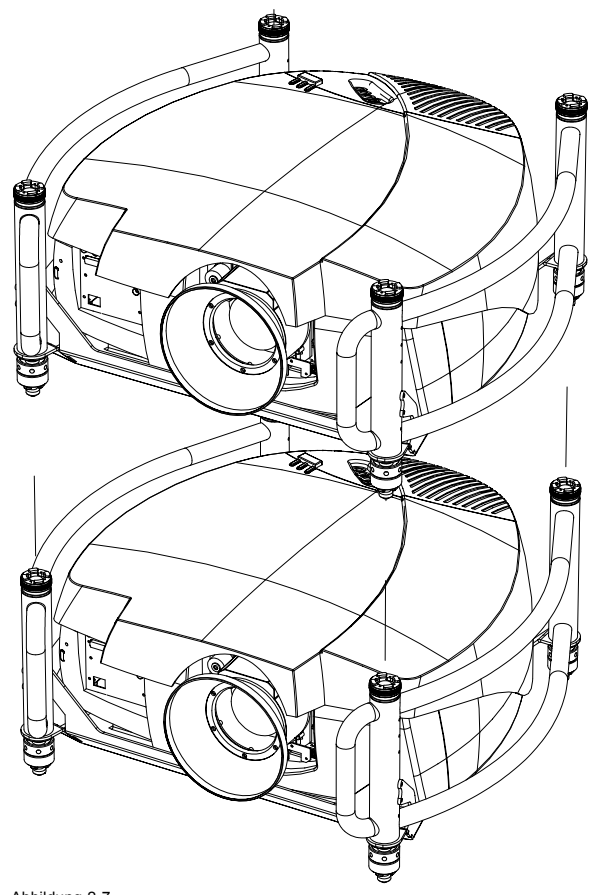

Abbildung 2-7 Stapeln von zwei Projektoren

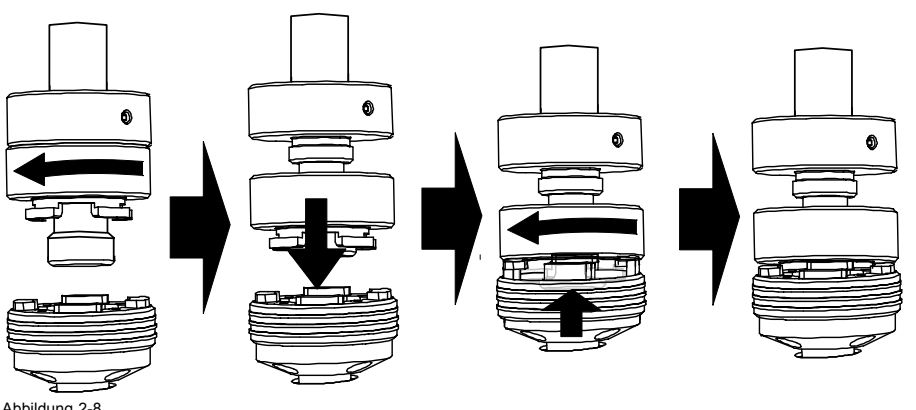

Abbildung 2-8 Schließen der Montagesockel

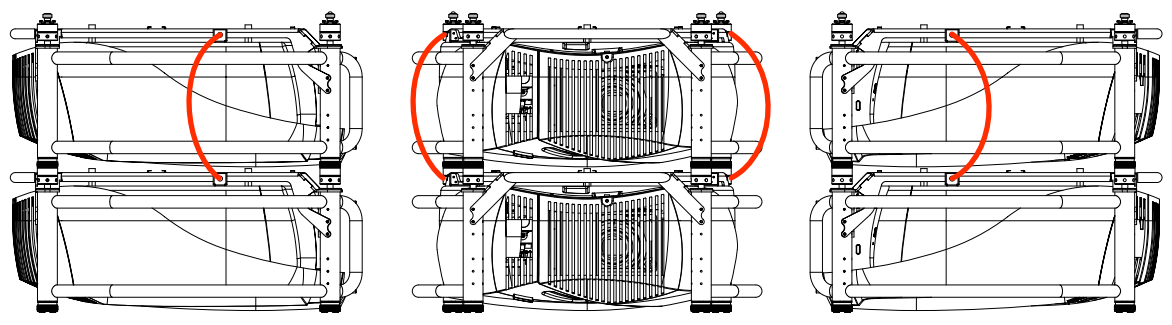

Abbildung 2-9 Montage der Sicherheitskette

## <span id="page-22-0"></span>**2.6 Montagepunkte und Zubehör**

## **2.6.1 Übersicht**

## **Klammern**

Der Traggriffrahmen weist Schlitze für das mühelose Einfügen der Overlocker und Anpassen der Klammerpositionen auf, sodass diese Position den Montagepunkten entspricht.

Bevor Sie eine Deckenmontage an einem Tragwerk vornehmen, das nicht für diesen Zweck vorgesehen ist, ziehen Sie einen Statiker zu Rate. Beachten Sie stets, dass die Belastungsgrenze des Tragwerks, das den Projektor hält, nicht überschritten wird.

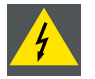

**WARNUNG: Verwenden Sie grundsätzlich Sicherheitsketten, wenn der Projektor an eine Decke oder ein Rigging-System gehängt wird.**

#### **Vollständige Dokumentation**

Die vollständige Dokumentation finden Sie im Benutzerhandbuch R5976746.

## **2.6.2 Montage der Klammern**

#### **Erforderliches Werkzeug**

Schraubenschlüssel 17 mm

#### **Notwendige Schritte**

- 1. Stecken Sie die Vierkantschlossschraube in das Befestigungsloch (1). ([Abbildung 2-10\)](#page-23-0)
- 2. Schieben Sie die Schraube in die Nut, bis die exakte Position erreicht ist (2).
- 3. Legen Sie eine Unterlegscheibe ein (3).
- 4. Sichern Sie sie mit der ersten Mutter (4).
- 5. Schrauben Sie eine zweite Mutter auf die Schraube (5).
- 6. Schrauben Sie das bewegliche Verbindungsstück fast vollständig auf die Schraube. Lassen Sie einen kleinen Abstand zwischen den Klammern und der zweiten Mutter, sodass sich das bewegliche Verbindungsstück noch bewegen lässt (5).
- 7. Drehen Sie das Verbindungsstück in die Richtung des Objektivs, und sichern Sie diese Position, indem Sie die zweite Mutter drehen. ([Abbildung 2-11\)](#page-23-0)
- 8. Schrauben Sie die Klammer auf das bewegliche Verbindungsstück.

<span id="page-23-0"></span>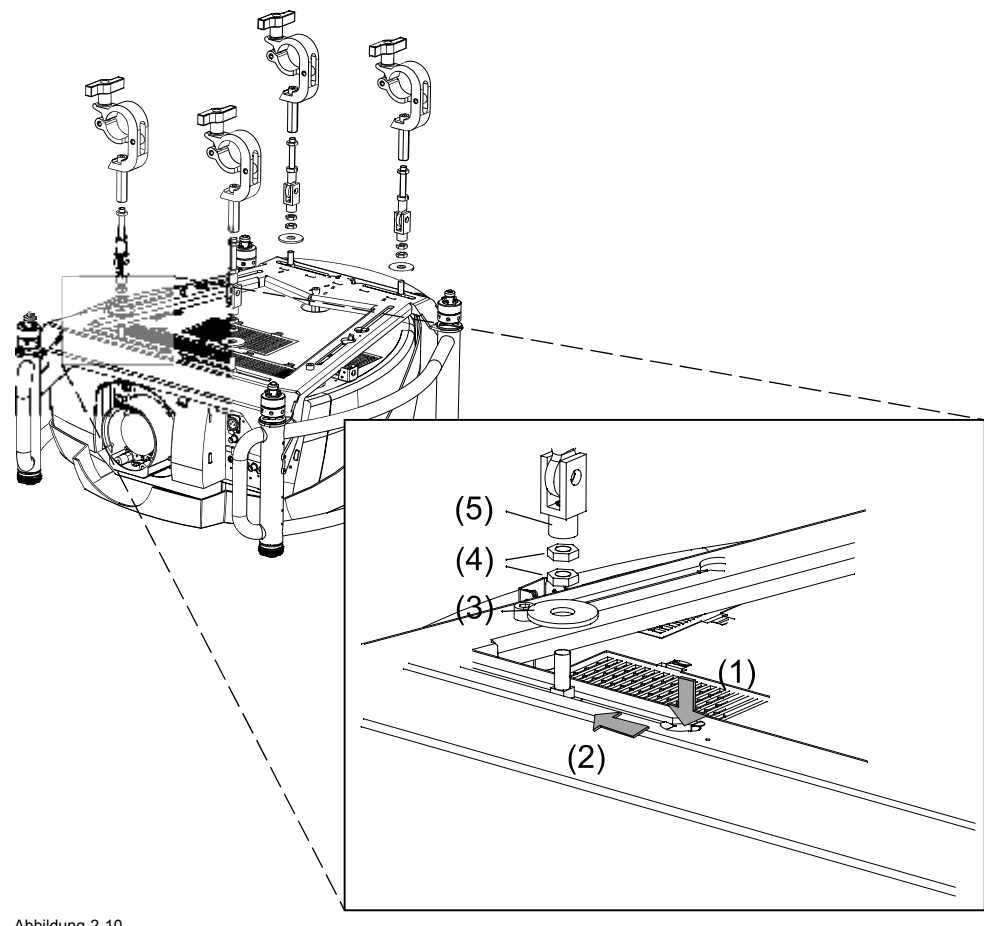

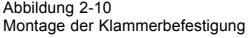

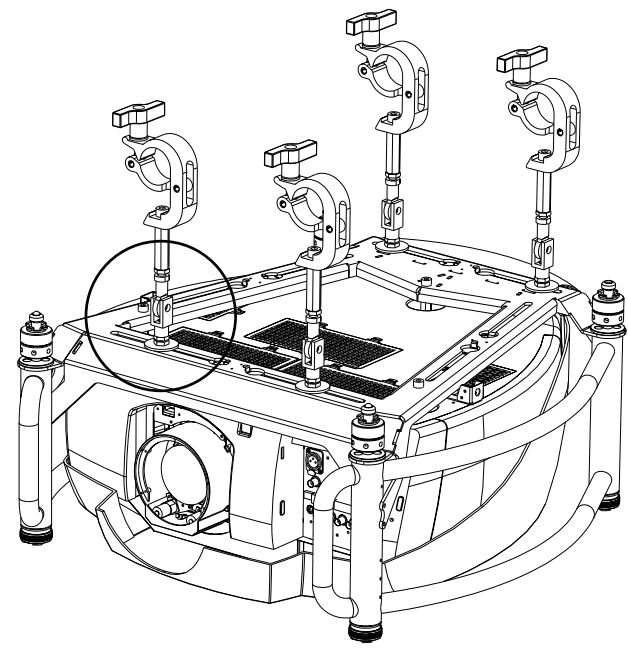

Abbildung 2-11 Montage der Klammern

# <span id="page-24-0"></span>**3. ANSCHLÜSSE**

## **Überblick**

- Spannungsversorgungsanschluss
- • [Eingangsquellenanschlüsse](#page-25-0)
- • [5–Kabel-Eingang](#page-26-0)
- • [Composite-Video-Eingang](#page-28-0)
- S-Video-Eingang
- • [Digital Visual Interface \(DVI\)-Eingang](#page-30-0)
- • [Computereingang \(RGB analog\)](#page-32-0)
- SDI- oder HDSDI-Eingang
- • [Kommunikationsanschluss](#page-33-0)
- • [Erweiterte Konfiguration](#page-35-0)

# **3.1 Spannungsversorgungsanschluss**

## **AC-Netzkabelanschluss**

Schließen Sie den Projektor mittels des mitgelieferten Netzkabels an die Wandsteckdose an.

Schließen Sie das Kabel an der Rückseite des Projektors an. Fixieren Sie den Netzstecker mit der Netzkabelklammer.

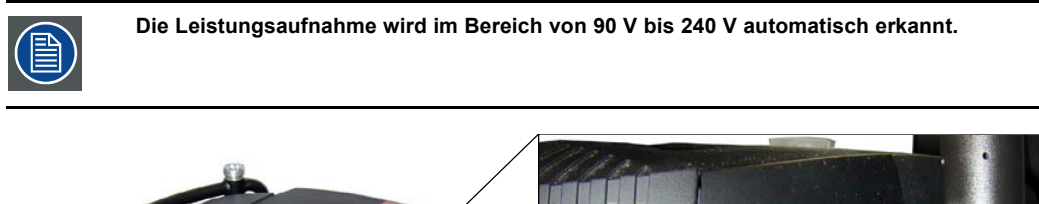

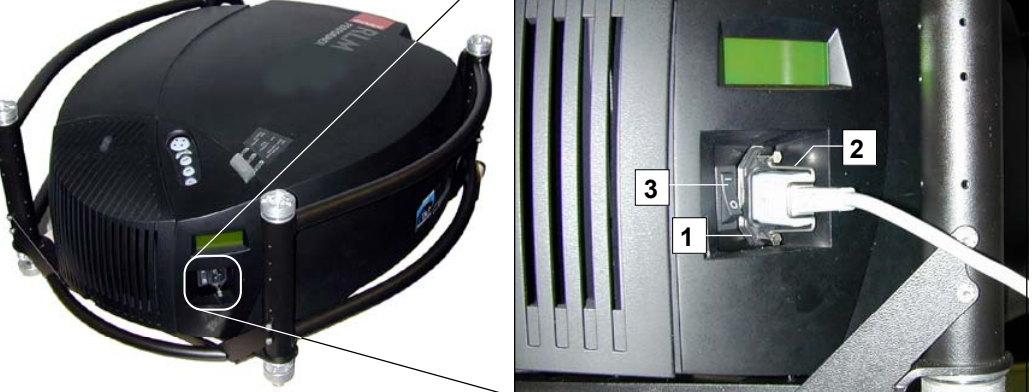

Abbildung 3-1 Spannungsversorgungsanschluss

- 
- 1 Spannungseingang<br>2 Netzkabelklammer 2 Netzkabelklammer<br>3 EIN/AUS-Schalter
- EIN/AUS-Schalter

## **Fuses**

Um dauerhaften Brandschutz zu gewährleisten:

- Lassen Sie den Austausch von qualifiziertem Servicepersonal durchführen.
- Achten Sie darauf, dass die Sicherungen nur gegen Sicherungen desselben Typs ausgetauscht werden.

# <span id="page-25-0"></span>**3.2 Eingangsquellenanschlüsse**

## **Überblick**

- Eingangssektion
- Eingangsfunktionen

## **3.2.1 Eingangssektion**

## **Eingangslayer**

Die Eingangssektion ist in Layer aufgeteilt. In jedem Layer sind einige Eingänge gruppiert. Diese Architektur ermöglicht die jederzeitige Aufrüstung der Eingangssektion mit einem optionalen analogen oder digitalen Layer

- 1. Layer 1: Analoger Layer mit analogen Daten- und Videoeingängen.
- 2. Layer 2: Ein Hybridlayer mit zwei digitalen Eingängen und einem analogen Eingang.
- 3. Layer 3 : (HD)SDI und Verbindung.
- 4. Layer 4 : Verbindungslayer mit XLR-Anschluss und einem optionalen Ethernet-Anschluss.

## **3.2.2 Eingangsfunktionen**

## **Übersicht**

- 5-Kabel-Eingang
	- Komponenten-Video (PR/Y/PB)
	- RGBS
- Composite-Video
- S-Video
- Digital Visual Input (DVI)
- Computer (analog RGB)
- Serial Digital Input oder High Definition Serial Digital Input mit Durchschleifanschluss

<span id="page-26-0"></span>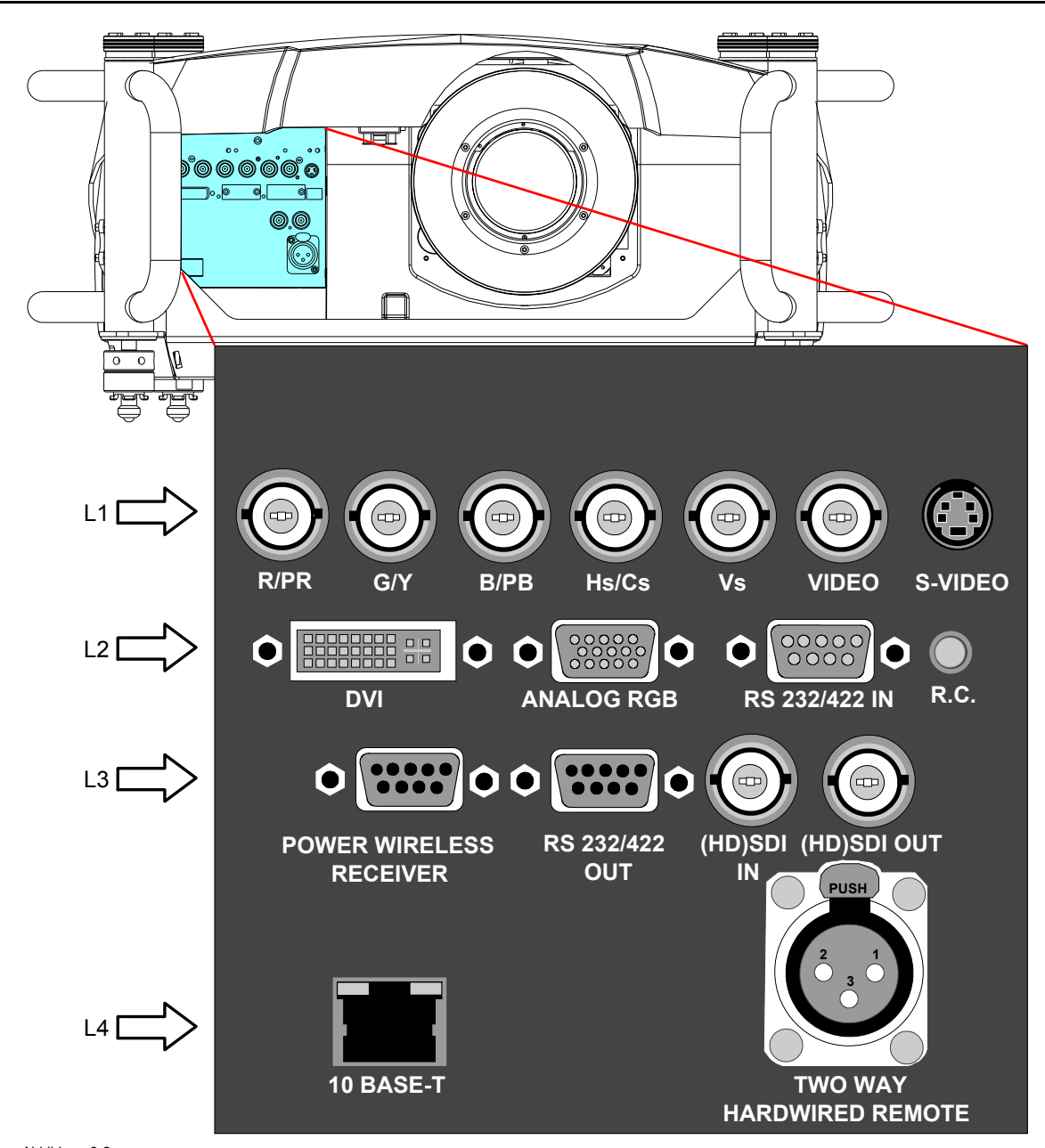

Abbildung 3-2 Eingangsfunktionen

- L1 Layer 1 = RGBHV + Composite-Video + S-Video
- L2 Layer 2 = DVI + Computer + RS232IN + RC (Kabelfernbedienung)
- L3 Layer 3 = (HD)SDI Ein- und Ausgang + RS232OUT + Spannungsversorgung Drahtlosempfänger
- L4 Layer 4 = Fest verdrahtete Zwei-Wege-Fernbedienung + Ethernet

# **3.3 5–Kabel-Eingang**

## **Eingangsdaten**

Der Abschnitt für den 5–Kabel-Eingang verfügt über fünf BNC-Eingänge.

0,7 Vpp ± 3dB

75 Ω-Abschluss

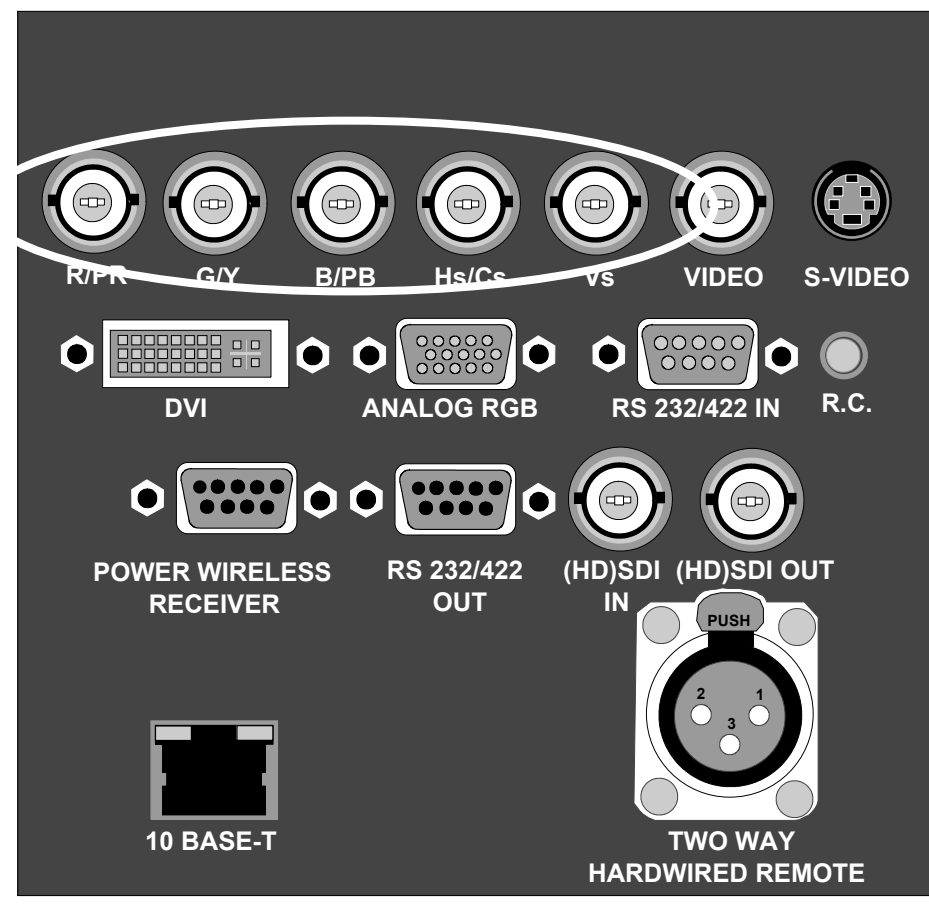

Abbildung 3-3 5–Kabel-Eingang

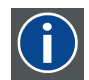

#### **Komponenten-Video**

In Komponenten-Video beschreibt der Begriff Komponente eine Anzahl (3) von Elementen, die zur Erstellung des Videobildes erforderlich sind, die Komponenten R-Y/Y/B-Y. Ein Composite-Video Signal enthält alle für ein Farbfoto notwendigen Informationen in einem einzigen Signal.

## **Welche Signale werden entgegengenommen?**

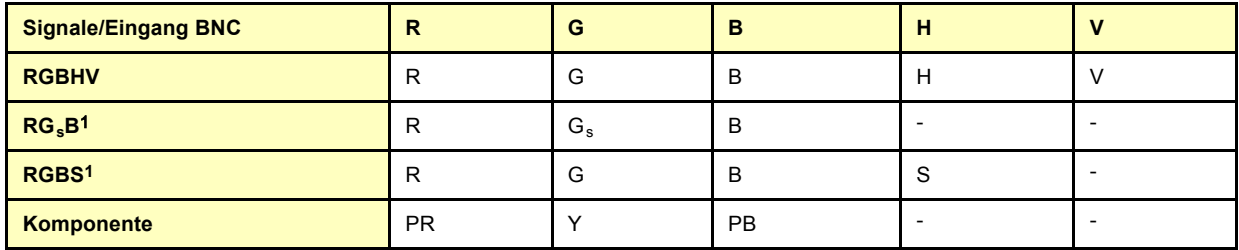

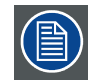

**Dank des erweiterten Modus kann der 5-Kabel-Eingang neben den standardmäßigen RGB-, Component- und Sync-Signalen auch weitere Signale verarbeiten.**

## **So wählen Sie den 5-Kabel-Eingang**

1. Drücken Sie **1** auf der Fernbedienung. *Anmerkung:Alternativ wählen Sie diesen Eingang über Source auf dem lokalen Tastenfeld oder über das Menü.*

1. Daten oder Video

<span id="page-28-0"></span>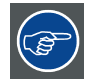

**Komponenten-Videosignale (PR/Y/PB)**

**Manche Schnittstellen verwenden progressive Ausgangssignale mit einer Doppelzeilenfrequenz von 32 kHz. Der für die Videosignale verwendete Videodecoder ist für diese Signale nicht geeignet, da er nur 15 kHz-Signale verarbeiten kann. Aus diesem Grund muss das Signal intern umgeleitet werden. Dies geschieht im Menü** *Quellenwahl* **durch Auswahl von** *Daten an BN's* **anstatt** *Komponenten-Video* **und Auswahl von** *Pr/Y/Pb* **in den erweiterten Einstellungen des Menüs** *Bilddaten-Files***.**

## **3.4 Composite-Video-Eingang**

#### **Eingangsdaten**

Der Abschnitt für den Composite-Video-Eingang verfügt über einen BNC-Eingang. Es werden Composite-Video-Signale von VCR, OFF-Air Signal Decoder etc. entgegengenommen.

1,0 Vpp ± 3dB

75 Ω-Abschluss

Kein Durchschleifen

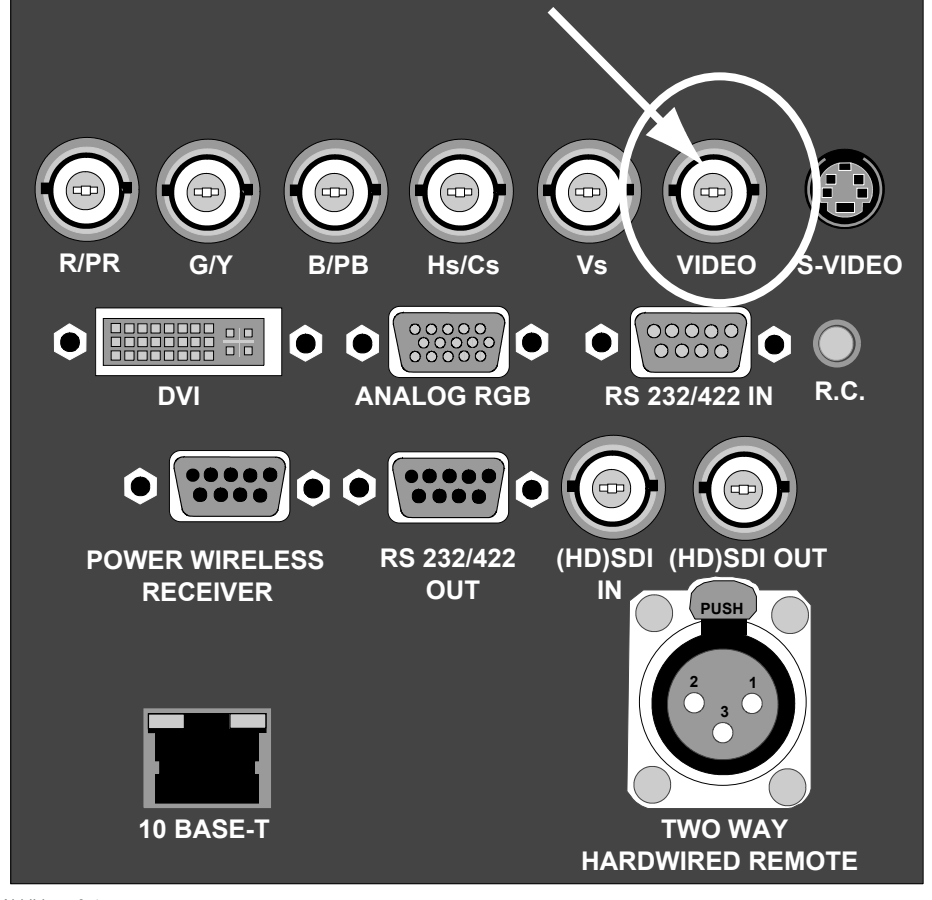

Abbildung 3-4 Composite-Video

#### **So wählen Sie einen Composite-Video-Eingang**

- 1. Drücken Sie **3** auf der Fernbedienung.
	- *Anmerkung:Alternativ wählen Sie diesen Eingang über Source auf dem lokalen Tastenfeld oder über das Menü.*

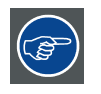

**Bei Verwendung des 5-Kabel-Eingangs erlaubt der Projektor den Eingang mehrerer Composite-Video-Signale (bis zu sieben). Drücken Sie 3, um durch die möglichen Videoquellen zu blättern.**

# <span id="page-29-0"></span>**3.5 S-Video-Eingang**

## **Eingangsdaten**

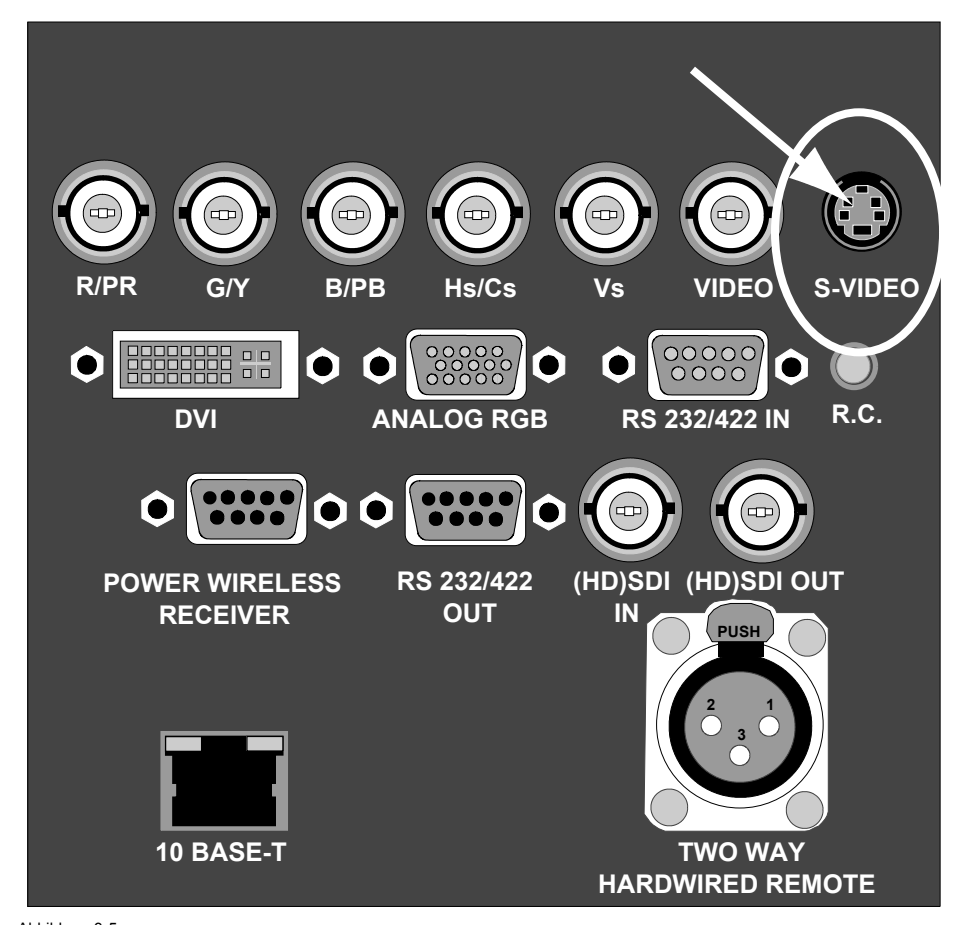

Abbildung 3-5 S-Video

## **Pin-Konfiguration vierpoliger Anschluss**

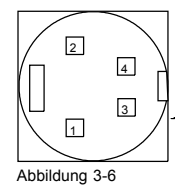

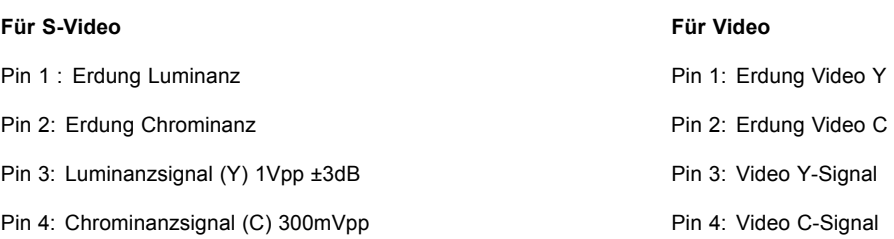

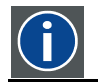

#### **Chrominanz**

Die Farbkomponente eines Videosignals, die Informationen über Farbton und Sättigung enthält.

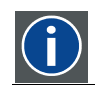

## **Luminanz**

Die Komponente eines Videosignals, die Informationen über die Helligkeit enthält.

#### <span id="page-30-0"></span>**Welches Signal wird entgegengenommen?**

Standard S-Video (S-VHS) mit separaten Y (Luma)- und C (Chroma)-Signalen.

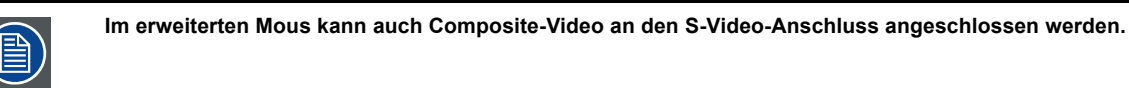

#### **So wählen Sie einen S-Video-Eingang**

1. Drücken Sie **4** auf der Fernbedienung. *Anmerkung:Alternativ wählen Sie diesen Eingang über Source auf dem lokalen Tastenfeld oder über das Menü.*

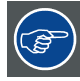

**Mit erweiterter S-Video-Konfiguration ermöglicht der Projektor den Eingang von bis zu drei S-Video-Signalen.**

## **3.6 Digital Visual Interface (DVI)-Eingang**

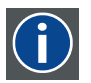

Digital Visual Interface is a display interface developed in response to the proliferation of digital flat panel displays.

The digital video connectivity standard that was developed by DDWG (Digital Display Work Group). This connection standard offers two different connectors: one with 24 pins that handles digital video signals only, and one with 29 pins that handles both digital and analog video. This standard uses TMDS (Transition Minimized Differential Signal) from Silicon Image and DDC (Display Data Channel) from VESA (Video Electronics Standards Association).

DVI can be single or dual link.

### **Eingangsdaten**

**DVI**

Single-Link-DVI

Eingangsspannungsbereich: 200 mV - 800 mV

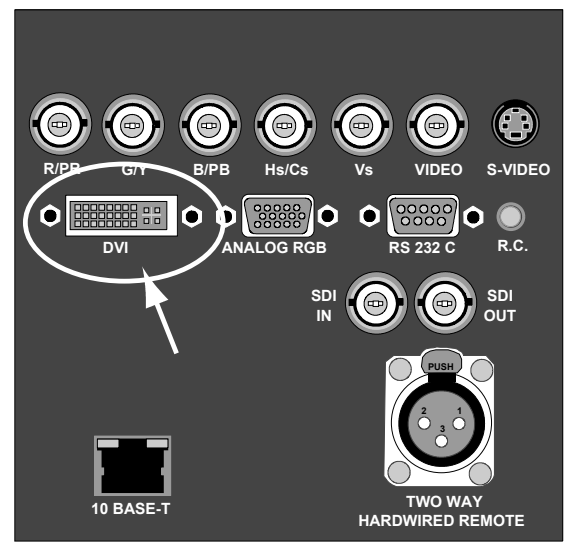

Abbildung 3-7 DVI. DVI-I-Analog-Link-Anschluss (4 Pins auf der rechten Seite des Anschlusses) wird nicht unterstützt.

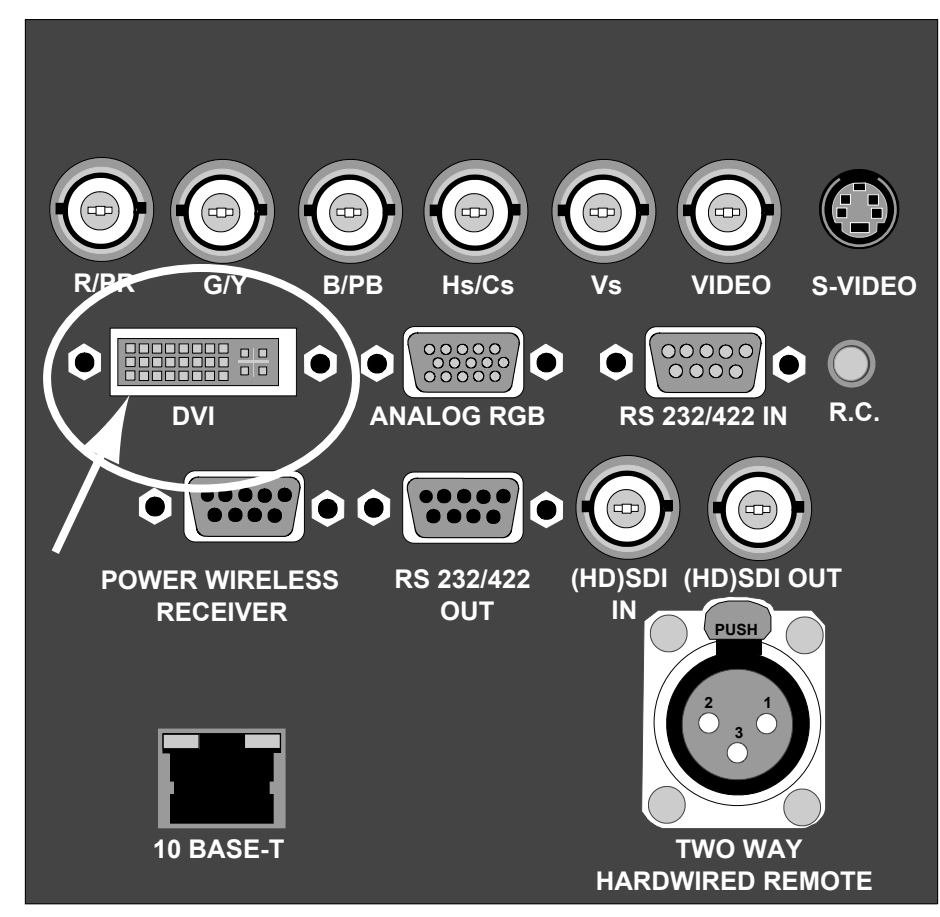

Abbildung 3-8 DVI. DVI-I-Analog-Link-Anschluss (4 Pins auf der rechten Seite des Anschlusses) wird nicht unterstützt.

### **Pin-Belegung für den DVI-Anschluss.**

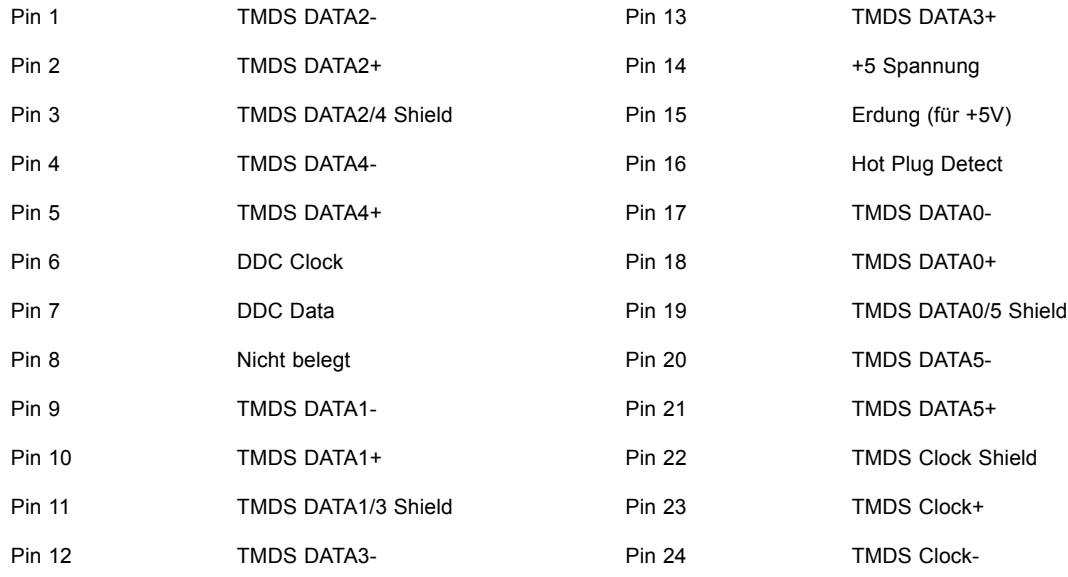

### **So wählen Sie den DVI-Eingang**

1. Drücken Sie **5** auf der Fernbedienung.

*Anmerkung:Alternativ wählen Sie diesen Eingang über Source auf dem lokalen Tastenfeld oder über das Menü.*

## <span id="page-32-0"></span>**3.7 Computereingang (RGB analog)**

## **Eingangsdaten**

TTL-Sync-Eingang:  $U_{min} = 2.0 V$ RGB-Eingang =  $0.7 V_{pp} \pm 3dB$ 

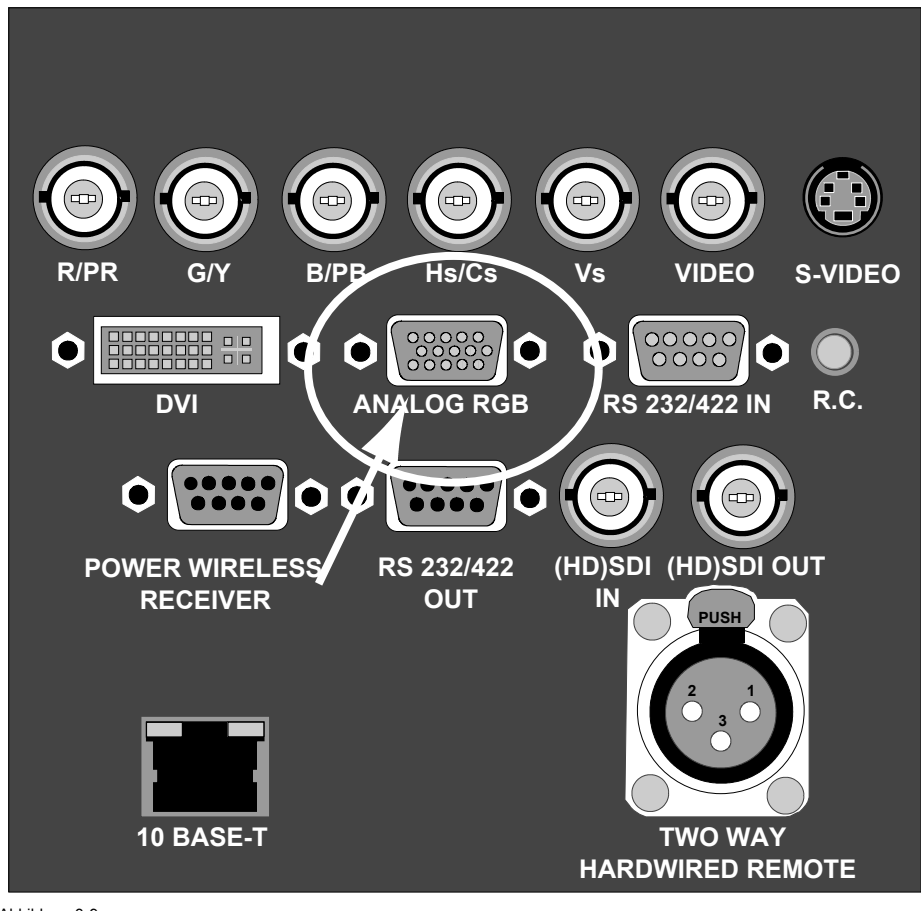

Abbildung 3-9 Analoger Eingang

## **Was kann angeschlossen werden?**

- RGBHV
- $RG<sub>s</sub>B$

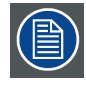

**Composite-Sync nur bei Grün möglich**

## **So wählen Sie einen Computereingang**

1. Drücken Sie **2** auf der Fernbedienung. *Anmerkung:Alternativ wählen Sie diesen Eingang über Source auf dem lokalen Tastenfeld oder über das Menü.*

# **3.8 SDI- oder HDSDI-Eingang**

**SDI**

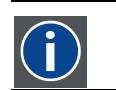

Serielle digitale Schnittstelle

## <span id="page-33-0"></span>**Eingangsdaten**

(HD)SDI-Eingang: BNC (HD)SDI-Ausgang: BNC (= durchschleifen) typisch: 0,8 Vpp 75Ω-Abschluss Ausgangswiderstand: 75Ω

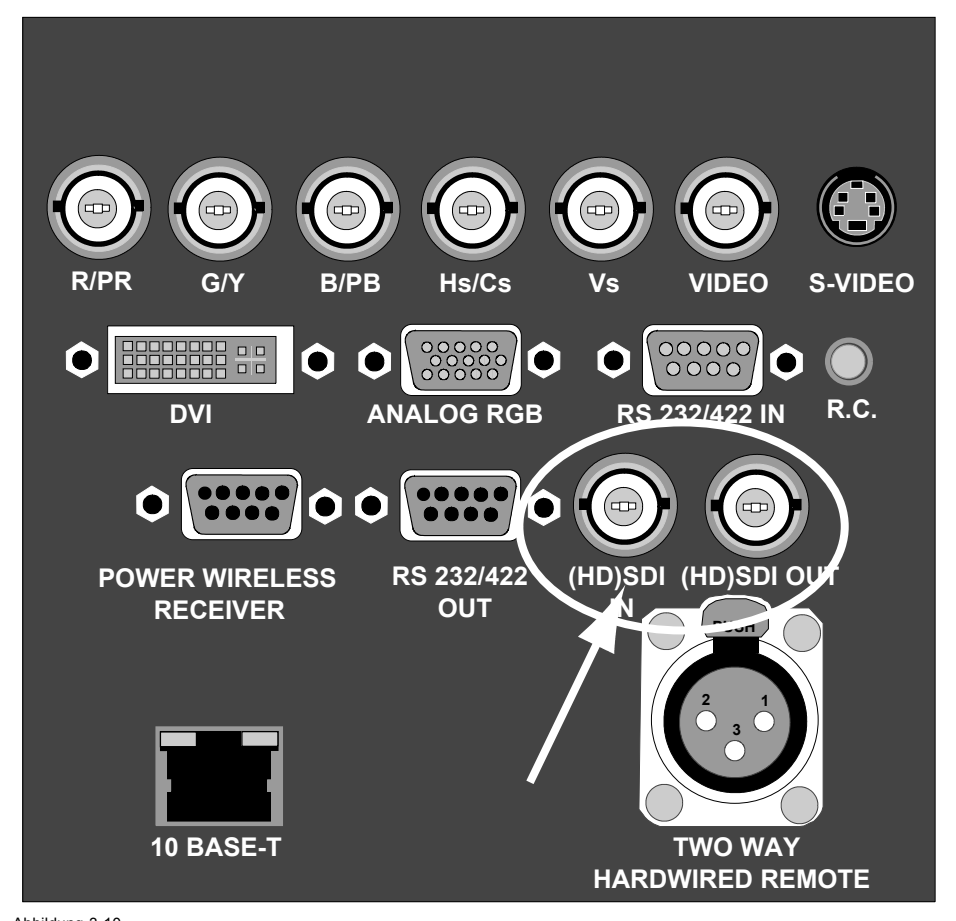

Abbildung 3-10 (HD)SDI-Eingang

## **So wählen Sie den (HD)SDI-Eingang**

1. Drücken Sie **7** auf der Fernbedienung *Anmerkung:Alternativ wählen Sie diesen Eingang über Source auf dem lokalen Tastenfeld oder über das Menü.*

## **3.9 Kommunikationsanschluss**

## **Überblick**

- RS232 IN-Anschluss
- • [Drahtlosempfänger](#page-34-0)

## **3.9.1 RS232 IN-Anschluss**

## **Was kann an den RS232/422 IN-Anschluss angeschlossen werden?**

Der RS232 IN-Anschluss ermöglicht die Verbindung mit einem Computer, z. B. IBM PC oder Apple Macintosh.

<span id="page-34-0"></span>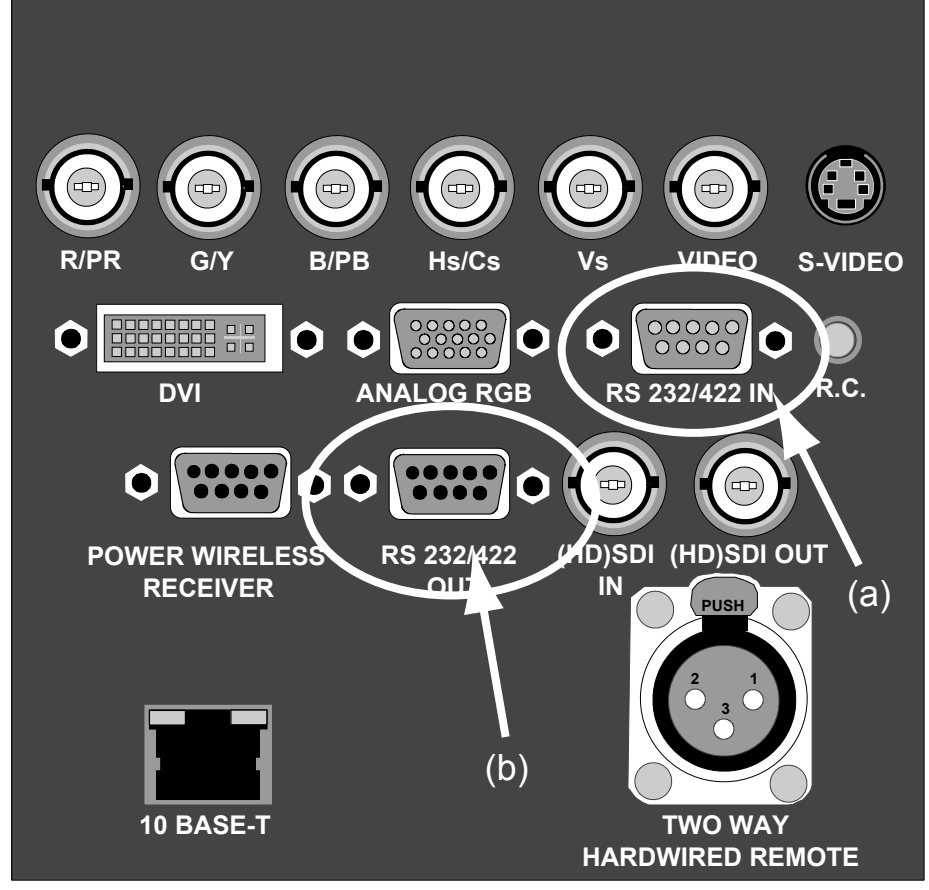

Abbildung 3-11

### **Nutzung der RS232/422-Verbindung**

Fernbedienung:

- Mühelose Einstellung des Projektors über IBM PC (oder kompatibel) oder MAC.
- Adressbereich von 0 bis 255.
- Speicherung verschiedener Projektorkonfigurationen und Setups ist möglich.
- Weites Spektrum von Steuerungsmöglichkeiten.

Datenübertragung: Senden von Daten an den Projektor oder Kopieren der Daten vom Projektor auf den Computer.

#### **Was kann an den RS232/422 OUT-Anschluss angeschlossen werden?**

Der Ausgang ist ein Durchschleifausgang für das RS232/422-Signal und kann an den RS232/422 IN-Anschluss des nächsten Projektors angeschlossen werden.

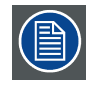

**Zum Einstellen der Baud-Rate des Projektors lesen Sie im Kapitel zur Installation den Abschnitt über die RS-Baud-Rate.**

## **3.9.2 Drahtlosempfänger**

#### **Was kann angeschlossen werden?**

Der optionale Drahtlosempfänger für die optionale robuste Fernbedienung kann an den *Power-Drahtlosempfänger-*Ausgang und den *RS232/422 IN*-Anschluss angeschlossen werden. Mit diesen Tools kann der Projektor ohne Kabel aus der Entfernung gesteuert werden.

<span id="page-35-0"></span>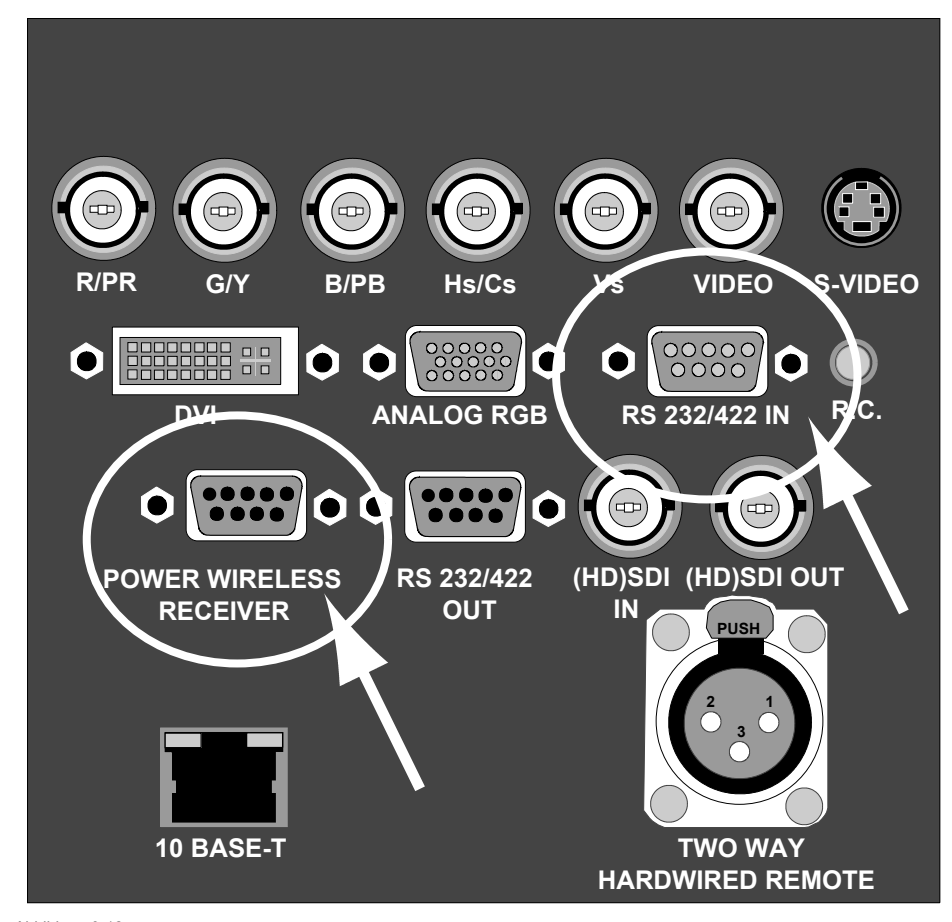

Abbildung 3-12 Drahtlosempfängerverbindung

# **3.10 Erweiterte Konfiguration**

#### **Überblick**

- Einführung
- 5-Kabel (erweiterte Konfiguration)
- • [S-Video \(erweiterte Konfiguration\)](#page-36-0)
- • [Zusammenfassung](#page-37-0)

## **3.10.1 Einführung**

#### **Was ist möglich?**

Die erweiterte Konfiguration ermöglicht, mehrere gleichwertige Quellen verschiedenen Typs an die Eingänge anzuschließen und zwischen diesen unterschiedlichen Eingangssignalen umzuschalten.

## **3.10.2 5-Kabel (erweiterte Konfiguration)**

#### **Was ist möglich?**

Dank des erweiterten Modus kann der 5-Kabel-Eingang neben den standardmäßigen RGB-, Composite- und Sync-Signalen auch weitere Signale verarbeiten:

- Ein Composite-Video-Signal kann an 4 der 5 BNC-Eingänge angelegt werden (neben dem standardmäßigen Video-BNC-Eingang).
- Ein S-Video-Signal kann angelegt werden.
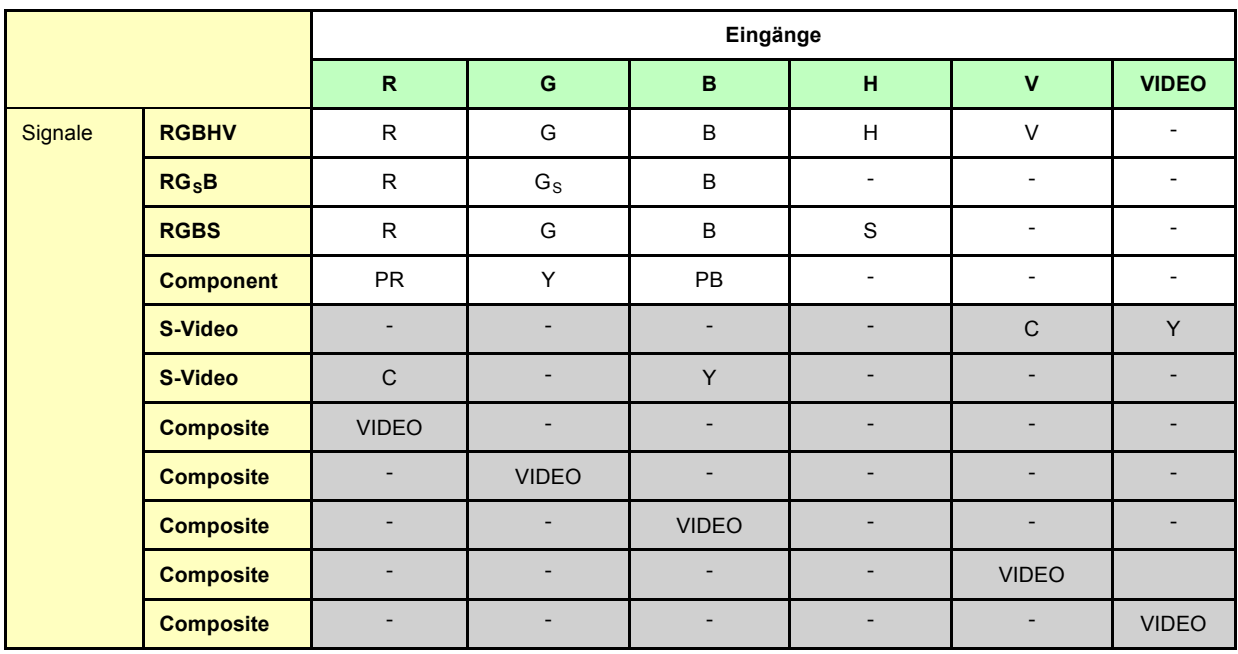

Tabelle 3-4

Erweiterte Konfiguration des 5-Kabel-Eingangs: Die erste Spalte enthält die möglichen Signale, und die erste Zeile die 5-Kabel-Eingänge (sowie den standardmäßigen Video-BNC-Eingang).

#### **So richten Sie die erweiterte Konfiguration des 5-Kabel-Eingangs ein**

1. Schließen Sie die Video- bzw. S-Video-Quelle an den gewünschten BNC-Anschluss an. *Anmerkung:In manchen Fällen ist ein Adapterkabel erforderlich. (Abbildung 3-13, Abbildung 3-14, Abbildung 3-15)*

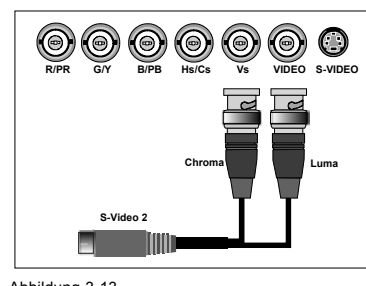

Abbildung 3-13 Anschluss eines S-Video-Signals an die BNC-Eingänge Vs und Video

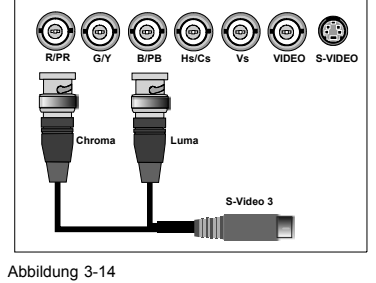

Anschluss eines S-Video-Signals an die BNC-Eingänge R und B

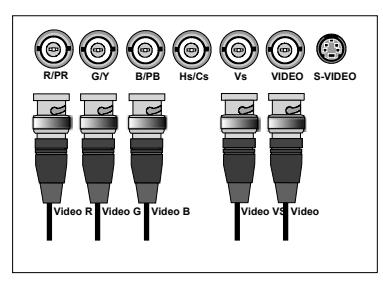

Abbildung 3-15 Anschluss eines Composite-Video-Signals an den 5-Kabel-Eingang

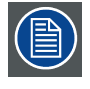

**Verschiedene Videosignale können nicht simultan visualisiert werden, da nur ein Decoder vorhanden ist.**

### **3.10.3 S-Video (erweiterte Konfiguration)**

#### **Was ist möglich?**

Dank der Funktionserweiterung kann der S-Video-Eingang neben den standardmäßigen Luminanz (Y)- und Chrominanz (C)-Signalen zusätzliche Signale verarbeiten:

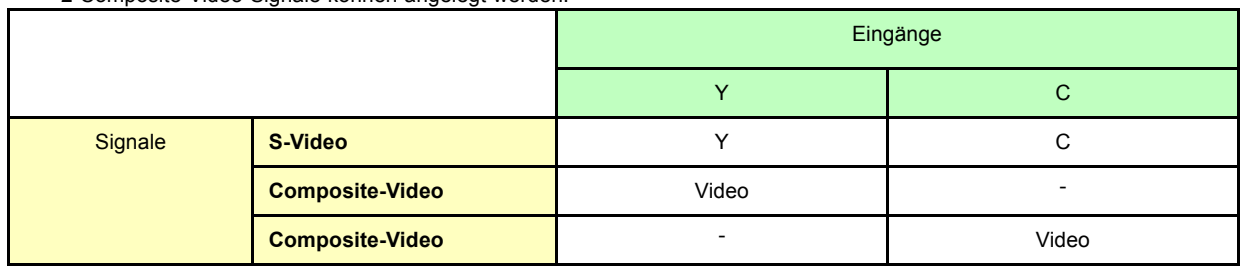

• 2 Composite-Video-Signale können angelegt werden.

Tabelle 3-5

Erweiterte Konfiguration des S-Video-Eingangs: Die erste Spalte enthält die möglichen Signale, und die erste Zeile die S-Video-Eingangs-Pins.

#### **So richten Sie die erweiterte Konfiguration des S-Video-Eingangs ein**

1. Schließen Sie die Videoquelle an den gewünschten Anschluss an. (Abbildung 3-16) *Anmerkung:Ein Adapterkabel ist erforderlich.*

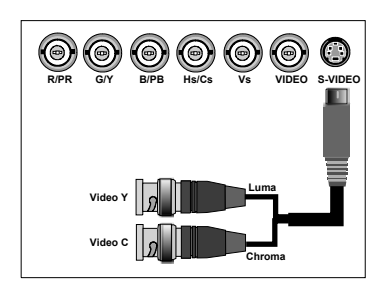

Abbildung 3-16 Anschluss von 2 Composite-Video-Signalen an den S-Video-Anschluss

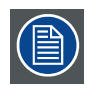

**Verschiedene Videosignale können nicht simultan visualisiert werden, da nur ein Decoder vorhanden ist.**

#### **3.10.4 Zusammenfassung**

#### **Composite-Video-Signale**

Ein Composite-Video-Signal kann über 7 verschiedene Eingänge eingespeist werden, sodass Ihnen 7 verschiedene Videosignale zur Verfügung stehen (der optionale Videoeingang nicht inbegriffen).

- 1. Video R: über ersten BNC-Eingang
- 2. Video G: über zweiten BNC-Eingang
- 3. Video B: über dritten BNC-Eingang
- 4. Video VS: über fünften BNC-Eingang
- 5. Video : über den standardmäßigen Composite-Video-BNC-Eingang
- 6. Video Y: über den S-Video-Eingang
- 7. Video C: über den S-Video-Eingang

Mit Taste **3** der Fernbedienung können Sie durch die aktiven Videoeingänge blättern. Mit jedem Druck gehen Sie zum nächsten aktiven Videoeingang. Beim ersten Druck auf Taste 3 wird der zuletzt ausgewählte Videoeingang gewählt.

#### **S-Video-Signale**

Drei verschiedene Eingänge bieten drei verschiedene Möglichkeiten, eine S-Video-Quelle anzuschließen.

- 1. S-Video 1: über den standardmäßigen S-Video-Eingang
- 2. S-Video 2: über den fünften BNC-Eingang und den standardmäßigen Composite-Video-Eingang
- 3. S-Video 3: über den ersten und dritten BNC-Eingang

Mit Taste **4** der Fernbedienung können Sie durch die aktiven S-Video-Eingänge blättern. Mit jedem Druck gehen Sie zum nächsten aktiven Videoeingang. Beim ersten Druck auf Taste 4 wird der zuletzt ausgewählte Videoeingang gewählt.

# **4. ERSTE SCHRITTE**

### **Überblick**

- Terminologieübersicht
- • [Einschalten](#page-40-0)
- • [Lampenlaufzeit](#page-41-0)
- • [Umschalten auf Standby](#page-42-0)
- • [Ausschalten](#page-42-0)
- • [Temperaturfehler DMD](#page-42-0)
- • [Verwenden der Fernbedienung](#page-42-0)
- • [Projektor-Adresse](#page-44-0)
- • [Bedienung des Projektors](#page-46-0)
- • [Objektivschnelleinstellung](#page-47-0)
- • [Digital-Zoom](#page-48-0)

# **4.1 Terminologieübersicht**

# **Übersicht**

Die folgende Tabelle bietet eine Übersicht über die verschiedenen Funktionen der Tasten.

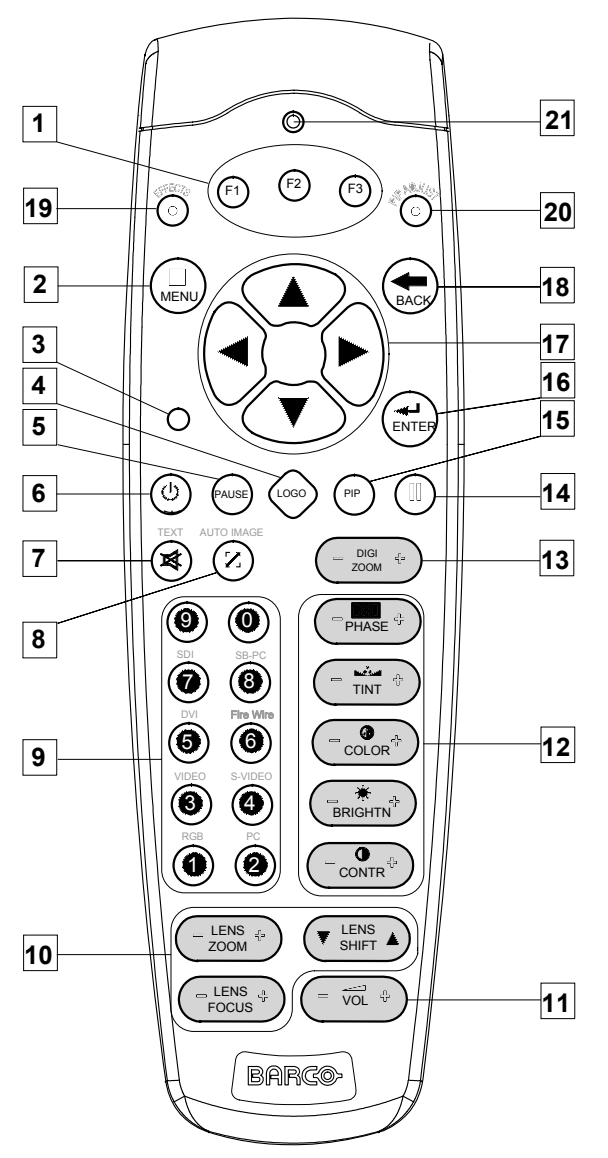

Abbildung 4-1

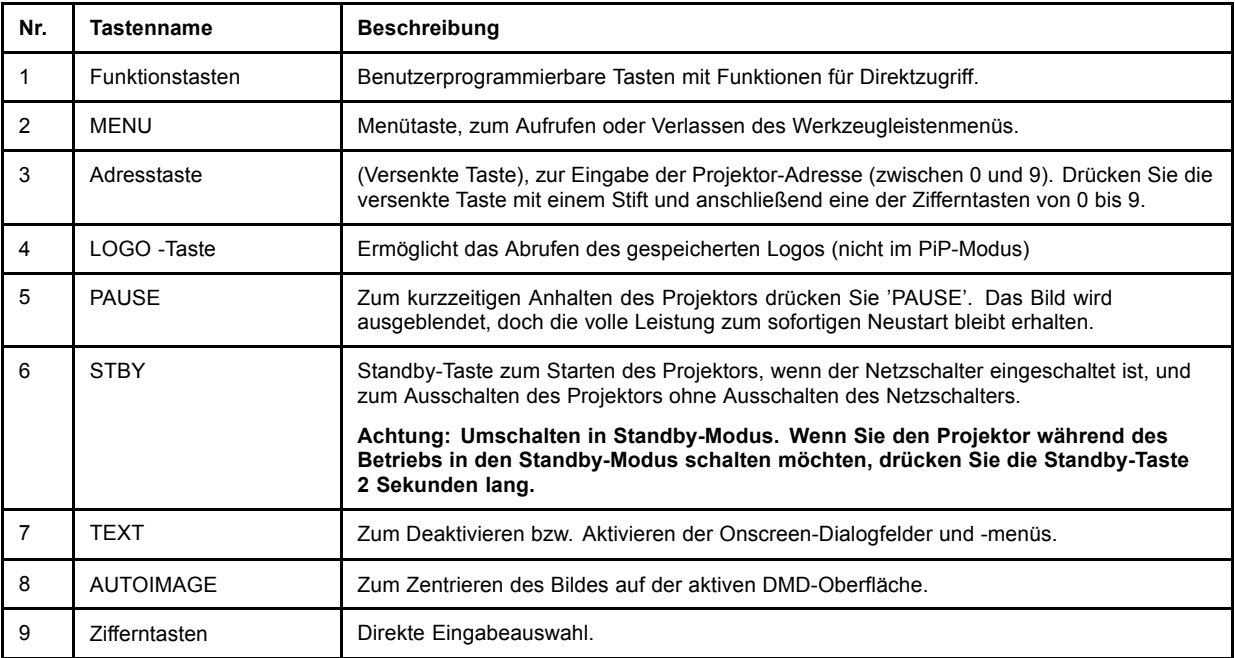

<span id="page-40-0"></span>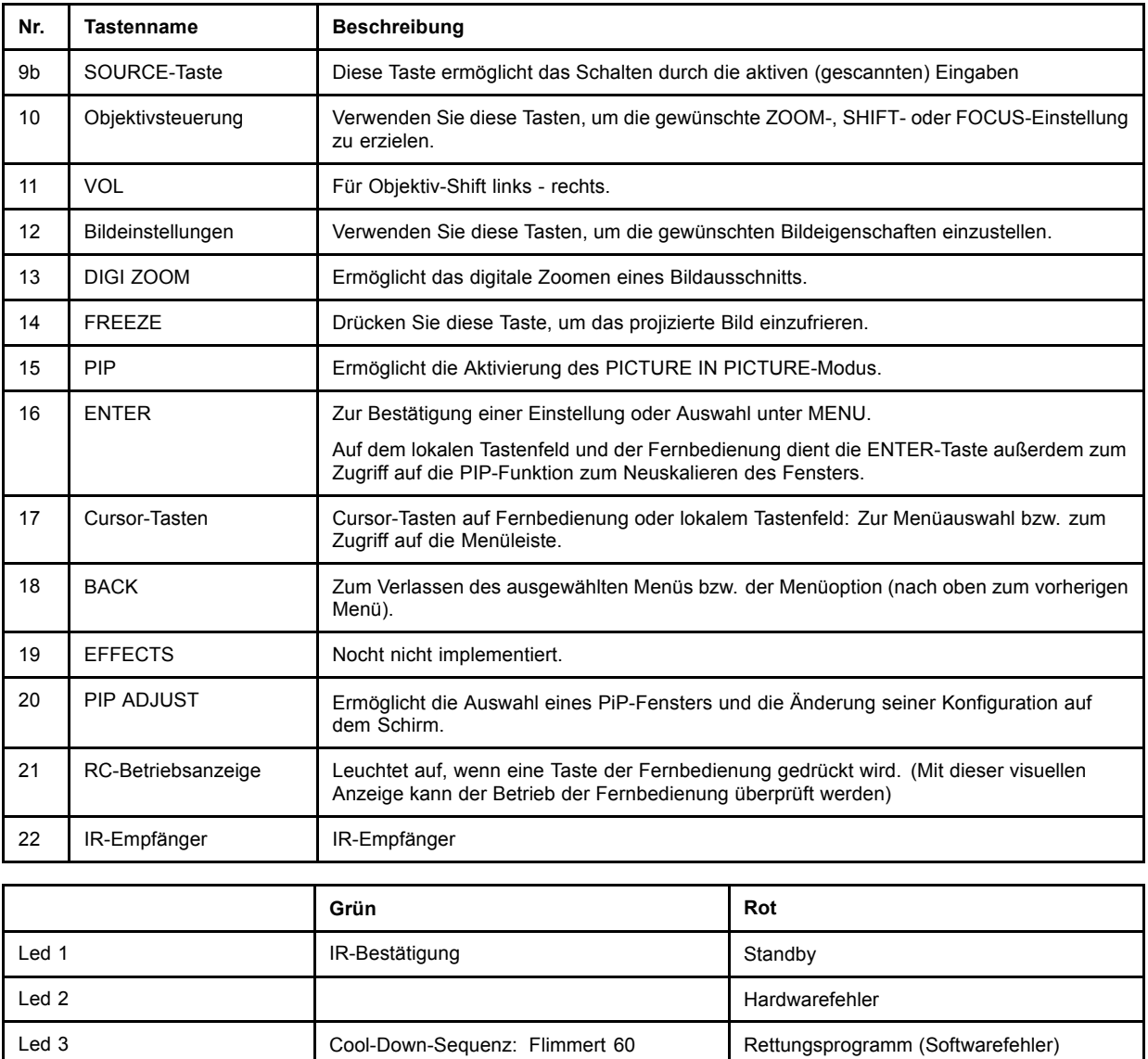

# **4.2 Einschalten**

#### **So schalten Sie den Projektor ein**

- 1. Drücken Sie den Netzschalter, um den Projektor einzuschalten.
	- Bei Drücken von '0' wird der Projektor ausgeschaltet.
	- Bei Drücken von '1' wird der Projektor eingeschaltet.

Der Projektor startet im Standby-Modus, LED1 leuchtet rot.

#### **Starten der Bildprojektion**

1. Drücken Sie ein Mal die **Standby** -Taste auf dem lokalen Tastenfeld oder der Fernbedienung. *Anmerkung:Bis zum Beginn der Bildprojektion können 60 Sekunden vergehen, d. h. vor der Projektion müssen einige Betriebsabläufe abgeschlossen werden (Softwareinitialisierung etc.).*

Sekunden nach Umschalten in den

Standby-Modus

*Anmerkung:Bei aktiviertem Sicherheits-Modus wird ein Textfeld zur Eingabe des PIN-Codes angezeigt, siehe Einstellung Sicherheit im Installation Menü*

*Anmerkung:Ist der Identifikationsbildschirm aktiviert, wird er während des Starts angezeigt.*

<span id="page-41-0"></span>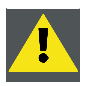

**ACHTUNG: Wenn die Standby-Taste zu lange gedrückt wird, könnte der Projektor unmittelbar nach der Anzeige eines Bildes heruntergefahren werden.**

# **4.3 Lampenlaufzeit**

**x**

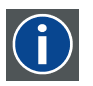

Zur Verallgemeinerung für unterschiedliche Projektortypen steht **x** hier für die maximale Laufzeit der Lampe. Die maximale Laufzeit ist in den technischen Daten angegeben.

#### **Anzeige der Lampenlaufzeit während des Betriebs**

Unabhängig vom Lampen-Modus wird nach der Gesamtlaufzeit einer aktiven Lampe (z. B. Lampe 1) von (x -30) Stunden oder länger eine Warnmeldung angezeigt.

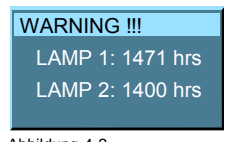

Abbildung 4-2 Warnmeldung

Diese Warnmeldung wird beim nächsten Start wiederholt. Drücken Sie **BACK** oder **MENU**, um diese Meldung zu löschen.

Die Gesamtlebensdauer der Lampe (einzelne Lampe) für sicheren Betrieb beträgt max. 1500 (x) Stunden. Sie sollte nicht länger verwendet werden. Ersetzen Sie die Lampe stets durch eine Lampe desselben Typs. Lassen Sie den Lampenaustausch von einem autorisierten BARCO-Servicetechniker durchführen.

Die Lampenverwaltung bei Ablauf der Lampenlaufzeit in den verschiedenen Lampen-Modi ist in der nächsten Abbildung dargestellt.

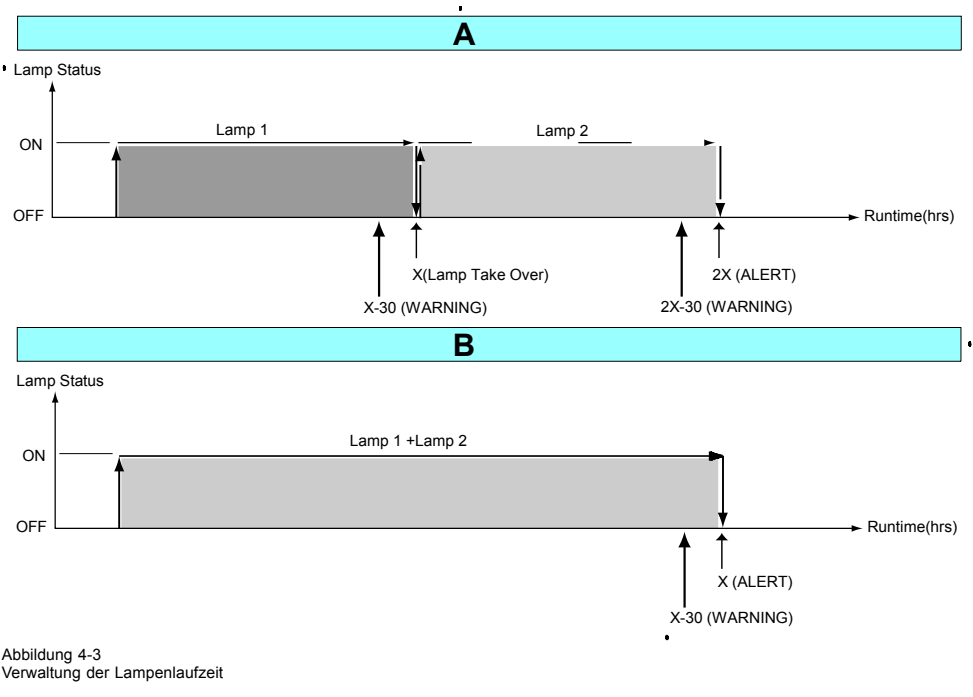

- A Einzellampen-Modus
- B Doppellampen-Modus
- x Maximale Lampenlaufzeit

Im Einzellampen-Modus wird eine Lampenumschaltung durchgeführt, sofern die maximale Laufzeit der zweiten Lampe noch nicht abgelaufen ist.

<span id="page-42-0"></span>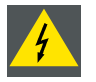

**WARNUNG: Bei einer Betriebsdauer von mehr als x Stunden besteht die Gefahr einer Explosion der Lampe.**

**Das Zurücksetzen der Lampenbetriebsdauer sowie der Lampenaustausch dürfen nur vom einem ermächtigten BARCO-Techniker durchgeführt werden.**

# **4.4 Umschalten auf Standby**

#### **Wie auf Standby umschalten?**

1. Drücken Sie die **Standby**-Taste, um den Projektor auf Standby zu schalten.

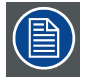

**Umschalten auf Standby Wenn der Projektor in Betrieb ist und Sie möchten in den Standby wechseln, betätigen Sie die Standby-Taste 2 Sekunden, bis die Meldung 'Saving data, please wait' erscheint. Betätigen Sie die Standby-Taste nicht länger, sonst wird der Projektor neu gestartet.**

# **4.5 Ausschalten**

#### **Wie den Projektor ausschalten?**

- 1. Drücken Sie die **STBY-Taste…**
- 2. …lassen Sie den Projektor bis zum Stillstand der Lüfter, wenigstens aber 15 Minuten lang, abkühlen.
- 3. Schalten Sie das Gerät bimit dem Netzschalter aus.

# **4.6 Temperaturfehler DMD**

#### **Übersicht**

Wenn die Temperatur eines DMD zu niedrig bzw. zu hoch ist, schaltet der Projektor automatisch in den Standby-Modus. Vor dem Umschalten in den Standby-Modus wird 3 Sekunden lang eine Meldung auf dem Schirm angezeigt, die darüber informiert, dass die DMD-Betriebstemperatur außerhalb des zulässigen Bereichs liegt und das automatische Herunterfahren aktiviert ist.

Die DMD-Betriebstemperatur liegt in folgendem Bereich: +10°C bis +40°C.

### **4.7 Verwenden der Fernbedienung**

#### **Richten auf einen reflektierenden Schirm**

1. Richten Sie die Vorderseite der Fernbedienung auf die Oberfläche des reflektierenden Schirms. (Abbildung 4-4)

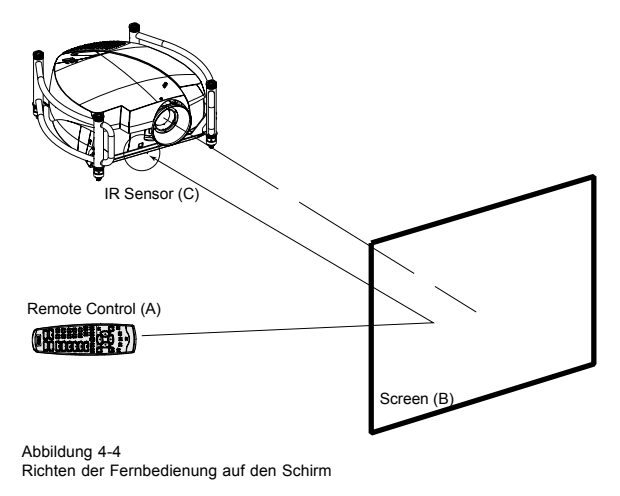

A Fernbedienung

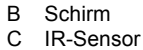

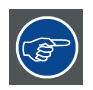

**Beim drahtlosen Einsatz der Fernbedienung sollten Sie darauf achten, dass Sie sich im Funktionsbereich der Fernbedienung befinden.**

**Der Funktionsbereich beträgt 15 m (50ft).**

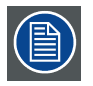

**Die Fernbedienung funktioniert nicht einwandfrei, wenn starker Lichteinfall auf das Sensorfenster trifft oder Hindernisse sich zwischen Fernbedienung und IR-Sensor befinden.**

#### **Fernbedienung mit Kabelanschluss**

- 1. Stecken Sie ein Ende des Fernbedienungskabels in die Buchse am unteren Ende der Fernbedienung. (Abbildung 4-5)
- 2. Stecken Sie das andere Ende in die Buchse RC an der Vorderseite des Projektors. Daten des RC-Eingangs
	- $U_{in} = 9V$
	- $I_{max}$  = 80 mA
	- Interne IR-Empfänger können deaktiviert werden:
	- **o** Mono-Stecker: Beim Einstecken des Steckers
	- **o** Stereo-Stecker : Beim Einstecken oder bei Verwendung eines externen Schalters, der den rechten Kanal (B) erdet. (Abbildung 4-6)

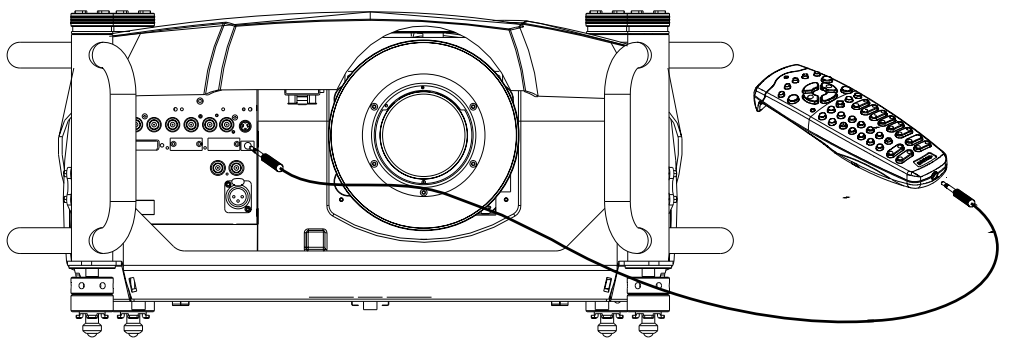

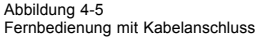

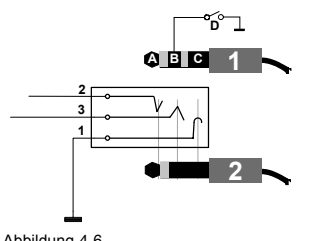

Abbildung 4-6 Pin-Konfiguration des Stereo-Steckers

- A Spitze: Linker Kanal
- 
- B Ring: Rechter Kanal<br>C Abschirmung: Allgemein C Abschirmung:
- (GND)
- D Externer Schalter
- 1 Stereo-Stecker<br>2 Mono-Stecker
- Mono-Stecker

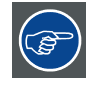

**Für die Fernbedienung wird ein standardmäßiges zweipoliges Kabel verwendet, das an jedem Ende mit einem 3,5 mm-(Mono/Stereo)-Klinkenstecker versehen ist.**

**Dieses Kabel wird nicht mitgeliefert, ist jedoch in den meisten Elektronik- oder Audio-Fachgeschäften erhältlich.**

#### <span id="page-44-0"></span>**Direktes Richten auf einen der IR-Sensoren**

1. Achten Sie bei Verwendung der drahtlosen Fernbedienung darauf, dass die maximale Distanz (30m in gerader Linie) nicht überschritten wird. Die Fernbedienung funktioniert nicht einwandfrei, wenn starker Lichteinfall auf das Sensorfenster trifft oder Hindernisse sich zwischen Fernbedienung und IR-Sensor des Projektors befinden. (Abbildung 4-7)

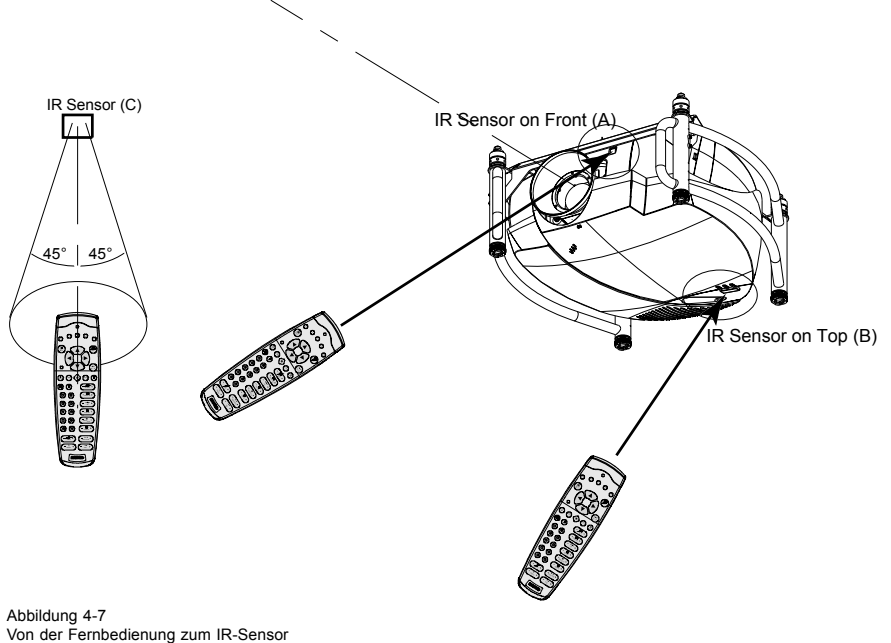

- 
- A IR-Sensor vorn<br>B IR-Sensor oben B IR-Sensor oben<br>C IR-Sensor
- C IR-Sensor

#### **Anschluss der festverkabelten Zwei-Wege-Fernbedienung an den XLR-Eingang**

- 1. Schließen Sie das eine Ende des Twisted Pair-Kabels mit dem XLR-Anschluss an die Zwei-Wege-Fernbedienung an. (Abbildung 4-8)
- 2. Schließen Sie das andere Ende an den XLR-Anschluss des Projektors an.

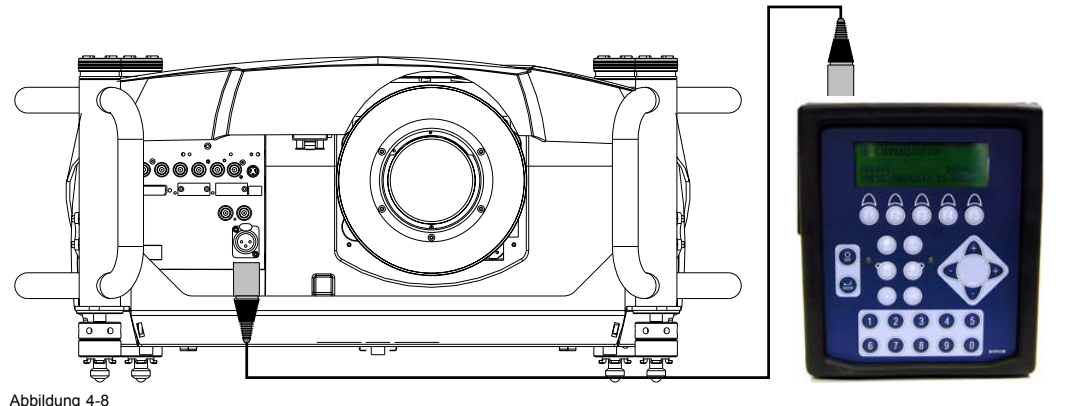

Abbildung 4-8 Festverkabelte Zwei-Wege-Fernbedienung

# **4.8 Projektor-Adresse**

#### **Überblick**

- • [Einstellen der Adresse](#page-45-0)
- • [Anzeigen und Programmieren von Adressen in der Fernbedienung](#page-45-0)

#### <span id="page-45-0"></span>**4.8.1 Einstellen der Adresse**

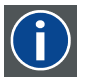

**Projektoradresse**

Ist die Adresse, die zur individuellen Steuerung in den Projektor einprogrammiert wird.

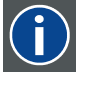

#### **Allgemeine Adresse**

Standardadresse. Der Projektor führt immer die Befehle aus, die von einer auf die allgemeine Adresse programmierten Fernsteuerung kommen.

#### **Warum benötigt der Projektor eine Adresse?**

Da in einem Raum mehrere Projektoren installiert werden können, sollte jeder Projektor getrennt über einen Computer oder eine Fernbedienung angesteuert werden können. Dafür benötigt jeder Projektor eine eigene, individuelle Adresse.

#### **Einstellen der individuellen Projektor-Adresse.**

Die Einstellung der Projektor-Adresse erfolgt über die Software.

#### **Steuerung des Projektors**

Jeder Projektor benötigt eine eigene Adresse zwischen 0 und 255, die im Menü *Installation* eingestellt werden kann.

Ist diese Adresse eingestellt, kann der Projektor angesteuert werden:

- mit der Fernbedienung für Adressen von 0 bis 9,
- mit einem Computer, z.B. IBM PC (oder kompatibel), Apple MAC, etc. für Adressen zwischen 0 und 255.

Ein Projektor reagiert immer auf Befehle, die von einer Fernbedienung mit der allgemeinen Adresse 0 kommen, vorausgesetzt, dass die allgemeine Adresse des Projektors ebenfalls auf 0 eingestellt ist.

Die allgemeine Adresse der Fernbedienung wurde werkseitig auf 0 eingestellt.

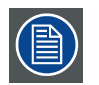

**Sollte ein bestimmter Projektor angesteuert werden, ist die Projektoradresse in die Fernbedienung einzuprogrammieren (wenn die Projektor-Adresse zwischen 0 und 9 liegt). Der Projektor, dessen Adresse in die Fernbedienung einprogrammiert ist, wird auf die Befehle der Fernbedienung reagieren.**

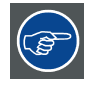

**Da in einem Raum Geräte vorhanden sein können, die die gemeinsame Adresse "0" verwenden, kann die gemeinsame Adresse des Projektors auf 1 eingestellt werden.**

#### **4.8.2 Anzeigen und Programmieren von Adressen in der Fernbedienung**

#### **Anzeigen der Projektor-Adresse auf dem Schirm**

1. Drücken Sie mit einem Stift auf die Taste **Adresse** (versenkte Taste auf der Fernbedienung).

Die Projektor-Adresse wird in einem 'Textfeld' angezeigt.

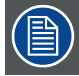

**Damit die Fernbedienung weiterhin mit dieser spezifischen Adresse verwendet werden kann, muss dieselbe Adresse innerhalb von 5 Sekunden nach Drücken der Adresstaste mit den Zifferntasten (Adresse zwischen 0 und 9) eingegeben werden. Beispiel : Wenn über die Adresstaste die Projektor-Adresse 003 angezeigt wird, drücken Sie die Zifferntaste "3" auf der Fernbedienung, damit die Adresse der Fernbedienung mit der Projektor-Adresse übereinstimmt. Drücken Sie nicht 0-0-3. Damit wird die Fernbedienung auf die Adresse '0' eingestellt und steuert alle im Raum befindlichen Projektoren. Wird die Adresse nicht innerhalb von 5 Sekunden eingegeben, wechselt die Fernbedienung zur Standardadresse (Adresse 0) und steuert dann alle im Raum befindlichen Projektoren.**

**Adresse 0 (oder 1) sollte immer die Kommunikation mit dem Projektor ermöglichen, da es sich um eine allgemeine Adresse handelt.**

#### **Anzeigen der Projektor-Adresse im Standby-Modus**

1. Drücken Sie mit einem Stift auf die Taste **Adresse** (versenkte Taste auf der Fernbedienung).

Alle LEDs auf der Oberseite des Projektors erlöschen.

Die LED3 beginnt grün zu blinken. Die Anzahl des Aufblinkens steht für die Hunderter. Danach beginnt LED2, für die Zehner zu blinken. Schließlich beginnt LED3, für die Einser zu blinken. Nach dem Blinken wird der ursprüngliche Status der LEDs wiederhergestellt.

# <span id="page-46-0"></span>**4.9 Bedienung des Projektors**

#### **Auswahl Eingang**

Geben Sie mit den Zifferntasten der Fernbedienung die entsprechende Nummer ein. Die ausgewählte Quelle wird angezeigt.

#### **Auswahl des Eingangs mit alternativer, anwenderspezifischer Datei (Steckplatzerweiterung)**

Derselbe Eingang kann mit anderen Einstellungen ausgewählt werden (eine andere anwenderspezifische Datei wird geladen). Vorgehensweise:

- 1. Drücken Sie zuerst auf die Taste **0** der Fernbedienung. Das Menü zur Steckplatzerweiterung wird angezeigt.
- 2. Geben Sie die beiden Ziffern ein. Die erste Ziffer steht für die anwenderspezifische Dateisequenz und die zweite Ziffer steht für den Eingang, z.B. 33: Die dritte anwenderspezifische Datei wird für Quelle 3 geladen. Wenn sie nicht existiert, wird sie erstellt. Derselbe Eingang kann mit 9 verschiedenen Eingabequellen geladen werden. Für Quelle 3 beispielsweise kann der Eingang von 13 über 23 bis 93 lauten.

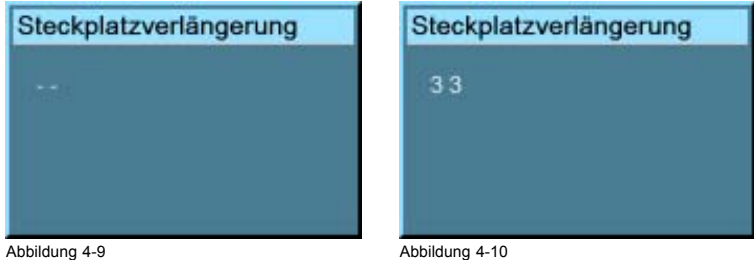

#### **Bildeinstellungen**

Wenn Sie eine Bildeinstellungstaste drücken, wird ein Textfeld mit einer Balkenskala, einem Symbol und dem Funktionsnamen der Steuerung (z. B. 'Helligkeit') angezeigt (nur falls *TextBox* im Menü *Wiedergabe-Einstellung* aktiviert ist). Die Länge der Balkenskala und der Wert der numerischen Anzeige geben die derzeit gespeicherte Einstellung für diese Quelle an. Die Balkenskala ändert sich, wenn Sie die Pfeiltasten der Fernbedienung bzw. die Taste + oder - auf dem lokalen Tastenfeld drücken.

Die Bildeinstellungen werden in der Bilddatei gespeichert.

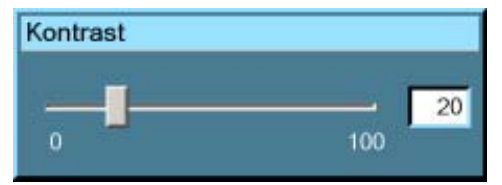

Abbildung 4-11

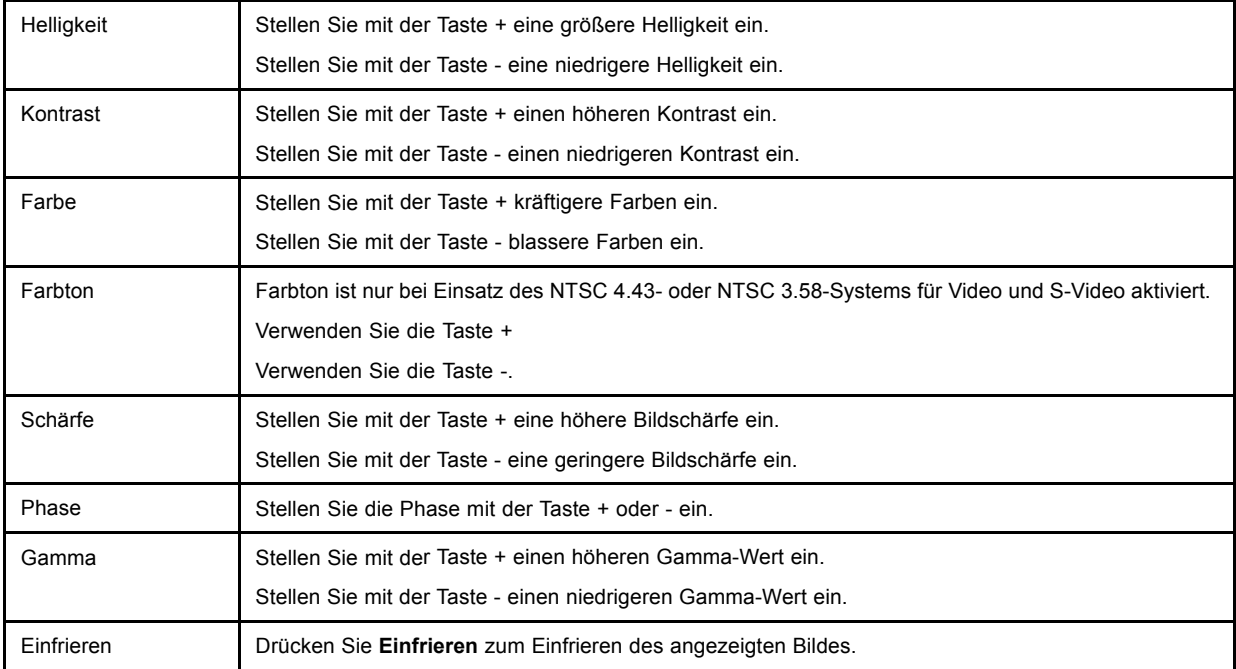

#### <span id="page-47-0"></span>**Die Pausentaste**

Wenn Sie die Pausentaste drücken, wird die Bildprojektion angehalten und der mechanische Verschluss ist geschlossen. So starten Sie die Bildprojektion neu:

• Drücken Sie die Taste **PAUSE**.

# **4.10 Objektivschnelleinstellung**

#### **Überblick**

- Objektiveinstellung über Bedientasten am Projektor
- Objektiveinstellung über die Menüleiste
- • [Direkte Objektiveinstellung \(Fernbedienung\)](#page-48-0)

#### **4.10.1 Objektiveinstellung über Bedientasten am Projektor**

#### **So öffnen Sie das Einstellungsmenü**

- 1. Drücken Sie die Bedientaste<sup>Cons</sup> (C).
	- Das Objektiveinstellungsmenü wird auf dem Schirm angezeigt und die ZOOM/FOCUS-Einstellung angefordert.
- 2. Drücken Sie die Taste (B), um zwischen den Menüs für ZOOM/FOCUS und Vert. Hor. SHIFT zu wechseln. *Anmerkung:Zur Einstellung kann ein Testmuster aktiviert werden: Durch Drücken der Bedientaste* **Lens** *(C) aktivieren bzw. deaktivieren Sie das Testmuster für die Objektiveinstellung.*
- 3. Drücken Sie zur Einstellung die entsprechenden Pfeile (A1) oder (A2) auf der Einstelltaste.
- 4. Drücken Sie die Bedientaste $\blacksquare$ (D), um das Einstellungsmenü zu verlassen. (Abbildung 4-12)

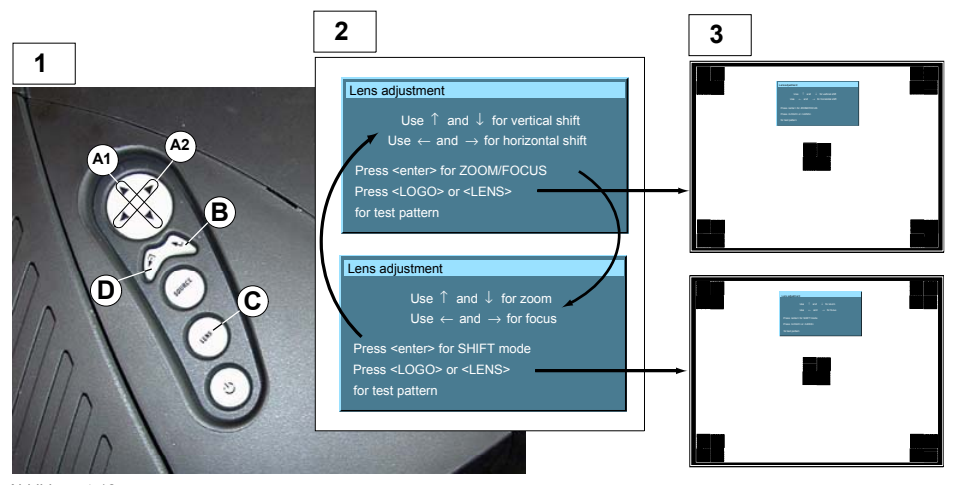

Abbildung 4-12 Objektiveinstellung

- 
- 1 Tastenfeld am Projektor<br>2 Menü Zoom/Focus und 2 Menü Zoom/Focus und Vertical & Horizontal Shift
- 3 Dieselben Menüs sind in das Testmuster für die Objektiveinstellung eingefügt

#### **4.10.2 Objektiveinstellung über die Menüleiste**

#### **So öffnen Sie das Einstellungsmenü**

- 1. Drücken Sie die Taste **MENU** (A) auf der Fernbedienung.
	- Die Menüleiste (1) wird am oberen Bildrand angezeigt. ([Abbildung 4-13\)](#page-48-0)
- 2. Drücken Sie → (A1) auf die Einstelltaste, und wählen Sie den Menüpunkt *Installation*.

Ein Textfeld wird angezeigt, in dem die erste Option *Objektiv-Einstellung* (invers dargestellt) ausgewählt ist.

3. Drücken Sie die Taste **ENTER** (B), um das Objektiveinstellungsmenü (2) zu aktivieren. Das Objektiveinstellungsmenü wird auf dem Schirm angezeigt und die ZOOM/FOCUS-Einstellung angefordert.

- <span id="page-48-0"></span>4. Drücken Sie die Taste **ENTER** (B), um zwischen den Menüs ZOOM/FOCUS und Vert. Hor. SHIFT zu wechseln (2). *Anmerkung:Zur Einstellung kann ein Testmuster aktiviert werden: Aktivieren bzw. deaktivieren Sie das Testmuster (3) für die Objektiveinstellung durch Drücken der Bedientaste (C).*
- 5. Drücken Sie zur Einstellung die entsprechenden Pfeile (A1) oder (A2) auf der Einstelltaste.
- 6. Drücken Sie die Bedientaste (D), um das Einstellungsmenü zu verlassen.

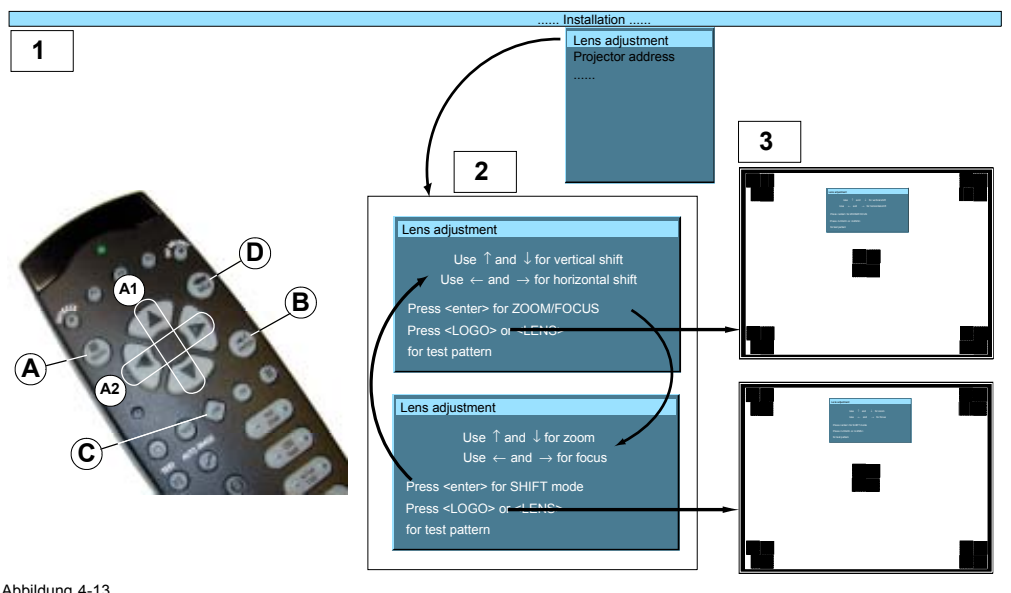

Abbildung 4-13 Objektiveinstellung über Menü

#### **4.10.3 Direkte Objektiveinstellung (Fernbedienung)**

#### **Objektiveinstellungstaste auf der Fernbedienung**

Drei Wipptasten auf der Fernbedienung ermöglichen die direkte Einstellung der Objektivfunktionen ZOOM, FOKUS und VERTICAL SHIFT. Für den horizontalen Shift wird bei einigen Projektoren die Taste **VOL** verwendet.

- 1. Drücken Sie [-] oder [+] auf der Taste **LENS ZOOM** (A), um die richtige Bildgröße auf dem Schirm einzustellen.
- 2. Drücken Sie [-] oder [+] auf der Taste **LENS FOCUS**, um die Bildschärfe einzustellen.
- 3. Drücken Sie auf der Taste **LENS SHIFT** auf ↑ or ↓ (B), um die richtige vertikale Position des Bildes auf dem Schirm einzustellen. (Abbildung 4-14)
- 4. Drücken Sie [-] oder [+] auf der Taste **VOL** (D), um die richtige horizontale Position des Bildes auf dem Schirm einzustellen.
	- [-] Taste = Shift links
	- [+] Taste = Shift rechts

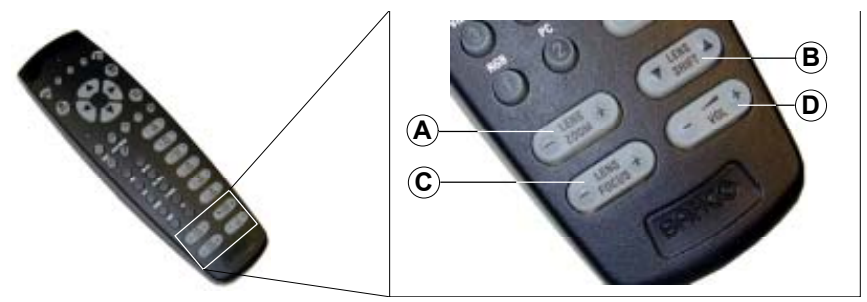

Abbildung 4-14 Objektiv-Einstellung mit der Fernbedienung

# **4.11 Digital-Zoom**

#### **Was ist möglich?**

Die Digital-Zoom-Taste auf der Fernbedienung ermöglicht das Vergrößern bzw. Verkleinern eines bestimmten Bildausschnitts.

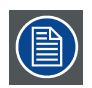

**Digitales Zoomen kann nicht auf ein Logo angewandt werden.**

### **So zoomen Sie**

- 1. Drücken Sie ← oder → auf der Taste**DIGI ZOOM** der Fernbedienung, um das Bildzentrum zu zoomen.
- 2. Mit den Tasten ↑, ↓, → oder ← können Sie schwenken. (Abbildung 4-15)
- 3. Drücken Sie die Taste**ENTER** zur Bestätigung. *Anmerkung:Mit der TasteBACK können Sie die Digital-Zoom-Funktion verlassen.*

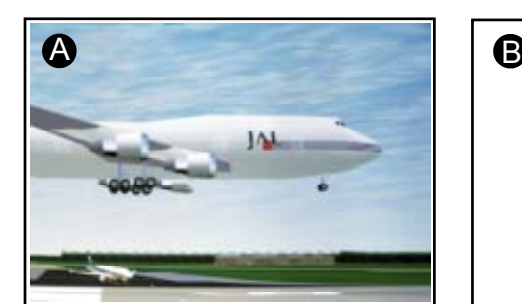

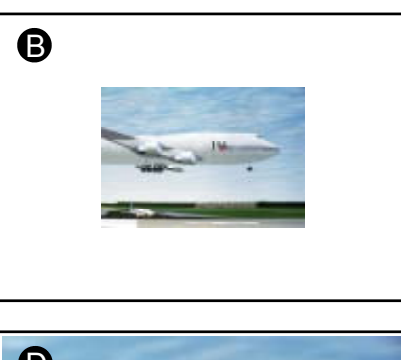

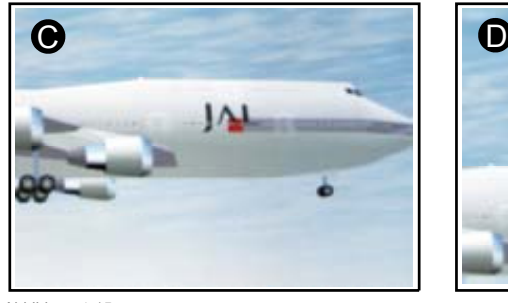

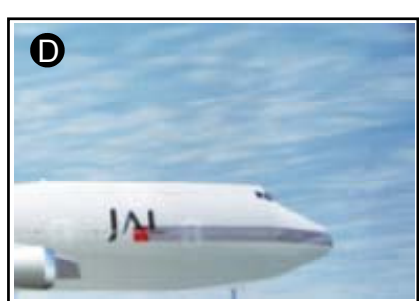

Abbildung 4-15 Digital-Zoom

- A Normales Bild<br>B Digitales Verkl
- B Digitales Verkleinern
- C Digitales Vergrößern
- D Schwenken des gezoomten Bildes

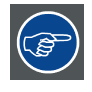

**Um wieder zum normalen Bild zu wechseln, drücken Sie MENU, gehen zu** *Werkzeuge***, wählen** *PiP Auswahl* **und aktivieren** *Full screen***.**

# **5. VERTRAUT WERDEN MIT DER MENÜSTRUKTUR**

#### **Überblick**

- So rufen Sie die Menüs auf
- Verwenden des Menüs
- • [Verwenden der Dialogfelder](#page-51-0)
- • [Nutzung der Menüs über das integrierte LCD-Panel](#page-52-0)

# **5.1 So rufen Sie die Menüs auf**

#### **PC-ähnliche Menüstruktur**

Der RLM R6+ Performer verfügt über eine integrierte, "PC-ähnliche" Menüleiste, die den mühelosen Zugriff auf verschiedene Parameter ermöglicht, welche zur Einrichtung des Projektors festgelegt werden müssen.

#### **So aktivieren Sie das Menü**

1. Drücken Sie die Taste **MENU** auf der Fernbedienung.

Die Menüleiste wird auf dem Schirm angezeigt.

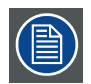

**Auf abgeblendete Menüoptionen kann bei der aktuell angezeigten Quelle nicht zugegriffen werden.**

# **5.2 Verwenden des Menüs**

#### **Menü-Layout**

Ein weißer Pfeil weist auf ein Untermenü hin, z. B. verfügt *Einstellungen* über ein Untermenü.

*Helligkeit* ist z. B. eine Option des Menüs *Bild* und besitzt kein Untermenü.

Drei angehängte Punkte deuten an, dass bei Aufruf der Menüoption ein Dialog- oder Textfeld angezeigt wird.

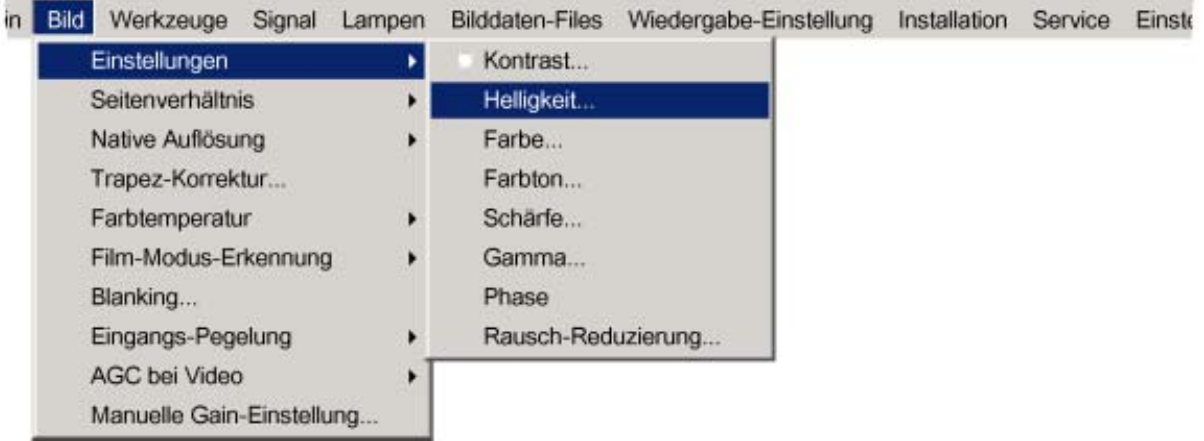

Abbildung 5-1

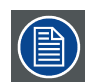

**Bei den in dieses Handbuch eingefügten Menüs handelt es sich stets um vollständige Menüs: Alle Optionen sind sichtbar.**

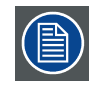

**Abgeblendete Menüs oder Optionen sind für die aktuell ausgewählte Quelle oder aktuelle Software-Version nicht verfügbar.**

#### <span id="page-51-0"></span>**So öffnen Sie ein Menü**

1. Öffnen Sie ein Menü mit der Taste **↓**.

#### **So öffnen Sie ein Untermenü**

1. Öffnen Sie ein Untermenü mit der Taste **→**.

#### **So verlassen Sie das Untermenü**

1. Drücken Sie die Taste **BACK**, um ein Untermenü zu verlassen.

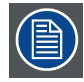

**Drücken Sie die Taste MENU, um das Menü zu verlassen.**

# **5.3 Verwenden der Dialogfelder**

#### **So verwenden Sie die Dialogfelder**

Manche Parameter werden in einem Dialogfeld geändert, wo Auswahlen getroffen und/oder Werte eingegeben werden können.

Für die Werteingabe stehen mehrere Möglichkeiten zur Verfügung:

#### **Eingabe numerischer Werte mithilfe der Zifferntasten der Fernbedienung**

- 1. Drücken Sie **ENTER**, um das Eingabefeld zu aktivieren. (Abbildung 5-2)
- 2. Geben Sie den gewünschten Wert ein.

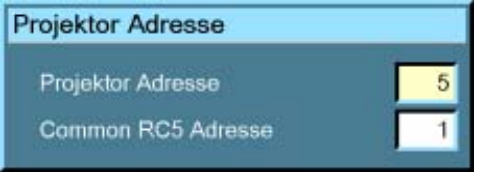

Abbildung 5-2

#### **Eingabe numerischer Werte mithilfe der Pfeiltasten der Fernbedienung**

- 1. Drücken Sie **ENTER**, um das Eingabefeld zu aktivieren.
- 2. Drücken Sie **←** oder **→**, um die zu ändernde Ziffer auszuwählen. (Abbildung 5-3)
- 3. Drücken Sie **↓** oder **↑**, um den Wert zu erhöhen oder zu reduzieren.

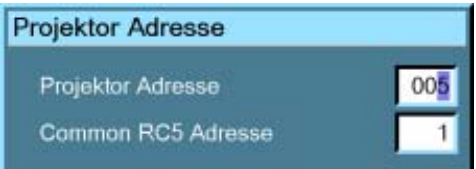

Abbildung 5-3

#### **Eingabe numerischer Werte mithilfe der Pfeiltasten des lokalen Tastenfelds.**

- 1. Drücken Sie **ENTER**, um das Eingabefeld zu aktivieren.
- 2. Drücken Sie **←** oder **→**, um die zu ändernde Ziffer auszuwählen.
- 3. Drücken Sie **↓** oder **↑**, um den Wert zu erhöhen oder zu reduzieren.

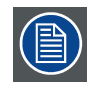

**Zur Bestätigung der Änderungen drücken Sie immer die Taste ENTER.**

**Wechseln Sie mit der Taste ↓ oder ↑ zwischen den verschiedenen Feldern.**

<span id="page-52-0"></span>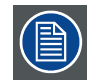

**In manchen Fällen muss ein alphanumerischer Wert (Dateiname etc.) eingegeben werden. Blättern Sie mit der Taste ↑ oder ↓ durch die Zeichenwerte, sobald das Eingabefeld aktiviert ist.**

**Durch folgende Zeichen kann in dieser Reihenfolge geblättert werden:**

**Dezimale Blätterliste: 0123456789 Dezimale Blätterliste mit Vorzeichen: 0123456789- ASCII-Blätterliste: ABCDEFGHIJKLMNOPQRSTUVWXYZ0123456789+-\*/&@#.;.abcdefghijklmnopqrstuvwxyz**

# **5.4 Nutzung der Menüs über das integrierte LCD-Panel**

#### **So nutzen Sie das Menü auf dem LCD-Panel**

- 1. Drücken Sie **ENTER** auf dem lokalen Tastenfeld oder **MENU** auf der RCU, um die Menüstruktur aufzurufen.
- 2. Blättern Sie mit der Taste **←** oder **→** durch die Hauptmenüs (entspricht der Menüleiste der Bildschirmmenüs).
- 3. Blättern Sie mit der Taste **↓** oder **↑** durch die Untermenüs.

Sind die Elemente mit 3 Punkten oder einem Pfeil aufgelistet, wird das Dialogfeld dieses Elements bei Drücken von **ENTER** angezeigt. Blättern Sie mit der Taste **↓** oder **↑** durch den Inhalt.

4. Um zum Untermenü eines Untermenüs zu wechseln, drücken Sie zuerst die rechte Pfeiltaste und dann die Nach-oben- oder Nach-unten-Taste, um die Elemente auf der dritten Anzeigezeile anzuzeigen.

Sind die Elemente mit 3 Punkten oder einem Pfeil aufgelistet, wird das Dialogfeld dieses Elements bei Drücken von **ENTER** angezeigt. Blättern Sie mit der Taste **↓** oder **↑** durch den Inhalt.

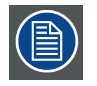

**Um einen Schritt zurück zu gehen, drücken Sie EXIT. Um die Menüstruktur zu verlassen, drücken Sie MENU auf der RCU.**

# **6. QUELLENWAHL**

#### **Überblick**

- Quellenwahlübersicht
- Die Verwendung von Symbolen
- Quellenwahl
- • [Auswählen einer Datenquelle am 5-Kabel-Eingang](#page-55-0)
- Composite-Video
- S-Video-Auswahl
- • [Die Video-Auswahl](#page-57-0)

# **6.1 Quellenwahlübersicht**

#### **Quellenwahlübersicht**

- Daten an BNCs
- Komponenten-Video
- RG(s)B-Video
- PC
- Composite-Video
	- Video
	- Video VS
	- Video R
	- Video G
	- Video B
	- Video Y
	- Video C
	- S-Video
		- S-Video 1
		- S-Video 2
		- S-Video 3
- DVI
- SDI oder HDSDI
- Logo
- Video-Auswahl...

# **6.2 Die Verwendung von Symbolen**

#### **Übersicht**

Ein Barco-Logo, das einer Menüoption vorangestellt ist, zeigt an, das ein Signal am Eingang anliegt.

Ein Ziffernsymbol, das einer Menüoption vorangestellt ist, zeigt die Schnellwahltaste auf der Fernbedienung an.

# **6.3 Quellenwahl**

#### **Auswählen einer Quelle**

Das Menü Quellenwahl ermöglicht, eine Auswahl unter verschiedenen Quellen zu treffen. Alternativ können Sie auch mit den Zifferntasten der Fernbedienung oder des lokalen Tastenfelds eine Eingangsquelle auswählen.

#### **So wählen Sie eine Quelle aus**

- 1. Drücken Sie die Taste **MENU** zum Aktivieren der Menüleiste.
- 2. Drücken Sie die Taste **↓** zum Öffnen des Menüs "Quellenwahl".
- 3. Wählen Sie mit **↑** oder **↓** eine der verschiedenen Quellen aus (Drücken Sie ggf. **→** zum Öffnen des Untermenüs, falls vorhanden).

#### <span id="page-55-0"></span>6. Quellenwahl

4. Drücken Sie die Taste **ENTER** zur Bestätigung Ihrer Auswahl.

Jetzt wird die ausgewählte Quelle auf dem Schirm angezeigt. Gleichzeitig erscheint für wenige Sekunden ein Textfeld, das Informationen zur Quelle enthält. (Abbildung 6-1)

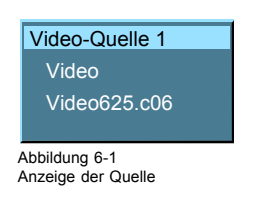

# **6.4 Auswählen einer Datenquelle am 5-Kabel-Eingang**

#### **Was kann an den 5-Kabel-Eingang angeschlossen werden?**

Folgende Quellen können im normalen Modus an den 5-Kabel-Eingang angeschlossen werden:

- Daten an BNCs
- Komponenten-Video
- $RG(s)B$

Die Position von Symbol "1" zeigt immer an, welche BNC-Konfiguration ausgewählt ist.

#### **So stellen Sie die richtige Quelle ein**

- 1. Drücken Sie die Taste **MENU**, um die Menüleiste zu aktivieren.
- 2. Drücken Sie **↓**, um das Menü Quellenwahl zu öffnen.
- 3. Wählen Sie mit der Taste **↑** oder **↓** eine der 3 möglichen Quellen aus. (Abbildung 6-2)

Anwendung der einzelnen Alternativen:

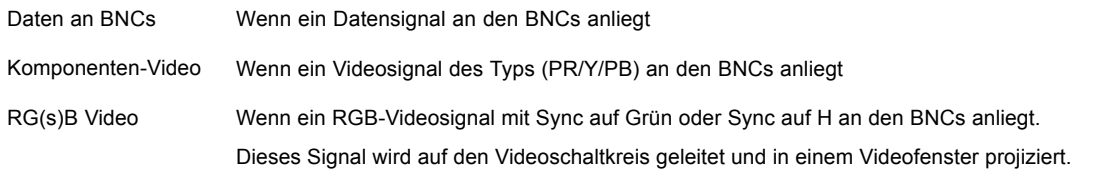

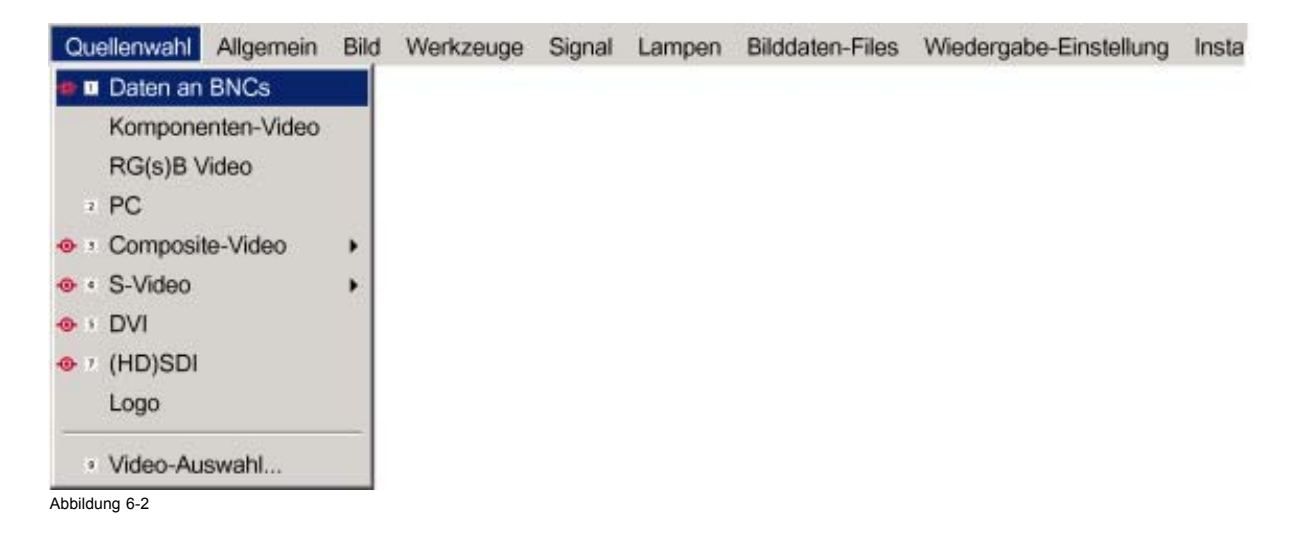

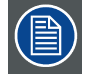

**Bei Auswahl der "1" auf der Fernbedienung wird der vordefinierte Quellentyp angezeigt.**

# <span id="page-56-0"></span>**6.5 Composite-Video**

#### **Anschlussmöglichkeiten**

Im normalen Modus kann eine Videoquelle an den Videoeingang angeschlossen werden.

Im erweiterten Modus können bis zu 7 verschiedene Videoquellen an den normalen Videoeingang bzw. den erweiterten 5-Kabeloder S-Video-Eingang angeschlossen werden.

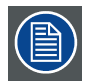

**Ist der erweiterte Modus nicht aktiviert, weist das Onscreen-Menü ein anderes Layout mit weniger Auswahlmöglichkeiten auf.**

#### **So wählen Sie im erweiterten Modus einen der 7 verschiedenen Videoeingänge aus**

- 1. Drücken Sie die Taste **MENU**, um die Menüleiste zu aktivieren.
- 2. Drücken Sie **↓**, um das Menü Quellenwahl zu öffnen.
- 3. Wählen Sie mit der Taste **↑** oder **↓** die Menüoption *Composite-Video* aus.
- 4. Öffnen Sie das Untermenü mit der Taste **→**.
- 5. Wählen Sie mit der Taste **↑** oder **↓** einen der verschiedenen Videoeingänge aus. (Abbildung 6-3)
- 6. Drücken Sie die Taste **ENTER** zur Bestätigung Ihrer Auswahl.

Ein weißer Blickfangpunkt markiert die ausgewählte Composite-Video-Quelle. Diese Quelle wird auf dem Schirm angezeigt.

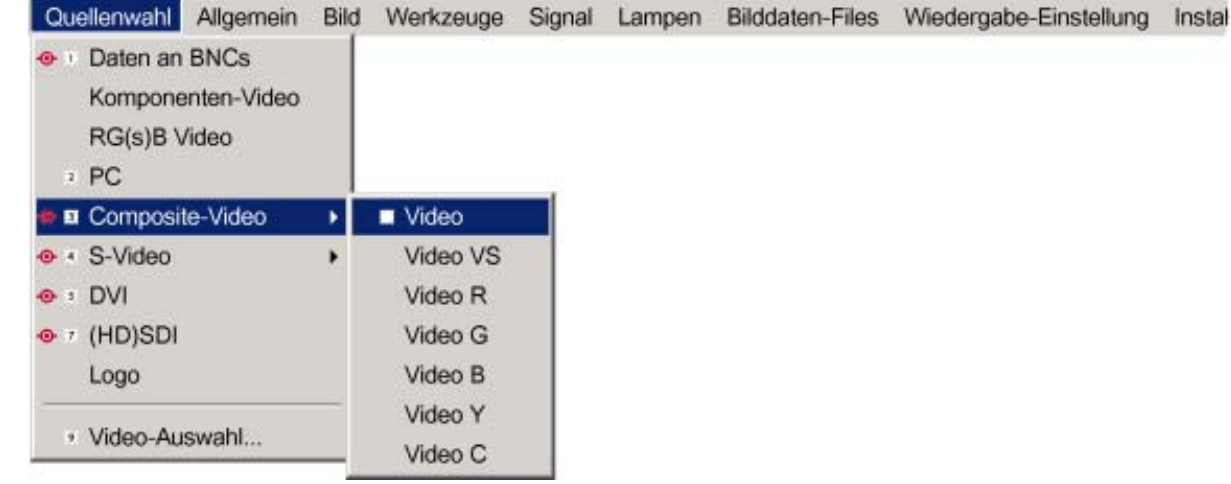

Abbildung 6-3

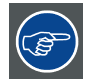

**Die Composite-Video-Eingänge lassen sich ebenfalls über den Videoselektor oder die Zifferntaste 3 der Fernbedienung anwählen. Mit Hilfe der Zifferntaste 3 der Fernsteuerung können Sie die aktiven Video-Eingange durchblättern, wenn der erweiterte Modus im Videoselektor eingeschaltet ist.**

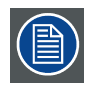

**Verschiedene Videosignale können nicht simultan visualisiert werden, da nur ein Decoder vorhanden ist.**

# **6.6 S-Video-Auswahl**

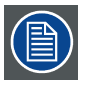

**Ist der erweiterte Modus nicht aktiviert, weist das Onscreen-Menü ein anderes Layout mit weniger Auswahlmöglichkeiten auf.**

#### **So wählen Sie einen der 3 S-Video-Eingänge**

1. Drücken Sie die Taste **MENU**, um die Menüleiste zu aktivieren.

- <span id="page-57-0"></span>2. Drücken Sie **↓**, um das Menü Quellenwahl zu öffnen.
- 3. Wählen Sie mit der Taste **↑** oder **↓** die Menüoption *S-Video* aus.
- 4. Öffnen Sie das Untermenü mit der Taste **→**.
- 5. Wählen Sie mit der Taste **↑** oder **↓** einen der verschiedenen S-Videoeingänge aus. (Abbildung 6-4)
- 6. Drücken Sie die Taste **ENTER** zur Bestätigung Ihrer Auswahl.

Ein weißer Blickfangpunkt markiert die ausgewählte S-Video-Quelle. Diese Quelle wird auf dem Schirm angezeigt.

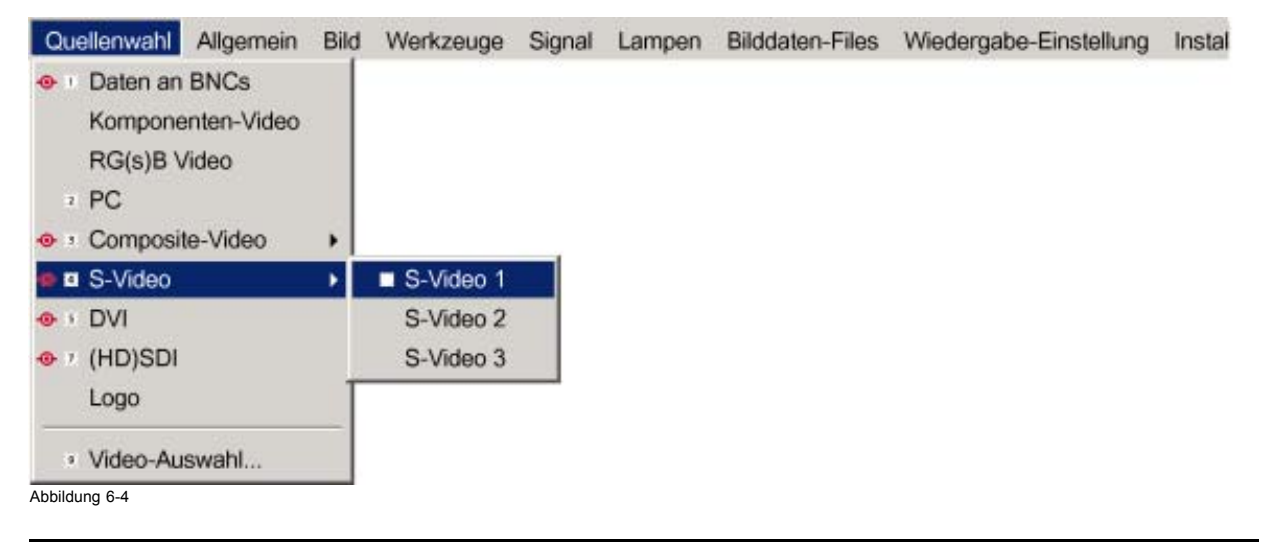

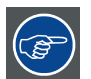

**Die S-Video-Eingänge lassen sich ebenfalls über den Videoselektor oder die Zifferntaste 4 der Fernbedienung anwählen. Mit Hilfe der Zifferntaste 4 der Fernsteuerung können Sie die aktiven S-Video-Eingange durchblättern, wenn der erweiterte Modus im Videoselektor eingeschaltet ist.**

# **6.7 Die Video-Auswahl**

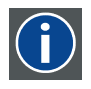

#### **Video-Auswahl**

Die Video-Auswahl ist eine grafische Schnittstelle, die eine Übersicht über die verschiedenen Videoeingänge (Composite-Video und S-Video) bietet und anzeigt, ob sie aktiv sind (ein Signal anliegt) oder nicht, und ob diese verschiedenen Signale ausgewählt sind.

#### **Video-Auswahlmodi**

Die Video-Auswahl besitzt zwei Modi:

- Standardmodus : Als Video-Eingänge sind der standardmäßige Composite-Video- und S-Video-Eingang wählbar.
- Erweiterter Modus : Verschiedene BNC-Anschlüsse werden hinzugefügt und können als Videoeingänge oder S-Video-Eingänge ausgewählt werden.

#### **So wechseln Sie den Modus**

- 1. Drücken Sie die Taste **MENU**, um die Menüleiste zu aktivieren.
- 2. Drücken Sie **↓**, um das Menü Quellenwahl zu öffnen.
- 3. Wählen Sie mit der Taste **↑** oder **↓** die Menüoption *Video-Auswahl...* . [\(Abbildung 6-5\)](#page-58-0)

Zuerst wird eine Meldung und dann eine grafische Benutzerschnittstelle angezeigt.

- 4. Wählen Sie mit den Pfeiltasten das Kontrollkästchen Erweitert.
- 5. Drücken Sie **ENTER**, um den erweiterten Modus zu aktivieren oder deaktivieren.

Aktivieren Sie *Erweitert*, um in den erweiterten Modus zu wechseln.

Deaktivieren Sie *Erweitert*, um in den Standardmodus zu wechseln.

<span id="page-58-0"></span>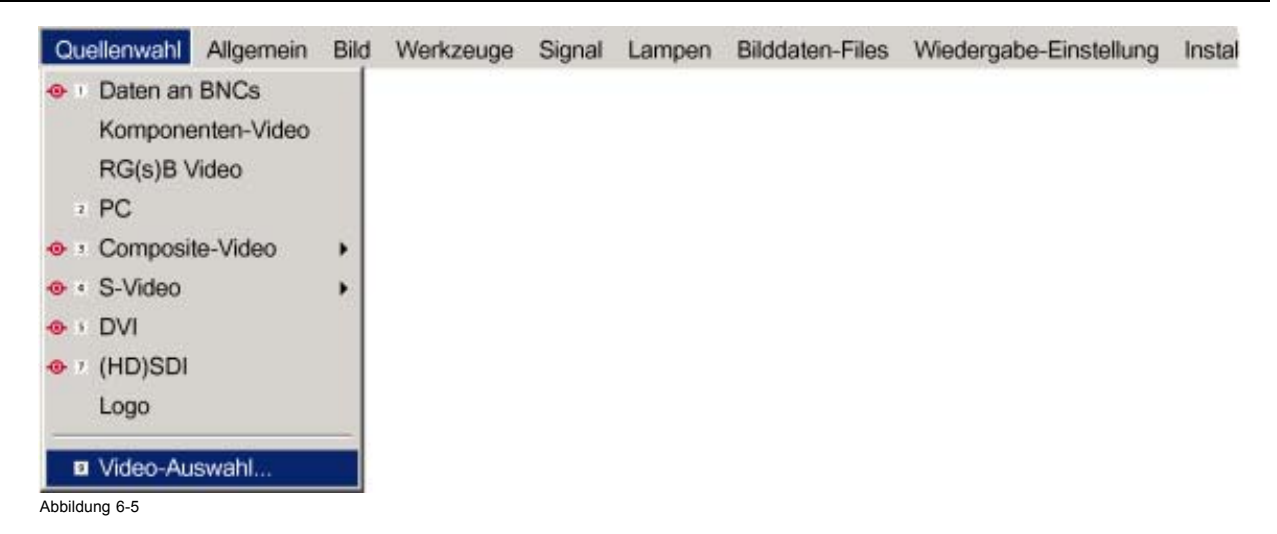

#### **So wählen Sie in der Video-Auswahl einen Eingang aus**

- 1. Blättern Sie mit der Taste **←** oder **→** durch die verschiedenen Eingänge.
- 2. Drücken Sie die Taste **ENTER** zur Auswahl. Verlassen Sie die Video-Auswahl mit **MENU** oder **BACK**.

#### **Grafische Schnittstelle**

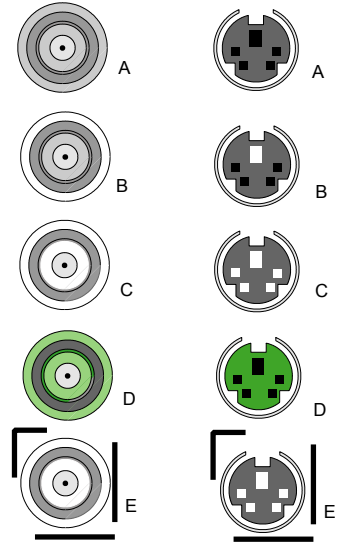

Abbildung 6-6

Ein BNC- oder S-Video-Anschluss in der Video-Auswahl kann sich in einem der folgenden Zustände befinden:

- A: Anschluss deaktiviert
- B: Anschluss aktiviert aber inaktiv (am Anschluss liegt kein Video-Signal an)
- C: Anschluss aktiviert und aktiv (am Anschluss liegt ein Video-Signal an)
- D: Anschluss aktiviert, aktiv und ausgewählt
- E: Anschluss aktiviert, aktiv und im Fokus (Browser ist auf Anschluss positioniert)

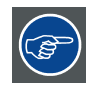

**Eine Quelle kann auch über die dedizierte Taste 9 der Fernbedienung ausgewählt werden. Mit Taste 9 können Sie durch die aktiven Eingänge blättern.**

# **7. MENÜ ALLGEMEIN**

#### **Überblick**

- Übersicht zum Menü Allgemein
- Pause
- Einfrieren
- • [Automatische Abschaltung](#page-61-0)
- **Identifikation**

# **7.1 Übersicht zum Menü Allgemein**

#### **Struktur des Menüs Allgemein**

- Pause
- Einfrieren
- Automatische Abschaltung...
- **Identifikation**

# **7.2 Pause**

#### **Unterbrechung der Bildprojektion**

Mit der Pausenfunktion kann die Bildprojektion angehalten werden, wobei das volle Leistungspotenzial des Projektors für einen unmittelbaren Neustart aufrechterhalten wird. Die Projektion wird mittels eines mechanischen Verschlusses unterbrochen, der den Lichtstrahl unterbricht.

#### **So unterbrechen Sie die Bildprojektion**

- 1. Drücken Sie die Taste **MENU**, um die Menüleiste zu aktivieren.
- 2. Drücken Sie die Taste **→** zur Auswahl von *Allgemein*.
- 3. Öffnen Sie mit der Taste **↓** das Menü ALLGEMEIN.
- 4. Wählen Sie mit der Taste **↑** oder **↓** die Menüoption *Pause*. (Abbildung 7-1)
- 5. Drücken Sie **ENTER**, um die Pausenfunktion zu aktivieren.

Ein kurzer Ton signalisiert die Aktivierung des Verschlusses.

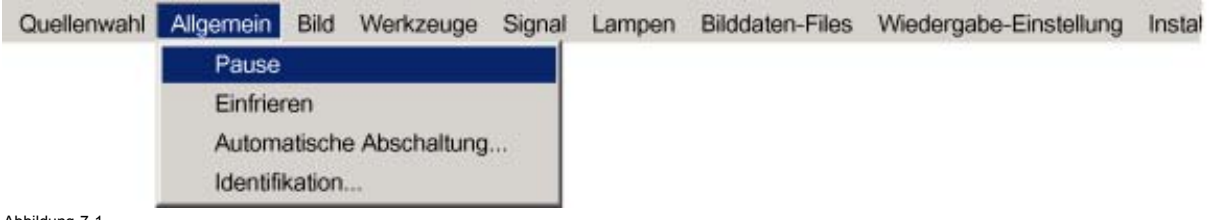

Abbildung 7-1

**Die Bildprojektion kann auch mittels der Taste PAUSE der Fernbedienung unterbrochen werden. So starten Sie die Bildprojektion neu: Drücken Sie PAUSE.**

### **7.3 Einfrieren**

#### **Einfrieren des Bildes**

Mit der Funktion Einfrieren kann das Bild eingefroren werden. Um das Bild wieder aufzutauen, verwenden Sie erneut die Funktion Einfrieren oder drücken die Taste **FREEZE** auf der Fernbedienung.

#### <span id="page-61-0"></span>**So frieren Sie das Bild ein**

- 1. Drücken Sie die Taste **MENU**, um die Menüleiste zu aktivieren.
- 2. Drücken Sie die Taste **→** zur Auswahl von *Allgemein*.
- 3. Öffnen Sie mit der Taste **↓** das Menü ALLGEMEIN.
- 4. Wählen Sie mit der Taste **↑** oder **↓** die Menüoption *Einfrieren* aus. (Abbildung 7-2)
- 5. Drücken Sie **ENTER**, um die Funktion Einfrieren zu aktivieren.

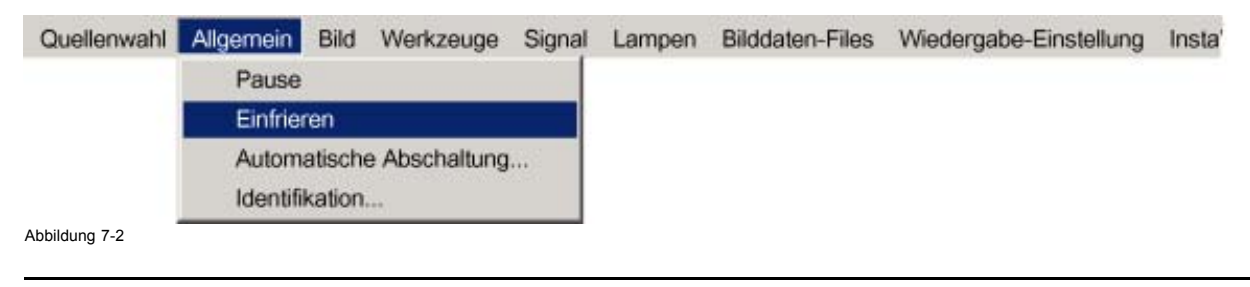

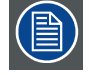

**Das Bild kann auch mithilfe der Taste EINFRIEREN der Fernbedienung eingefroren werden.**

### **7.4 Automatische Abschaltung**

#### **Zweck der automatischen Abschaltung**

Wenn kein Signal anliegt und die automatische Abschaltung aktiviert ist, wird ein Dialogfeld angezeigt und der Projektor nach einer bestimmten Zeit heruntergefahren.

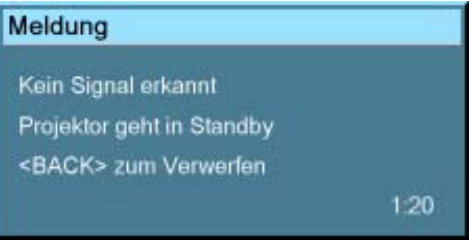

#### Abbildung 7-3

Die Dauer des Countdowns kann in einem Dialogfeld im Bereich von 180 bis 3600 Sekunden festgelegt werden (Standardwert = 300). Die automatische Abschaltung kann auch deaktiviert werden.

#### **So aktivieren Sie die automatische Abschaltung**

- 1. Drücken Sie die Taste **MENU**, um die Menüleiste zu aktivieren.
- 2. Drücken Sie die Taste **→** zur Auswahl von *Allgemein*.
- 3. Öffnen Sie mit der Taste **↓** das Menü ALLGEMEIN.
- 4. Wählen Sie mit der Taste **↑** oder **↓** die Menüoption *Automatische Abschaltung* aus. [\(Abbildung 7-4\)](#page-62-0)
- 5. Drücken Sie **ENTER**, um die Funktion zu aktivieren.

Auf dem Schirm wird ein Dialogfeld angezeigt. ([Abbildung 7-5](#page-62-0))

6. Wählen Sie mit der Taste **↑** oder **↓** die Option *Aktiviert* aus.

Die ausgewählte Option wird umrahmt.

- 7. Drücken Sie die Taste **ENTER** zur Aktivierung.
- 8. Blättern Sie mit der Taste **↑** oder **↓** zum Eingabefeld.
- 9. Verwenden Sie **←** oder **→**, die Zifferntasten auf der Fernbedienung oder dem Tastenfeld, um die Countdown-Einstellung zu ändern.

10.Drücken Sie **MENU** oder **BACK**, um das Menü zu verlassen oder zum vorherigen Menü zu wechseln.

<span id="page-62-0"></span>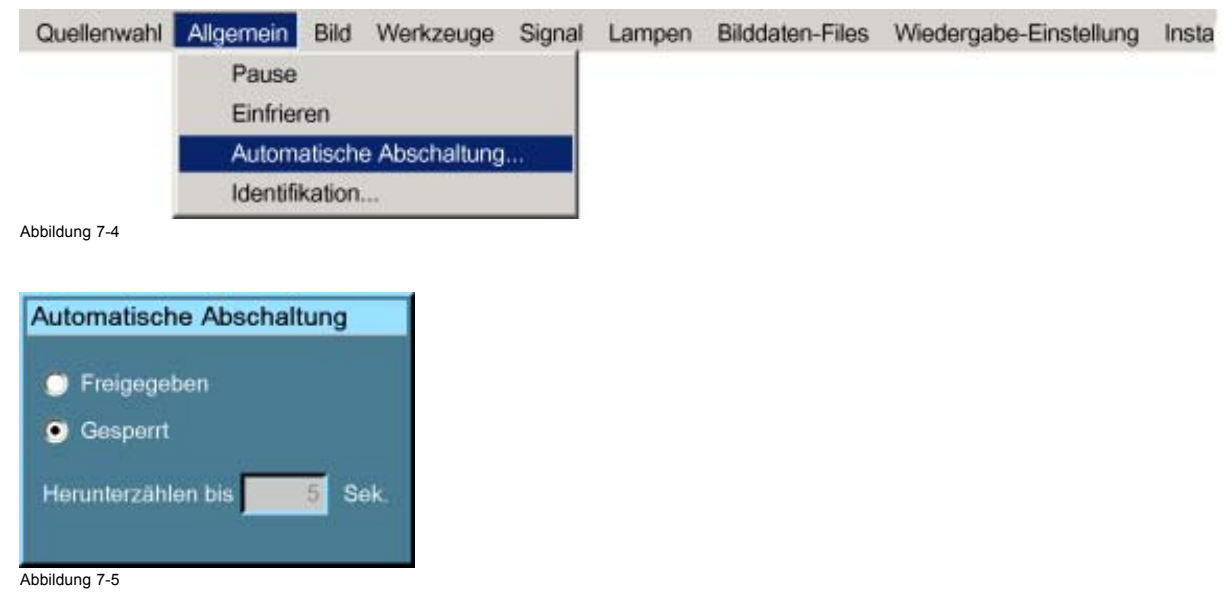

# **7.5 Identifikation**

#### **Der Identifikationsbildschirm des Projektors**

Der Identifikationsbildschirm zeigt die wichtigsten Merkmale des Projektors an.

Im Einzelnen:

- **Projektortyp**
- Projektor-Adresse
- Softwareversions-Controller-Einheit
- RS232-Baudrate
- Seriennummer des Projektors

#### **So zeigen Sie den Identifikationsbildschirm an**

- 1. Drücken Sie die Taste **MENU**, um die Menüleiste zu aktivieren.
- 2. Drücken Sie die Taste **→** zur Auswahl von *Allgemein*.
- 3. Öffnen Sie mit der Taste **↓** das Menü ALLGEMEIN.
- 4. Wählen Sie mit der Taste **↑** oder **↓** die Menüoption *Identifikation* aus. (Abbildung 7-6)
- 5. Drücken Sie **ENTER**, um die Funktion zu aktivieren.
	- Der Identifikationsbildschirm wird angezeigt. [\(Abbildung 7-7\)](#page-63-0)
- 6. Drücken Sie **MENU** oder **BACK**, um das Menü zu verlassen oder zum vorherigen Menü zu wechseln.

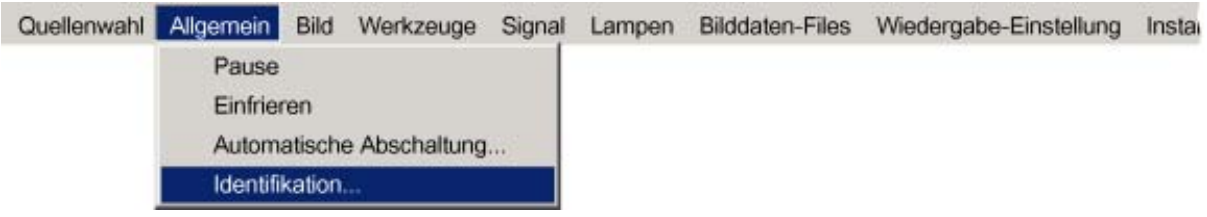

Abbildung 7-6

# <span id="page-63-0"></span>7. Menü Allgemein

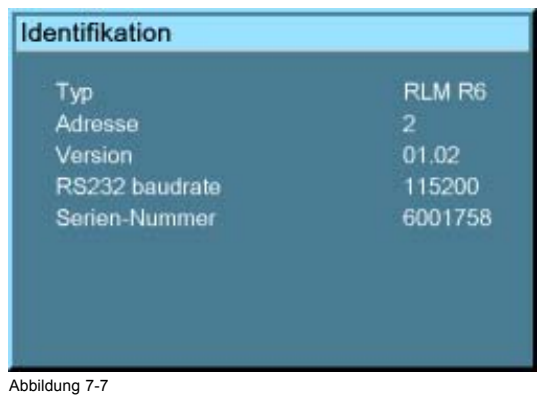

# **8. MENÜ BILD**

# **Überblick**

- • [Übersicht zum Menü Bild](#page-65-0)
- • [Einstellungen](#page-66-0)
- • [Seitenverhältnis](#page-72-0)
- • [Native Auflösung](#page-75-0)
- • [Trapez-Korrektur](#page-76-0)
- • [Farbtemperatur](#page-77-0)
- • [Farbraum](#page-79-0)
- • [Film-Modus-Erkennung](#page-81-0)
- • [Blanking](#page-82-0)
- • [Eingangs-Pegelung](#page-84-0)
- • [AGC bei Video](#page-88-0)
- • [Manuelle Gain-Einstellung](#page-89-0)

# <span id="page-65-0"></span>**8.1 Übersicht zum Menü Bild**

### **Übersicht**

- Einstellungen
	- Kontrast
	- Helligkeit
	- Farbe
	- Farbton
	- Schärfe
	- Gamma
	- Phase
	- Rausch-Reduzierung
- Seitenverhältnis
	- Auto
	- [4:3]
	- [16:9]
	- [5:4]
	- [2.35]
	- [2.88]
	- [1.78]
	- Briefkasten
	- Anwenderspezifisch...
- Native Auflösung
	- Ein
	- Aus
- Trapez-Korrektur...
- **Farbtemperatur** 
	- Projektor Weiß
	- Computer
	- Video
	- Film
	- Broadcast
	- Anwenderspezifisch...
- Farbraum
	- EBU
	- ANSI
	- Projektor
	- Anwenderspezifisch...
- Film-Modus-Erkennung
	- Ein
	- Aus
- **Austastung**
- Eingangs-Pegelung
	- Schwarz...
	- Weiß...
	- Werkseinstellung
- AGC bei Video
	- Ein
	- Aus
- Manuelle Gain-Einstellung...

# <span id="page-66-0"></span>**8.2 Einstellungen**

#### **Überblick**

- Kontrast
- **Helligkeit**
- • [Farbe](#page-68-0)
- Farbton (Schattierung)
- • [Schärfe](#page-69-0)
- • [Gamma](#page-70-0)
- • [Phase](#page-71-0)
- • [Rausch-Reduzierung](#page-71-0)

#### **Was ist möglich?**

Richtige Bildeinstellungen sind die Voraussetzung für eine gute Bildwiedergabe.

Die Bildeinstellungen werden in einem Dialogfeld mithilfe eines Schiebereglers vorgenommen. Der minimale, maximale und aktuelle Wert werden angezeigt. Mit Ausnahme der Schärfe können diese Einstellungen auch direkt über die dedizierten Tasten der Fernbedienung eingegeben werden.

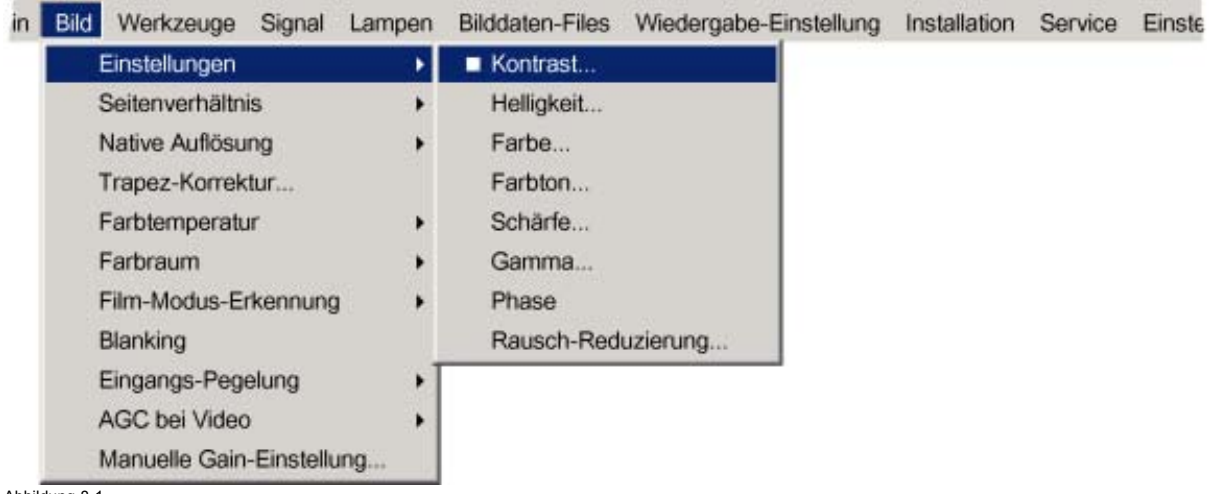

Abbildung 8-1

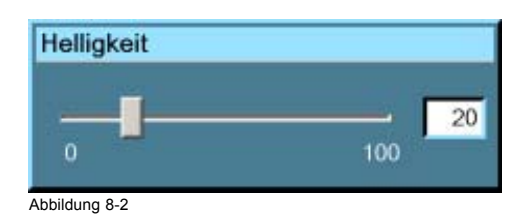

#### **8.2.1 Kontrast**

#### **Informationen zum Kontrast**

Mit der Kontrastfunktion wird der Kontrast zwischen den hellen und dunklen Bereichen des angezeigten Bildes eingestellt.

#### **So ändern Sie den Kontrast**

- 1. Drücken Sie die Taste **MENU**, um die Menüleiste zu aktivieren. [\(Abbildung 8-3\)](#page-67-0)
- 2. Drücken Sie die Taste **→** zur Auswahl des Menüs *Bild*.
- 3. Öffnen Sie mit der Taste **↓** das Menü *Bild*.
- 4. Wählen Sie mit der Taste **↑** oder **↑** die *Einstellungen* aus.
- 5. Öffnen Sie mit der Taste **→** das Menü.
- 6. Wählen Sie mit der Taste **↑** oder **↓** die Menüoption *Kontrast* aus.
- 7. Drücken Sie die Taste **ENTER**.

<span id="page-67-0"></span>Ein Feld mit einem Schieberegler wird angezeigt.

8. Ändern Sie mit der Taste **←** oder **→** den Kontrast.

Je höher der Wert, desto höher der Kontrast. Oder,

Klicken Sie in das Eingabefeld, und geben Sie den gewünschten Wert mit den Zifferntasten ein.

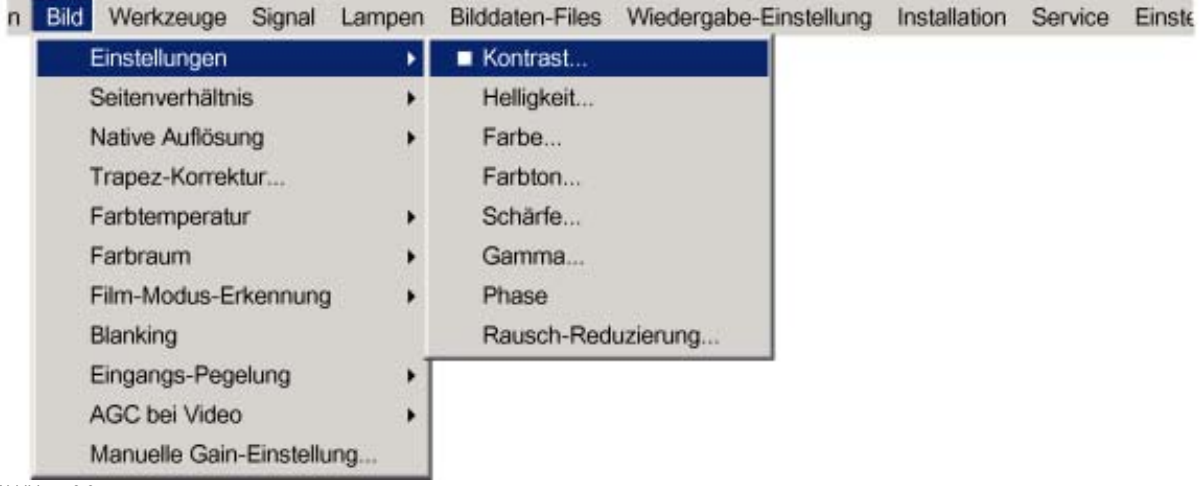

Abbildung 8-3

#### **8.2.2 Helligkeit**

#### **Informationen zur Helligkeit**

Mit der Helligkeitsfunktion wird die gesamte Lichtmenge eingestellt.

#### **So ändern Sie die Helligkeit**

- 1. Drücken Sie die Taste **MENU**, um die Menüleiste zu aktivieren. [\(Abbildung 8-4\)](#page-68-0)
- 2. Drücken Sie die Taste **→** zur Auswahl des Menüs *Bild*.
- 3. Öffnen Sie mit der Taste **↓** das Menü *Bild*.
- 4. Wählen Sie mit der Taste **↑** oder **↑** die *Einstellungen* aus.
- 5. Öffnen Sie mit der Taste **→** das Menü.
- 6. Wählen Sie mit der Taste **↓** oder **↑** die Menüoption *Helligkeit* aus.
- 7. Drücken Sie **ENTER**.

Ein Feld mit einem Schieberegler wird angezeigt.

8. Ändern Sie mit der Taste **←** oder **→** die Helligkeit.

Je höher der Wert, desto höher die Helligkeit. Oder,

Klicken Sie in das Eingabefeld, und geben Sie den gewünschten Wert mit den Zifferntasten ein.

<span id="page-68-0"></span>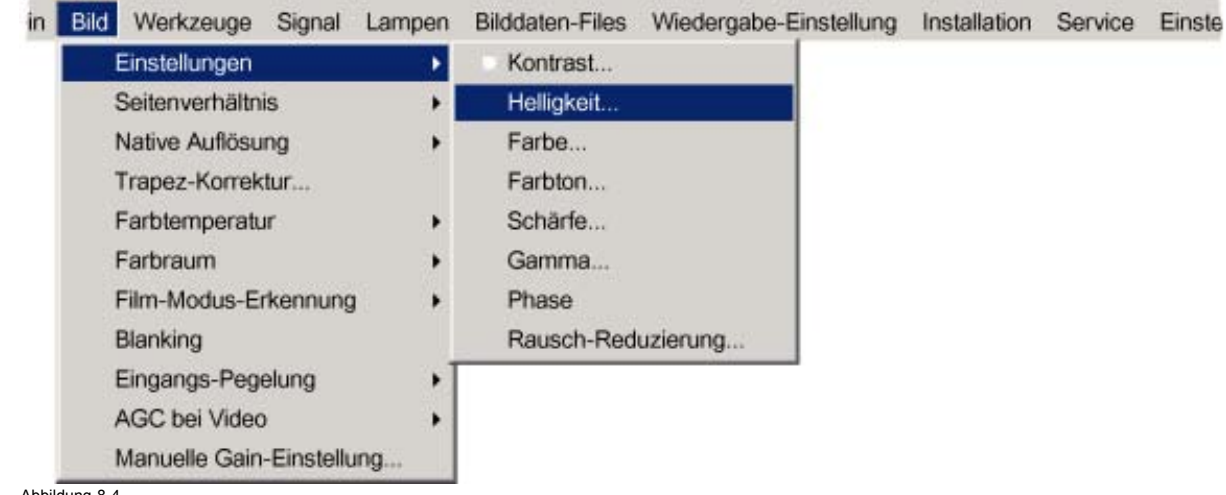

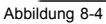

#### **8.2.3 Farbe**

#### **Informationen zur Farbe**

Mit der Farbfunktion werden die Farbsättigungsstufen eingestellt.

#### **So ändern Sie die Farbe**

- 1. Drücken Sie die Taste **MENU**, um die Menüleiste zu aktivieren. (Abbildung 8-5)
- 2. Drücken Sie die Taste **→** zur Auswahl des Menüs *Bild*.
- 3. Öffnen Sie mit der Taste **↓** das Menü *Bild*.
- 4. Wählen Sie mit der Taste **↑** oder **↑** die *Einstellungen* aus.
- 5. Öffnen Sie mit der Taste **→** das Menü.
- 6. Wählen Sie mit der Taste **↓** oder **↑** die Menüoption *Farbe* aus.
- 7. Drücken Sie die Taste **ENTER**.

Ein Feld mit einem Schieberegler wird angezeigt.

8. Ändern Sie mit der Taste **←** oder **→** die Farbe.

Je höher der Wert, desto kräftiger die Farbe. Oder,

klicken Sie in das Eingabefeld, und geben Sie den gewünschten Wert mit den Zifferntasten ein.

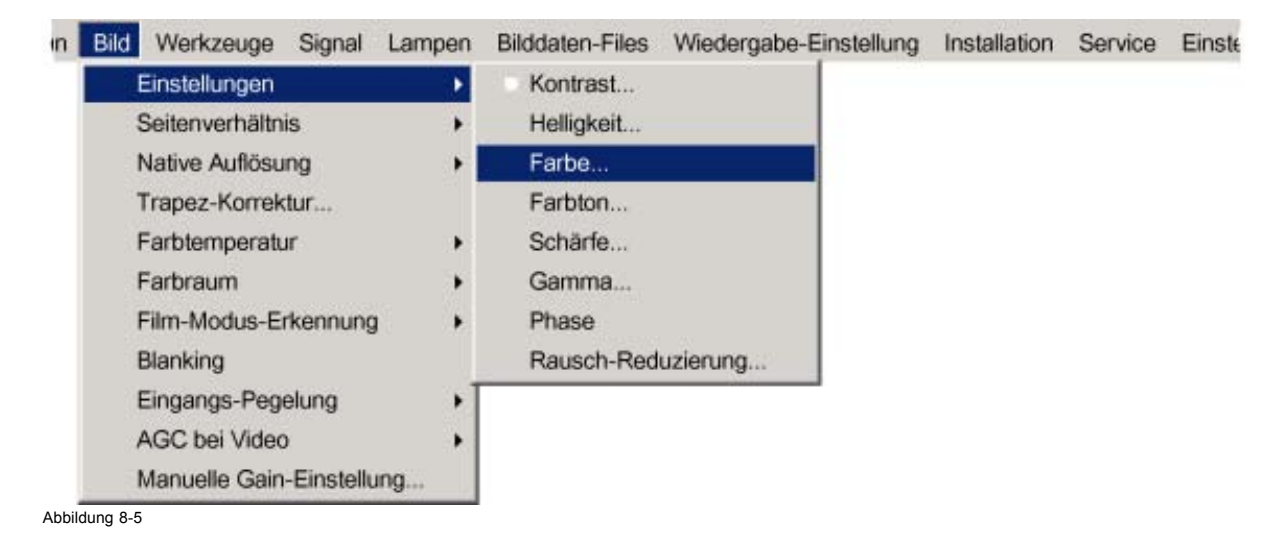

#### <span id="page-69-0"></span>**8.2.4 Farbton (Schattierung)**

#### **Informationen zum Farbton**

Mit der Farbtonfunktion wird die Farbschattierung eingestellt, um eine originalgetreue Farbwiedergabe zu erzielen, und sie ist nur für Video und S-Video aktiv, wenn das NTSC-Farbsystem verwendet wird. Für PAL- und SECAM-Quellen ist die Farbtonfunktion nicht verfügbar.

#### **So ändern Sie den Farbton**

- 1. Drücken Sie die Taste **MENU**, um die Menüleiste zu aktivieren. (Abbildung 8-6)
- 2. Drücken Sie die Taste **→** zur Auswahl des Menüs *Bild*.
- 3. Öffnen Sie mit der Taste **↓** das Menü *Bild*.
- 4. Wählen Sie mit der Taste **↑** oder **↑** die *Einstellungen* aus.
- 5. Öffnen Sie mit der Taste **→** das Menü.
- 6. Wählen Sie mit der Taste **↓** oder **↑** die Menüoption *Farbton* aus.
- 7. Drücken Sie die Taste **ENTER**.

Ein Feld mit einem Schieberegler wird angezeigt.

8. Ändern Sie mit der Taste **←** oder **→** den Farbton.

Je höher der Wert, desto intensiver der Farbton. Oder,

klicken Sie in das Eingabefeld, und geben Sie den gewünschten Wert mit den Zifferntasten ein.

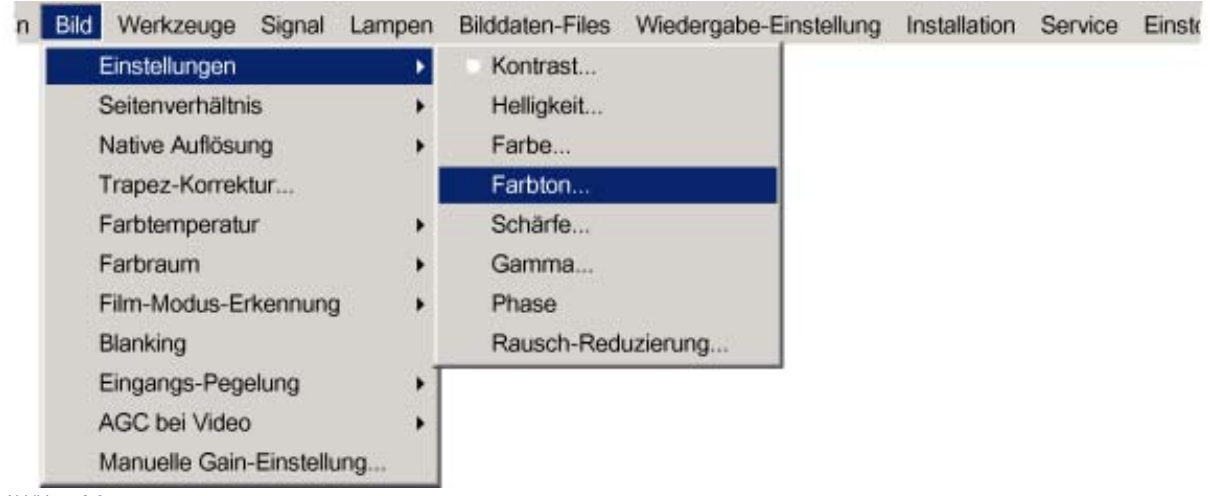

# Abbildung 8-6

#### **8.2.5 Schärfe**

#### **Informationen zur Schärfe**

Mit der Schärfefunktion wird die Bildschärfe der Videosignale eingestellt.

#### **So ändern Sie die Schärfe**

- 1. Drücken Sie die Taste **MENU**, um die Menüleiste zu aktivieren. [\(Abbildung 8-7\)](#page-70-0)
- 2. Drücken Sie die Taste **→** zur Auswahl des Menüs *Bild*.
- 3. Öffnen Sie mit der Taste **↓** das Menü *Bild*.
- 4. Wählen Sie mit der Taste **↑** oder **↑** die *Einstellungen* aus.
- 5. Öffnen Sie mit der Taste **→** das Menü.
- 6. Wählen Sie mit der Taste **↓** oder **↑** die Menüoption *Schärfe* aus.
- 7. Drücken Sie die Taste **ENTER**.

Ein Feld mit einem Schieberegler wird angezeigt.

8. Ändern Sie mit der Taste **←** oder **→** die Schärfe.

Je höher der Wert, desto höher die Schärfe. Oder,

klicken Sie in das Eingabefeld, und geben Sie den gewünschten Wert mit den Zifferntasten ein.

<span id="page-70-0"></span>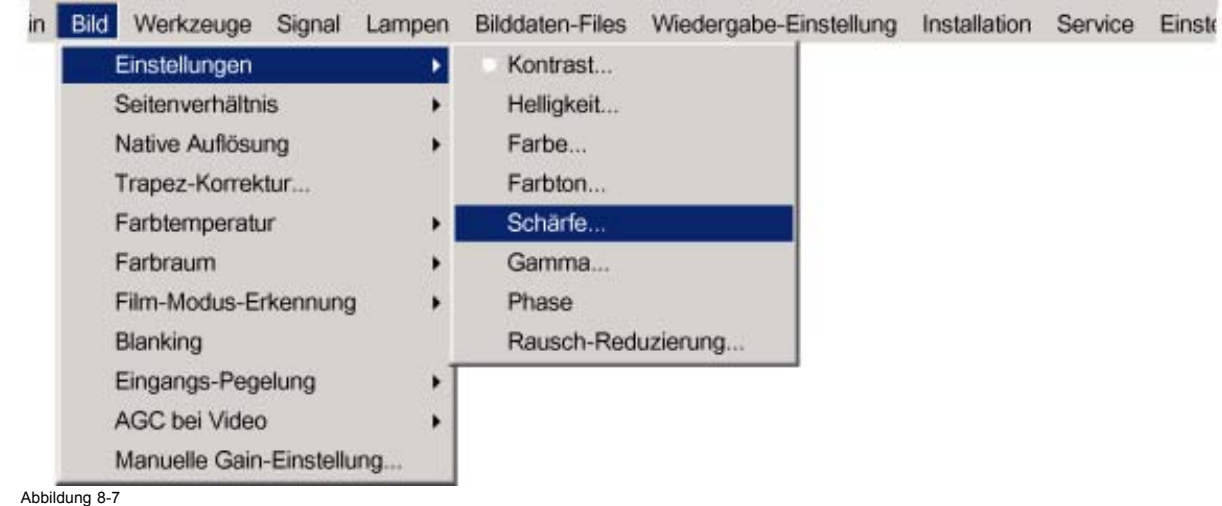

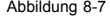

#### **8.2.6 Gamma**

#### **Informationen zur Gamma-Einstellung**

Die Gamma-Funktion steigert die Bildqualität, indem sie die bereits dunkleren Bildpartien aufhellt, ohne gleichzeitig die helleren Bildpartien zu verändern (verbessertes Kontrastempfinden).

#### **So ändern Sie den Gamma-Wert**

- 1. Drücken Sie die Taste **MENU**, um die Menüleiste zu aktivieren. (Abbildung 8-8)
- 2. Drücken Sie die Taste **→** zur Auswahl des Menüs *Bild*.
- 3. Öffnen Sie mit der Taste **↓** das Menü *Bild*.
- 4. Wählen Sie mit der Taste **↑** oder **↑** die *Einstellungen* aus.
- 5. Öffnen Sie mit der Taste **→** das Menü.
- 6. Wählen Sie mit der Taste **↓** oder **↑** die Menüoption *Gamma* aus.
- 7. Drücken Sie die Taste **ENTER**.
	- Ein Feld mit einem Schieberegler wird angezeigt.
- 8. Ändern Sie mit den Tasten **←** oder **→** den Gamma-Wert. Oder,

Klicken Sie in das Eingabefeld, und geben Sie den gewünschten Wert mit den Zifferntasten ein. *Anmerkung:Standardmäßiger Gamma-Wert : 2.2*

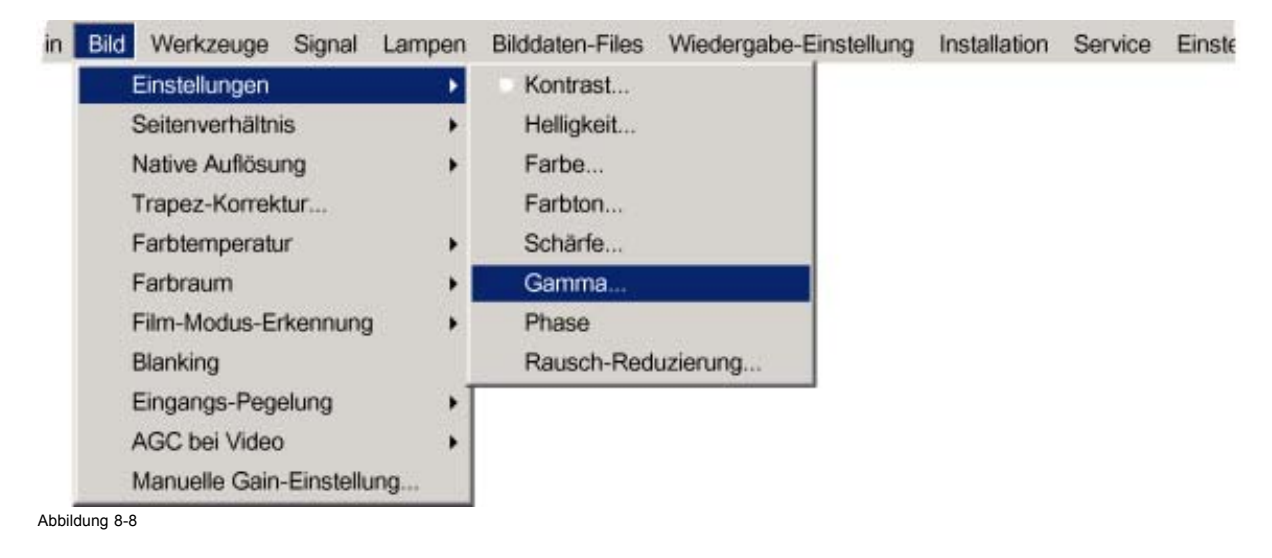

#### <span id="page-71-0"></span>**8.2.7 Phase**

#### **Informationen zur Phaseneinstellung**

Bei der Anzeige von Computerausgaben (RGB- oder YUV-Signale), z. B. Grafiken, die viele Details aufweisen (Schrägen, vertikale Streifen etc.), kann im Bild ein Flackern auftreten (Mis-Sampling), sodass auf Teilen des Schirms horizontale Streifen angezeigt werden. Wenn dieses Flackern auftritt, stellen Sie "Phase" so ein, dass ein optimales Bild angezeigt wird.

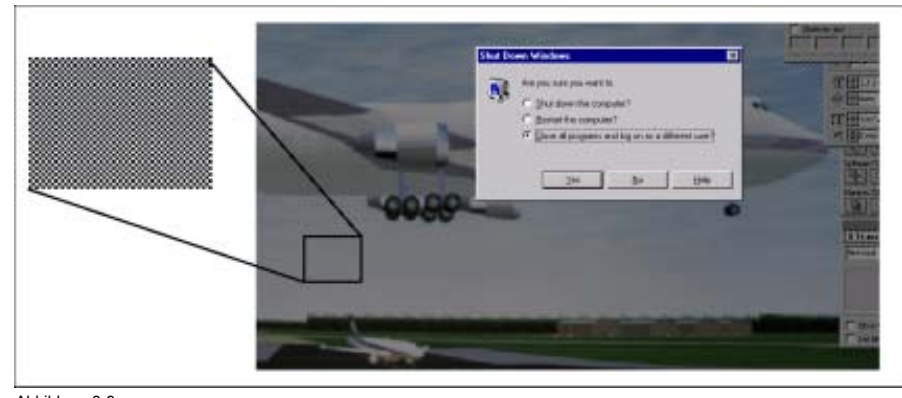

Abbildung 8-9 Flackern im Bild

#### **So ändern Sie die Phaseneinstellung**

- 1. Drücken Sie die Taste **MENU**, um die Menüleiste zu aktivieren. (Abbildung 8-10)
- 2. Drücken Sie die Taste **→** zur Auswahl des Menüs *Bild*.
- 3. Öffnen Sie mit der Taste **↓** das Menü *Bild*.
- 4. Wählen Sie mit der Taste **↑** oder **↑** die *Einstellungen* aus.
- 5. Öffnen Sie mit der Taste **→** das Menü.
- 6. Wählen Sie mit der Taste **↓** oder **↑** die Menüoption *Phase* aus.
- 7. Drücken Sie die Taste **ENTER**.

Ein Feld mit einem Schieberegler wird angezeigt.

- 8. Ändern Sie mit den Tasten **←** oder **→** die Phaseneinstellung, und reduzieren Sie das Flackern. Oder,
	- Klicken Sie in das Eingabefeld, und geben Sie den gewünschten Wert mit den Zifferntasten ein.
	- *Anmerkung:Denken Sie daran, dass auch die Gesamtzahl der Pixel falsch sein könnte. Falls das Flackern nach der Phaseneinstellung immer noch auftritt, überprüfen Sie die Gesamtzahl der Pixel. (Bestes Bild = Pixel ein/Pixel aus-Muster. Beispiel: Bildschirm beim Herunterfahren eines PCs)*

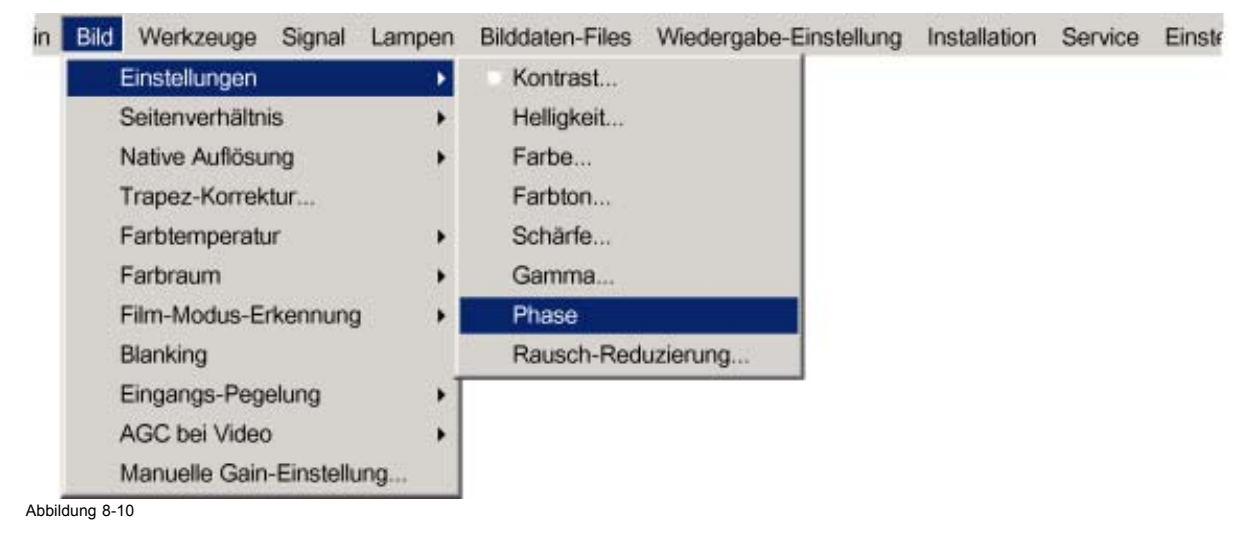

# **8.2.8 Rausch-Reduzierung**

#### **Informationen zur Rausch-Reduzierung**

Reduziert Rauschen und Pixelflackern für alle Videoquellen.
#### **So ändern Sie die Rausch-Reduzierung**

- 1. Drücken Sie die Taste **MENU**, um die Menüleiste zu aktivieren. (Abbildung 8-11)
- 2. Drücken Sie die Taste **→** zur Auswahl des Menüs *Bild*.
- 3. Öffnen Sie mit der Taste **↓** das Menü *Bild*.
- 4. Wählen Sie mit der Taste **↑** oder **↑** die *Einstellungen* aus.
- 5. Öffnen Sie mit der Taste **→** das Menü.
- 6. Wählen Sie mit der Taste **↓** oder **↑** die Menüoption *Rausch-Reduzierung* aus.
- 7. Drücken Sie die Taste **ENTER**.

Ein Feld mit einem Schieberegler wird angezeigt.

8. Ändern Sie mit der Taste **←** oder **→** das Rauschniveau.

Je höher der Wert, desto höher die Rausch-Reduzierung. Oder,

Klicken Sie in das Eingabefeld, und geben Sie den gewünschten Wert mit den Zifferntasten ein.

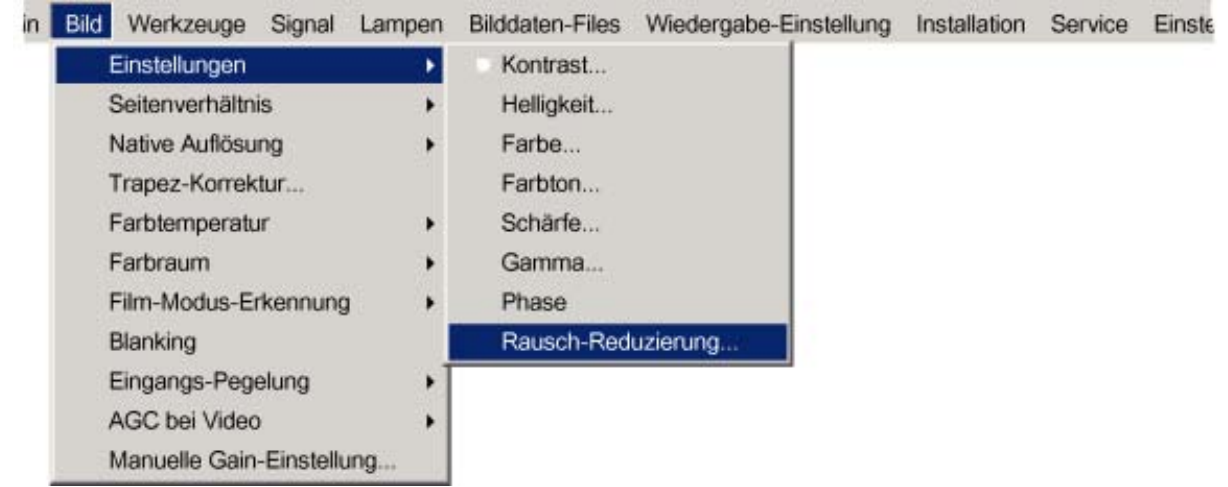

Abbildung 8-11

# **8.3 Seitenverhältnis**

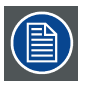

**Seitenverhältnis ist abgeblendet, wenn die Funktion** *Vollbild-Wiedergabe* **im Menü** *Wiedergabe-Einstellung* **oder die Funktion** *Native Auflösung* **im Menü** *Bild* **EINgeschaltet ist.**

#### **Was ist möglich?**

Hier legen Sie das Verhältnis der beiden Seiten des projizierten Bildes fest.

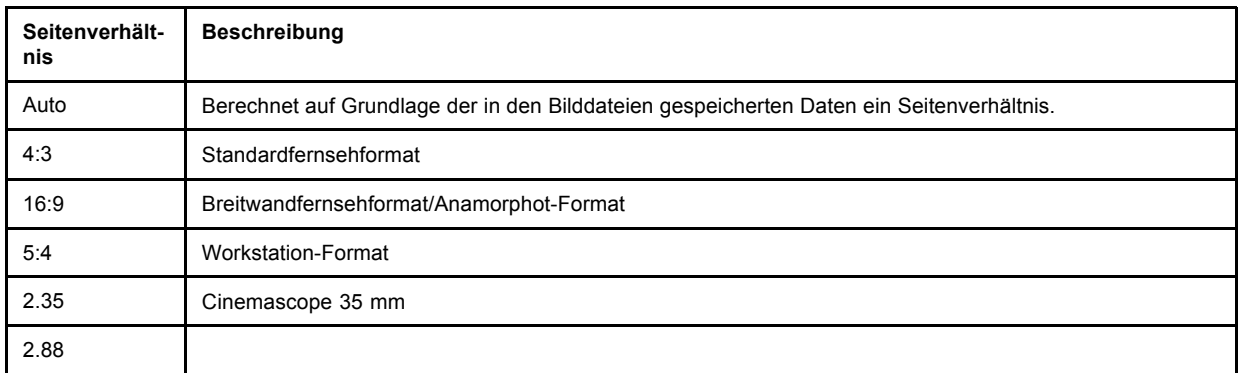

# 8. Menü Bild

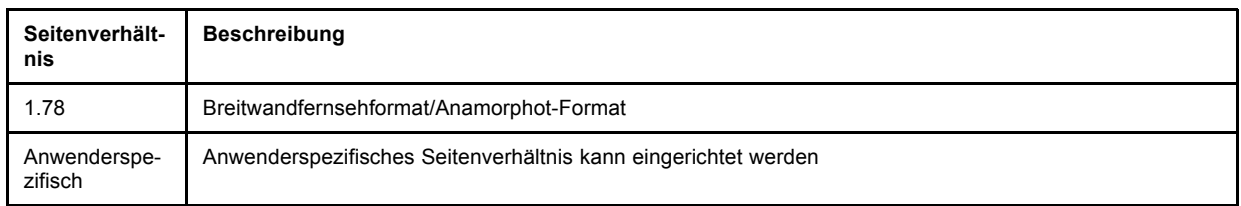

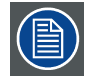

**Bei Auswahl von Auto für eine Videoquelle könnte das Bild horizontal oder vertikal schrumpfen.**

Einige Beispiele:

Der Eingangssignaltyp wird über jeder Bildreihe angezeigt. Die Bildreihe zeigt, wie das Bild mit verschiedenen Seitenverhältniseinstellungen projiziert wird. Der Pfeil gibt die richtige Einstellung für die erwähnte Quelle an.

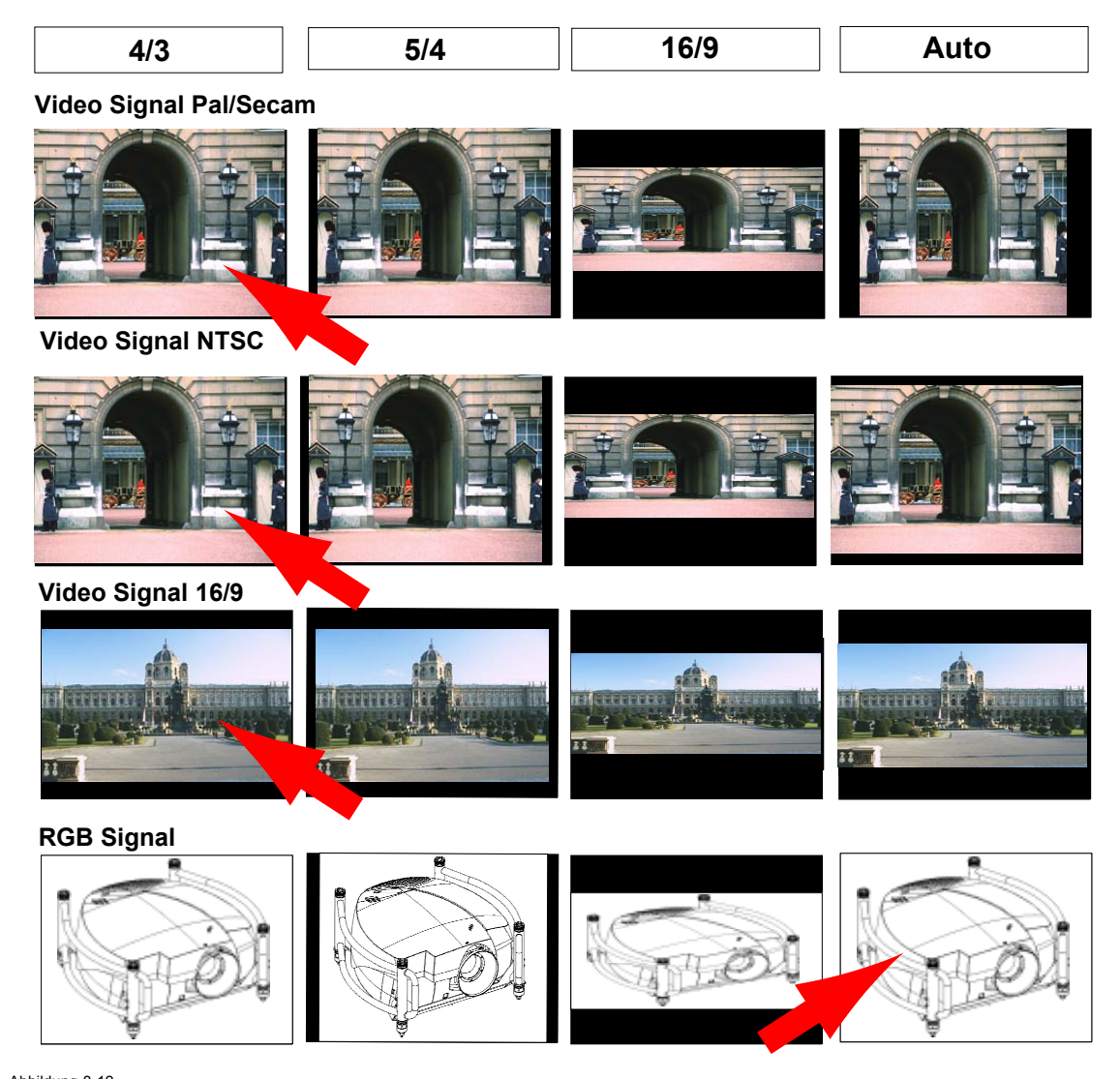

Abbildung 8-12 Einige Beispiele zum Seitenverhältnis

# **So ändern Sie das Seitenverhältnis**

- 1. Drücken Sie die Taste **MENU**, um die Menüleiste zu aktivieren. [\(Abbildung 8-13](#page-74-0))
- 2. Drücken Sie die Taste **→** zur Auswahl von *Bild*.
- 3. Öffnen Sie mit der Taste **↓** das Menü *Bild*.
- 4. Wählen Sie mit der Taste **↑** oder **↓** die Menüoption *Seitenverhältnis* aus.
- 5. Drücken Sie die Taste **ENTER** zur Bestätigung.

<span id="page-74-0"></span>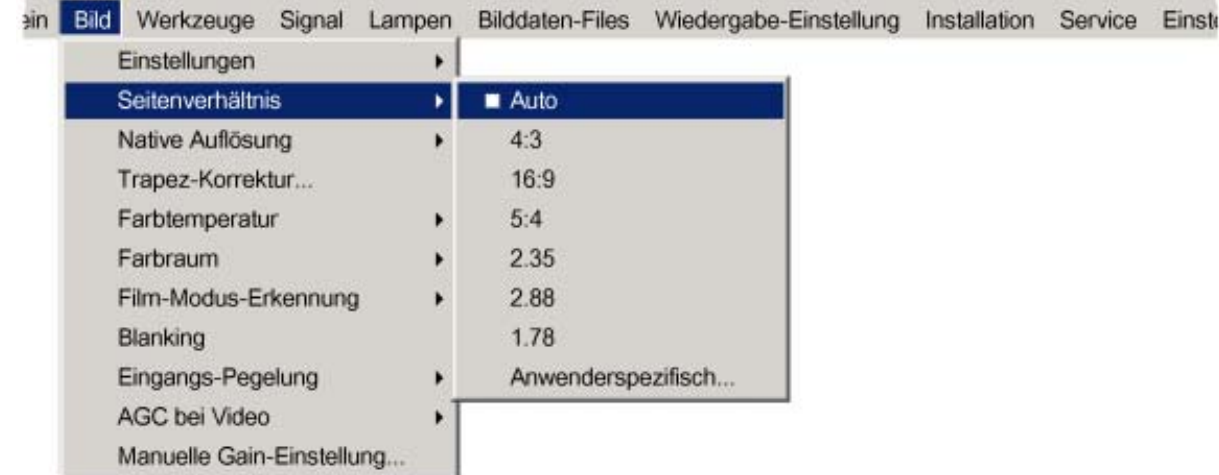

Abbildung 8-13

### **So stellen Sie ein anwenderspezifisches Seitenverhältnis ein.**

- 1. Drücken Sie die Taste **MENU**, um die Menüleiste zu aktivieren. (Abbildung 8-14)
- 2. Drücken Sie die Taste **→** zur Auswahl von *Bild*.
- 3. Öffnen Sie mit der Taste **↓** das Menü *Bild*.
- 4. Wählen Sie mit der Taste **↑** oder **↓** die Menüoption *Seitenverhältnis* aus.
- 5. Drücken Sie die Taste **↓** zur Auswahl von *Anwenderspezifisch...*.
- 6. Drücken Sie die Taste **ENTER** zur Bestätigung.

Das Dialogfeld zur Einstellung eines anwenderspezifischen Seitenverhältnisses wird angezeigt. [\(Abbildung 8-15\)](#page-75-0)

- 7. Wählen Sie mit der Taste **←** oder **→** die Menüoption *Horizontal* oder *Vertikal* aus.
- 8. Drücken Sie die Taste **↑** oder **↓** bis das gewünschte Seitenverhältnis erreicht ist. Oder,

Drücken Sie die Taste **ENTER**, und geben Sie den gewünschten Wert über die Zifferntasten ein.

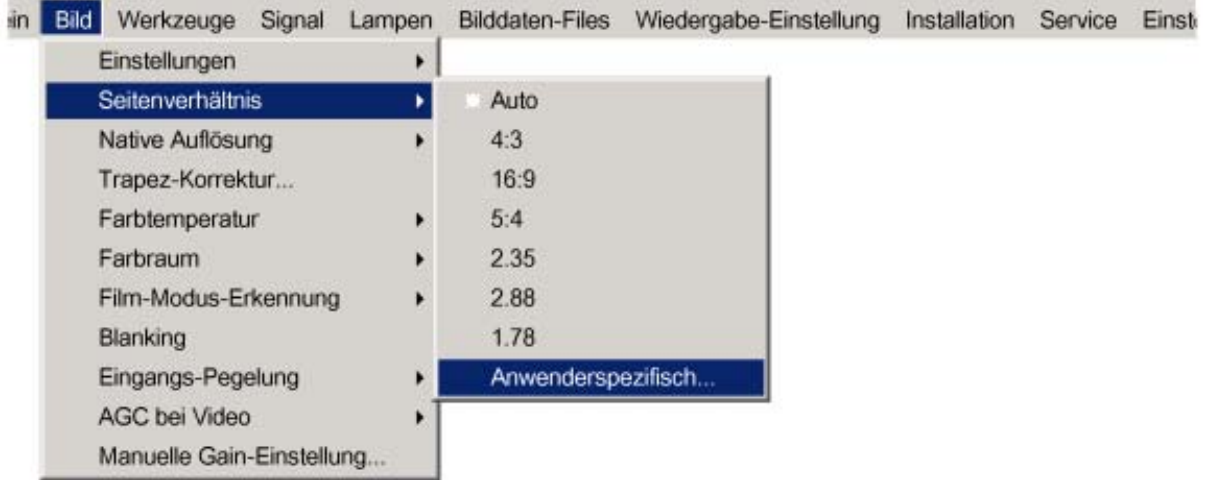

Abbildung 8-14

# <span id="page-75-0"></span>8. Menü Bild

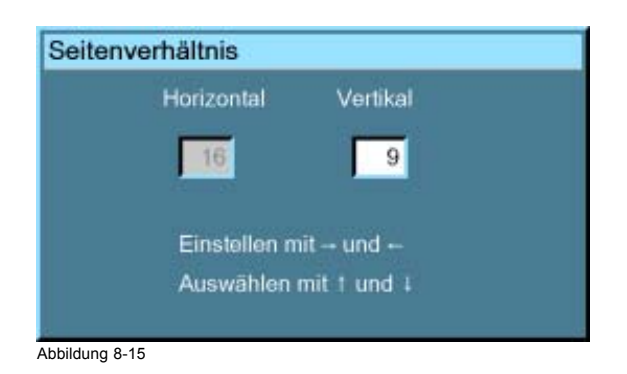

# **8.4 Native Auflösung**

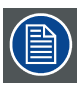

*Native Auflösung* **überschreibt die Funktion** *Vollbild-Wiedergabe* **in** *Wiedergabe-Einstellung***.**

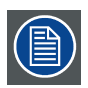

*NativeAuflösung* **ist für Videosignale abgeblendet.**

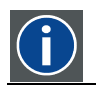

**DMD** Digital Micromirror Device

### **Was ist möglich?**

Der Zweck liegt darin, stets die Auflösung der Quelle unabhängig von der Auflösung der DMD-Panels wiederzugeben.

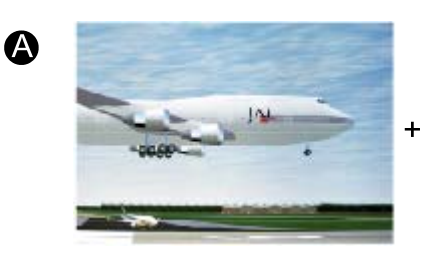

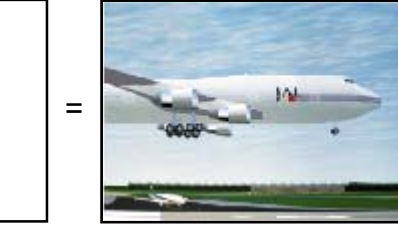

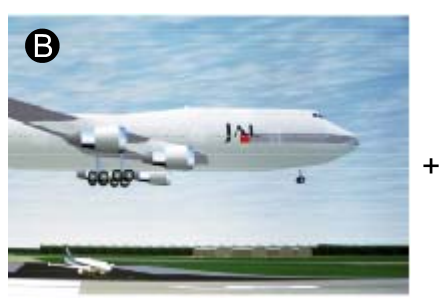

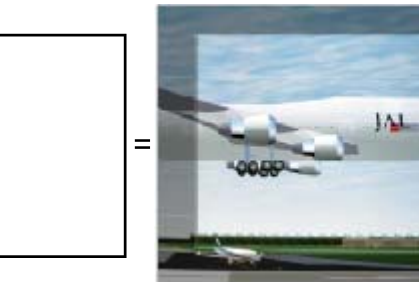

Abbildung 8-16

Wenn die *Native Auflösung* EINgeschaltet ist, behandelt der Projektor die Quelle wie folgt:

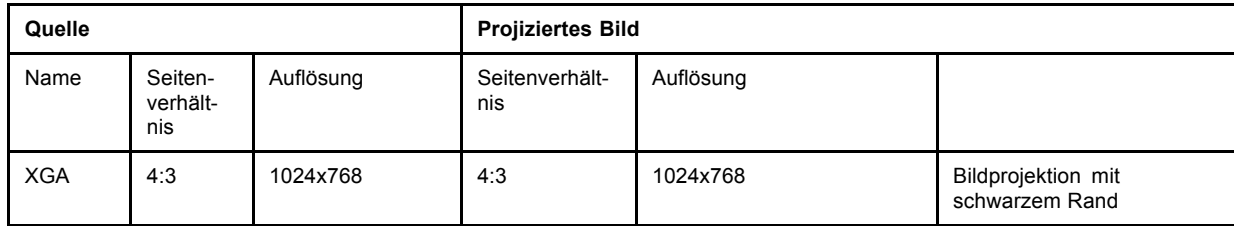

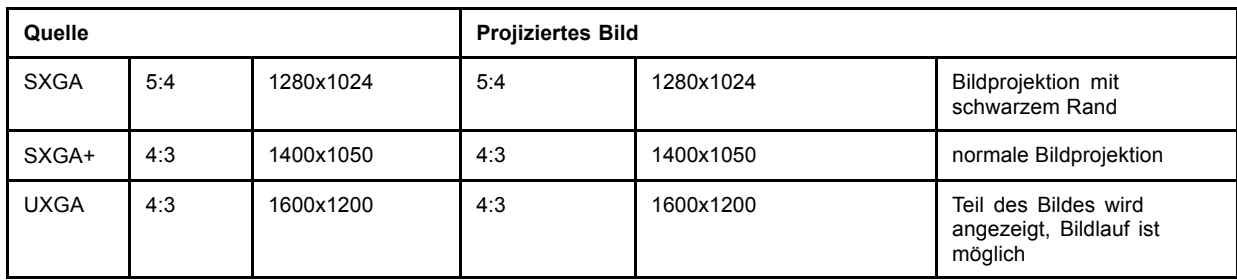

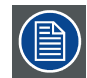

**Wenn die Funktion "Vollbild-Wiedergabe" EINgeschaltet ist, zwingt sie zur Verwendung der gesamten nativen Auflösung der DMD-Panels, sofern die Funktion "Native Auflösung" nicht EINgeschaltet ist.**

#### **So aktivieren Sie die Funktion "Native Auflösung"**

- 1. Drücken Sie die Taste **MENU**, um die Menüleiste zu aktivieren.
- 2. Drücken Sie die Taste **→** zur Auswahl des Menüs *Bild*.
- 3. Öffnen Sie mit der Taste **↓** das Menü *Bild*.
- 4. Wählen Sie mit der Taste **↑** oder **↓** die Menüoption *Native Auflösung*. (Abbildung 8-17)
- 5. Öffnen Sie mit der Taste **→** das Menü.
- 6. Wählen Sie mit der Taste **↓** oder **↑** die Menüoption *Ein*.
- 7. Drücken Sie die Taste **ENTER**.

Ein weißer Blickfangpunkt markiert die Auswahl.

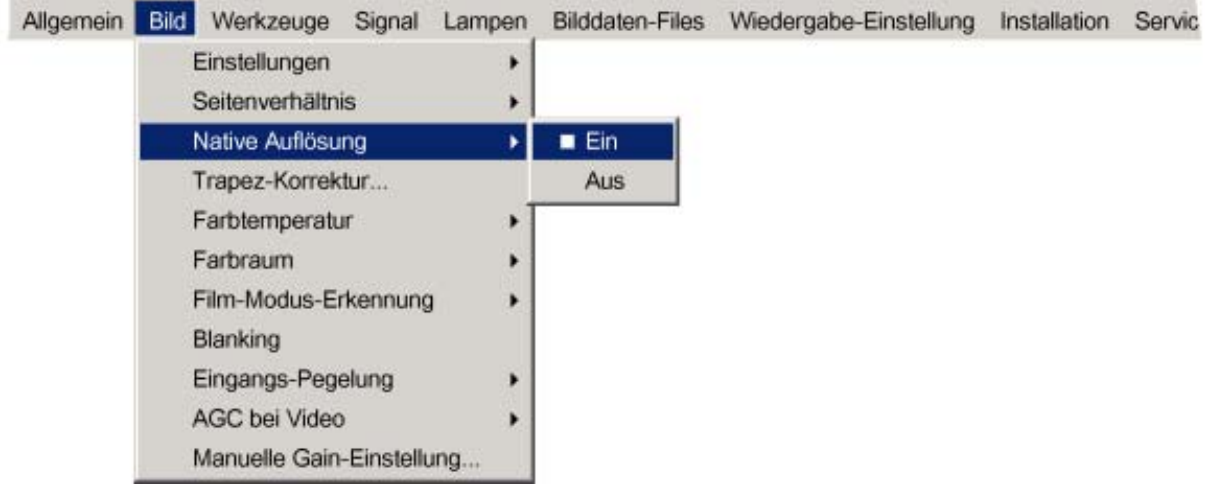

Abbildung 8-17

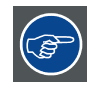

**Wenn** *Native Auflösung* **EINgeschaltet ist, kann mit den Pfeiltasten der Fernbedienung ein Bildlauf durchgeführt werden.**

# **8.5 Trapez-Korrektur**

# **Was ist möglich?**

Mit der Trapez-Korrektureinstellung wird das Bild ausgerichtet. Dies kann notwendig sein, wenn der Projektor nicht gerade auf den Schirm ausgerichtet ist

# 8. Menü Bild

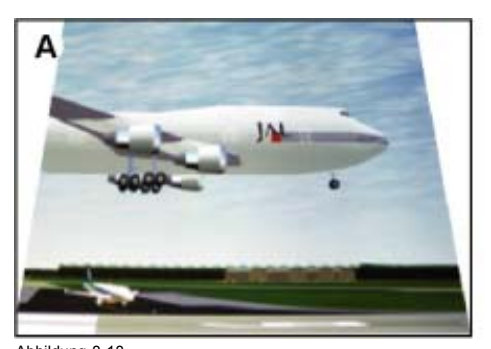

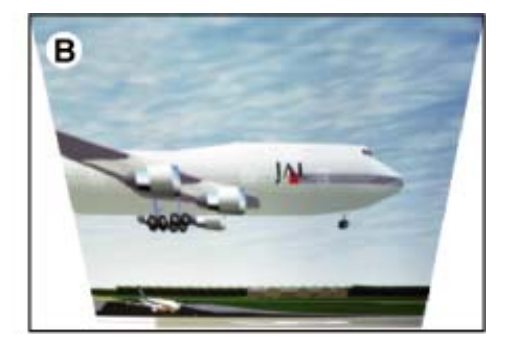

Abbildung 8-18 Trapez-Korrektureinstellung

- A Trapez-Korrektureinstellung am oberen Rand erforderlich
- B Trapez-Korrektureinstellung am unteren Rand erforderlich

#### **So führen Sie eine Trapez-Korrektur durch**

- 1. Drücken Sie die Taste **MENU**, um die Menüleiste zu aktivieren.
- 2. Drücken Sie die Taste **→** zur Auswahl von *Bild*.
- 3. Öffnen Sie mit der Taste **↓** das Menü *Bild*.
- 4. Wählen Sie mit der Taste **↑** oder **↓** den Menüpunkt *Trapez-Korrektur...*. (Abbildung 8-19)
- 5. Drücken Sie die Taste **ENTER** zur Bestätigung.

Ein Feld mit einem Schieberegler wird angezeigt. (Abbildung 8-20)

6. Stellen Sie mit der Taste **←** oder **→** die Trapez-Korrektur ein. Oder,

Geben Sie den gewünschten Wert mit den Zifferntasten ein.

Korrekturen am oberen und unteren Rand beeinflussen das Bild unterschiedlich.

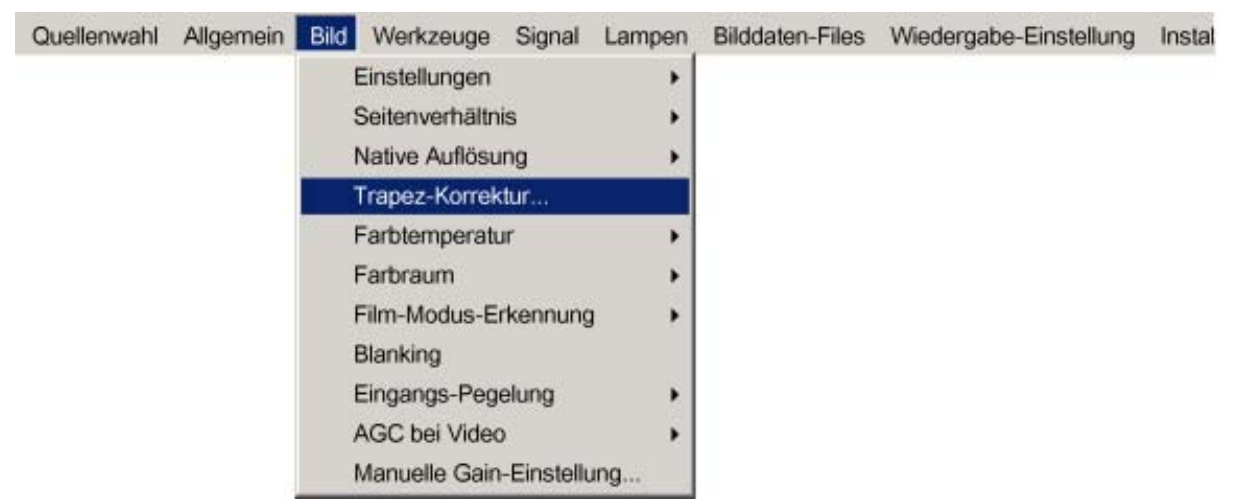

Abbildung 8-19

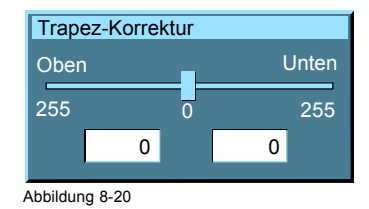

# **8.6 Farbtemperatur**

### **Was ist möglich?**

Die Farbtemperatur kann gemäß dem Quellentyp ausgewählt werden:

Es stehen 5 voreingestellte Farbtemperaturen zur Wahl:

- Projektor Weiß
- Computer : 9300 K
- Video: 6500 K
- Film: 5400 K
- Broadcast: 3200 K

Diese kalibrierten Voreinstellungen können ausgewählt werden und bieten optimale Farbwiedergabe. Der Projektor ermöglicht jedoch auch die Einstellung einer individuellen Farbtemperatur. Hierzu dient die Option *Anwenderspezifisch*.

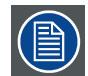

**Die hellste Projektion erzielen Sie mit "Projektor Weiß".**

#### **So wählen Sie eine voreingestellte Farbtemperatur**

- 1. Drücken Sie die Taste **MENU**, um die Menüleiste zu aktivieren.
- 2. Drücken Sie die Taste → zur Auswahl der Option *Bild*. (Abbildung 8-21)
- 3. Öffnen Sie mit der Taste **↓** das Menü *Bild*.
- 4. Wählen Sie mit der Taste **↑** oder **↓** die Menüoption *Farbtemperatur* aus.
- 5. Öffnen Sie mit der Taste **→** das Menü.
- 6. Wählen Sie mit der Taste **↓** oder **↑** die voreingestellte Farbtemperatur aus.
- 7. Drücken Sie die Taste **ENTER** zur Bestätigung.
	- Die Farbtemperatur des Bildes wird angepasst, und ein weißer Blickfangpunkt markiert die aktive Einstellung in der Menüleiste.

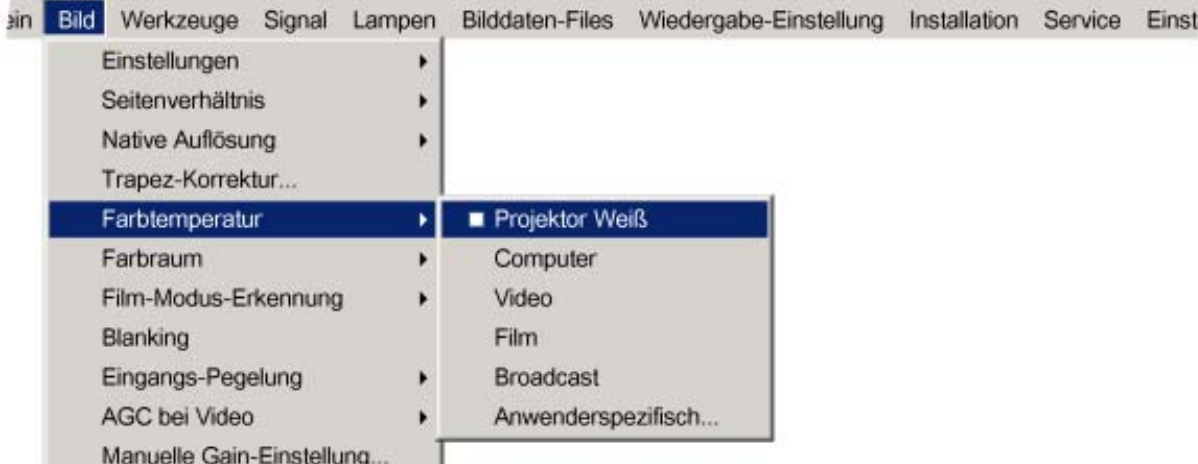

Abbildung 8-21

#### **So stellen Sie die anwenderspezifische Farbtemperatur ein**

- 1. Drücken Sie die Taste **MENU**, um die Menüleiste zu aktivieren.
- 2. Drücken Sie die Taste **→** zur Auswahl des Menüs *Bild*. [\(Abbildung 8-22](#page-79-0))
- 3. Öffnen Sie mit der Taste **↓** das Menü *Bild*.
- 4. Wählen Sie mit der Taste **↑** oder **↓** die Menüoption *Farbtemperatur* aus.
- 5. Öffnen Sie mit der Taste **→** das Menü.
- 6. Wählen Sie mit der Taste **↓** oder **↑** die Menüoption *Anwenderspezifisch* aus.
- 7. Drücken Sie die Taste **ENTER** zur Bestätigung.

Es wird sowohl ein Feld mit einem Schieberegler für die x-Koordinate als auch im unteren Bereich des Bildschirms ein Assistententextfeld angezeigt. [\(Abbildung 8-23](#page-79-0))

Stellen Sie zunächst *x* und anschließend *y* ein. Drücken Sie zum Wechseln zwischen x und y die Taste **Color**. ([Abbildung 8-24\)](#page-79-0)

<span id="page-79-0"></span>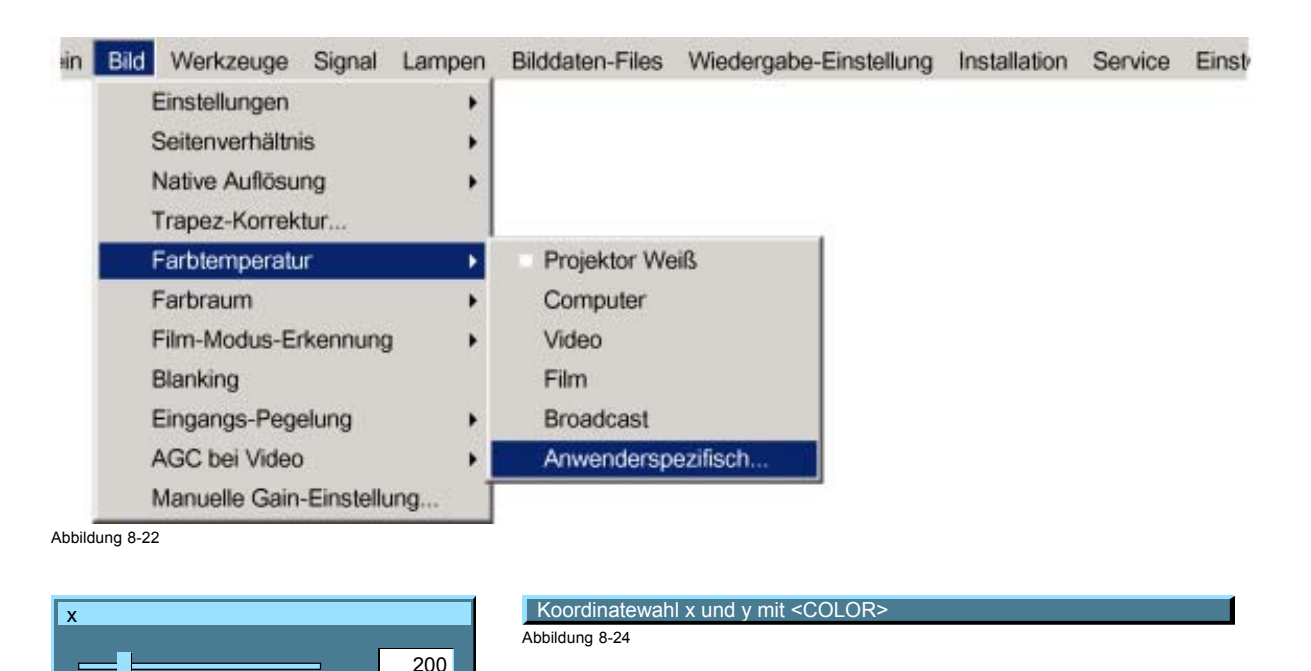

Abbildung 8-23

 $\frac{1}{1000}$ 

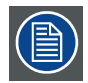

**die x- und y-Koordinaten wechseln zwischen 0.00 und 1.00. Aus praktischen Gründen werden die Werte des Schiebereglers mit 1000 multipliziert.**

# **8.7 Farbraum**

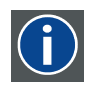

### **Farbraum**

Ein Farbraum ist die mathematische Darstellung einer Farbe. Der RGB-Farbraum beruht beispielsweise auf einem kartesischen Koordinatensystem.

#### **Was lässt sich einstellen?**

Der Farbraum (Farbskala - Gamut), die Sammlung von Farben, die der Projektor abbilden kann, kann auf drei vordefinierte Werte eingestellt werden (ein Wert ist projektorspezifisch, bei den beiden anderen handelt es sich um internationale Standards). Eine anwenderspezifische Einstellung ist ebenfalls möglich. Der maximale Farbraum, der angezeigt werden kann, ist der Farbraum des Projektors. Dieser Farbraum wird vom Hersteller gemessen und im Projektor gespeichert.

### **So ändern Sie den Farbraum**

- 1. Drücken Sie die Taste **MENU**, um die Menüleiste zu aktivieren.
- 2. Drücken Sie die Taste **→** zur Auswahl des Menüs *Bild*. [\(Abbildung 8-25](#page-80-0))
- 3. Öffnen Sie mit der Taste **↓** das Menü *Bild*.
- 4. Wählen Sie mit der Taste **↑** oder **↓** die Menüoption *Farbraum* aus.
- 5. Öffnen Sie mit der Taste **→** das Menü.
- 6. Wählen Sie mit der Taste **↓** oder **↑** den gewünschten Farbraum aus.

EBU European Broadcasting Union. Diese Organisation legt einen europäischen Standard fest.

- ANSI Amerikanischer Standard.
- Projektor Maximaler Farbraum

Anwenderspezifisch Der Benutzer kann die x- und y-Koordinaten für Rot, Grün und Blau festlegen, aus denen sich der Farbraum zusammensetzt. Durch Verändern der Koordinaten kann die Farbwiedergabe geändert werden.

<span id="page-80-0"></span>7. Drücken Sie die Taste **ENTER**.

Ein weißer Blickfangpunkt markiert die aktive Einstellung.

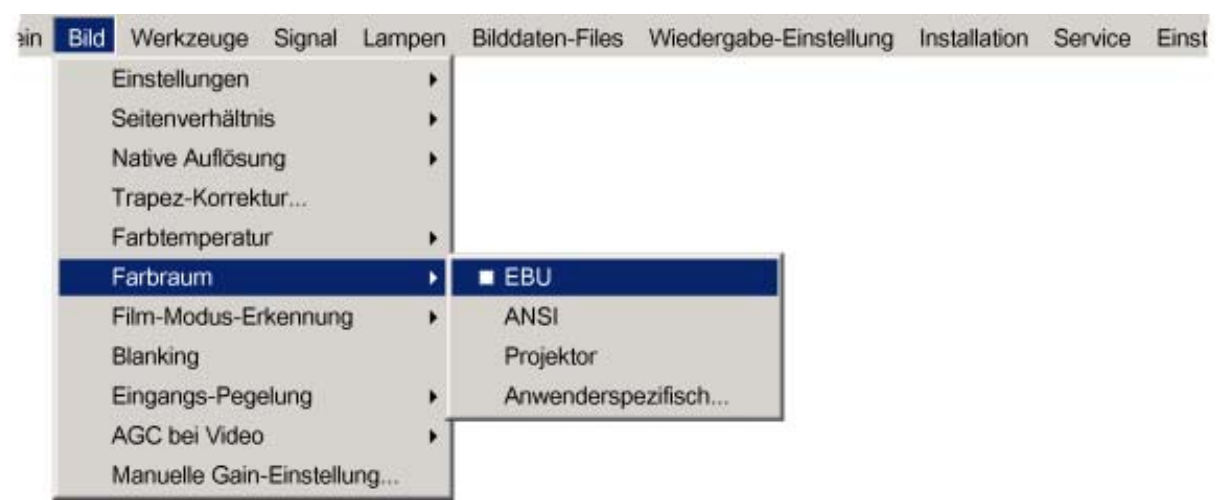

Abbildung 8-25

#### **So ändern Sie den anwenderspezifischen Farbraum**

- 1. Drücken Sie die Taste **MENU**, um die Menüleiste zu aktivieren.
- 2. Drücken Sie die Taste **→** zur Auswahl des Menüs *Bild*. (Abbildung 8-26)
- 3. Öffnen Sie mit der Taste **↓** das Menü *Bild*.
- 4. Wählen Sie mit der Taste **↑** oder **↓** die Menüoption *Farbraum* aus.
- 5. Öffnen Sie mit der Taste **→** das Menü.
- 6. Wählen Sie mit der Taste **↓** oder **↑** die Menüoption *Anwenderspezifisch* aus.
- 7. Drücken Sie die Taste **ENTER**.

Es wird sowohl ein Feld mit einem Schieberegler für die x-Koordinate für Rot als auch im unteren Bereich des Bildschirms ein Assistententextfeld angezeigt. (Abbildung 8-27)

Stellen Sie zunächst für Rot den gewünschten Wert für x ein. Drücken Sie die Taste **COLOR**, um zur nächsten Einstellung zu wechseln. Die Reihenfolge der Einstellungen ist Rot x → Rot y → Grün x → Grün y → Blau x → Blau y.

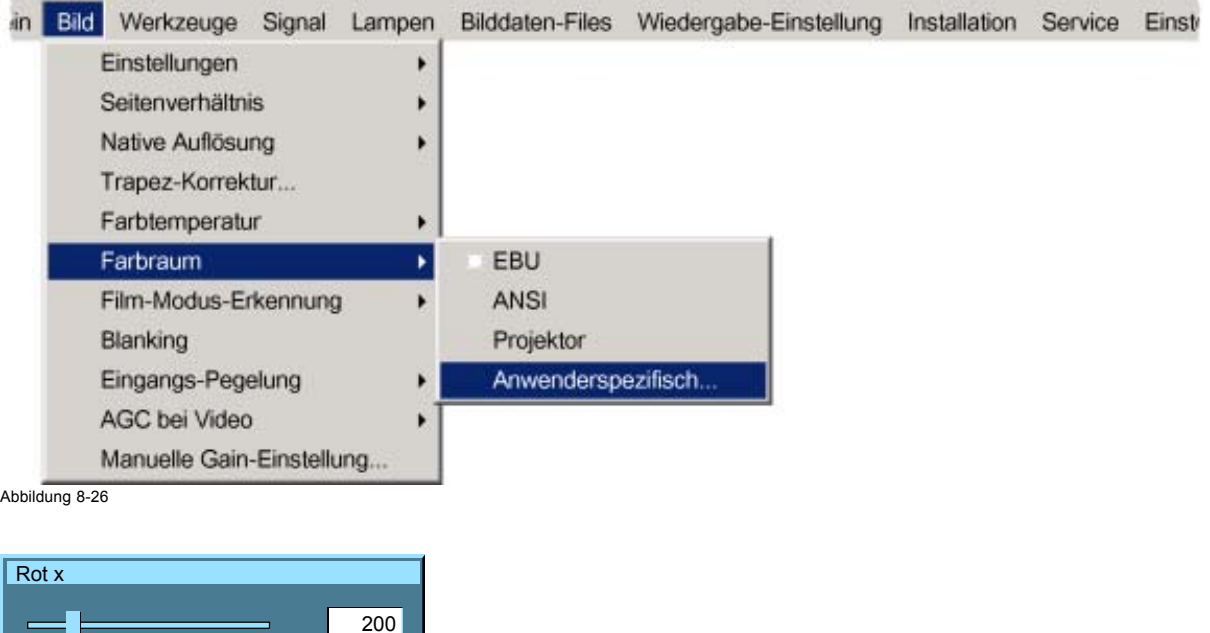

 $0 \t 1000$ 

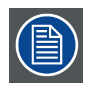

**die x- und y-Koordinaten wechseln zwischen 0.00 und 1.00. Aus praktischen Gründen werden die Werte des Schiebereglers mit 1000 multipliziert.**

# **8.8 Film-Modus-Erkennung**

#### **Was ist möglich?**

Einige Quellen wie herkömmliches DVD-Material basieren auf 24 Hz-Kinoquellen (2/2- oder 3/2-Pull-down-Methode).

Die Film-Modus-Erkennung stellt sicher, dass diese konvertierten Signale ohne Artefakte wiedergegeben werden.

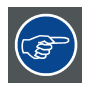

**Da diese Funktion zu unerwünschten Effekten in Standardquellen führen kann, kann sie jederzeit ausgeschaltet (AUS) werden.**

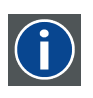

#### **2:2-Pull-down**

Die Übertragung eines Films mit 24 Bildern/Sek. auf Video mit Wiederholung jedes Einzelbilds (für PAL DVDs) als zwei Videobilder. ( AD )

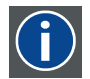

#### **3:2-Pulldown**

Ein Verfahren zum Umsetzen von Kinofilm mit 24 Bildern pro Sekunde auf 30 Vollbilder (60 Halbbilder) oder 25 Vollbilder (50 Halbbilder) pro Sekunde. Aus jedem Filmbild werden abwechselnd drei und zwei Halbbilder gewonnen. Das heißt also, dass Halbbilder von unterschiedlichen Filmbildern miteinander gemischt werden, so dass Bildbearbeitungstechniken wie Rotoscoping nicht möglich sind. Bestimmte Spezialgeräte können die 3:2-Sequenz zerlegen, so dass eine Bild-für-Bild-Bearbeitung möglich ist, und diese anschließend wieder zusammensetzen. Die 3:2-Sequenz umfasst fünf Videobilder oder vier Filmbilder, die mit den Buchstaben A bis D bezeichnet werden. Nur Filmbild A wird auf ein einziges Videobild umgesetzt und hat also nur einen Timecode, so dass es der einzige Schnittpunkt der Videosequenz ist.

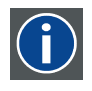

#### **Artefakte**

Unerwünschte Effekte oder Fehler im Bild. Artefakte sind der Videotechnik inhärent und müssen beseitigt werden zum Erhalten eines Bildes höchster Qualität. Die häufigsten Störungen bei analogen Quellen sind der Cross-Colorund Cross-Luminanz-Effekt. Die häufigste Störung bei digitalen Quellen sind die Bildung von Makroblöcken, die der Pixelierung des Videobildes ähneln.

#### **Aktivieren/Deaktivieren der Film-Modus-Erkennung**

- 1. Drücken Sie die Taste **MENU**, um die Menüleiste zu aktivieren.
- 2. Drücken Sie die Taste **→** zur Auswahl des Menüs *Bild*. [\(Abbildung 8-28](#page-82-0))
- 3. Öffnen Sie mit der Taste **↓** das Menü *Bild*.
- 4. Wählen Sie mit der Taste **↑** oder **↓** die Menüoption *Film-Modus-Erkennung* aus.
- 5. Öffnen Sie mit der Taste **→** das Menü.
- 6. Aktivieren bzw. deaktivieren Sie mit der Taste **↓** oder **↑** die Film-Modus-Erkennung.
- 7. Drücken Sie die Taste **ENTER**.

Ein weißer Blickfangpunkt markiert die aktive Einstellung.

<span id="page-82-0"></span>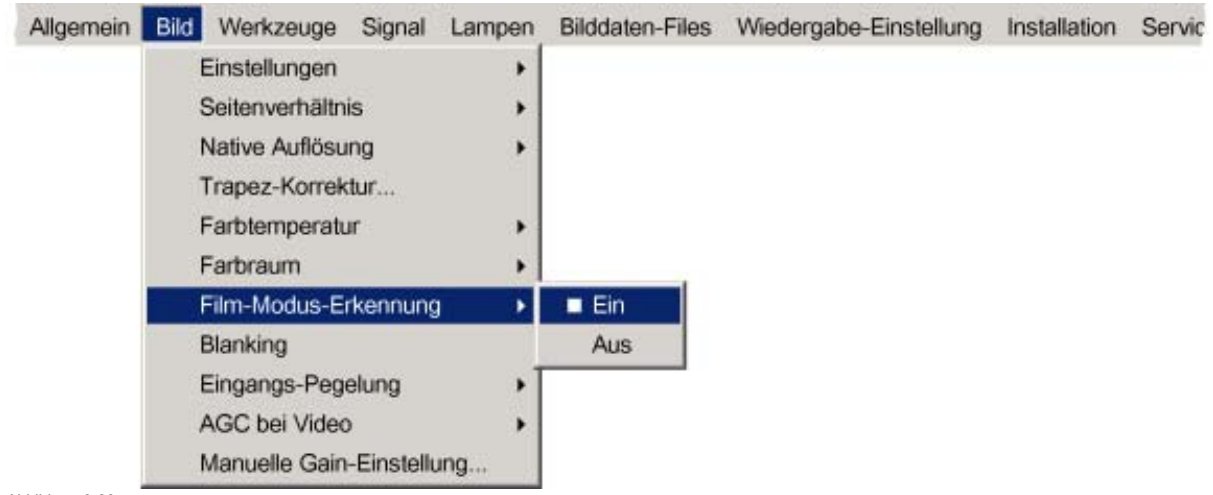

Abbildung 8-28

# **8.9 Blanking**

#### **Was ist möglich?**

Die Einstellungen zur Austastung betreffen nur die Ränder des Bildes und werden dazu benutzt, um das Bild an den Bildschirm anzupassen und unerwünschte Informationen (oder Rauschen) auszublenden oder zu verdunkeln. '0' zeigt keine Austastung an.

### **Welche Austastungseinstellungen stehen zur Verfügung?**

- Austastung oben
- Austastung unten
- Austastung rechts
- Austastung links

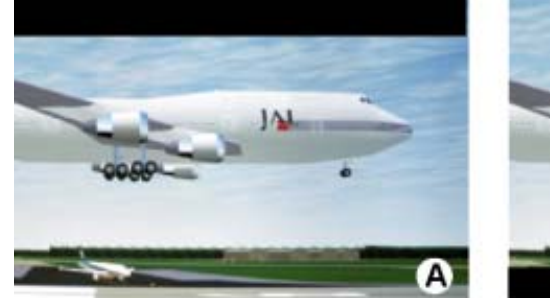

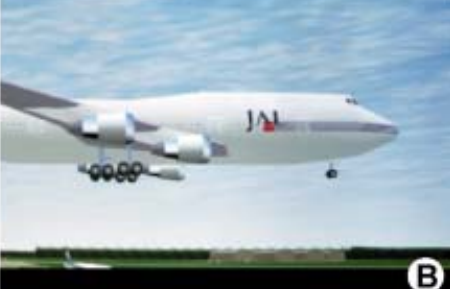

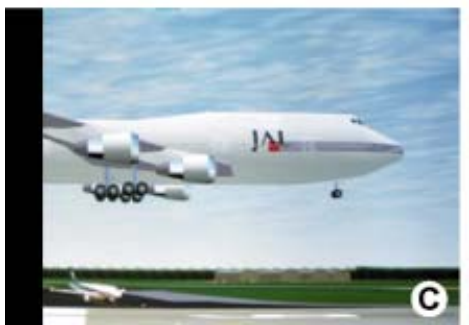

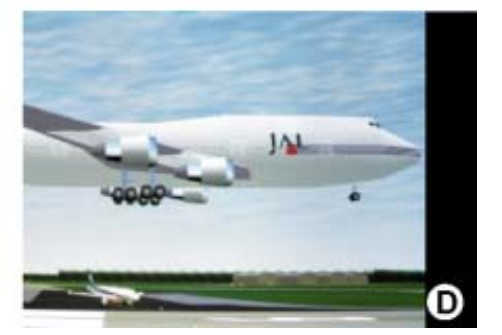

Abbildung 8-29 Austastung

- A Austastung oben<br>B Austastung unten
- B Austastung unten<br>C Austastung links
- C Austastung links<br>D Austastung recht
- Austastung rechts

### **Einstellen der Austastung**

- 1. Drücken Sie **MENU**, um die Menüleiste zu aktivieren.
- 2. Drücken Sie die Taste **→** zur Auswahl des Menüs *Bild*. (Abbildung 8-30)
- 3. Öffnen Sie mit der Taste **↓** das Menü *Bild*.
- 4. Wählen Sie mit der Taste **↑** oder **↑** die *Austastung* aus.
- 5. Drücken Sie die Taste **ENTER** zur Bestätigung.

Das Popup-Menü Blanking wird angezeigt. (Abbildung 8-31)

6. Wählen Sie mit der Taste **←** oder **→** die Option *Aktiviert* oder *Deaktiviert*aus.

Aktiviert Austastungseinstellung ist möglich

Deaktiviert Austastungseinstellung ist nicht möglich

7. Wählen Sie mit den Tasten **↑** oder **↓** die Austastung *Oben*, *Unten*, *Links* oder *Rechts*, und ändern Sie den Wert mit **←** oder **→**, bis die gewünschte Austastung erzielt ist. Oder,

Wählen Sie mit den Tasten **↑** oder **↓** die Austastung *Oben*, *Unten*, *Links* oder *Rechts*, und drücken Sie **ENTER**, um die Wertanzeige in ein Eingabefeld zu ändern, und geben Sie einen neuen Wert über die Tastatur ein. Bestätigen Sie diesen Wert mit **ENTER**. (Abbildung 8-32)

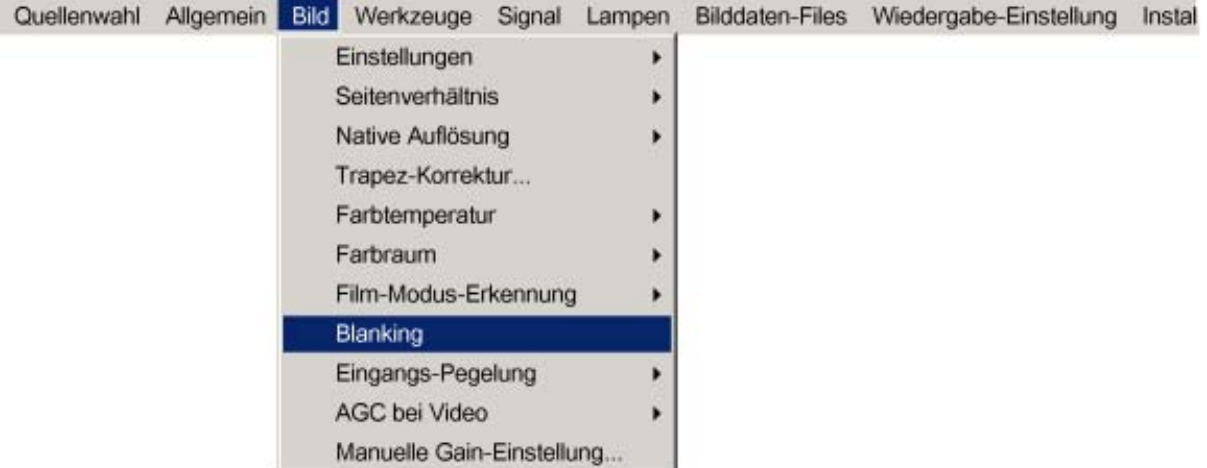

Abbildung 8-30

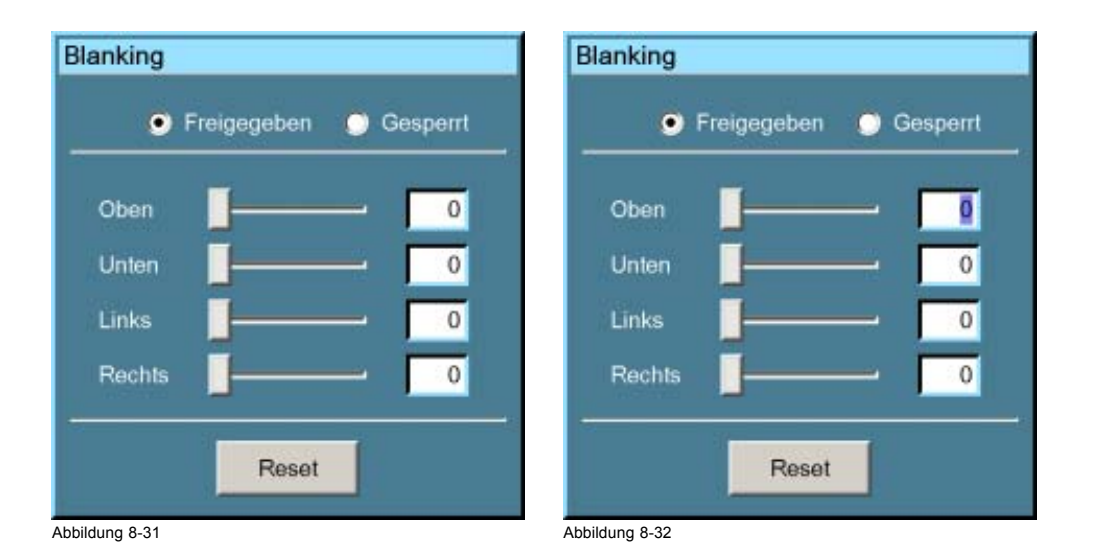

# **8.10 Eingangs-Pegelung**

### **Überblick**

- Einführung zur Eingangs-Pegelung
- • [Einstellen des Farbabgleichs](#page-85-0)
- • [Eingangs-Pegelung für YPrPb-Signale](#page-88-0)

#### **8.10.1 Einführung zur Eingangs-Pegelung**

### **Einführung: Unausgewogene Farbsignale**

Bei der Signalübertragung besteht immer das Risiko, dass die in den Signalen enthaltenen Informationen beschädigt werden.

Was die Informationen betrifft, die in der Amplitude von Signalen enthalten sind, wie es bei Datenfarbsignalen (R, G, B) der Fall ist,Abbildung 8-33, gilt als ziemlich sicher, dass die Amplitude dieser Farbsignale Änderungen unterworfen ist.

So könnte dem Signal beispielsweise eine DC-Komponente in Form eines DC-Versatzes hinzugefügt werden, der den Schwarzwert neu positioniert, da dieser **Schwarzwert** (**"Helligkeit"**) später entscheidende Bedeutung erhält (Blockierschaltung). Er resultiert in einem "Schwarz, das nicht schwarz ist".

Auch die Amplitude des Signals ist Änderungen unterworfen, was zu einer geänderten "Verstärkung" des Signals führt (**"Weißwert"** oder **Kontrast**).

Die Änderungen der drei Farbsignale geschehen unabhängig voneinander, d. h. die Farben sind am Ende unausgewogen, Abbildung 8-34

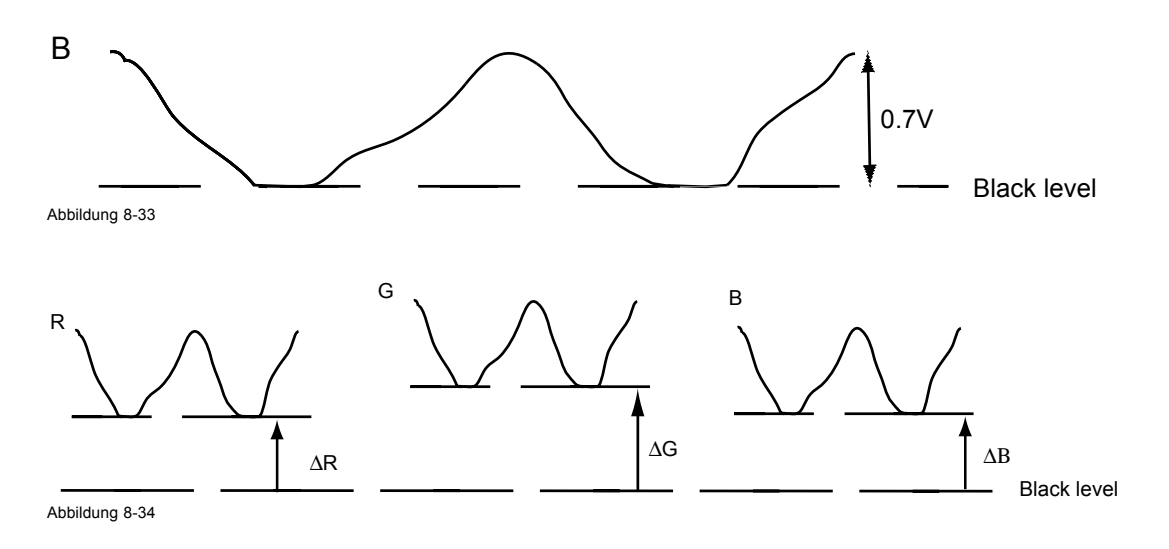

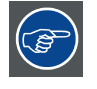

**Man kann daraus schließen, dass ein gutes Farbtracking nur dann erreicht wird, wenn man drei zuvor (Eingang) symmetrisch ausgeglichene Farbsignale verwendet.**

### **Analog-Digital-Umwandlung**

Vor jeglicher digitaler Verarbeitung im PMP müssen die Signale einen Analog/Digital-Umwandlungsschaltkreis passieren.

Ein typischer ADC wandelt den analogen Wert in ein 8-Bit-codiertes digitales Signal um.

Die Grafik zeigt, dass beim Konvertieren eines Signals, dass eine DC-Versatzkomponente enthält, der Bereich des Konverters nicht optimal genutzt wird.

<span id="page-85-0"></span>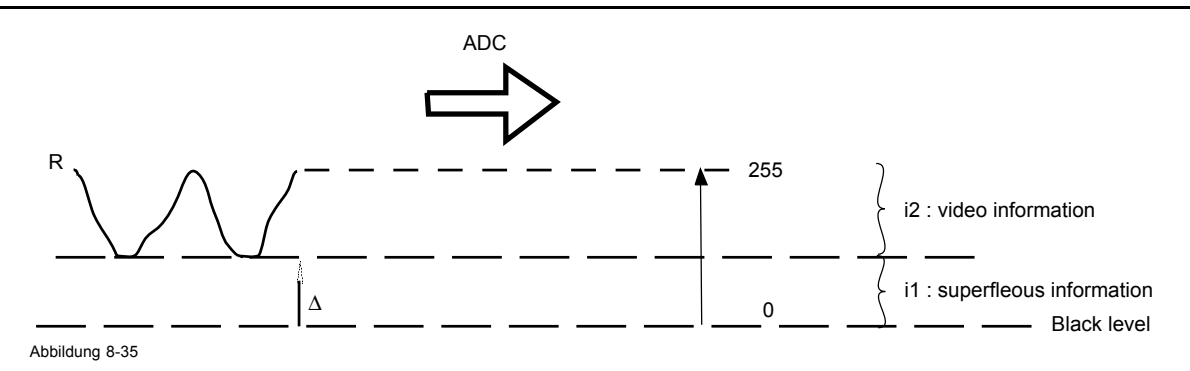

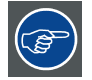

**Man kann daraus schließen, dass eine gute Datenkonversion nur dann erreicht wird, wenn man drei zuvor (Eingang) symmetrisch ausgeglichene Farbsignale verwendet.**

### **Das Ziel der Eingangs-Pegelung**

Die Eingangs-Pegelung soll für die drei Farben einer bestimmten Eingangsquelle denselben Schwarzwert und denselben Weißwert "einstellen".

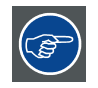

**Schwarzpegel-Einstellung : Helligkeit**

**Weißpegel-Einstellung : Kontrast**

Wenn die drei Farben über denselben absoluten Schwarz- und Weißwert verfügen, ist dieselbe Referenz für Helligkeits- und Kontraststeuerung des Bildes gegeben!

Diese zwei Referenzen legen auch den Bereich fest, in dem der ADC für diese bestimmte Quelle arbeitet (dies erklärt auch, warum jede Einstellung der Eingangs-Pegelung mit einer bestimmten Quelle verknüpft und dementsprechend in der Bilddatei gespeichert ist).

#### **8.10.2 Einstellen des Farbabgleichs**

#### **So stellen Sie den Farbabgleich ein**

Damit der Farbabgleich für die drei Farbsignale einer Quelle eingestellt werden kann, müssen bestimmte Bedingungen erfüllt sein, d. h. der Schwarz- und Weißwert der Quellle muss bekannt sein:

- 1. Die fragliche Quelle muss ein Weißsignal generieren können, idealerweise ein zu 100% weißes Bild
- 2. Die fragliche Quelle muss ein Schwarzsignal generieren können, idealerweise ein zu 100% schwarzes Bild

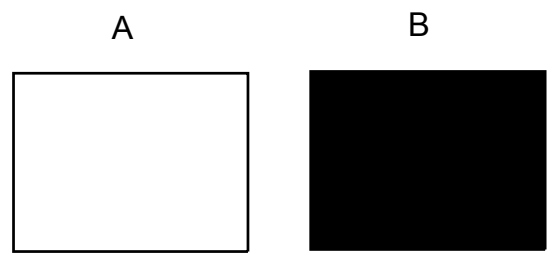

Abbildung 8-36

Weißwert: Im Projektor wird der Kontrast für jede Farbe so eingestellt, dass bei der Projektion eines zu 100% weißen Bildes 100% der Lichtleistung abgegeben wird (Bild A)

Schwarzabgleich : Im Projektor wird die Helligkeit für jede Farbe so eingestellt, dass bei der Projektion eines zu 100% schwarzen Bildes 0% der Lichtleistung abgegeben wird (Bild B)

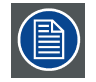

Der Wechsel von minimal zu maximal ist an hellen Flecken zu erkennen, die auch als "digitales Rauschen" **bezeichnet werden.**

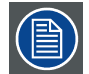

**Eine Alternative zu einem vollkommen weißen/schwarzen Bild ist das standardmäßige Graustufenmuster, wobei der weiße Streifen für den Weißabgleich und der schwarze Streifen für den Schwarzabgleich verwendet wird.**

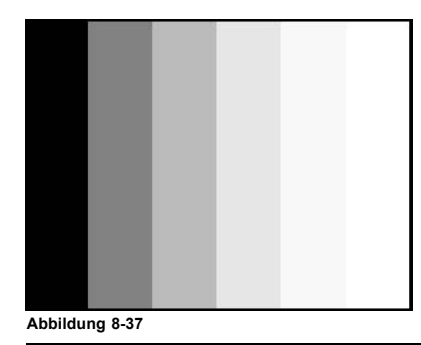

# **Schwarzabgleich**

- 1. Drücken Sie die Taste **MENU**, um die Menüleiste zu aktivieren.
- 2. Drücken Sie die Taste **→** zur Auswahl des Menüs *Bild*.
- 3. Öffnen Sie mit der Taste **↓** das Menü *Bild*.
- 4. Wählen Sie mit der Taste **↑** oder **↓** die Menüoption *Eingangs-Pegelung* aus.
- 5. Öffnen Sie mit der Taste **→** das Menü.
- 6. Wählen Sie mit der Taste **↓** oder **↑** die Menüoption *Schwarzabgleich* aus. (Abbildung 8-38)
- 7. Setzen Sie den roten Schwarzwert auf einen minimalen Wert (Abbildung 8-39, Abbildung 8-40)
- 8. Setzen Sie den blauen Schwarzwert auf einen minimalen Wert *Anmerkung:Dieser Minimalwert ist nicht erforderlich, sofern die beiden übrigen Farben die einzustellende Farbe nicht zu sehr beeinflussen. Der Zweck besteht darin, den Einfluss der beiden übrigen Farben zu minimieren, da das Risiko besteht, dass durch Einwirkung dieser beiden übrigen Farbsignale der Übergang von 50% zu früh erreicht wird.*
- 9. Stellen Sie den grünen Schwarzwert so ein, dass helle Flecken auf dem Schirm erscheinen.
- 10.Stellen Sie den blauen Schwarzwert so ein, dass helle Flecken auf dem Schirm erscheinen.
- 11.Stellen Sie den roten Schwarzwert so ein, dass helle Flecken auf dem Schirm erscheinen.

Das projizierte Bild sollte jetzt verrauscht schwarz sein.

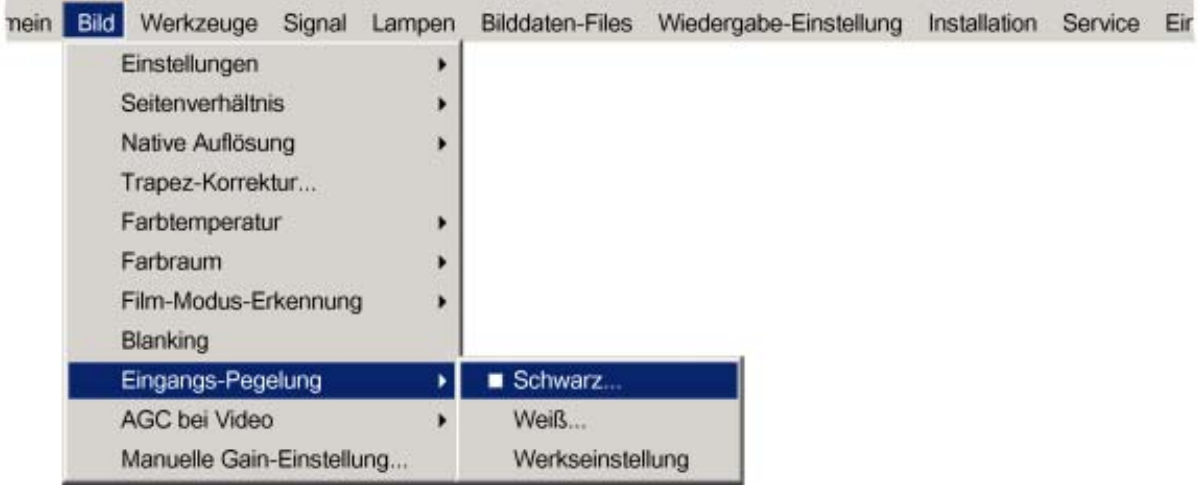

Abbildung 8-38

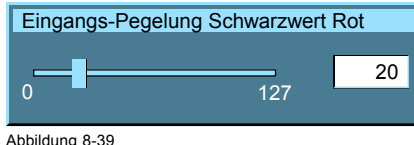

Farbwahl zwischen Rot, Gr ün, und Blau mit <COLOR>

Abbildung 8-40

Abbildung 8-39

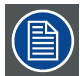

**Bei Verwendung eines Graustufenmusters sollten im schwarzen Streifen helle Flecken angezeigt werden.**

### **Weißabgleich**

- 1. Schließen Sie die Quelle für die Projektion an.
- 2. Wählen Sie ein weißes Bild (oder alternativ ein Graustufenmuster).
- 3. Drücken Sie die Taste **MENU**, um die Menüleiste zu aktivieren.
- 4. Drücken Sie die Taste **→** zur Auswahl des Menüs *Bild*.
- 5. Öffnen Sie mit der Taste **↓** das Menü *Bild*.
- 6. Wählen Sie mit der Taste **↑** oder **↓** die Menüoption *Eingangs-Pegelung* aus.
- 7. Öffnen Sie mit der Taste **→** das Menü.
- 8. Wählen Sie mit der Taste **↓** oder **↑** die Menüoption *Weißabgleich* aus. (Abbildung 8-41)
- 9. Setzen Sie den roten Weißwert (Gain) auf einen minimalen Wert. (Abbildung 8-42)
- 10.Setzen Sie den blauen Weißwert (Gain) auf einen minimalen Wert
- *Anmerkung:Dieser Minimalwert ist nicht erforderlich, sofern die beiden übrigen Farben die einzustellende Farbe nicht zu sehr beeinflussen. Der Zweck besteht darin, den Einfluss der beiden übrigen Farben zu minimieren, da das Risiko besteht, dass durch Einwirkung dieser beiden übrigen Farbsignale der Übergang (helle Flecken) zu früh erreicht wird.*
- 11.Stellen Sie den grünen Weißwert (Gain) so ein, dass helle Flecken auf dem Schirm erscheinen.
- 12.Stellen Sie den blauen Weißwert (Gain) so ein, dass helle Flecken auf dem Schirm erscheinen.
- 13.Stellen Sie den roten Weißwert (Gain) so ein, dass helle Flecken auf dem Schirm erscheinen.

Das projizierte Bild sollte jetzt verrauscht neutralgrau sein.

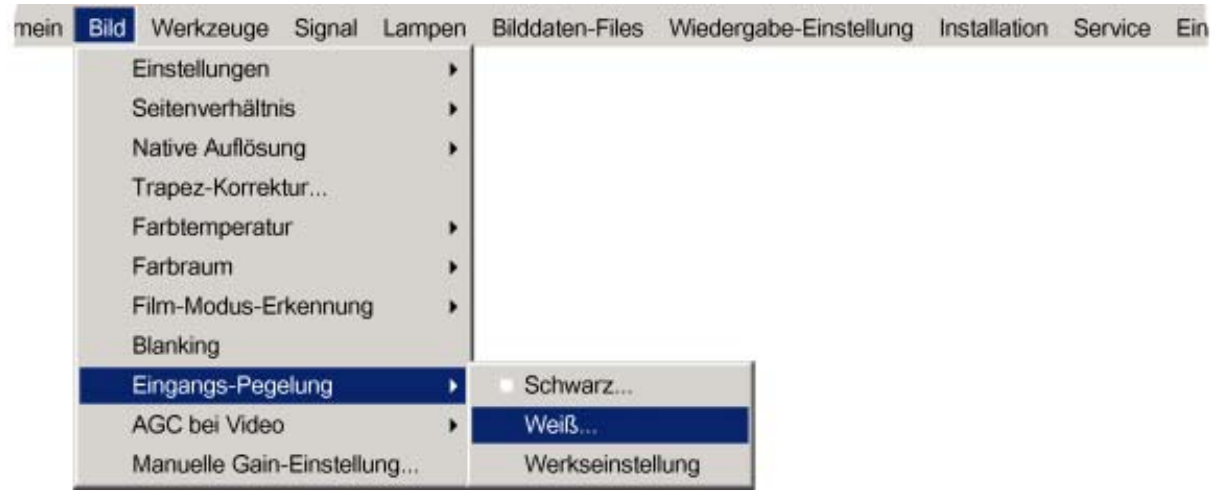

Abbildung 8-41

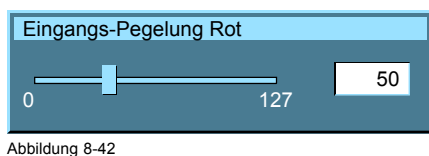

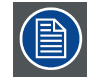

**Bei Verwendung eines Graustufenmusters sollten im weißen Streifen helle Flecken angezeigt werden.**

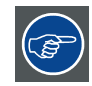

**Die Auswahl von** *Werkseinstellung* **stellt die werkseitige Einstellung der Eingangs-Pegelung wieder her.**

### <span id="page-88-0"></span>**8.10.3 Eingangs-Pegelung für YPrPb-Signale**

### **Anmerkung zur Eingangs-Pegelung bei einer Komponenten-Videoquelle**

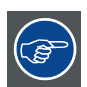

**Generieren Sie ein Signal mit eindeutig weißen Stellen, bevor Sie den Abgleich durchführen.**

Die Eingangs-Pegelung ist unter folgenden Bedingungen auch für eine Komponenten-Videoquelle verfügbar:

- An den BNCs liegt ein Komponenten-Video-Signal an.
- "Daten an BNCs" ist ausgewählt im Menü*Quellenwahl.*
- "Pr/Y/Pb" ist im Menü "Erweitert" der entsprechenden Bilddatei ausgewählt.

Das Verfahren entspricht mit den folgenden Ausnahmen dem für eine Datenquelle:

Der Weißabgleich wird nur für Grün durchgeführt. Die Einstellung muss so gewählt werden, dass helle Flecken im Bild erscheinen.

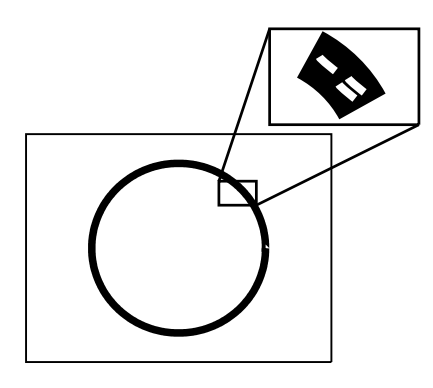

Abbildung 8-43

• Der Schwarzabgleich wird für alle drei Farben durchgeführt. Die Anschlüsse PR und PB müssen vom Eingang entfernt werden. Die Einstellung muss so gewählt werden, dass ein Rauschen im Bild auftritt.

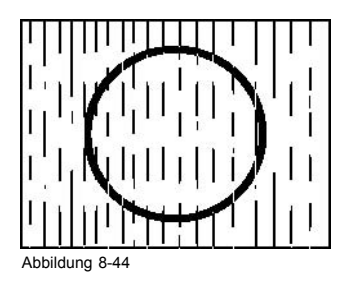

# **8.11 AGC bei Video**

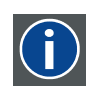

# **AGC**

Automatic Gain Control (automatische Verstärkungsregelung) : Die Amplitude (Verstärkung) des Eingangsvideosignals wird automatisch geregelt.

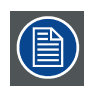

**AGC eignet sich nur für Videosignale.**

### **Aktivieren/Deaktivieren von AGC**

1. Drücken Sie die Taste **MENU**, um die Menüleiste zu aktivieren.

- 2. Drücken Sie die Taste **→** zur Auswahl des Menüs *Bild*.
- 3. Öffnen Sie mit der Taste **↓** das Menü *Bild*.
- 4. Wählen Sie mit der Taste **↑** oder **↓** die Menüoption *AGC bei Video* aus.
- 5. Öffnen Sie mit der Taste **→** das Menü.
- 6. Aktivieren bzw. deaktivieren Sie mit der Taste **↓** oder **↑** AGC.
- 7. Drücken Sie die Taste **ENTER** zur Bestätigung. (Abbildung 8-45)
- Ein weißer Blickfangpunkt markiert die aktive Einstellung.

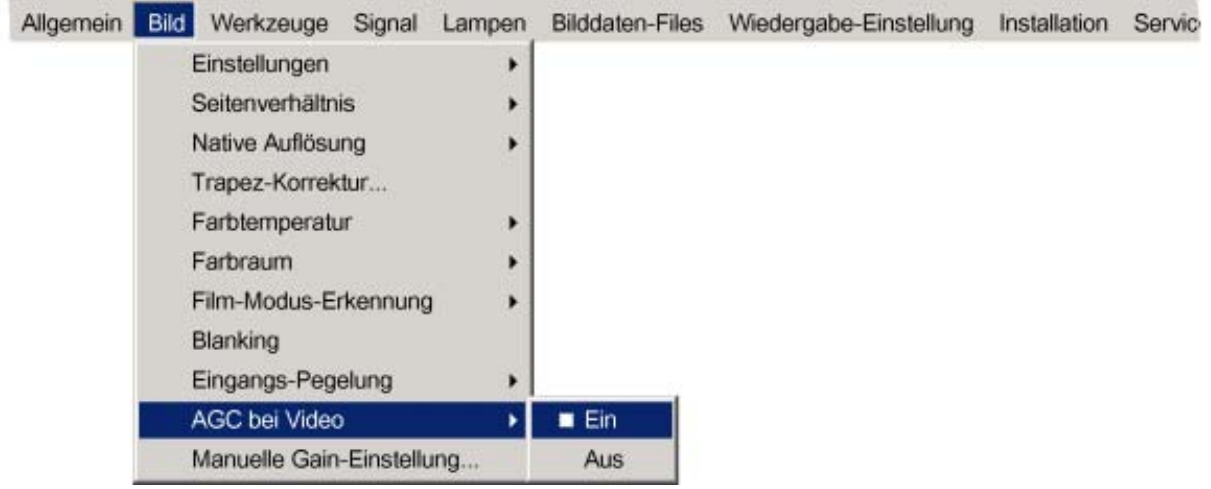

Abbildung 8-45

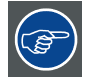

**Da die AGC Signale mit Macrovision-Kopierschutz beeinträchtigen kann, lässt sich die AGC-Funktion jederzeit ausschalten (AUS).**

# **8.12 Manuelle Gain-Einstellung**

#### **Was ist möglich?**

Wenn *AGC bei Video* deaktiviert ist, kann die Verstärkung des eingehenden Videosignals manuell eingestellt werden. Die manuelle Gain-Einstellung muss an einem externen Muster mit weißen Bereichen durchgeführt werden (Graustufenstreifenmuster).

#### **So nehmen Sie die manuelle Gain-Einstellung vor**

- 1. Drücken Sie die Taste **MENU**, um die Menüleiste zu aktivieren.
- 2. Drücken Sie die Taste **→** zur Auswahl des Menüs *Bild*.
- 3. Öffnen Sie mit der Taste **↓** das Menü *Bild*.
- 4. Wählen Sie mit der Taste **↑** oder **↓** die Menüoption *Manuelle Gain-Einstellung* aus. ([Abbildung 8-46\)](#page-90-0)
- 5. Drücken Sie die Taste **ENTER** zur Bestätigung.

Ein Schieberegler wird angezeigt. ([Abbildung 8-47\)](#page-90-0)

6. Stellen Sie mit **←** oder **→** die Verstärkung so ein, dass das Bild einheitlich weiße Partien enthält. Oder, Geben Sie den gewünschten Wert mit den Zifferntasten ein.

<span id="page-90-0"></span>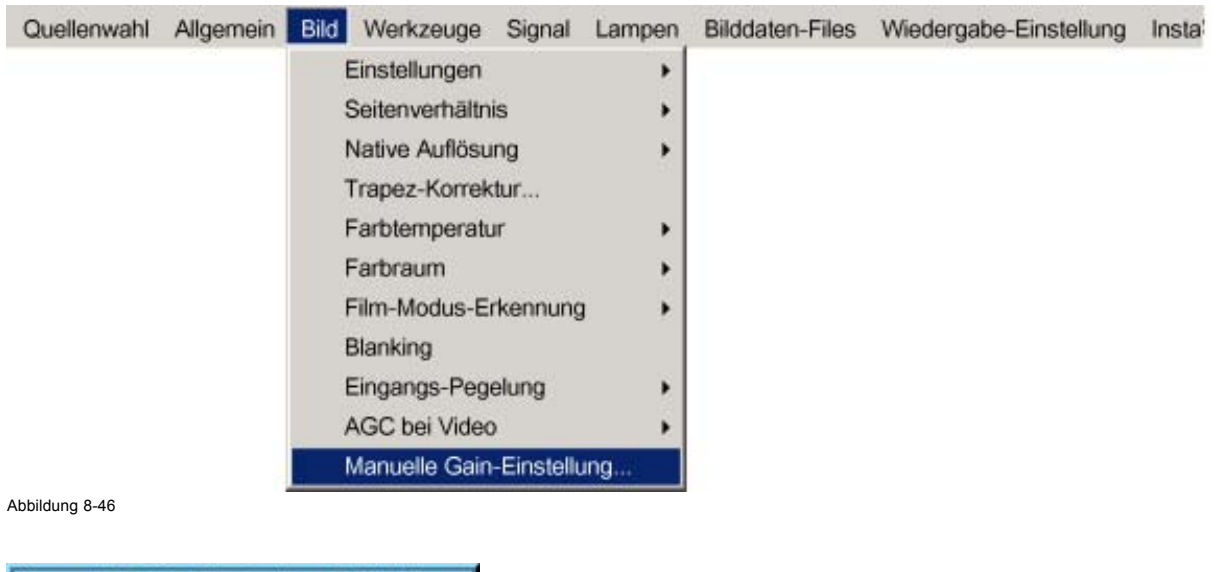

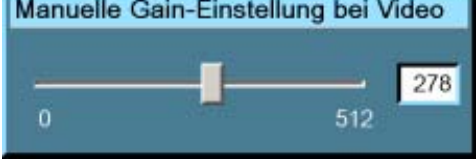

Abbildung 8-47

# **9. MENÜ WERKZEUGE**

### **Überblick**

- Übersicht über das Menü Werkzeuge
- Einführung zu PiP
- PiP Auswahl
- PiP Fenster hinzufügen
- PiP Fenster entfernen
- PiP Layout
- PiP Adjust

# **9.1 Übersicht über das Menü Werkzeuge**

## **Übersicht**

- PiP-Auswahl
	- Full-screen
	- 2by2 raster
	- PiP layout 1
	- PiP layout 2
	- PiP layout 3
- PiP Fenster hinzufügen...
- PiP Fenster entfernen...
- PiP layout
- Speichern
- Speichern unter
- Umbenennen
- Löschen
- PiP adjust

# **9.2 Einführung zu PiP**

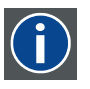

#### **PiP**

PiP ist die Abkürzung für "Picture in Picture" (Bild-in-Bild). Im Bild-in-Bild-Modus können verschiedene Fenster projiziert werden, die jeweils ein eigenes Bild enthalten. In den PiP-Fenstern können Video- oder Datenquellen eingeblendet werden.

#### **Welche unterschiedlichen Möglichkeiten bietet der PiP-Modus?**

Die Eingangsauswahl des Projektors RLM R6+ Performer ermöglicht zahlreiche Kombinationen verschiedener Eingangssignale, die in den 4 Fenstern des PiP-Bildschirms projiziert werden können.

Der PiP-Modus ermöglicht unabhängige Einstellungen für jedes Fenster:

- Bildeinstellungen: Kontrast, Helligkeit, Farbton, Farbe ...
- Vertikale und horizontale Verschiebung jedes Fensters auf dem gesamten Bildschirm
- Neuskalieren des Fensters
- Digitales Zoomen

### **Die unterschiedlichen PiP-Konfigurationen**

• Full-screen2

Mit der Option Full-screen wird eine der ausgewählten Quellen angezeigt. Blättern Sie mit der Taste **PiP Adjust** der Fernbedienung durch die Quellen.

• 2-by-2 raster2

Das Bild ist in 4 Teilbilder aufgeteilt, die 1 Video-Quelle, 2 Datenquellen und 1 SDI-Quelle wiedergeben.

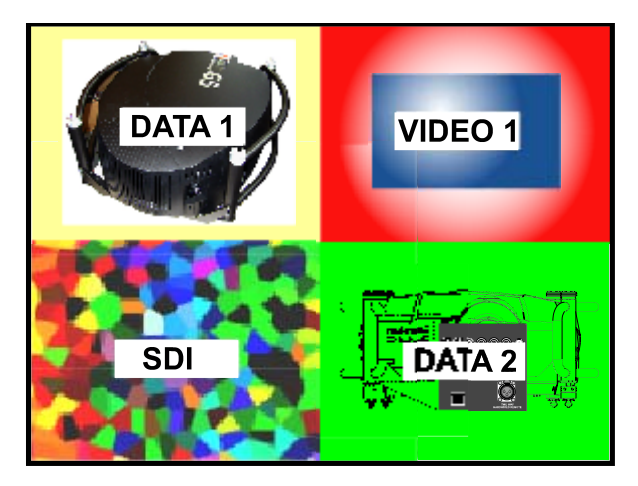

Abbildung 9-1

PiP layout 1 bis 3 3

Hierbei handelt es sich um werksseitige Layouts, die bearbeitet und gespeichert werden können.

• Persönliche Layouts

Neben den 2 festen Layouts und den 3 werksseitigen Layouts können Sie 5 zusätzliche (persönliche ) Layouts erstellen.

<sup>2.</sup> festes Layout 3. werksseitige Layouts

#### <span id="page-94-0"></span>**PiP-dedizierte Tasten**

• **PiP Adjust :** Mit dieser Taste können Sie ein bestimmtes Fenster auswählen. Das ausgewählte Fenster wird von einem weißen Rahmen umgeben.

In der rechten unteren Ecke wird ein Quellidentifikationsfeld angezeigt.

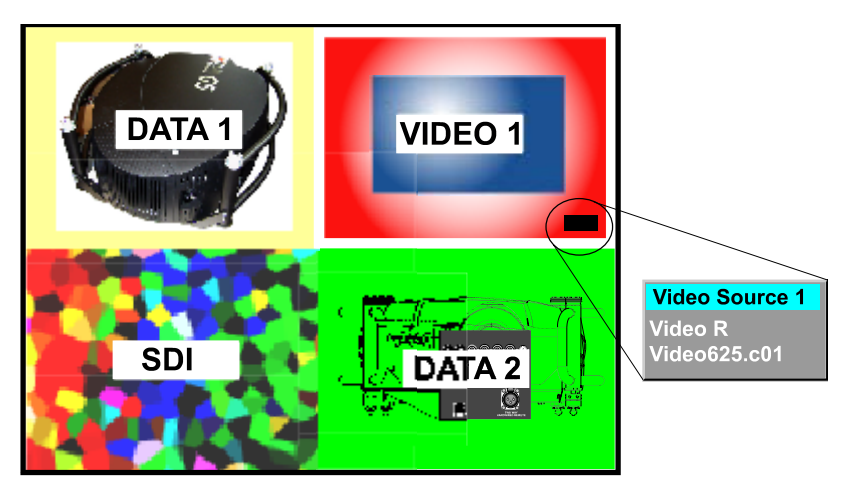

Abbildung 9-2

Durch Drücken der Taste **PiP Adjust** bewegen Sie den Rahmen zum nächsten Fenster. Hierzu dient auch die Option *PiP Adjust* im Menü Werkzeuge.

• **PiP:** Mit dieser Taste blättern Sie durch die verschiedenen Konfigurationen. Sie hat dieselbe Funktion wie die Option *PiP Auswahl* im Menü Werkzeuge.

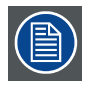

**Da nur ein Decoder vorhanden ist, wird diese Quelle an derselben Position wie SDI dupliziert, wenn in der 2-by-2-Konfiguration nur Video 1 wiedergegeben wird.**

# **9.3 PiP Auswahl**

### **Was ist möglich?**

Mit PiP Auswahl können Sie von einem Layout zu einem anderen wechseln.

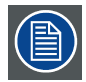

**Die PiP-Konfiguration kann auch über die dedizierte Taste PiP der Fernbedienung ausgewählt werden.**

# **So ändern Sie die PiP-Konfiguration**

- 1. Drücken Sie die Taste **MENU** zum Aktivieren der Menüleiste.
- 2. Drücken Sie die Taste **→** zur Auswahl des Menüs *Werkzeuge*.
- 3. Drücken Sie die Taste **↓** zum Öffnen des Menüs *Werkzeuge*.
- 4. Wählen Sie mit der Taste **↑** oder **↓** die Menüoption *PiP Auswahl.*
- 5. Drücken Sie die Taste **→** zum Öffnen des Menüs.
- 6. Wählen Sie mit der Taste **↑** oder **↓** die gewünschte Konfiguration. ([Abbildung 9-3\)](#page-95-0)
- 7. Drücken Sie die Taste **ENTER**.

Ein weißer Blickfangpunkt markiert das aktive Layout.

### <span id="page-95-0"></span>9. Menü Werkzeuge

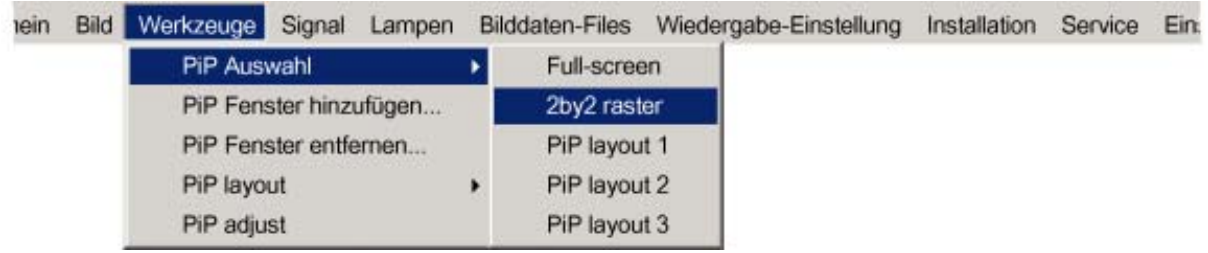

Abbildung 9-3

# **9.4 PiP Fenster hinzufügen**

#### **Was ist möglich?**

Es kann ein Fenster zu den vorhandenen Fenstern hinzugefügt werden (maximal 4). Dafür muss eine Quelle ausgewählt werden.

Bereits verwendete Quellen sind nicht wählbar. Falls das PiP-Layout z. B. ein Komponenten-Video enthält, ist Komponenten-Video nicht wählbar.

Sobald das Fenster hinzugefügt ist, kann es in mehrfacher Hinsicht geändert werden, um bestimmten Anforderungen gerecht zu werden:

- Neupositionierung
- Neuskalierung
- Änderung der Reihenfolge

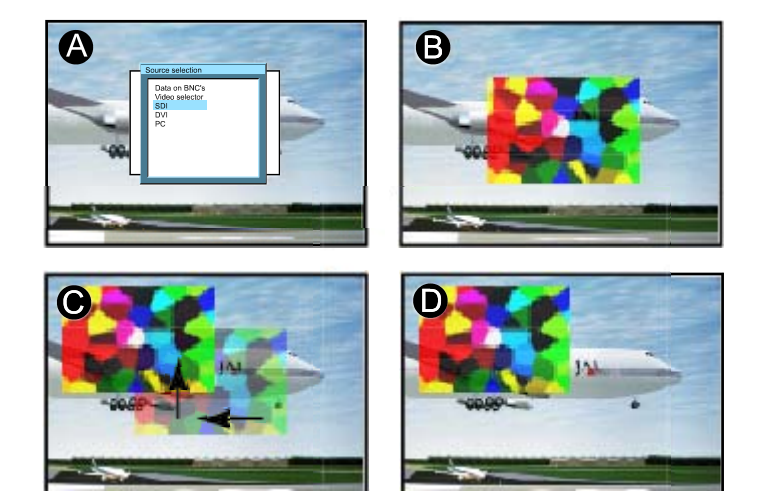

Abbildung 9-4 PiP-Fenster hinzufüge

- A Quelle für Fenster auswählen<br>B. Eenster binzugefügt
- Fenster hinzugefügt
- C Fenster verschieben
- D Z-Reihenfolge möglich

### **So fügen Sie ein Fenster hinzu**

- 1. Drücken Sie die Taste **MENU** zum Aktivieren der Menüleiste.
- 2. Drücken Sie die Taste **→** zur Auswahl des Menüs *Werkzeuge*.
- 3. Drücken Sie die Taste **↓** zum Öffnen des Menüs *Werkzeuge*.
- 4. Wählen Sie mit der Taste **↑** oder **↓** die Menüoption *PiP Fenster hinzufügen.* ([Abbildung 9-5](#page-96-0))
- 5. Drücken Sie die Taste **ENTER**.

Das Menü "Quellenwahl" wird angezeigt. ([Abbildung 9-6](#page-96-0))

Im unteren Teil des Schirms wird ein vierstufiger Assistent angezeigt.

- 6. Wählen Sie mit den Tasten **↑** und **↓** die Quelle, die Sie im Fenster anzeigen möchten. ([Abbildung 9-7\)](#page-96-0)
- 7. Skalieren Sie das neue Fenster mit den 4 Pfeiltasten. ([Abbildung 9-8](#page-96-0))
- <span id="page-96-0"></span>8. Positionieren Sie das Fenster mit den 4 Pfeiltasten auf dem Schirm. (Abbildung 9-9)
- 9. Ändern Sie die Anzeigereihenfolge der angezeigten Bilder (Z-Reihenfolge) mit den Tasten **↑** und **↓** . (Abbildung 9-10)

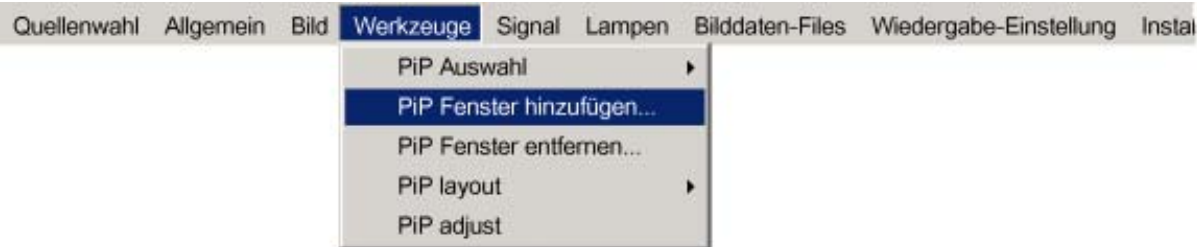

Abbildung 9-5

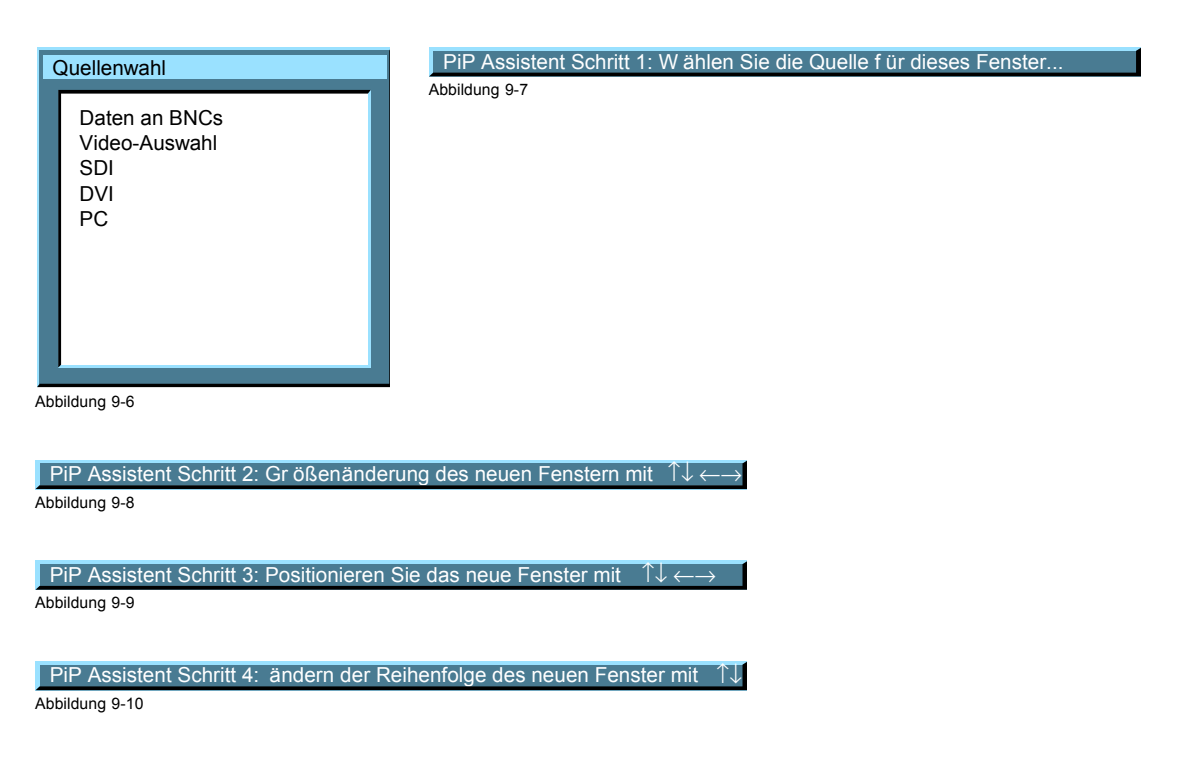

# **9.5 PiP Fenster entfernen**

#### **So entfernen Sie ein Fenster**

- 1. Drücken Sie die Taste **MENU** zum Aktivieren der Menüleiste.
- 2. Drücken Sie die Taste **→** zur Auswahl des Menüs *Werkzeuge*.
- 3. Drücken Sie die Taste **↓** zum Öffnen des Menüs *Werkzeuge*.
- 4. Wählen Sie mit der Taste **↑** oder **↓**die Menüoption *PiP Fenster entfernen.* [\(Abbildung 9-11\)](#page-97-0)
- 5. Drücken Sie die Taste **ENTER** .

Im unteren Teil des Schirms wird ein Assistent angezeigt. [\(Abbildung 9-12](#page-97-0))

Das ausgewählte Fenster ist von einem weißen Rahmen umgeben.

- 6. Drücken Sie **PiP ADJUST,** um den Rahmen von Fenster zu Fenster zu verschieben, bis das gewünschte Fenster ausgewählt ist.
- 7. Drücken Sie die Taste **ENTER**, um das Fenster zu entfernen.

### <span id="page-97-0"></span>9. Menü Werkzeuge

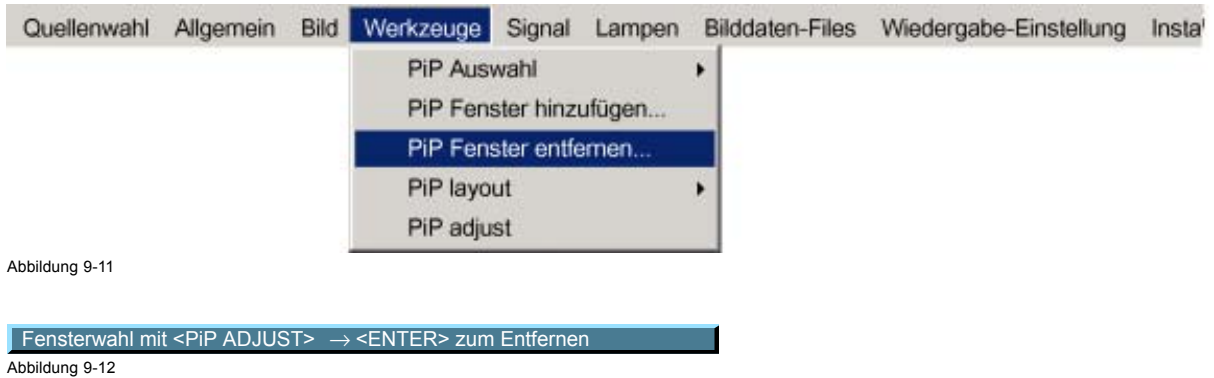

# **9.6 PiP Layout**

#### **Überblick**

- **Speichern**
- • [Umbenennen](#page-98-0)
- • [Löschen](#page-99-0)

### **9.6.1 Speichern**

#### **Was ist möglich?**

"Speichern" bzw. "Speichern unter" des aktiven Layouts ist möglich.

Ein neu gespeichertes Layout wird dem Menü *PiP Auswahl* hinzugefügt.

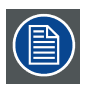

**Ein festes Layout kann bearbeitet (Neuskalierung, Neupositionierung...), jedoch nicht unter seinem ursprünglichen Namen gespeichert werden.**

### **So speichern Sie ein Layout**

- 1. Drücken Sie die Taste **MENU** zum Aktivieren der Menüleiste.
- 2. Drücken Sie die Taste **→** zur Auswahl des Menüs *Werkzeuge*. ([Abbildung 9-13\)](#page-98-0)
- 3. Drücken Sie die Taste **↓** zum Öffnen des Menüs *Werkzeuge*.
- 4. Wählen Sie mit der Taste **↑** oder **↓** die Menüoption *PiP layout.*
- 5. Drücken Sie die Taste **→** zum Öffnen des Menüs.
- 6. Wählen Sie mit der Taste **↑** oder **↓** die Menüoption*Speichern* oder *Speichern unter.*
- 7. Drücken Sie die Taste **ENTER.**

Wenn *Speichern unter* gewählt wurde, wird ein Dialogfeld angezeigt. ([Abbildung 9-14\)](#page-98-0)

Drücken Sie **ENTER** zur Auswahl des Eingabefelds.

Geben Sie mit **←** oder **→** den Namen ein, und verlassen Sie das Menü mit den Tasten **BACK** oder **MENU**. (Numerische Werte können mit der Fernbedienung hinzugefügt werden.)

Falls *Speichern* gewählt wurde, wird ein Meldungsfeld angezeigt. [\(Abbildung 9-15](#page-98-0))

<span id="page-98-0"></span>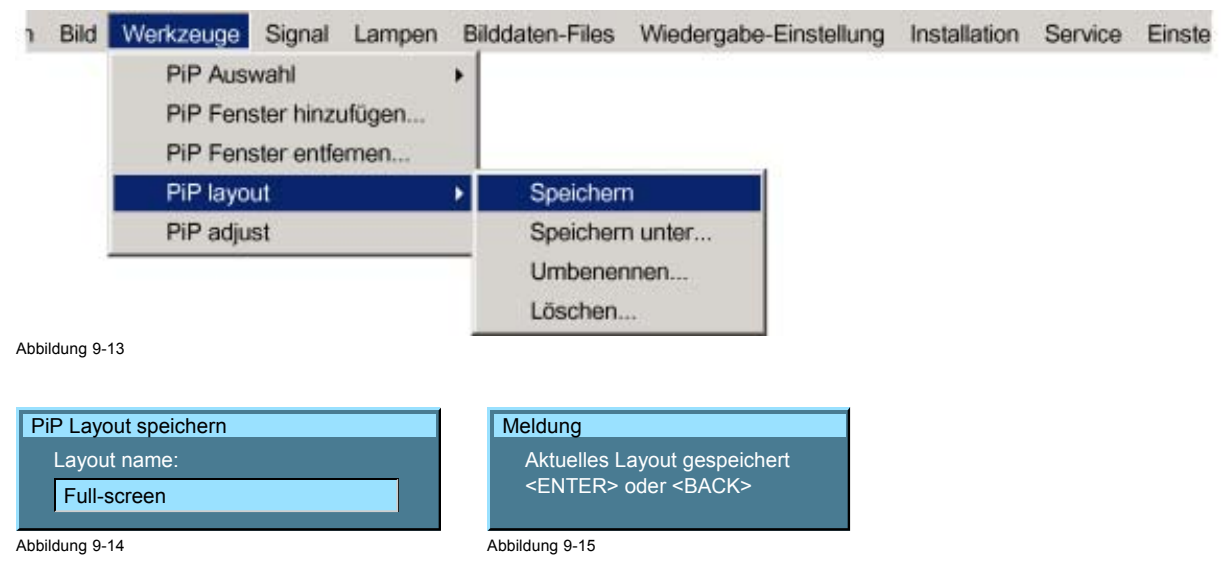

#### **9.6.2 Umbenennen**

#### **Was ist möglich?**

Die nicht festen Layouts (werksseitige und persönliche Layouts) können umbenannt werden. Die maximale Länge des Namens beträgt 12 Zeichen.

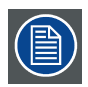

**Ein festes Layout kann nicht umbenannt werden.**

#### **So benennen Sie ein Layout um**

- 1. Drücken Sie die Taste **MENU** zum Aktivieren der Menüleiste.
- 2. Drücken Sie die Taste **→** zur Auswahl des Menüs *Werkzeuge*. ([Abbildung 9-16\)](#page-99-0)
- 3. Drücken Sie die Taste **↓** zum Öffnen des Menüs *Werkzeuge*.
- 4. Wählen Sie mit der Taste **↑** oder **↓** die Menüoption *PiP layout.*
- 5. Drücken Sie die Taste **→** zum Öffnen des Menüs.
- 6. Wählen Sie mit der Taste **↑** oder **↓** die Menüoption *Umbenennen.*
- 7. Drücken Sie die Taste **ENTER.**

Ein Dialogfeld wird angezeigt. ([Abbildung 9-17\)](#page-99-0)

- 8. Wählen Sie mit der Taste **↑** oder **↓** das umzubenennende Layout aus.
- 9. Drücken Sie die Taste **ENTER** zur Bestätigung der Auswahl.

Ein Dialogfeld wird angezeigt. ([Abbildung 9-18\)](#page-99-0)

Drücken Sie die Taste **ENTER** zur Aktivierung des Eingabefeldes.

Geben Sie mit **←** oder **→** den Namen ein, und verlassen Sie das Menü mit den Tasten **BACK** oder **MENU** (Numerische Werte können mit der Fernbedienung eingegeben werden).

<span id="page-99-0"></span>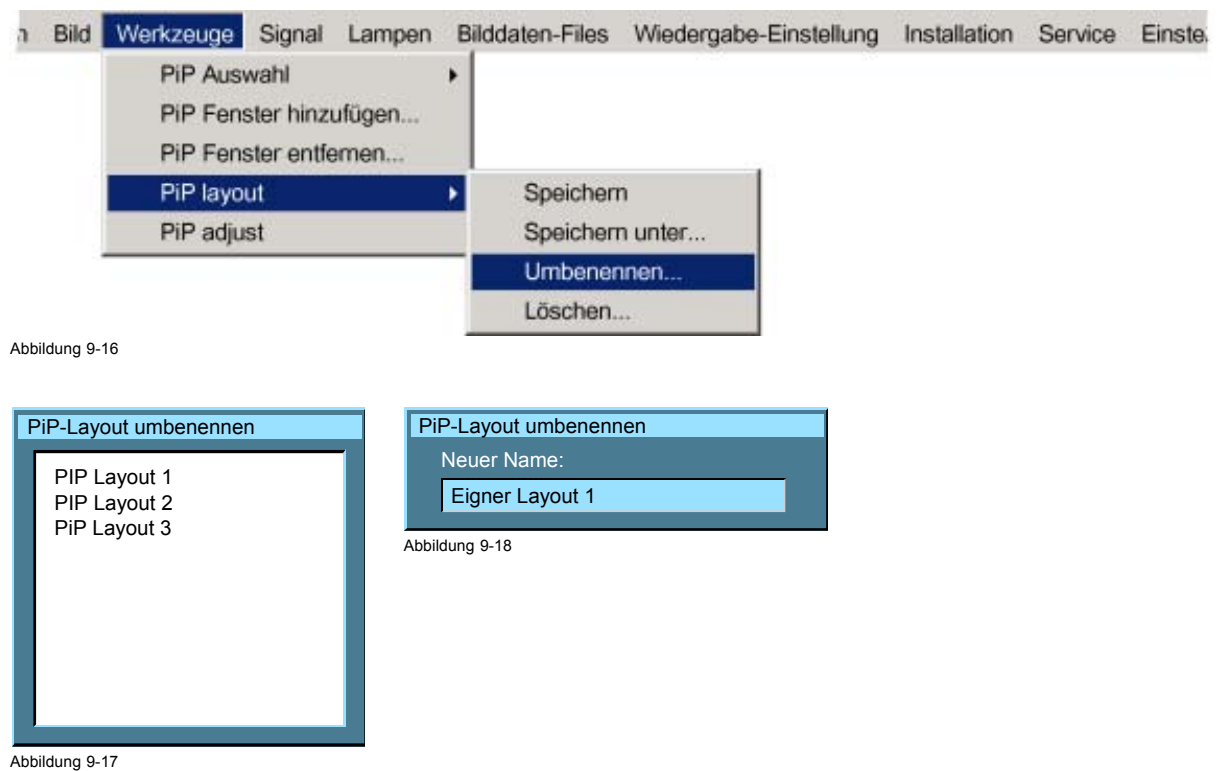

# **9.6.3 Löschen**

### **Was ist möglich?**

Die nicht festen Layouts (werksseitige und persönliche Layouts) können gelöscht werden.

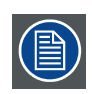

### **Die festen Layouts und das aktive Layout können nicht gelöscht werden.**

### **So löschen Sie ein Layout**

- 1. Drücken Sie die Taste **MENU** zum Aktivieren der Menüleiste.
- 2. Drücken Sie die Taste **→** zur Auswahl des Menüs *Werkzeuge*.
- 3. Drücken Sie die Taste **↓** zum Öffnen des Menüs *Werkzeuge*.
- 4. Wählen Sie mit der Taste **↑** oder **↓** die Menüoption *PiP layout.*
- 5. Drücken Sie die Taste **→** zum Öffnen des Menüs.
- 6. Wählen Sie mit der Taste **↑** oder **↓** die Menüoption *Löschen.*
- 7. Drücken Sie die Taste **ENTER.**

Ein Dialogfeld wird angezeigt. ([Abbildung 9-19\)](#page-100-0)

- 8. Wählen Sie mit der Taste **↑** oder **↓** das zu löschende Layout aus.
- 9. Drücken Sie die Taste **ENTER** zur Bestätigung. Das Layout ist gelöscht und wird nicht mehr im Dialogfeld angezeigt.

<span id="page-100-0"></span>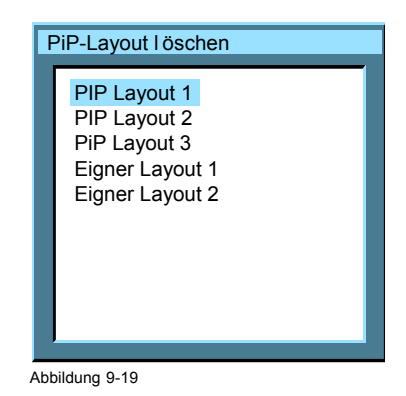

# **9.7 PiP Adjust**

#### **Was ist möglich?**

PiP adjust ermöglicht Ihnen das Blättern durch die Fenster im aktiven Layout, wobei ein weißer Rahmen das jeweils ausgewählte Fenster markiert.

So können Sie für jedes Fenster individuelle Einstellungen (Bildeinstellungen) vornehmen.

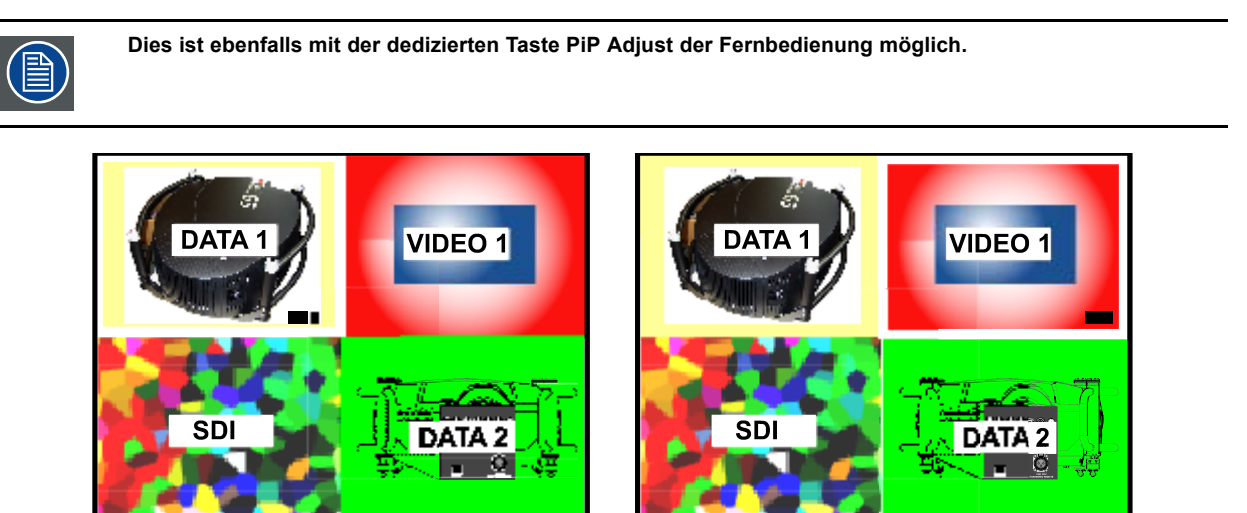

 $\overline{B}$ 

Abbildung 9-20 PiP adjust im Falle des 2-by-2-Layouts

A Fenster Data1 ist ausgewählt, neue Einstellungen wirken sich nur auf Fenster Data1 aus

B Fenster Video1 ist ausgewählt, neue Einstellungen wirken sich nur auf Fenster Video1 aus

## **PiP adjust**

1. Drücken Sie die Taste **MENU** zum Aktivieren der Menüleiste.

 $\overline{A}$ 

- 2. Drücken Sie die Taste **→** zur Auswahl des Menüs *Werkzeuge*. ([Abbildung 9-21\)](#page-101-0)
- 3. Drücken Sie die Taste **↓** zum Öffnen des Menüs *Werkzeuge*.
- 4. Wählen Sie mit der Taste **↑** oder **↓** die Menüoption *PiP Adjust.*
- 5. Drücken Sie die Taste **ENTER.**
	- Das Menü wird nicht mehr angezeigt.
- 6. Drücken Sie **ENTER,** um das nächste Fenster auszuwählen (Drehung im Uhrzeigersinn). Wenn Sie **BACK** drücken oder 5 Sekunden warten, wird das Menü wieder angezeigt.

<span id="page-101-0"></span>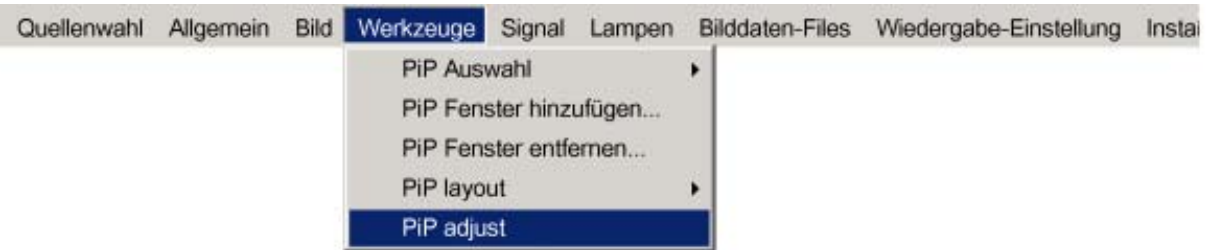

Abbildung 9-21

# **So stellen Sie ein Fenster im Layout ein**

1. Wählen Sie das einzustellende Fenster mit der Taste PIP ADJUST oder der entsprechenden Menüoption aus.

2. Drücken Sie die Taste **ENTER.**

Alle Aktionen können am ausgewählten Fenster vorgenommen werden.

# **10. MENÜ SIGNAL**

### **Überblick**

- Umschalt-Modus
- **Hintergrund**

# **10.1 Umschalt-Modus**

#### **Umschalten von einer Quelle zu einer anderen**

Durch Verwendung des Umschalt-Modus Nahtlos werden unerwünschte Effekte beim Umschalten von einer Quelle zu einer anderen auf ein Minimum reduziert. Neben dem Umschalt-Modus *Nahtlos* steht noch eine große Auswahl weiterer Effekte zur Verfügung, die die Quellumschaltung erleichtern.

#### **So wählen Sie einen Umschalt-Modus aus**

- 1. Drücken Sie die Taste **MENU** zum Aktivieren der Werkzeugleiste.
- 2. Drücken Sie die Taste **→** zur Auswahl des Menüs *Signal* . (Abbildung 10-1)
- 3. Drücken Sie die Taste **↓** zum Öffnen des Menüs *Signal*.
- 4. Wählen Sie mit der Taste **↑** oder **↓** die Menüoption *Umschalt-Modus.*
- 5. Drücken Sie die Taste **→** zum Öffnen des Menüs.
- 6. Verwenden Sie die Taste **↑** oder **↓** zur Auswahl des gewünschten Umschalt-Modus.
- 7. Drücken Sie die Taste **ENTER.**

Ein weißer Blickfangpunkt markiert den aktiven Effekt.

Die nächste Quellenumschaltung wird unter Verwendung des ausgewählten Effekts durchgeführt.

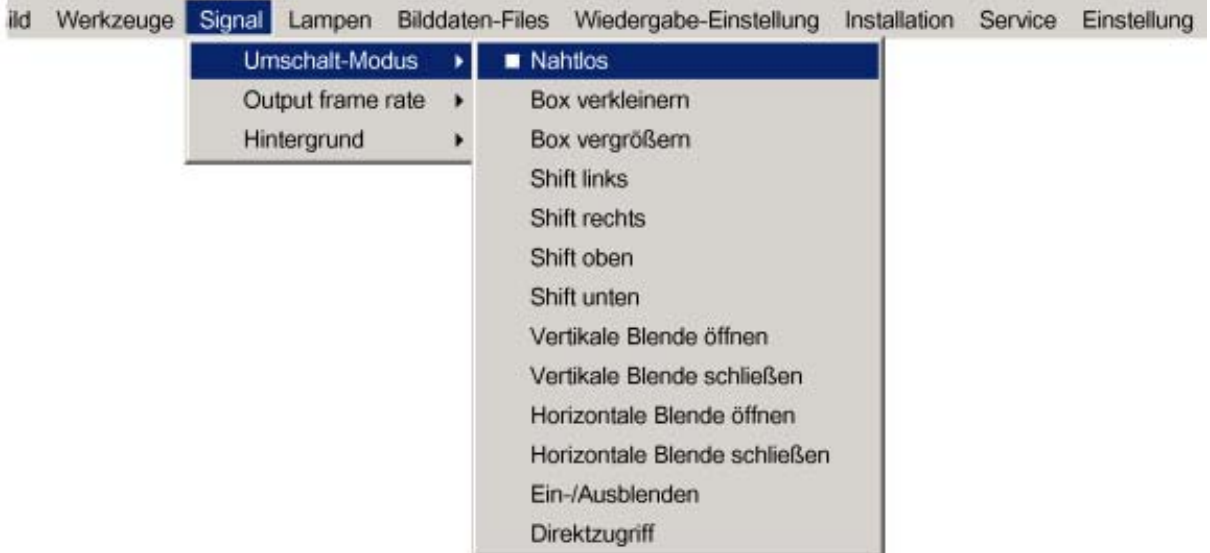

Abbildung 10-1

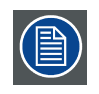

**Im Modus** *Direktzugriff* **wird bei jeder Quellenumschaltung ein neuer Umschalt-Modus gewählt, d. h. es wird niemals bei zwei aufeinander folgenden Quellenumschaltungen derselbe Effekt angewendet. Der Modus Nahtlos wird im Modus** *Direktzugriff* **nicht verwendet.**

#### **Anmerkung zu Ein-/Ausblenden**

In manchen Fällen, je nach den Quellen, zu denen umgeschaltet wird, ist der Effekt Ein-/Ausblenden nicht möglich oder tritt nicht auf.

<span id="page-103-0"></span>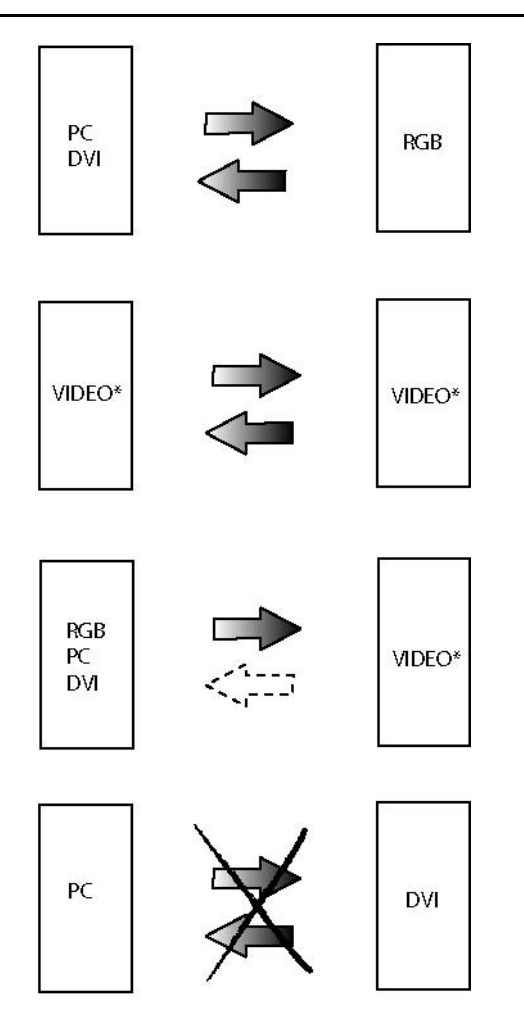

Abbildung 10-2

- bei Video kann es sich um Composite-Video/S-Video/SDI handeln
- dunkler Pfeil: Effekt Ein-/Ausblenden ist möglich
- gestrichelter Pfeil: unbestimmter Fall, Ein-/Ausblenden kann stattfinden oder auch nicht
- durchgestrichener Pfeil: Ein-/Ausblendeffekt unmöglich

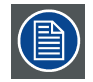

**Die Umschalteffekte sind nur im Vollbild-Modus möglich.**

# **10.2 Hintergrund**

#### **Zweck**

Wenn kein Signal am Projektor anliegt, wird der Hintergrund entsprechend der Einstellungen unter *Hintergrund* als schwarzer oder blauer Bildschirm dargestellt.

#### **So ändern Sie den Hintergrund**

- 1. Drücken Sie die Taste **MENU**, um die Werkzeugleiste zu aktivieren.
- 2. Drücken Sie zur Auswahl des Menüs *Signal* die Taste **→**. ([Abbildung 10-3](#page-104-0))
- 3. Öffnen Sie das Menü *Signal*mit der Taste **↓**.
- 4. Wählen Sie mit der Taste **↑** oder **↓** die Menüoption *Hintergrund* aus.
- 5. Öffnen Sie mit der Taste **→** das Menü.
- <span id="page-104-0"></span>6. Wählen Sie mit der Taste **↑** oder **↓** den gewünschten Hintergrund aus.
- 7. Drücken Sie die Taste **ENTER**.

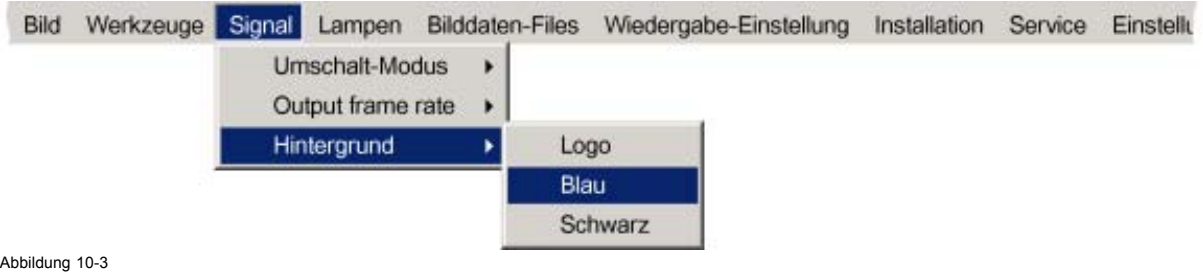

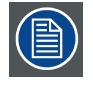

**Wenn kein Signal anliegt, startet auch der Zähler des Standby-Timers des Projektors (sofern aktiviert), und fährt den Projektor nach Verstreichen des vorgegebenen Zeitraums herunter.**

# **11. MENÜ LAMPEN**

# **Überblick**

- Übersicht über das Menü Lampen
- Laufzeiten
- • [Modus](#page-107-0)
- Economic EIN/AUS
- **Laufzeitwarnung**

# **11.1 Übersicht über das Menü Lampen**

### **Übersicht**

- Laufzeiten...
- Modus
	- Einzeln...
	- Doppel...
- **Economic**
- Laufzeit-Warnung

# **11.2 Laufzeiten**

#### **So zeigen Sie die Laufzeiten der Lampen an**

- 1. Drücken Sie die Taste **MENU**, um die Menüleiste zu aktivieren.
- 2. Drücken Sie zur Auswahl des Menüs *Lampen* die Taste **→**. (Abbildung 11-1)
- 3. Öffnen Sie das Menü *Lampen* mit der Taste **↓**.
- 4. Wählen Sie mit der Taste **↑** oder **↓** die Menüoption *Laufzeiten* aus.
- 5. Drücken Sie **ENTER.**
	- Ein Textfeld wird angezeigt. (Abbildung 11-2)

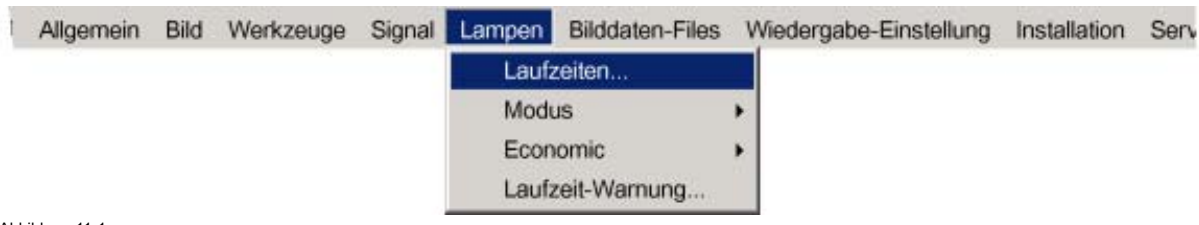

Abbildung 11-1

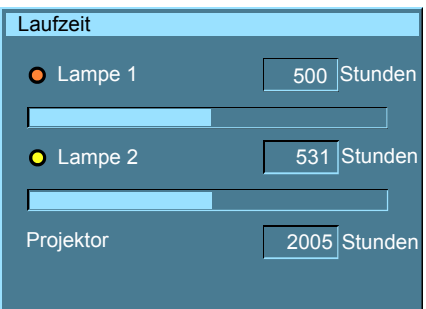

Abbildung 11-2 Laufzeittextfeld: Der gelbe Indikator zeigt an, dass die Lampe in Betrieb ist.

# <span id="page-107-0"></span>**11.3 Modus**

#### **Einzellampen-Modus**

Der Projektor schaltet stets zu der Lampe mit der kürzesten Laufzeit, wenn der Laufzeitenunterschied zwischen Lampe 1 und Lampe 2 **100 Stunden** erreicht. Das Umschalten von einer Lampe zur anderen erfolgt nur beim Einschalten des Projektors und nicht während des Betriebs.

Wenn die Lampe ausfällt oder ihre maximale Laufzeit erreicht, schaltet der Projektor automatisch zur anderen Lampe um, ohne die Projektion zu unterbrechen. Der Ausfall wird protokolliert und die Lampe zukünftig nicht mehr initialisiert.

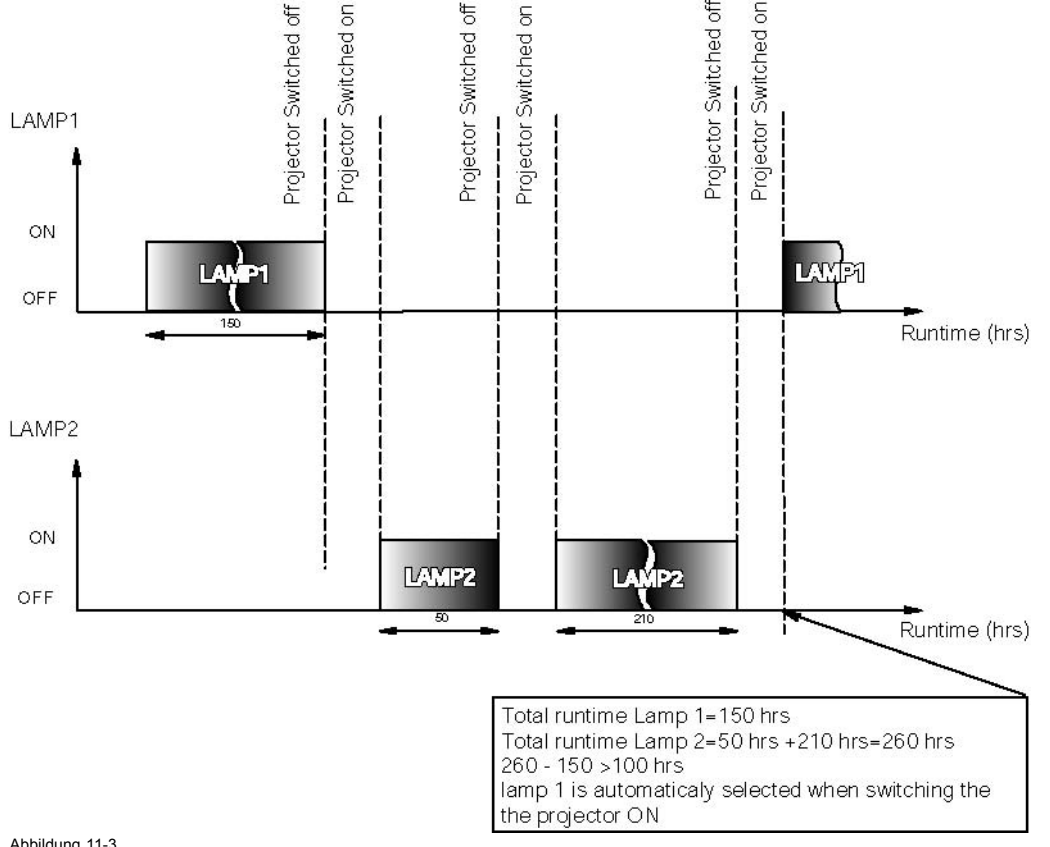

Abbildung 11-3 Einzellampen-Modus: Umschaltprinzip

#### **Doppellampen-Modus**

Beide Lampen sind in Betrieb.

Fällt eine Lampe aus, setzt der Projektor die Projektion mit der verbleibenden Lampe fort.

#### **So wählen Sie den Lampen-Modus aus**

- 1. Drücken Sie die Taste **MENU**, um die Menüleiste zu aktivieren.
- 2. Drücken Sie zur Auswahl des Menüs *Lampen* die Taste **→**. ([Abbildung 11-4](#page-108-0))
- 3. Öffnen Sie das Menü *Lampen*mit der Taste **↓**.
- 4. Wählen Sie mit der Taste **↑** oder **↓** die Menüoption *Modus* aus.
- 5. Öffnen Sie mit der Taste **→** das Menü.
- 6. Wählen Sie mit der Taste **↑** oder **↓** den gewünschten Modus aus.

Einzeln... Nur eine Lampe ist eingeschaltet.

Doppel Beide Lampen sind eingeschaltet.

7. Drücken Sie die Taste **ENTER** zur Bestätigung.

Ein weißer Blickfangpunkt markiert den aktiven Modus.
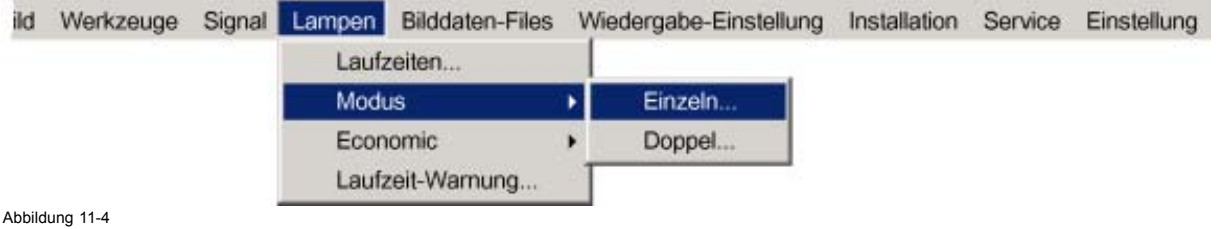

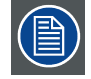

**Beim Umschalten vom Doppel- in den Einzel-Modus wird die Lampe mit der längsten Laufzeit ausgeschaltet. Sind die Laufzeiten identisch (falls der Projektor immer im Doppel-Modus betrieben wurde), wird Lampe 1 ausgeschaltet.**

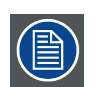

**Beim Umschalten in den Einzel-Modus ist die Rückkehr in den Doppel-Modus innerhalb der ersten 60 Sekunden nicht möglich, die Option** *Doppel* **ist im Menü abgeblendet, und LED3 blinkt. So wird eine heiße Nachzündung verhindert, die die Lampe beschädigen könnte.**

# **11.4 Economic EIN/AUS**

### **Was ist möglich?**

Die Lampenleistung kann reduziert werden, um die Lampe zu schonen.

## **So wechseln Sie in den Economic-Modus**

- 1. Drücken Sie die Taste **MENU**, um die Menüleiste zu aktivieren.
- 2. Drücken Sie **→** zur Auswahl des Menüs *Lampen*. (Abbildung 11-5)
- 3. Mit der Taste **↓** öffnen Sie das Menü *Lampen*.
- 4. Wählen Sie mit der Taste **↑** oder **↓** die Menüoption *Economic*.
- 5. Drücken Sie **→** zur Auswahl der Option *Ein oder Aus*.
	- Ein Economic-Modus ist eingeschaltet
	- Aus Economic-Modus ist ausgeschaltet
- 6. Drücken Sie **ENTER** zur Bestätigung.

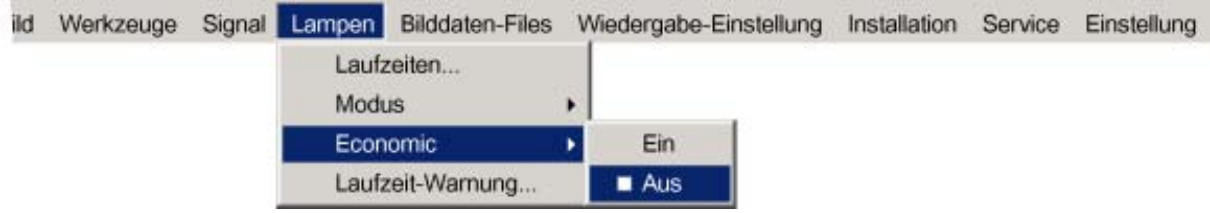

Abbildung 11-5

# **11.5 Laufzeitwarnung**

#### **Was ist möglich?**

Wenn die Lampe eine bestimmte vorgegebene Laufzeit erreicht hat, wird eine Warnmeldung auf dem Schirm angezeigt. Die Lampenlaufzeitwarnung kann in einem Bereich von 30 bis 200 Stunden eingestellt werden. Standardmäßig wird die Laufzeitwarnung 30 Stunden vor Ablauf der Lampenlebensdauer angezeigt.

#### **So stellen Sie die Lampenlaufzeitwarnung ein**

- 1. Drücken Sie die Taste **MENU**, um die Menüleiste zu aktivieren.
- 2. Drücken Sie zur Auswahl des Menüs *Lampen* die Taste **→**. ([Abbildung 11-6](#page-109-0))
- 3. Öffnen Sie das Menü *Lampen* mit der Taste **↓**.

 $\mathbf{A}$ 

- <span id="page-109-0"></span>4. Wählen Sie mit der Taste **↑** oder **↓** die Menüoption *Laufzeit-Warnung* aus.
- 5. Drücken Sie die Taste **ENTER** zur Bestätigung.
	- Ein Dialogfeld wird angezeigt. (Abbildung 11-7)
- 6. Drücken Sie **ENTER**, um das Eingabefeld zu aktivieren.
- 7. Stellen Sie mit der Taste **←** oder **→** die Laufzeit-Warnung ein. Oder,

Geben Sie den gewünschten Wert mit den Zifferntasten ein.

8. Drücken Sie die Taste **Back**, um zurück zu wechseln.

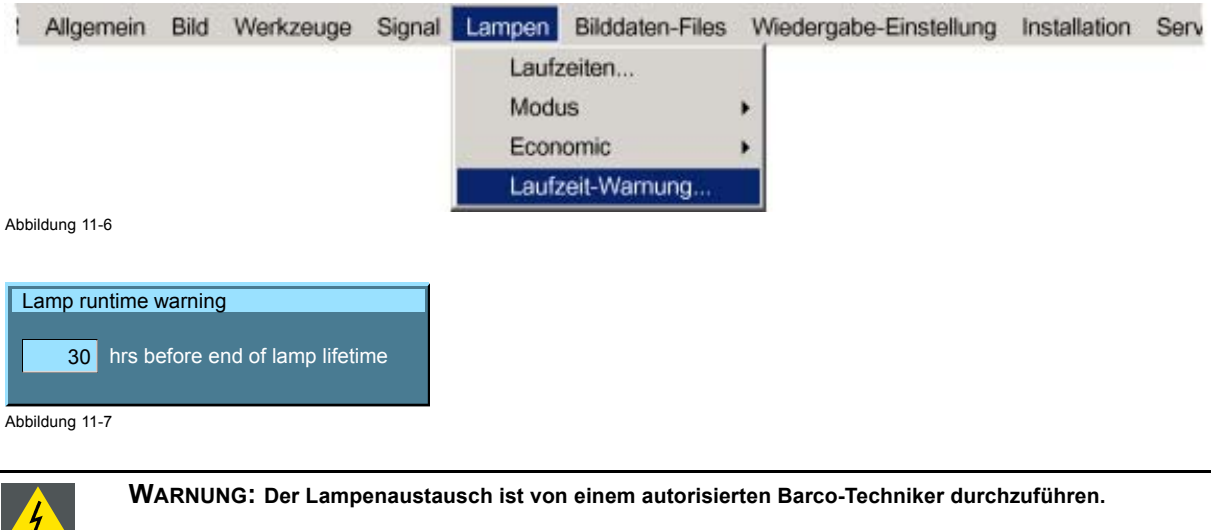

# **12. MENÜ BILDDATEN-FILES**

# **Überblick**

- Übersicht über das Menü Bilddaten-Files
- Einführung zu Bilddatendateien
- Datei laden
- • [Datei editieren](#page-112-0)
- Datei umbenennen
- • [Kopieren](#page-115-0)
- • [Löschen](#page-116-0)

# **12.1 Übersicht über das Menü Bilddaten-Files**

## **Übersicht**

- Laden
- File-Auswahl
	- Fit
	- Alle
- Auto Image
	- File-Suche
	- kompl. File-Suche
- Editieren...
- Umbenennen...
- Kopieren...
- Löschen...
- Zoom/Fokus
	- Universell
	- Einzeln

# **12.2 Einführung zu Bilddatendateien**

## **Einführung**

Eine Bilddatendatei enthält die wesentlichen Merkmale einer Quelle (Anzahl der sichtbaren Zeilen etc...). Der Speicher des Projektors enthält eine Liste der Dateien, die den gängigsten Quellen entsprechen. Hierbei handelt es sich um die Standarddateien (Dateinamenerweiterung=\*.s). Wenn eine neue Quelle einer dieser Dateien entspricht, wird eine anwenderspezifische Datei (Dateinamenerweiterung=\*.C) erstellt und zur zukünftigen Verwendung gespeichert.

Maximal können 99 anwenderspezifische Dateien erstellt werden. Die vier letzten Dateien werden systematisch überschrieben.

Wenn kleine Unterschiede vorliegen, kann die Datei auch geladen und editiert werden, bis die Spezifikationen der Quelle eingetragen sind.

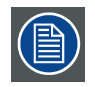

**Die Funktion AutoImage erstellt automatisch die bestgeeignete Bilddatei (anwenderspezifische Datei) für eine neue Quelle. Auto Image Einstellung wird verwendet, wenn:**

**- eine neue Quelle erkannt wird : Auto Image Einstellung erstellt eine neue anwenderspezifische Datei, die ggf. jederzeit editiert werden kann.**

**- die Taste AUTO IMAGE der Fernbedienung gedrückt wird.**

**Auto Image funktioniert nur im Vollbild-Modus.**

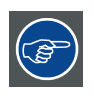

**Verwenden Sie den** *Kopieren***-Befehl, wenn die AutoImage-Funktion keine Datei finden kann und keine Datei geladen ist (Dateiliste ist leer); dies heißt also, dass die Quelle nicht am Schirm angezeigt wird.**

#### <span id="page-111-0"></span>**Mögliche Dateimanipulationen**

Folgende Dateimanipulationen sind möglich:

- Laden: Installation einer Datei für eine neue Quelle
- Editieren: Editieren einer geladenen Datei zur Anpassung an die Quellenspezifikationen
- Umbenennen: Umbenennen einer Datei
- Kopieren: Kopieren einer Datei in eine neue Datei
- Löschen: Löschen einer vorhandenen Datei

# **12.3 Datei laden**

#### **So laden Sie eine Datei**

- 1. Drücken Sie die Taste **MENU**, um die Menüleiste zu aktivieren.
- 2. Drücken Sie zur Auswahl des Menüs *Bilddaten-Files* die Taste **→**. (Abbildung 12-1)
- 3. Öffnen Sie das Menü *Bilddaten-Files* mit der Taste **↓**.
- 4. Wählen Sie mit der Taste **↑** oder **↓** die Menüoption *Laden* aus.
- 5. Drücken Sie die Taste **ENTER**. Ein Dialogfeld wird angezeigt. (Abbildung 12-2)
- 6. Wählen Sie mit **↑** oder **↓** die gewünschte Datei aus. *Tipp: Weitere Informationen über die verfügbaren Bilddateien und die Spezifikationen finden Sie im Kapitel Standardbilddateien.*
- 7. Drücken Sie die Taste **ENTER** zur Bestätigung.

Die Datei wird geladen und das Bild entsprechend angepasst.

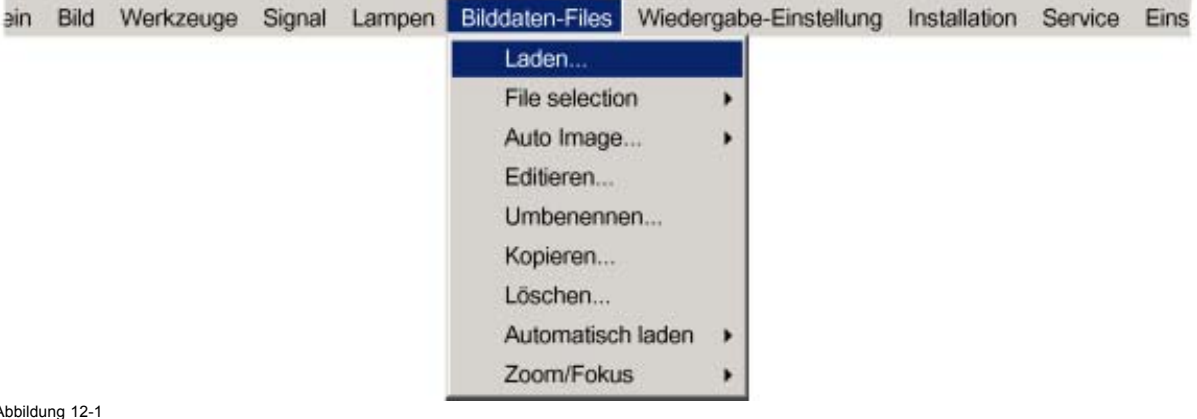

Abbildung 12-1

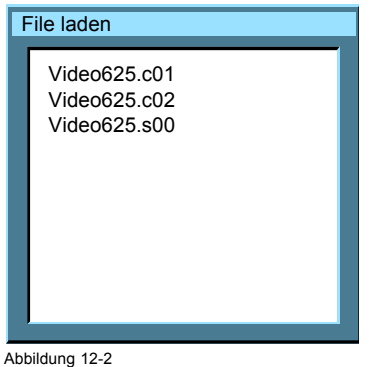

Abbildung 12-2 Dialogfeld zum Dateiladen im Falle einer Videoquelle

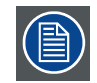

**Im PiP-Modus sind die geladenen Dateien vom Typ Daten, wenn es sich bei dem aktiven Fenster um ein Datenfenster handelt, oder vom Typ Video, wenn es sich um ein Videofenster handelt.**

#### <span id="page-112-0"></span>**Was ist zu tun, wenn das Bild nicht perfekt ist?**

Wenn das Bild nach der Anwendung von Auto Image oder Auswahl der bestgeeigneten Datei nicht richtig angezeigt wird, wechseln Sie zum Menü Editieren, wählen Sie die aktive Datei, und ändern Sie die Einstellungen.

# **12.4 Datei editieren**

# **Überblick**

- Editieren einer Datei
- • [Richtige Dateiparameter](#page-113-0)
- • [Erweiterte Videoeinstellungen](#page-113-0)
- • [Erweiterte Dateneinstellungen](#page-114-0)

### **12.4.1 Editieren einer Datei**

#### **Welche Schritte können mit dem Dateieditierungsmenü durchgeführt werden?**

Das Dateieditierungsmenü ermöglicht Ihnen, die Einstellungen der Datei den realen Spezifikationen der angeschlossenen Quelle anzupassen. Ziehen Sie vor der Dateneingabe die Quellenspezifikationen zu Rate.

#### **So editieren Sie eine Datei**

- 1. Drücken Sie die Taste **MENU**, um die Menüleiste zu aktivieren.
- 2. Drücken Sie zur Auswahl des Menüs *Bilddaten-Files* die Taste **→**. (Abbildung 12-3)
- 3. Öffnen Sie das Menü *Bilddaten-Files* mit der Taste **↓**.
- 4. Wählen Sie mit der Taste **↑** oder **↓** die Menüoption *Editieren* aus.
- 5. Drücken Sie die Taste **ENTER**.

Ein Dialogfeld wird angezeigt. ([Abbildung 12-4\)](#page-113-0)

- 6. Wählen Sie mit der Taste **↑** oder **↓** die gewünschte Datei aus. *Anmerkung:Im PiP-Modus wird der Cursor standardmäßig auf der aktiven Datei positioniert.*
- 7. Drücken Sie die Taste **ENTER** zur Bestätigung.

Ein Dialogfeld mit den ausgewählten Quelleneinstellungen wird angezeigt. [\(Abbildung 12-5](#page-113-0))

- 8. Mit der Taste **←** oder **→** können Sie die Werte editieren und ändern. *Anmerkung:Abgeblendete Felder können nicht aktualisiert werden (Gesamtpixelwert).*
- 9. Drücken Sie die Taste **ENTER** zur Bestätigung.

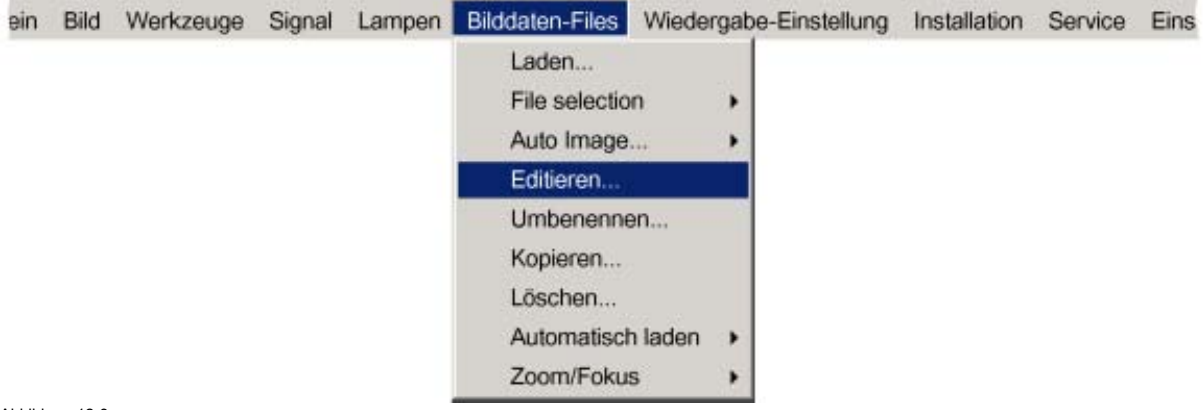

<span id="page-113-0"></span>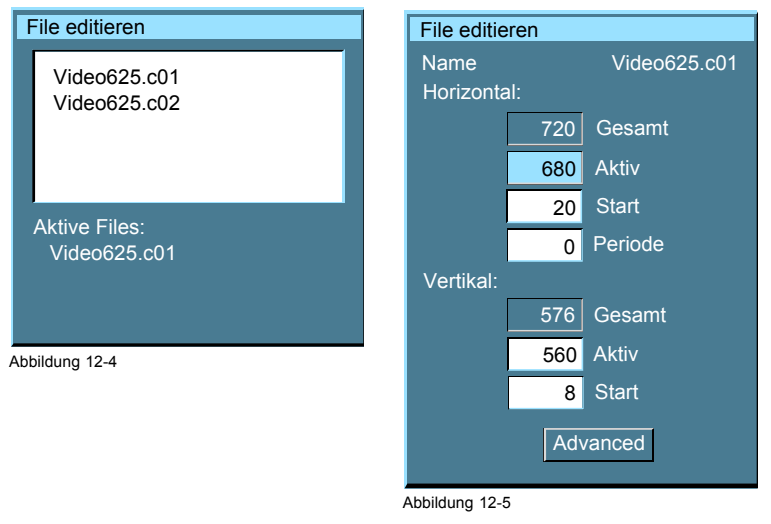

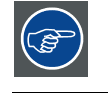

**Es empfiehlt sich, die Standardwerte zu verwenden.**

## **12.4.2 Richtige Dateiparameter**

#### **Was steht bereits während des Starts zur Verfügung?**

Während der Installation einer Datei mit LADEN werden die horizontale Phase, die Gesamtzahl der vertikalen Zeilen sowie der Interlace-Modus automatisch gemessen und eingetragen. Diese Werte sind beim EDITIEREN einer aktiven Datei verfügbar.

#### **Einstellbare Parameter**

- Sichtbare horizontale Pixel : Bestimmt die Breite des Fensters auf dem Schirm. Dieser Wert ist in der Regel in den Quellenspezifikationen angegeben. Falls nicht, ändern Sie die Einstellung so lange, bis ein Vollbild angezeigt wird (keine fehlenden Pixel).
- Horizontaler Start in Pixeln : Anzahl der Pixel zwischen dem Beginn des Eingangssignals und dem Start der Videodaten im Signal.
- Horizontale Phase in ns : Bei der aktiven Datei wird der richtige Wert eingetragen.
- Sichtbare vertikale Zeilen : Anzahl der für die Höhe des projizierten Bildes maßgeblichen horizontalen Zeilen. Dieser Wert wird in der Regel in den Quellenspezifikationen angegeben. Falls nicht, ändern Sie die Einstellung so lange, bis die volle Bildhöhe angezeigt wird (keine fehlenden Zeilen).
- Vertikaler Start in Zeilen : Anzahl der Zeilen zwischen dem Start des Eingangssignals und dem Start des Bildes auf dem Schirm.

## **12.4.3 Erweiterte Videoeinstellungen**

#### **Übersicht**

Wenn eine Videoquelle ausgewählt ist, ermöglicht die Taste **Erweitert,** erweiterte Einstellungen für diese Videoquelle vorzunehmen.

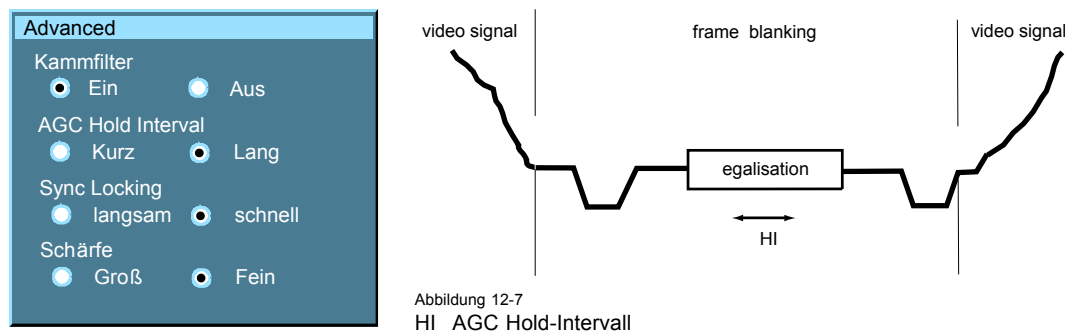

Abbildung 12-6

Der **Comb-Filter** ist standardmäßig aktiviert.

Das **AGC Hold-Intervall** ist das Zeitintervall, in dem die AGC blockiert ist (AGC Hold = keine Aktualisierung der Videoamplitudenmessung). Der erweiterte Parameter ermöglicht die Auswahl eines kurzen oder langen Hold-Intervallls.

<span id="page-114-0"></span>Ein langes AGC Hold-Intervall behebt die Macrovision®-Störungen, da die AGC während eines langen Intervalls blockiert und so die Wahrscheinlichkeit, auf einen Macrovision®-Impuls zu treffen, reduziert wird.

Die **Sync-Sperreinstellung** wird für schwache Videosignale empfohlen (z. B. schwache TV-Signale).

Die **Schärfeeinstellung** kann grob oder fein gewählt werden.

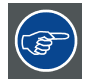

**Es empfiehlt sich, die Standardwerte zu verwenden.**

## **12.4.4 Erweiterte Dateneinstellungen**

## **Übersicht**

Wenn eine Datenquelle ausgewählt ist, ermöglicht die Taste **Erweitert,** erweiterte Einstellungen für diese Datenquelle vorzunehmen.

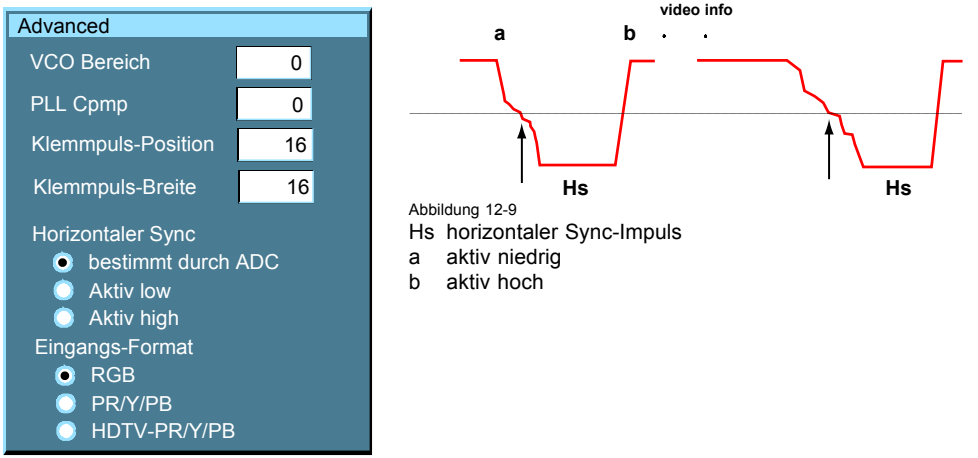

Abbildung 12-8

Die Einstellung für den **VCO-Bereich** legt den Frequenzbereich für den VCO (Voltage Controlled Oscillator) fest.

Mit **Cpmp** (Charge pump current) wird der Strom für den Tiefpassfilter eingestellt.

Sowohl der VCO-Bereich als auch Cpmp werden von der Bilddatei eingestellt. Die Änderung dieser Einstellung ist nur zu speziellen Zwecken angebracht.

Die Einstellung für **horizontale Sync-Polarität** kann im Falle schlecht dargestellter Kanten nützlich sein. Es besteht die Möglichkeit, zwischen einer führenden (aktiv niedrig) oder nachfolgenden Kante (aktiv hoch) zu wählen.

Die Eingabeformateinstellungen dienen dazu, über die an den BNCs anliegenden Signale "mehr zu erzählen". Sie vervollständigen die Informationen im Quellenwahlmenü.

- RGB ist standardmäßig ausgewählt und bedeutet, dass ein RGB-Signal an den BNCs anliegt

- PR/Y/PB muss in folgenden Fällen ausgewählt werden:

- Ein progressives Signal (32 kHz-Videosignal) liegt an den BNCs an (wählen Sie die Quelle mit *Data an BNCs* im Quellenwahlmenü).
- Es soll das Komponenten-Videosignal (im PiP-Modus) in einem Datenfenster visualisiert werden. Hiermit wird dem PiP-Layout ein Videobild hinzugefügt.

-HDTV-PR/Y/PB ist für High-Definition-Komponenten-Videosignale vorgesehen.

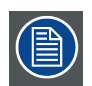

**Die Standardwerte sollten verwendet werden.**

# **12.5 Datei umbenennen**

#### **So benennen Sie eine Datei um**

1. Drücken Sie die Taste **MENU**, um die Menüleiste zu aktivieren.

- <span id="page-115-0"></span>2. Drücken Sie zur Auswahl des Menüs *Bilddaten-Files* die Taste **→**. (Abbildung 12-10)
- 3. Öffnen Sie das Menü *Bilddaten-Files* mit der Taste **↓**.
- 4. Wählen Sie mit der Taste **↑** oder **↓** die Menüoption *Umbenennen* aus.
- 5. Drücken Sie die Taste **ENTER** Ein Dialogfeld wird angezeigt. (Abbildung 12-11)
- 6. Wählen Sie mit der Taste **↑** oder **↓** die gewünschte Datei aus.
- 7. Drücken Sie die Taste **ENTER**

Ein Textfeld wird angezeigt. (Abbildung 12-12)

8. Drücken Sie **ENTER**, um das Eingabefeld zu aktivieren.

Wählen Sie mit der Taste **←** oder **→** die gewünschten Zeichen aus. Ändern Sie mit der Taste **↓** oder **↑** den Wert.

9. Drücken Sie die Taste **ENTER** zur Bestätigung der Änderungen.

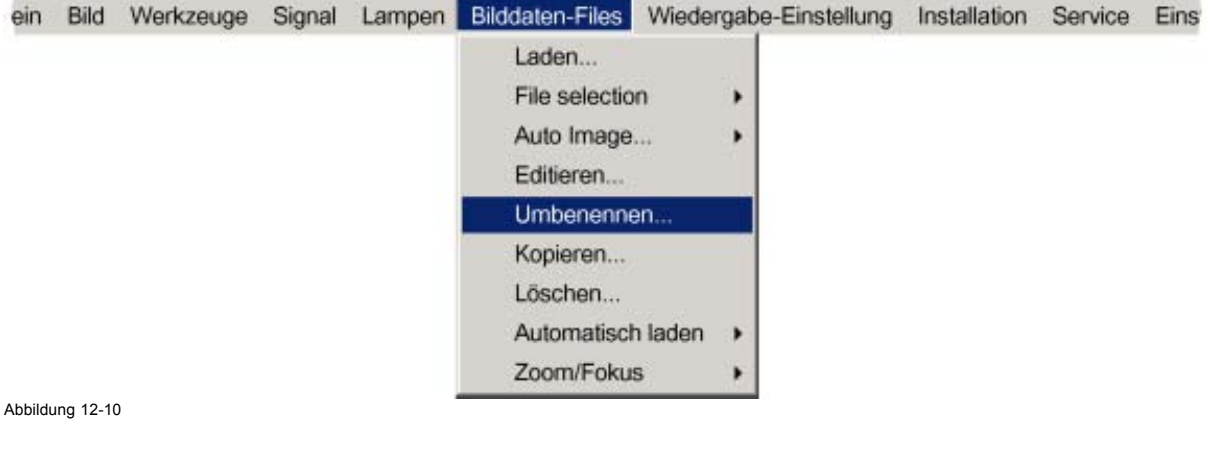

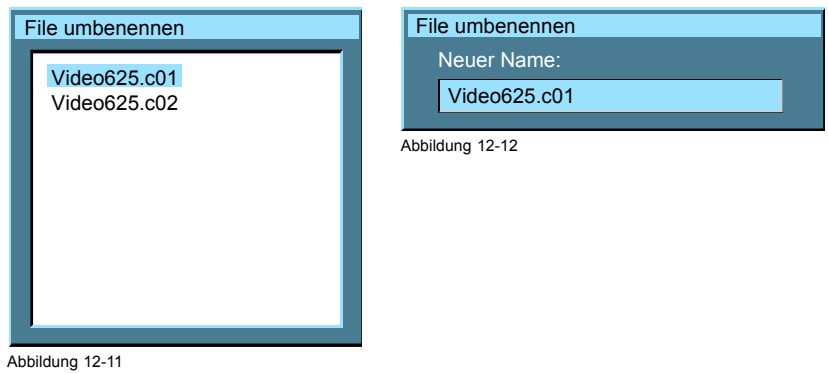

# **12.6 Kopieren**

#### **So kopieren Sie eine Datei**

- 1. Drücken Sie die Taste **MENU**, um die Menüleiste zu aktivieren.
- 2. Drücken Sie zur Auswahl des Menüs *Bilddaten-Files* die Taste **→**. [\(Abbildung 12-13\)](#page-116-0)
- 3. Öffnen Sie das Menü *Bilddaten-Files* mit der Taste **↓**.
- 4. Wählen Sie mit der Taste **↑** oder **↓** die Menüoption *Kopieren* aus.
- 5. Drücken Sie die Taste **ENTER** zur Bestätigung. Ein Dialogfeld wird angezeigt. ([Abbildung 12-14](#page-116-0))
- 6. Wählen Sie mit ↑ oder ↓ die gewünschte Datei aus.
- 7. Drücken Sie die Taste **ENTER** zur Bestätigung. Ein Textfeld wird angezeigt. ([Abbildung 12-15\)](#page-116-0)
- 8. Drücken Sie **ENTER**, um das Eingabefeld zu aktivieren.

<span id="page-116-0"></span>Wählen Sie mit der Taste **←** oder **→** die gewünschten Zeichen aus. Ändern Sie mit der Taste **↓** oder **↑** den Wert.

9. Drücken Sie die Taste **ENTER** zur Bestätigung.

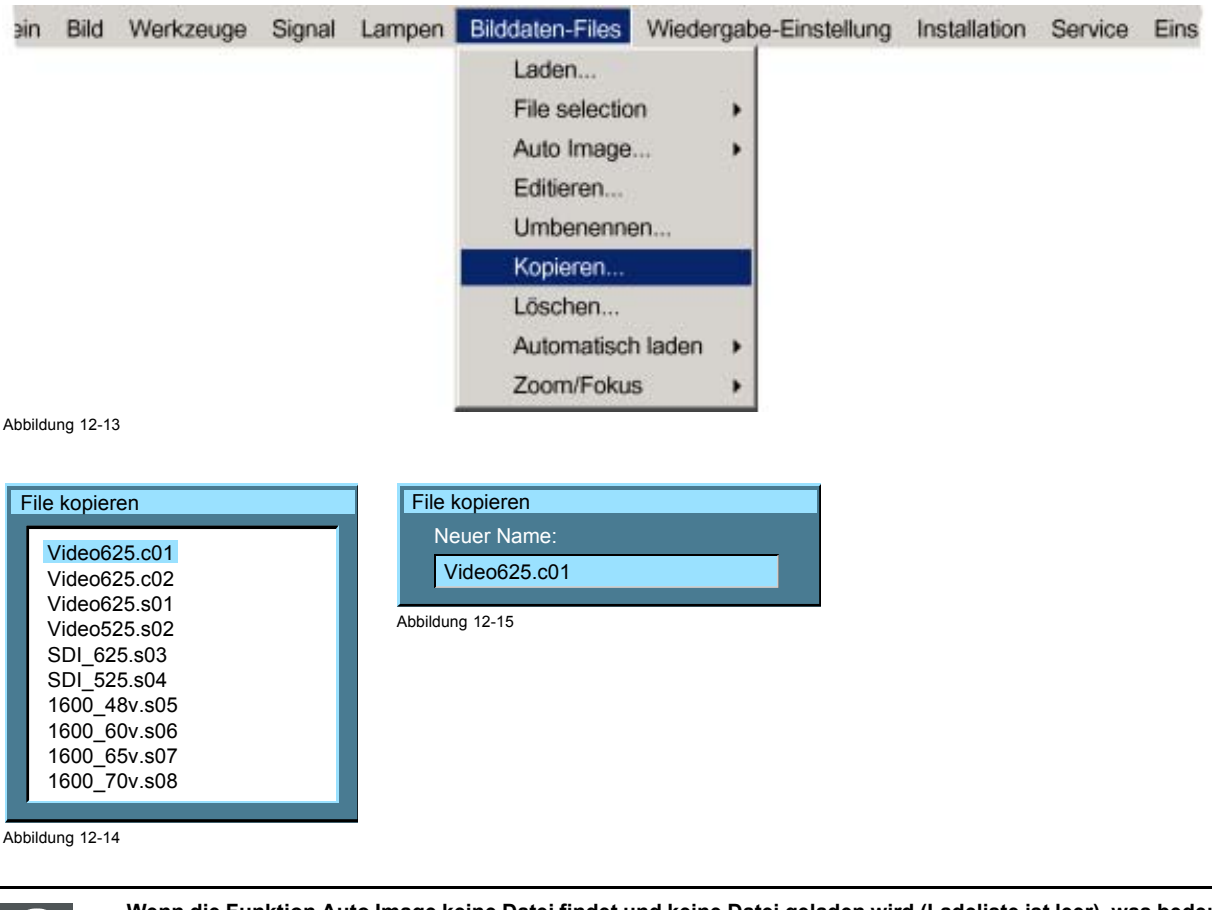

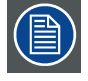

**Wenn die Funktion Auto Image keine Datei findet und keine Datei geladen wird (Ladeliste ist leer), was bedeutet, dass die Quelle nicht angezeigt wird, verwenden Sie die Funktion** *Kopieren***: Kopieren Sie eine Standarddatei (.sxx), die nicht zu sehr von der anzuzeigenden Quelle abweicht, und bearbeiten Sie diese Datei so, dass Sie ein bestmögliches Bild erhalten.**

# **12.7 Löschen**

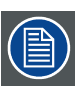

**Die aktive Datei kann nicht gelöscht werden.**

#### **So löschen Sie eine Datei**

- 1. Drücken Sie die Taste **MENU**, um die Menüleiste zu aktivieren.
- 2. Drücken Sie zur Auswahl des Menüs *Bilddaten-Files* die Taste **→**. [\(Abbildung 12-16\)](#page-117-0)
- 3. Öffnen Sie mit der Taste **↓** das Menü *Bilddaten-Files* .
- 4. Wählen Sie mit der Taste **↑** oder **↓** die Menüoption *Löschen.*
- 5. Drücken Sie die Taste **ENTER** zur Bestätigung. Ein Dialogfeld wird angezeigt. ([Abbildung 12-17](#page-117-0))
- 6. Wählen Sie mit der Taste **↑** oder **↓** die gewünschte Datei aus.
- 7. Drücken Sie die Taste **ENTER** zur Bestätigung.

Die ausgewählte Datei wird gelöscht und aus der Liste entfernt.

<span id="page-117-0"></span>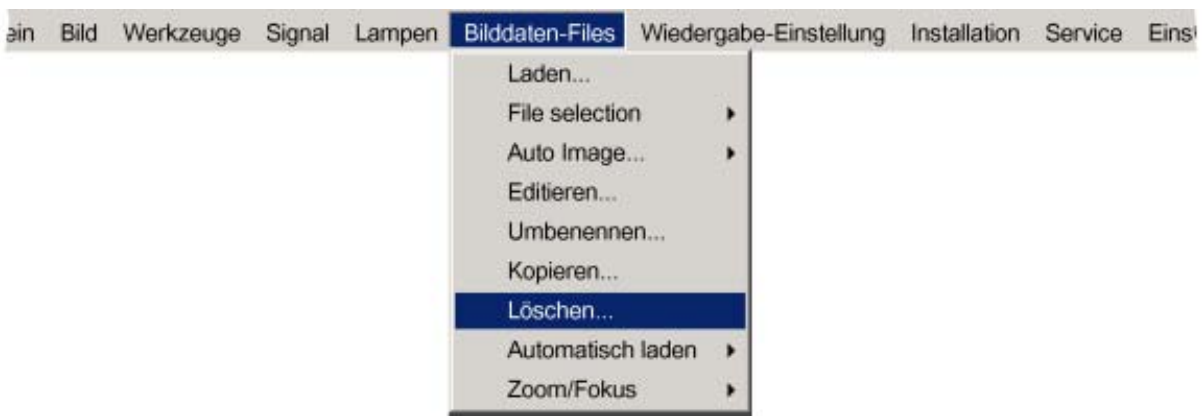

Abbildung 12-16

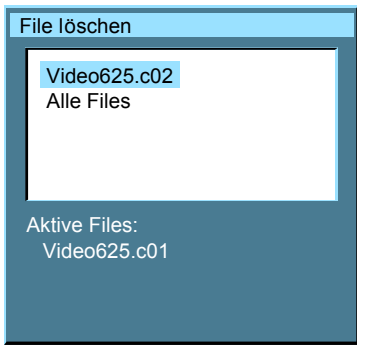

# **13. WIEDERGABE-EINSTELLUNG**

# **Überblick**

- Vollbild-Wiedergabe
- **Startbildschirm**
- • [TextBox](#page-119-0)
- • [Position der Menüleiste](#page-120-0)
- Status Position der Leiste
- Sliderbox Position
- Auto Image Einstellung
- **Scenergix**

# **13.1 Vollbild-Wiedergabe**

## **Zweck der Vollbild-Wiedergabe**

Die Funktion *Vollbild-Wiedergabe* zwingt zur Verwendung der vollständigen nativen Auflösung der DMD-Panels, unabhängig von der nativen Auflösung der Quelle.

## **So aktivieren/deaktivieren Sie die Vollbild-Wiedergabe**

- 1. Drücken Sie die Taste **MENU**, um die Menüleiste zu aktivieren.
- 2. Drücken Sie zur Auswahl des Menüs *Wiedergabe-Einstellung* die Taste **→**. (Abbildung 13-1)
- 3. Öffnen Sie mit der Taste **↓** das Menü Wiedergabe-Einstellung.
- 4. Wählen Sie mit der Taste **↑** oder **↓** die Menüoption *Vollbild-Wiedergabe.*
- 5. Öffnen Sie das Menü mit der Taste **→**.
- 6. Wählen Sie mit der Taste **↓** oder **↑** die Menüoption *EIN* oder *AUS*.
	- Ein Vollbild-Wiedergabe ist aktiv. Die Auflösung der Quelle wird neu skaliert, damit der komplette Bildschirm ausgefüllt wird.
	- Aus Die Wiedergabe erfolgt mit einem ausgewählten Seitenverhältnis.
- 7. Drücken Sie die Taste **ENTER**.

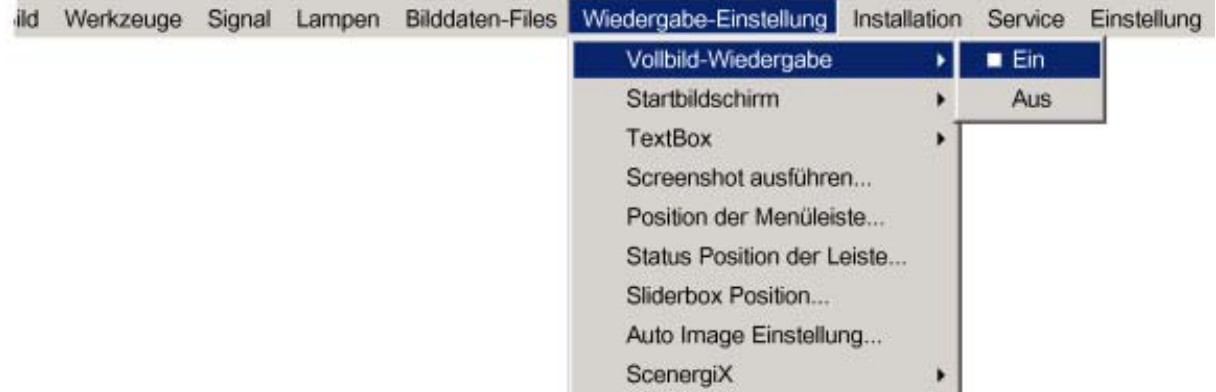

Abbildung 13-1

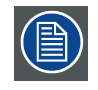

**Die Funktion** *Native Auflösung* **in** *Bild* **zwingt andererseits zur Verwendung der nativen Auflösung der Quelle. Die Funktion Native Auflösung überschreibt die Funktion Vollbild-Wiedergabe.**

# <span id="page-119-0"></span>**13.2 Startbildschirm**

## **Was ist möglich?**

Bei aktiviertem Startbildschirm wird der Identifikationsbildschirm beim Start einige Sekunden lang angezeigt. Dieser Startbildschirm kann deaktiviert werden.

## **So aktivieren/deaktivieren Sie den Startbildschirm**

- 1. Drücken Sie die Taste **MENU**, um die Menüleiste zu aktivieren.
- 2. Drücken Sie zur Auswahl des Menüs *Wiedergabe-Einstellung* die Taste **→**. (Abbildung 13-2)
- 3. Öffnen Sie das Menü *Wiedergabe-Einstellung* mit der Taste **↓**.
- 4. Wählen Sie mit der Taste **↑** oder **↓** die Menüoption *Startbildschirm* aus.
- 5. Öffnen Sie mit der Taste **→** das Menü.
- 6. Wählen Sie mit der Taste **↓** oder **↑** die Menüoption *Ein* oder *Aus*.
	- Ein Der Startbildschirm wird angezeigt.
	- Aus Während des Starts wird kein Startbildschirm angezeigt.
- 7. Drücken Sie die Taste **ENTER** zur Bestätigung.

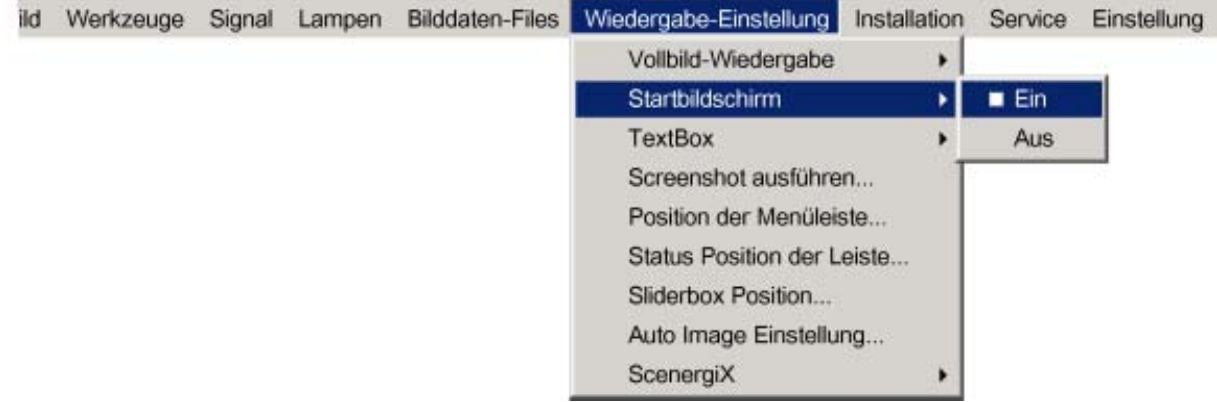

Abbildung 13-2

# **13.3 TextBox**

## **Was ist möglich?**

Alle Menüs, Dialog- und Textfelder können durch Ausschalten der Textboxfunktion deaktiviert werden.

#### **So aktivieren/deaktivieren Sie die Textbox**

- 1. Drücken Sie die Taste **MENU**, um die Menüleiste zu aktivieren.
- 2. Drücken Sie zur Auswahl des Menüs *Wiedergabe-Einstellung* die Taste **→**. ([Abbildung 13-3\)](#page-120-0)
- 3. Öffnen Sie mit der Taste **↓** das Menü *Wiedergabe-Einstellung*.
- 4. Wählen Sie mit der Taste **↑** oder **↓** die Menüoption *TextBox* aus.
- 5. Öffnen Sie mit der Taste **→** das Menü.
- 6. Aktivieren bzw. deaktivieren Sie mit der Taste **↓** oder **↑** die Textbox.
- 7. Drücken Sie die Taste **ENTER**.

<span id="page-120-0"></span>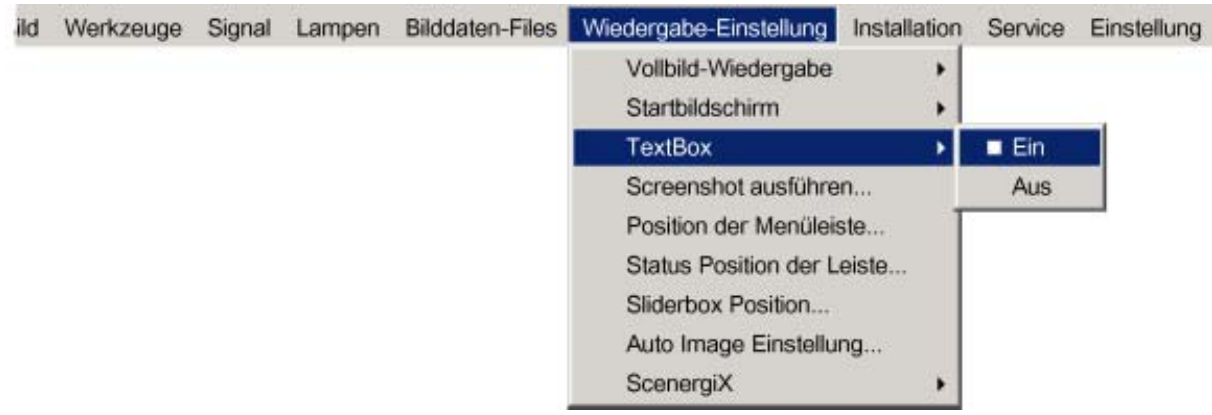

Abbildung 13-3

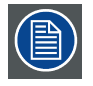

**Um Menüs und Dialogfelder wieder zu aktivieren, drücken Sie die Taste TEXT auf der Fernbedienung.**

# **13.4 Position der Menüleiste**

#### **Was ist möglich?**

Die Menüleiste kann vertikal positioniert werden. Der Bereich beginnt am oberen Bildschirmrand und reicht bis zur Bildschirmmitte. Dies ist bei Anwendungen von Nutzen, in denen der obere Bildteil nicht angezeigt wird (z. B. abgeschnitten ist).

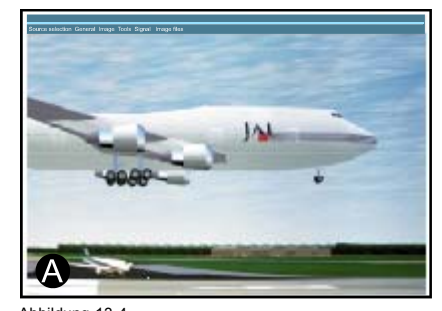

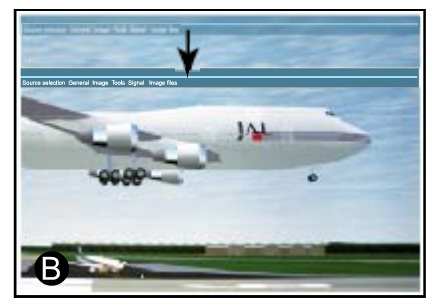

Abbildung 13-4 Verschieben der Menüleiste

A Normale Position

B Neue Position

## **So positionieren Sie das Menü**

- 1. Drücken Sie die Taste **MENU**, um die Menüleiste zu aktivieren.
- 2. Drücken Sie zur Auswahl des Menüs *Wiedergabe-Einstellung* die Taste **→**. ([Abbildung 13-5\)](#page-121-0)
- 3. Öffnen Sie das Menü *Wiedergabe-Einstellung* mit der Taste **↓**.
- 4. Wählen Sie mit der Taste **↑** oder **↓** die Menüoption *Position der Menüleiste* aus.
- 5. Drücken Sie die Taste **ENTER**.
- 6. Positionieren Sie die Menüleiste mit der Taste **↑** oder **↓**.

<span id="page-121-0"></span>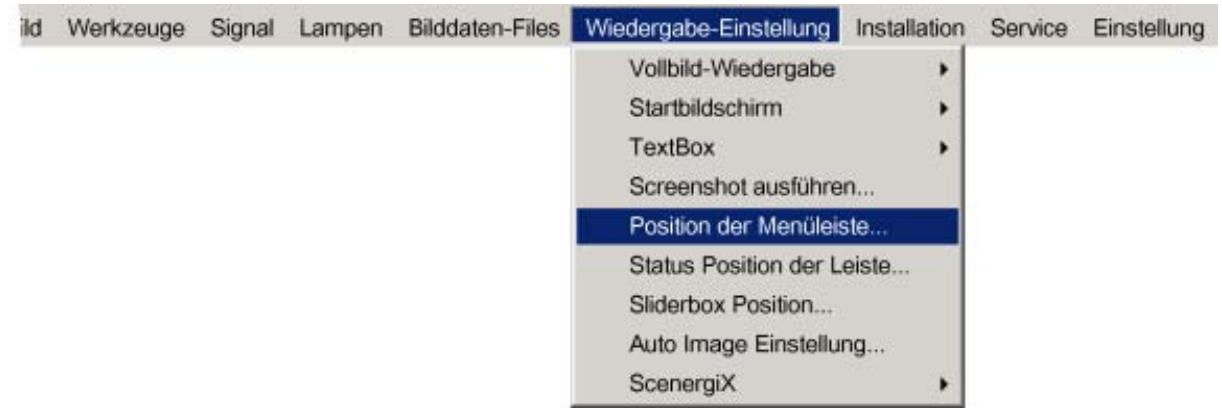

Abbildung 13-5

# **13.5 Status Position der Leiste**

# **Was ist möglich?**

Die Statusleiste (Assistentenmenü) kann vertikal positioniert werden. Der Bereich beginnt am unteren Bildschirmrand und reicht bis zur Bildschirmmitte.

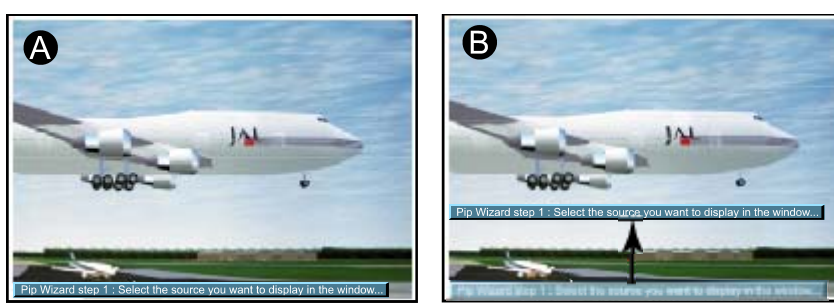

Abbildung 13-6 Status Position der Leiste

Dies ist bei Anwendungen von Nutzen, in denen der untere Bildteil nicht angezeigt wird (z. B. abgeschnitten ist).

## **So positionieren Sie das Menü**

- 1. Drücken Sie die Taste **MENU**, um die Menüleiste zu aktivieren.
- 2. Drücken Sie zur Auswahl des Menüs *Wiedergabe-Einstellung* die Taste **→**. (Abbildung 13-7)
- 3. Öffnen Sie das Menü *Wiedergabe-Einstellung* mit der Taste **↓**.
- 4. Wählen Sie mit der Taste **↑** oder **↓** die Menüoption *Status Position der Leiste* aus.
- 5. Drücken Sie die Taste **ENTER**.
- 6. Positionieren Sie die Statusleiste mit der Taste **↑** oder **↓**.

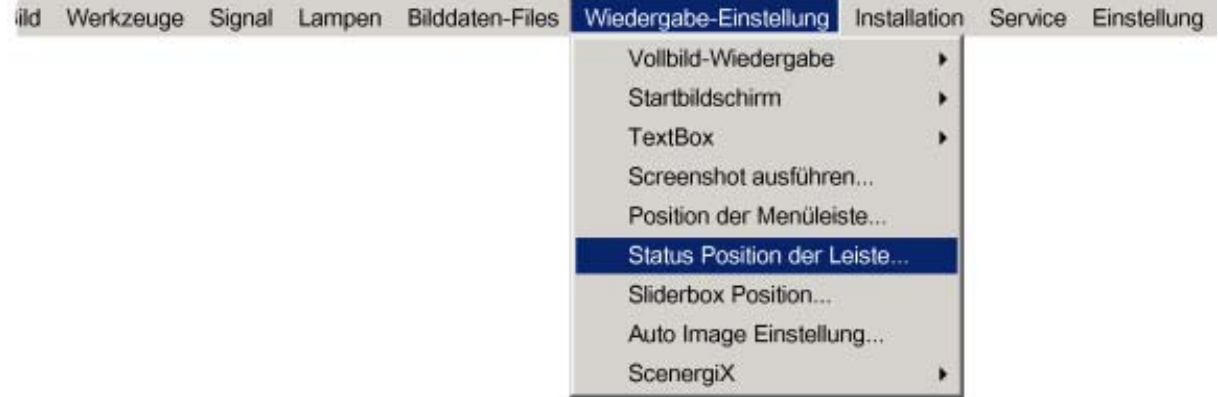

# <span id="page-122-0"></span>**13.6 Sliderbox Position**

#### **Was ist möglich?**

Das Schiebereglerfeld kann auf dem Bildschirm beliebig positioniert werden. Die exakte Position kann im Schiebereglerfeldmenü in Grob- und Feineinstellung bestimmt werden.

#### **So positionieren Sie das Schiebereglerfeld**

- 1. Drücken Sie die Taste **MENU**, um die Menüleiste zu aktivieren.
- 2. Drücken Sie zur Auswahl des Menüs *Wiedergabe-Einstellung* die Taste **→**. (Abbildung 13-8)
- 3. Öffnen Sie das Menü *Wiedergabe-Einstellung* mit der Taste **↓**.
- 4. Wählen Sie mit der Taste **↑** oder **↓** die Menüoption *Sliderbox position* aus.
- 5. Drücken Sie die Taste **ENTER** zur Bestätigung.

Ein Schiebereglerfeld wird angezeigt. Schieben Sie das Feld mit den 4 Pfeiltasten an die gewünschte Position.

Die X- und Y-Koordinaten ändern sich simultan mit der Verschiebung. (Abbildung 13-9)

6. Verlassen Sie das Dialogfeld mit **BACK**.

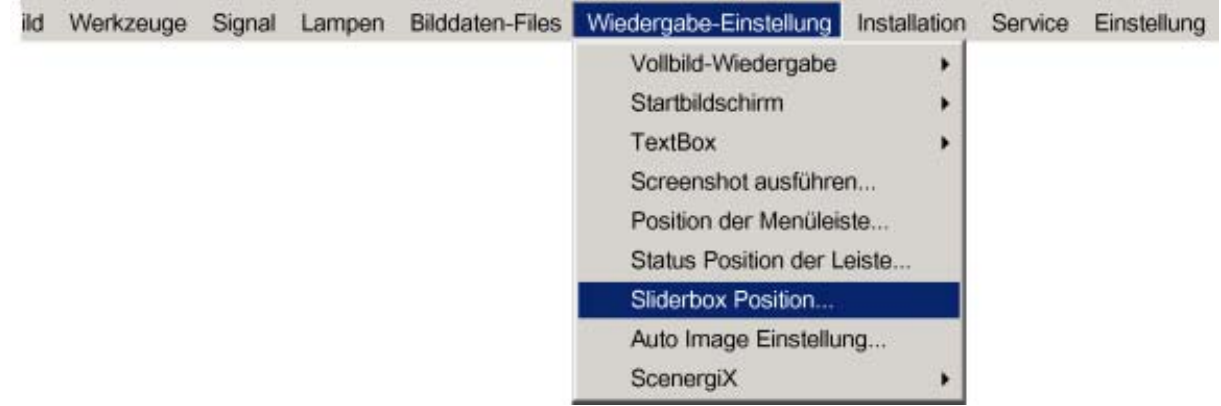

Abbildung 13-8

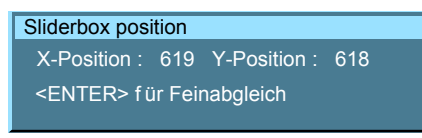

Abbildung 13-9

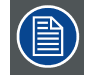

**Es ist eine Grob- und Feineinstellung der Position möglich. Mit ENTER können Sie zwischen den Einstellmöglichkeiten wechseln (wenn das Schiebereglerfeld angezeigt wird).**

# **13.7 Auto Image Einstellung**

### **Was ist möglich?**

Auto Image ermöglicht die automatische Erkennung der Merkmale der Quelle (gesamte Pixelzahl pro Zeile etc.) und verwendet diese Informationen, um das Bild an die DLP-Panels anzupassen.

Auto Image kann das Bild auf der Basis der folgenden Daten anpassen:

- Gesamtzahl der Pixel pro Zeile und Gesamtzahl der Zeilen
- Startpixel und Startzeile
- Phase
- Kontrast-/Helligkeitsstufen

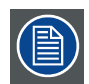

**Auto Image ist nur auf Datensignale anwendbar.**

## **So richten Sie Auto Image ein**

- 1. Drücken Sie die Taste **MENU**, um die Menüleiste zu aktivieren.
- 2. Drücken Sie zur Auswahl des Menüs *Wiedergabe-Einstellung* die Taste **→**. (Abbildung 13-10)
- 3. Öffnen Sie das Menü *Wiedergabe-Einstellung* mit der Taste **↓**.
- 4. Wählen Sie mit der Taste **↑** oder **↓** die Menüoption *Auto Image Einstellung* aus.
- 5. Drücken Sie die Taste **ENTER** zur Bestätigung.

Ein Dialogfeld wird angezeigt. (Abbildung 13-11)

- 6. Markieren Sie zuerst die Option Aktiviert.
- Alle anderen Elemente in der Liste sind dann verfügbar. (Abbildung 13-12)
- 7. Wählen Sie mit den Pfeiltasten die gewünschte Option aus, und drücken Sie **ENTER**, um sie zu aktivieren oder deaktivieren.

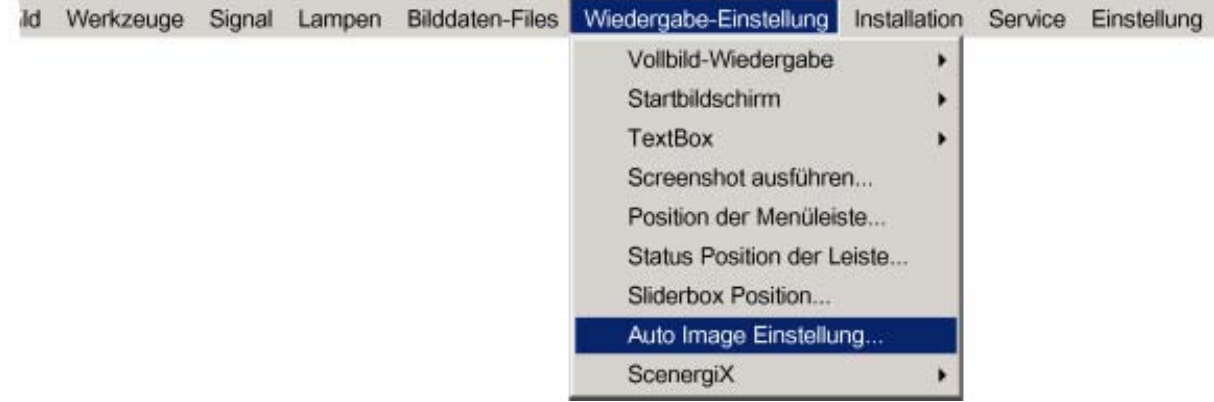

Abbildung 13-10

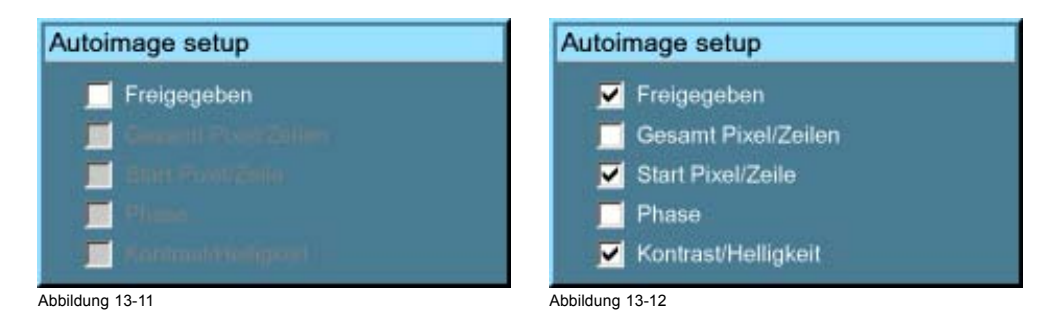

## **So führen Sie Auto Image aus**

- 1. Drücken Sie auf der Fernbedienung die Taste **Auto Image**
	- Ein Textfeld mit einem Verlaufsbalken wird angezeigt. (Abbildung 13-13)

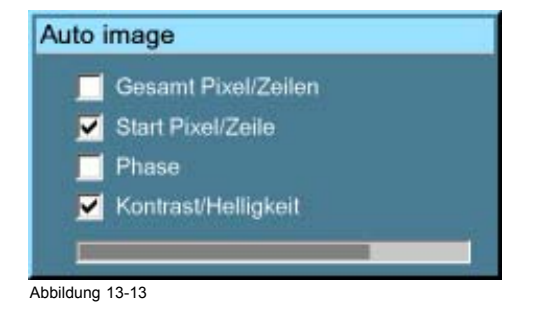

<span id="page-124-0"></span>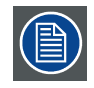

**Während des Auto Image-Messvorgangs wird die Datenquelle zeitweise ausgeblendet (wenn für den Hintergrund das Logo ausgewählt wurde, wird es angezeigt).**

# **13.8 Scenergix**

## **Überblick**

- Einführung
- • [Vorbereitungen](#page-125-0)
- • [ScenergiX Überlappungsbereich \(horizontal\)](#page-125-0)
- • [ScenergiX Überlappungsbereich \(vertikal\)](#page-126-0)
- ScenergiX Randeinstellung
- • [Schwarzwert der Bilder](#page-129-0)

## **13.8.1 Einführung**

## **Warum ScenergiX ?**

Beim Arbeiten in einem Mehrkanal-Setup ermöglichen der RLM R6+ Performer und seine Soft Edge-Möglichkeiten eine Bildmischung, die den Eindruck einer einzigen Anzeige vermittelt. So wird bei den meisten Breitwandanwendungen ein realistisches Eintauchen in die Wiedergabe erzielt.

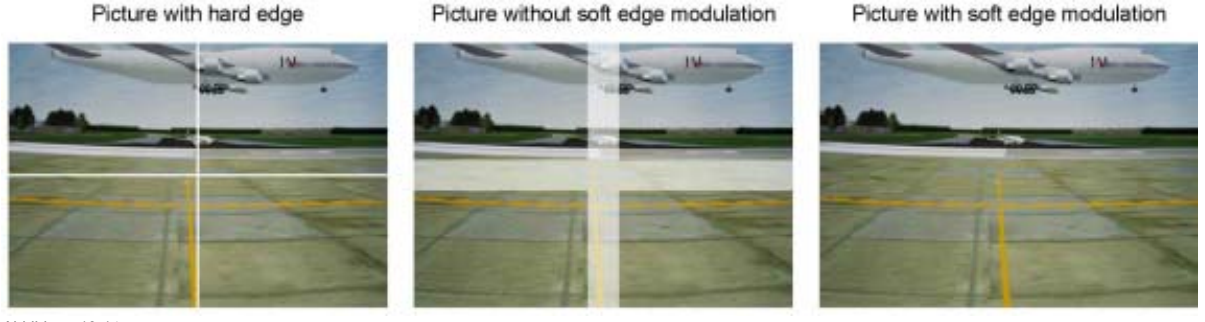

Abbildung 13-14 Warum Soft Edge?

## **Was ist das Grundprinzip von ScenergiX ?**

Das Prinzip der Kantenmischung wird durch die lineare Modulation der Lichtleistung im Überlappungsbereich erzielt, sodass die Lichtleistung in diesem Bereich der Lichtleistung im Rest des Bildes entspricht.

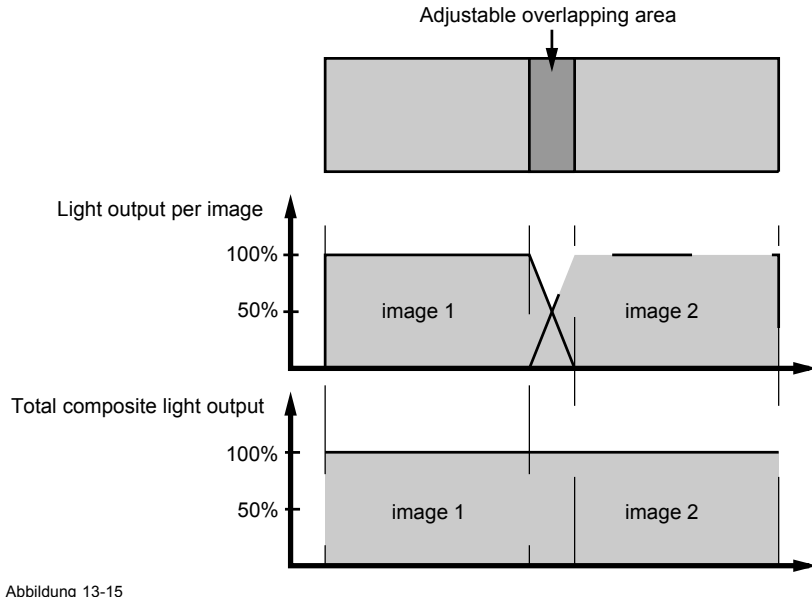

Abbildung 13-15 Grundprinzip von ScenergiX

# <span id="page-125-0"></span>**13.8.2 Vorbereitungen**

## **ScenergiX-Vorbereitungen**

Um die ScenergiX richtig einstellen zu können, sollte man sicherstellen, dass die folgenden Einstellungen an allen Projektoren richtig durchgeführt worden sind.

- Konvergenz (elektronische Konvergenz)
- **Geometrie**
- Farbeinstellungen (Farbtemperatur, Farbabgleich, Gammakorrektur)

# **13.8.3 ScenergiX Überlappungsbereich (horizontal)**

# **Definitionen**

# Tot, horz, screen resolution

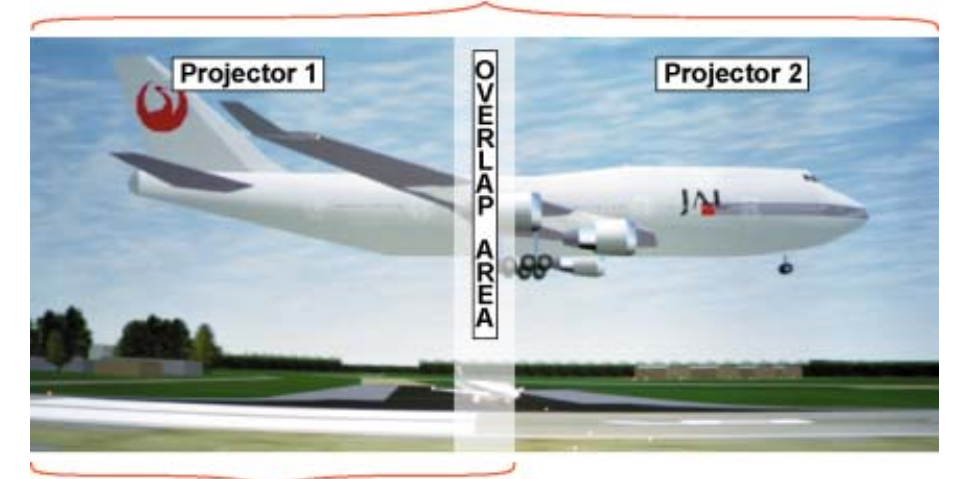

# Horz. resolution projector

Abbildung 13-16 Scenergix-Einstellung

Überlappungsbereich: Anzahl Pixel, die einander überlappen

Horizontale Auflösung eines Projektors: 1024 für die Graphics-Baureihe, 1280 für die Reality-Baureihe, 1400 für SXGA-Projektoren.

Gesamte horizontale Schirmauflösung: [(horizontale Auflösung eines Projektors) x 2] minus Überlappung.

Horizontale Auflösung Quelle: Anzahl der sichtbaren Pixel der Quelle.

## **Einstellen der sichtbaren Pixel (Pact) des ersten Projektors**

- 1. Gehen Sie zum Menü Datei (File) –> Editieren (Edit) des ersten Projektors.
- 2. Geben Sie den Wert für horizontal sichtbar (horizontal active) (= Pact) wie folgt ein:
- Pact = [(Horiz. Auflösung des ersten Projektors)/(Total horiz. Schirmauflösung)] x (horiz. Auflösung Quelle)
- 3. Horizontal start (= Pstart) bleibt unverändert.

#### **Einstellen der sichtbaren Pixel (Pact) des zweiten Projektors**

- 1. Gehen Sie zum Menü Datei (File) –> Editieren (Edit) des zweiten Projektors.
- 2. Geben Sie den Wert für horizontal sichtbar (horizontal active) (= Pact) wie folgt ein: Pact = [(Horiz. Auflösung des ersten Projektors)/(Total horiz. Schirmauflösung)] x (horiz. Auflösung Quelle)
- 3. Horizontal start (= Pstart) = ursprünglicher Start + [(Horiz. Auflösung Quelle) minus (neu berechnete Pact)]

## **Beispiel**

Horizontale Auflösung Quelle : 1600 Pixel

Horizontale Auflösung Projektor 1 & 2: 1024 Pixel

Überlappungsbereich: 100 Pixel

Gesamte Bildbreite ausgedrückt in Pixel: 1948 Pixel

Pact Projektor 1 = [(1024 / 1948)] x 1600 = 841 Pixel

Pact Projektor 2 = [(1024 / 1948)] x 1600 = 841 Pixel

Pstart Projektor 2 = Pstart Projektor 1 + (1600 – 841)

<span id="page-126-0"></span>**13.8.4 ScenergiX Überlappungsbereich (vertikal)**

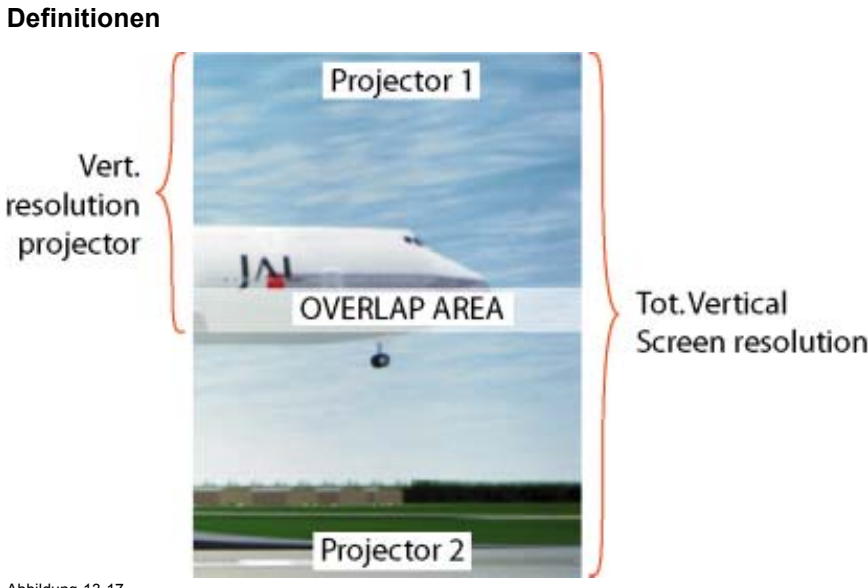

Abbildung 13-17

ScenergiX vertikaler Überlappungsbereich

Überlappungsbereich: Anzahl Pixel, die einander überlappen

Vertikale Auflösung eines Projektors: 768 für die Graphics-Baureihe, 1024 für die Reality-Baureihe, 1050 für SXGA-Projektoren.

Gesamte vertikale Schirmauflösung: [(vertikale Auflösung eines Projektors) x 2] minus Überlappung.

Vertikale Auflösung Quelle: Anzahl der sichtbaren Linien der Quelle

#### **Einstellen der sichtbaren Linien (Lact) des ersten Projektors**

- 1. Gehen Sie zum Menü Datei (File) –> Editieren (Edit) des ersten Projektors.
- 2. Geben Sie den Wert für vertikal sichtbar (vertical active) (= Lact) wie folgt ein: Lact = [(vert. Auflösung des ersten Projektors)/(Total vert. Schirmauflösung)] x (vert. Auflösung Quelle)
- 3. Vertical start (= Lstart) bleibt unverändert.

#### **Einstellen der sichtbaren Linien (Lact) des zweiten Projektors**

- 1. Gehen Sie zum Menü Datei (File) –> Editieren (Edit) des zweiten Projektors.
- 2. Geben Sie den Wert für vertikal sichtbar (vertical active) (= Lact) wie folgt ein: Lact = [(vert. Auflösung des ersten Projektors)/(Total vert. Schirmauflösung)] x (vert. Auflösung Quelle)
- 3. Vertical start (= Lstart) = ursprünglicher Start + [(vert. Auflösung Quelle) minus (neu berechnete Lact)]

#### **Beispiel**

Vertikale Auflösung Quelle: 1200 Zeilen

Vertikale Auflösung Projektor 1 & 2: 768 Zeilen

Überlappungsbereich: 50 Zeilen

Gesamte Bildhöhe: 1486 Zeilen

Lact Projektor 1 = [(768 / 1486)] x 1200 = 620 Zeilen

Lact Projektor 2 = (768 / 1486) x 1200 = 620 Zeilen

Lstart Projektor 2 = Lstart Projektor 1 + (1200 -620)

## **13.8.5 ScenergiX Randeinstellung**

## **Welche Schritte können mit dem ScenergiX-Randmenü durchgeführt werden?**

In diesem Menü wird die Breite des Mischberichs eingestellt.

#### **So wählen Sie einen Rand aus**

- 1. Drücken Sie die Taste **MENU** zum Aktivieren der Menüleiste.
- 2. Drücken Sie die Taste **→** zur Auswahl des Menüs *Wiedergabe-Einstellung*. ([Abbildung 13-18\)](#page-127-0)
- <span id="page-127-0"></span>3. Drücken Sie die Taste **↓** zum Öffnen des Menüs *Wiedergabe-Einstellung*.
- 4. Wählen Sie mit der Taste **↑** oder **↓** die Menüoption *ScenergiX*.
- 5. Drücken Sie die Taste **→** zur Auswahl des Menüs *ScenergiX*.
- 6. Wählen Sie mit der Taste **↑** oder **↓** die Menüoption *Border*.
- 7. Drücken Sie die Taste **ENTER** zur Auswahl.
- Ein Dialogfeld wird angezeigt. Der tatsächliche ScenergiX-Rand wird angezeigt.
- 8. Wählen Sie mit der Taste **↑** oder **↓** die gewünschte Einstellung.

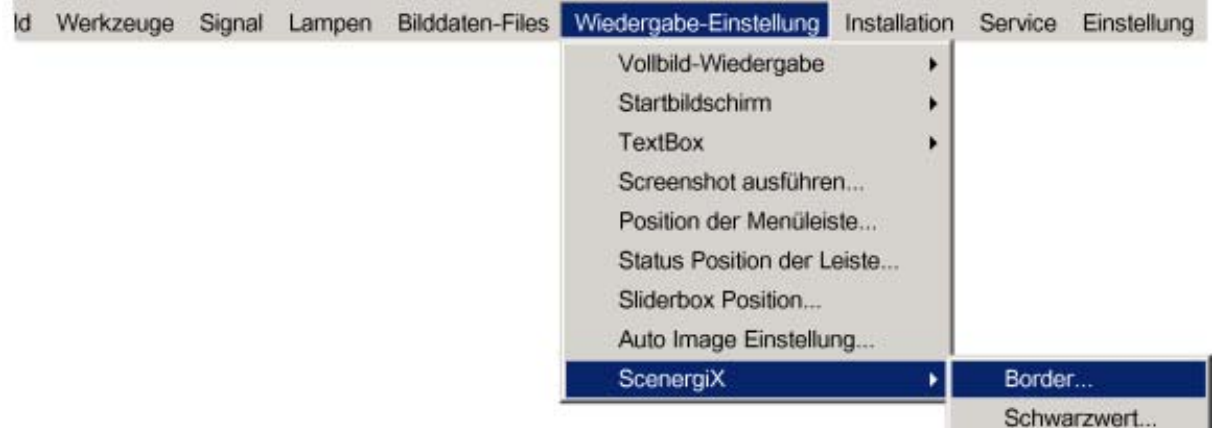

#### Abbildung 13-18

# **Einstellung mit den Pfeiltasten**

1. Schieben Sie die Randlinie während der Einstellung mit der Taste **→** oder **←** an die gewünschte Position.

Die Randlinie bewegt sich in die gewünschte Richtung, und die Lichtleistung wird im Überlappungsbereich entsprechend angepasst. [\(Abbildung 13-19\)](#page-128-0)

Richten Sie zuerst den ersten Projektor ein, und wiederholen Sie den Vorgang für den zweiten. [\(Abbildung 13-20,](#page-128-0) [Abbil](#page-129-0)dung [13-21\)](#page-129-0)

<span id="page-128-0"></span>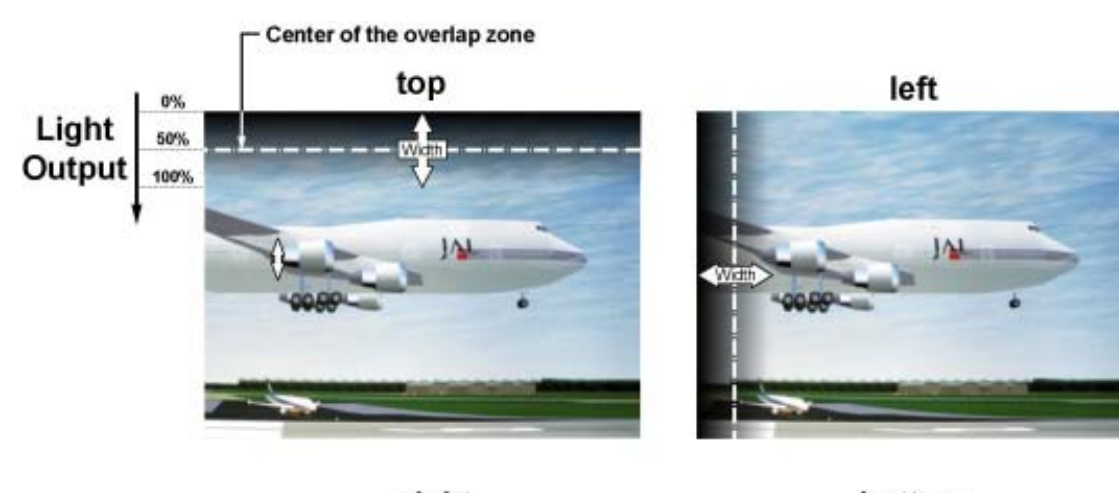

right

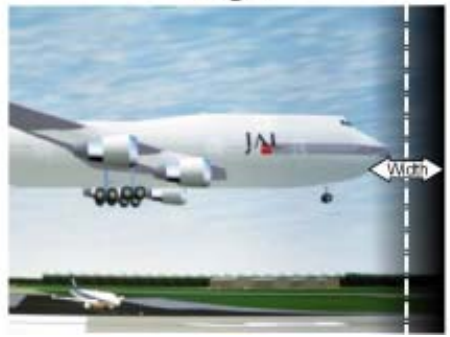

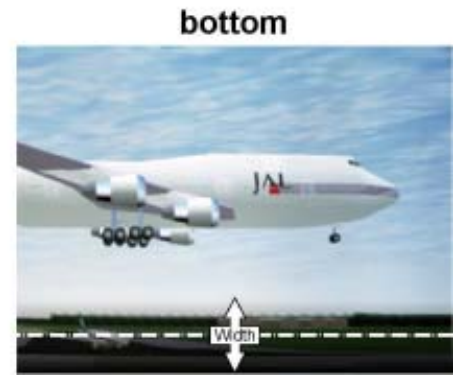

Abbildung 13-19 Breitenauswahl

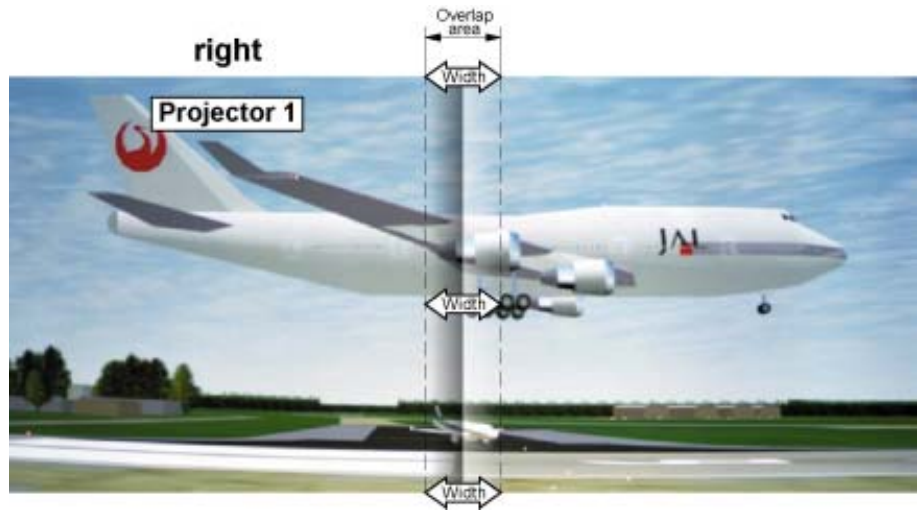

Abbildung 13-20 Breiteneinstellung für Projektor 1

<span id="page-129-0"></span>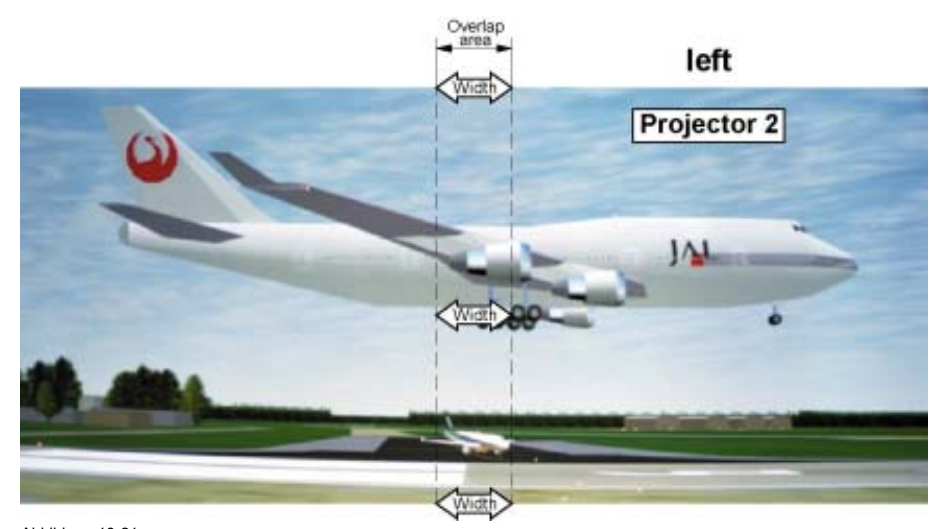

Abbildung 13-21 Breiteneinstellung für Projektor 2

## **Einstellung durch Eingabe der exakten Werte**

- 1. Über einem einstellbaren Element wird der Hintergrund des Eingabefelds farbig angezeigt. Drücken Sie die Taste **ENTER**. Der Wert ändert sich in einen dreistelligen Wert, und die erste Stelle ist ausgewählt.
- 2. Geben Sie mit den Zifferntasten der Fernbedienung einen Wert ein.
	- Der Cursor springt automatisch zur nächsten Stelle.
- 3. Drücken Sie **ENTER**, um den neuen Wert zu aktivieren.

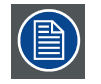

**Durch Zurücksetzen stellen Sie die Standardeinstellungen wieder her.**

#### **13.8.6 Schwarzwert der Bilder**

#### **Zweck**

Bei dunkleren Bildern ist der Überlappungsbereich heller als der Rest des Bildes. Aus diesem Grund kann der Schwarzwert des restlichen Bildes (der Überlappungsbereich ausgenommen) angehoben werden.

#### **So nehmen Sie die Einstellung vor**

- 1. Drücken Sie die Taste **MENU** zum Aktivieren der Menüleiste.
- 2. Drücken Sie die Taste **→** zur Auswahl des Menüs *Wiedergabe-Einstellung*. ([Abbildung 13-22\)](#page-130-0)
- 3. Drücken Sie die Taste **↓** zum Öffnen des Menüs *Wiedergabe-Einstellung*.
- 4. Wählen Sie mit der Taste **↑** oder **↓** die Menüoption *ScenergiX*.
- 5. Drücken Sie die Taste **→** zur Auswahl des Menüs *ScenergiX*.
- 6. Wählen Sie mit der Taste **↑** oder **↓** die Menüoption *Schwarzwert*.
- 7. Drücken Sie die Taste **ENTER** zur Auswahl.

Auf einem Schwarzwerthintergrund wird ein Dialogfeld angezeigt.

Stellen Sie den Schwarzwert für Bereich A so ein, dass der Schwarzwert in den Bereichen A, B und C identisch ist (Bereich C muss auf dem zweiten Projektor eingestellt werden). [\(Abbildung 13-23](#page-130-0))

Wählen Sie die Einstellung mit der Nach-oben- bzw. Nach-unten-Taste (Alle, Rot, Grün oder Blau).

Mit der Nach-links- bzw. Nach-rechts-Taste wählen Sie Richtung und Geschwindigkeit der Einstellung.

Drücken Sie **ENTER,** um den Wert herauf- bzw. herabzusetzen. Halten Sie **ENTER** gedrückt, bis der gewünschte Wert erreicht ist.

<span id="page-130-0"></span>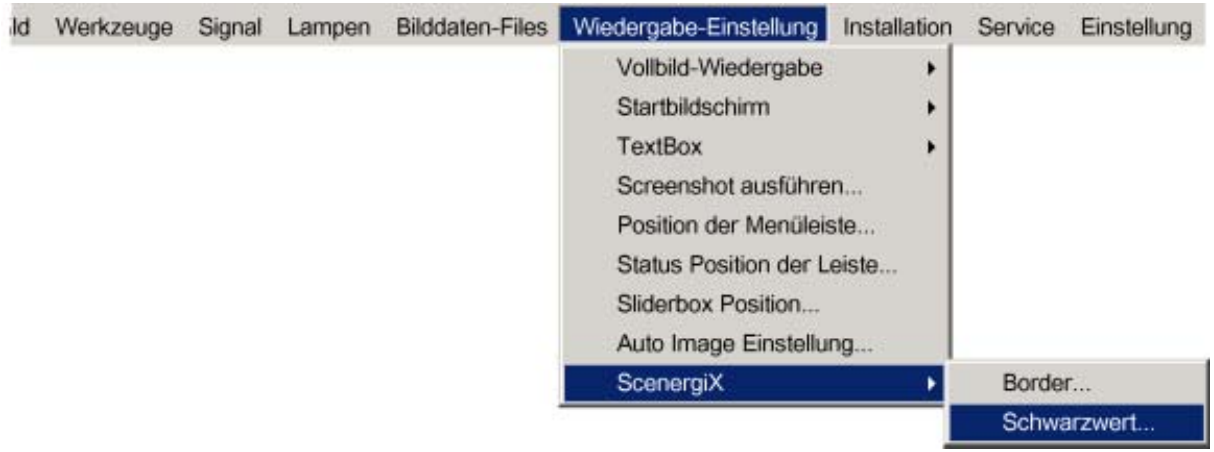

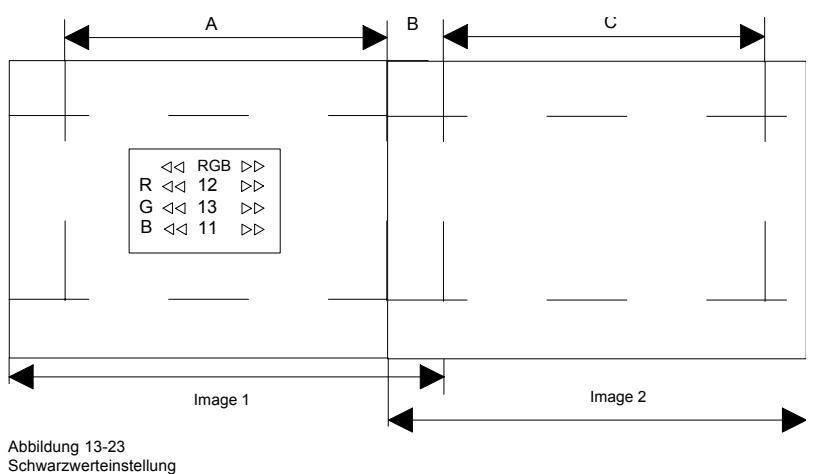

# **14. MENÜ INSTALLATION**

# **Überblick**

- Objektiv-Einstellungen
- • [Projektor-Adresse](#page-133-0)
- • [Orientierung](#page-135-0)
- **Sprache**
- • [Funktions-Tasten](#page-136-0)
- RS-Baudrate
- • [RS-Modus](#page-137-0)
- • [Automatisches Hochfahren](#page-138-0)
- **Sicherheit**

# **14.1 Objektiv-Einstellungen**

## **Was ist möglich?**

Motorgesteuerte Objektive können im Menü Installation oder über die dedizierten Tasten der Fernbedienung eingestellt werden (siehe Kapitel "Erste Schritte", "Objektivschnelleinstellung").

Folgende Parameter sind einstellbar:

- Zoom
- Schärfe
- Shift (auch für nicht motorgesteuerte Objektive)

### **So stellen Sie Zoom/Schärfe und Shift ein**

- 1. Drücken Sie die Taste **MENU**, um die Menüleiste zu aktivieren.
- 2. Drücken Sie zur Auswahl von *Installation* die Taste **→**. ([Abbildung 14-1\)](#page-133-0)
- 3. Öffnen Sie das Menü *Installation* mit der Taste **↓**.
- 4. Wählen Sie mit der Taste **↑** oder **↓** die Menüoption *Objektiv-Einstellung* aus.
- 5. Drücken Sie **ENTER**, um die Zoom-/Schärfeneinstellung zu starten.

Ein Textfeld wird auf dem Schirm angezeigt. ([Abbildung 14-2\)](#page-133-0)

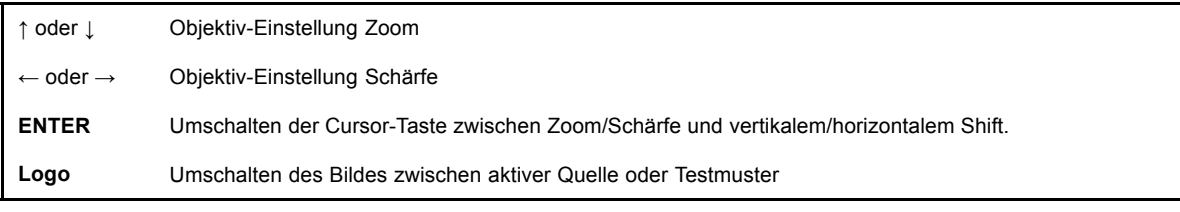

6. Drücken Sie **ENTER**, um in den Shift-Modus umzuschalten.

Vgl. [Abbildung 14-3](#page-133-0).

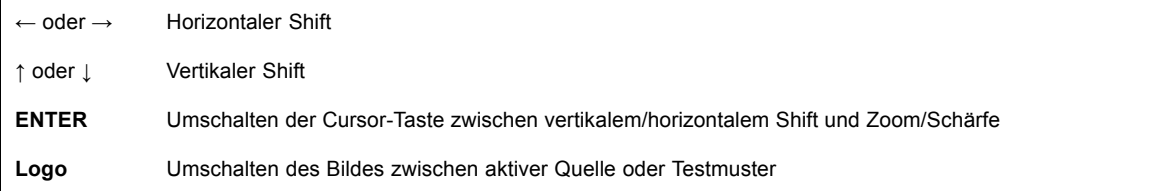

<span id="page-133-0"></span>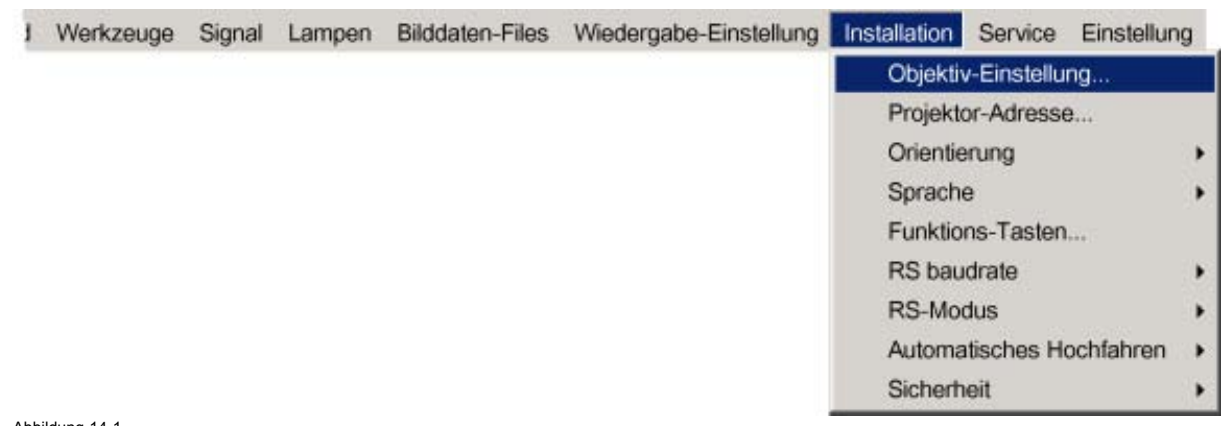

Abbildung 14-1

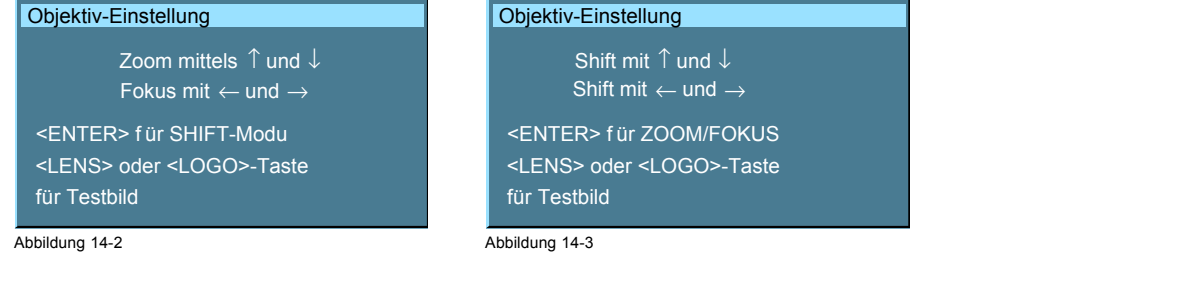

# **14.2 Projektor-Adresse**

#### **Was ist möglich?**

In manchen Fällen muss die Projektor-Adresse geändert werden, z. B. wenn zwei Projektoren in einem Raum mit einer einzigen Fernbedienung gesteuert werden.

Die Einstellung der Adresse am Projektor muss der Einstellung an der Fernbedienung entsprechen.

#### **Was kann geändert werden?**

Im Menü 'Projektor-Adresse ändern' können folgende Einstellungen geändert werden:

- Projektor-Adresse: Vom Benutzer definierte Adresse. Einstellungsbereich zwischen 0 und 255 bei Steuerung über RS232 und zwischen 0 und 9 bei Steuerung über die Fernbedienung
- Allgemeine Adresse : Adresse 0 oder 1

#### **So ändern Sie die Projektor-Adresse**

- 1. Drücken Sie die Taste **MENU**, um die Menüleiste zu aktivieren.
- 2. Drücken Sie zur Auswahl von *Installation* die Taste **→**. ([Abbildung 14-4\)](#page-134-0)
- 3. Öffnen Sie das Menü *Installation* mit der Taste **↓**.
- 4. Wählen Sie mit der Taste **↑** oder **↓** die Menüoption *Projektor-Adresse* aus.
- 5. Drücken Sie die Taste **ENTER** zur Bestätigung.

Ein Dialogfeld wird auf dem Schirm angezeigt. Die Projektor-Adresse ist ausgewählt. ([Abbildung 14-5\)](#page-134-0)

6. Drücken Sie **ENTER**, um in den Bearbeitungs-Modus wechseln.

Die äußerste rechte Stelle wird ausgewählt. Wechseln Sie mit der Nach-links-Taste zu den anderen Stellen. [\(Abbildung 14-6](#page-134-0))

7. Geben Sie mit den Zifferntasten der Fernbedienung eine Adresse zwischen 0 und 255 ein, und drücken Sie **ENTER** zur Aktivierung.

<span id="page-134-0"></span>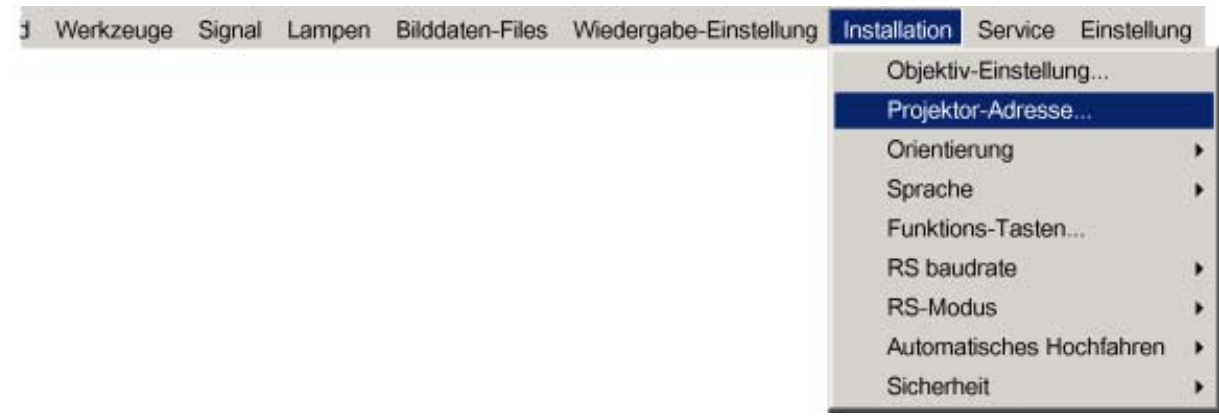

Abbildung 14-4

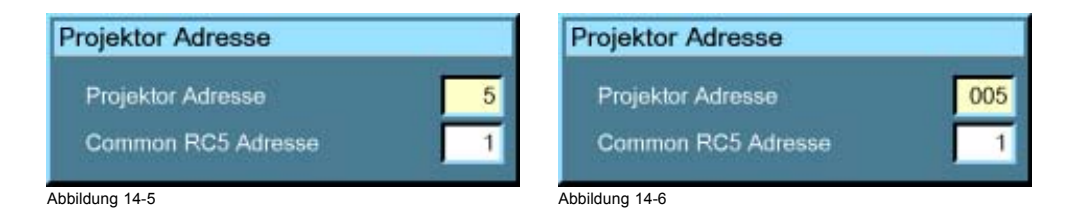

### **So ändern Sie die allgemeine Adresse**

- 1. Drücken Sie die Taste **MENU**, um die Menüleiste zu aktivieren.
- 2. Drücken Sie zur Auswahl von *Installation* die Taste **→**. (Abbildung 14-7)
- 3. Drücken Sie **↓**, um das Menü *Installation* zu öffnen.
- 4. Wählen Sie mit der Taste **↑** oder **↓** die *Projektor-Adresse*.
- 5. Drücken Sie **ENTER**.

Ein Dialogfeld wird auf dem Schirm angezeigt. Blättern Sie mit **↑** zur Adresse "Common RC5". (Abbildung 14-8)

- 6. Drücken Sie **ENTER**, um in den Bearbeitungs-Modus wechseln.
	- Die Stelle wird ausgewählt. (Abbildung 14-9)
- 7. Geben Sie die allgemeine Adresse ein, 0 oder 1.

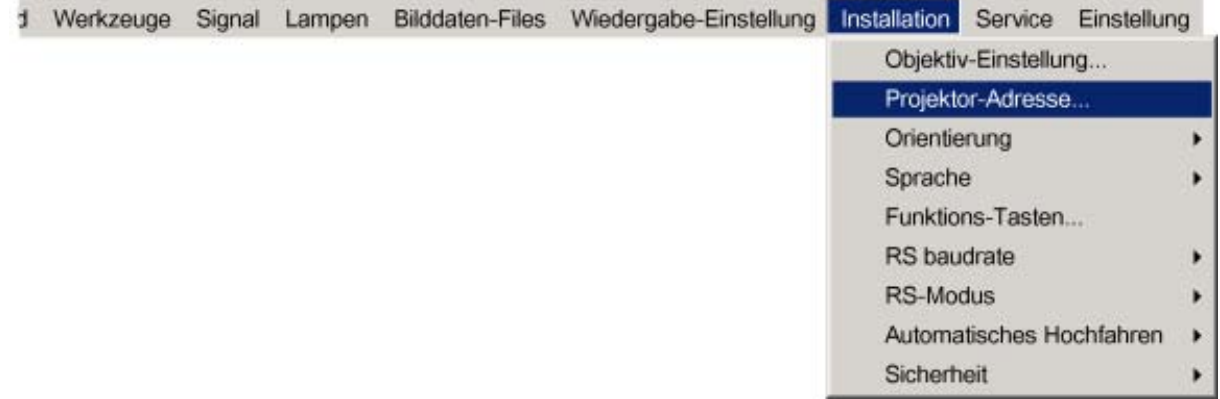

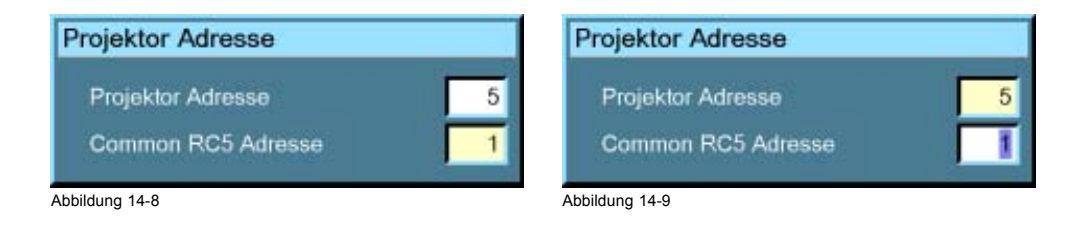

# <span id="page-135-0"></span>**14.3 Orientierung**

## **Projektor-Orientierungen**

Je nach Orientierung des Projektors müssen die internen Einstellungen angepasst werden. Siehe auch Kapitel"Installation", "Orientierung".

# **So ändern Sie die Orientierung**

- 1. Drücken Sie die Taste **MENU**, um die Menüleiste zu aktivieren.
- 2. Drücken Sie zur Auswahl des Menüs *Installation* die Taste **→**. (Abbildung 14-10)
- 3. Öffnen Sie das Menü *Installation* mit der Taste **↓**.
- 4. Wählen Sie mit der Taste **↑** oder **↓** die Menüoption *Orientierung* aus.
- 5. Öffnen Sie mit der Taste **→** das Menü.
- 6. Wählen Sie mit der Taste **↓** oder **↑** die gewünschte Orientierung aus.
- 7. Drücken Sie die Taste **ENTER** zur Bestätigung.

Die Projektion wird angepasst, und ein weißer Blickfangpunkt kennzeichnet die aktive Konfiguration.

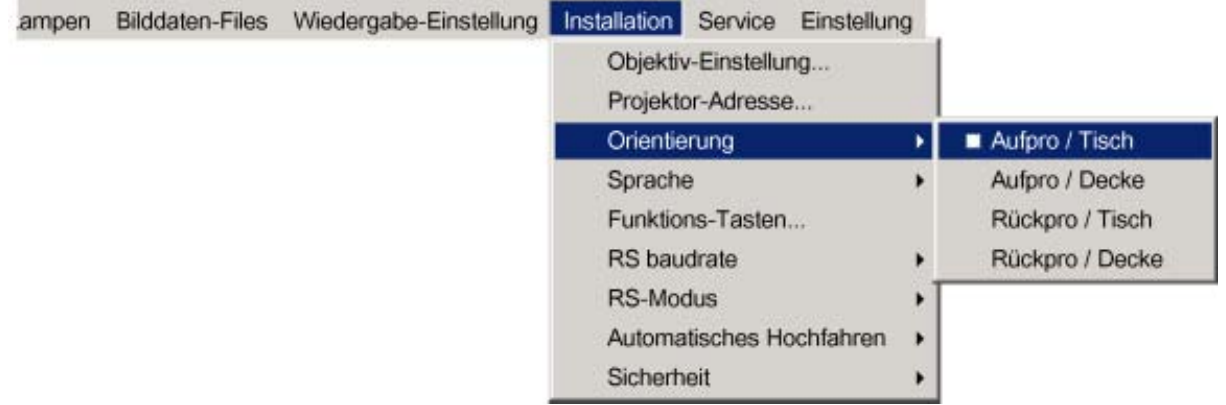

Abbildung 14-10

# **14.4 Sprache**

## **Liste der Sprachen**

Die Liste auswählbarer Sprachen hängt von der Software ab, die auf dem Projektor installiert ist. Standardmäßig verfügbare Sprachen:

- **Englisch**
- **FraNZÖSISCH**
- Deutsch
- **Spanisch**

# **So ändern Sie die Sprache**

- 1. Drücken Sie die Taste **MENU**, um die Menüleiste zu aktivieren.
- 2. Drücken Sie zur Auswahl des Menüs *Installation* die Taste **→**. ([Abbildung 14-11\)](#page-136-0)
- 3. Öffnen Sie das Menü *Installation* mit der Taste **↓**.
- 4. Wählen Sie mit der Taste **↑** oder **↓** die Menüoption *Sprache* aus.
- 5. Öffnen Sie mit der Taste **→** das Menü.
- 6. Wählen Sie mit der Taste **↓** oder **↑** die gewünschte Sprache aus.
- 7. Drücken Sie die Taste **ENTER** zur Bestätigung.

Die Sprache wird angepasst, und ein weißer Blickfangpunkt kennzeichnet die aktive Konfiguration.

<span id="page-136-0"></span>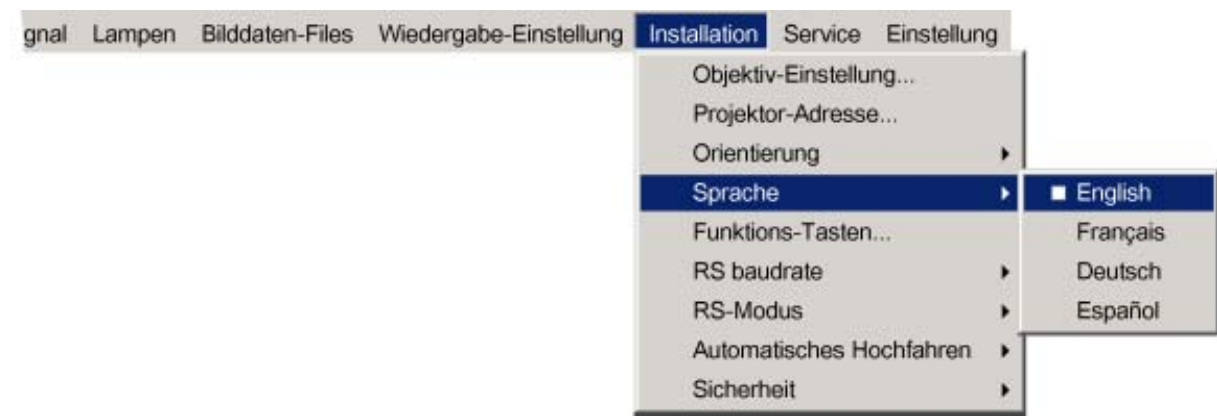

Abbildung 14-11

# **14.5 Funktions-Tasten**

# **Was ist möglich?**

Die 3 Funktions-Tasten der Fernbedienung (F1, F2 und F3) können mit einer bestimmten Option in einem der Menüs verknüpft werden.

Jede nicht kennwortgeschützte Funktion kann einer Funktions-Taste zugeordnet werden.

# **So erhalten Sie eine Übersicht über die Funktions-Tasten**

- 1. Drücken Sie die Taste **MENU**, um die Menüleiste zu aktivieren.
- 2. Drücken Sie zur Auswahl von *Installation* die Taste **→**. (Abbildung 14-12)
- 3. Öffnen Sie das Menü *Installation* mit der Taste **↓**.
- 4. Wählen Sie mit der Taste **↑** oder **↓** die Menüoption *Funktions-Tasten* aus.
- 5. Drücken Sie die Taste **ENTER**.

Das Textfeld mit der Funktions-Tastenübersicht wird angezeigt. (Abbildung 14-13)

Standardmäßig sind werksseitig folgende Funktionen vorprogrammiert: Farbe, Helligkeit und Kontrast.

Werkzeuge Signal Lampen Bilddaten-Files Wiedergabe-Einstellung Installation Service Einstellung Objektiv-Einstellung... Projektor-Adresse... Orientierung Sprache Funktions-Tasten... RS baudrate × RS-Modus Automatisches Hochfahren Sicherheit

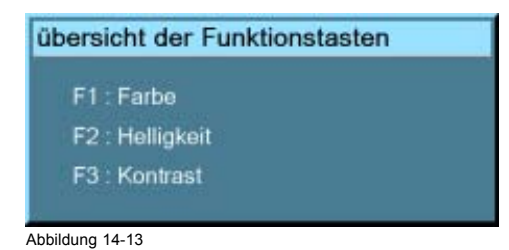

#### <span id="page-137-0"></span>**So programmieren Sie die Funktions-Tasten**

- 1. Blättern Sie durch den Menübalken zur gewünschten Menüoption.
- 2. Drücken Sie die gewünschte Funktions-Taste 3 Sekunden lang.

Die Menüoption wird der Funktions-Taste zugeordnet. Die Meldung *Funktions-Taste gespeichert* wird angezeigt.

# **14.6 RS-Baudrate**

#### **So ändern Sie die Baudrate**

- 1. Drücken Sie die Taste **MENU**, um die Menüleiste zu aktivieren.
- 2. Drücken Sie zur Auswahl des Menüs *Installation* die Taste **→**. (Abbildung 14-14)
- 3. Öffnen Sie das Menü *Installation* mit der Taste **↓**.
- 4. Wählen Sie mit **↑** oder **↓** die Option *RS232 baudrate*.
- 5. Öffnen Sie das Menü mit der Taste **→**.
- 6. Wählen Sie mit der Taste **↓** oder **↑** die gewünschte Baudrate aus.
- 7. Drücken Sie die Taste **ENTER** zur Bestätigung.

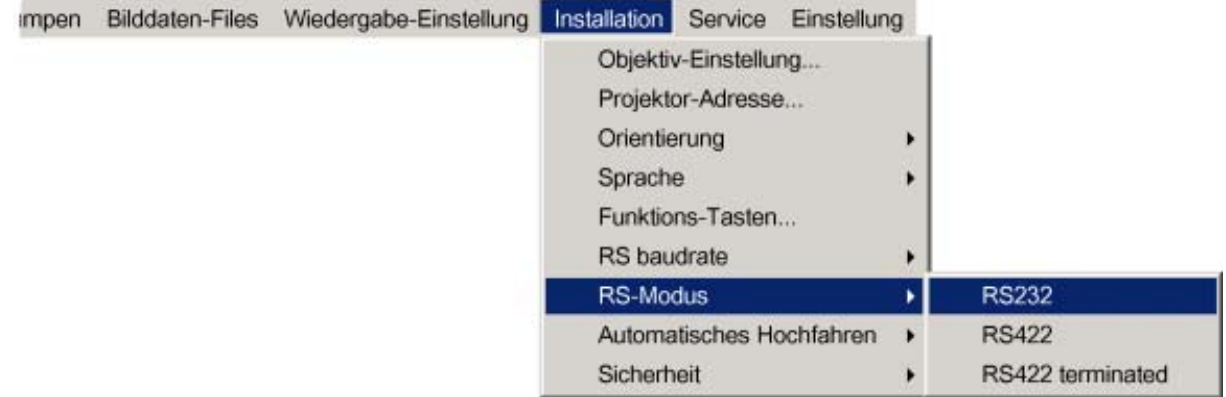

Abbildung 14-14

# **14.7 RS-Modus**

### **So ändern Sie den Modus**

- 1. Drücken Sie die Taste **MENU**, um die Menüleiste zu aktivieren.
- 2. Drücken Sie zur Auswahl des Menüs *Installation* die Taste **→**. ([Abbildung 14-15](#page-138-0))
- 3. Öffnen Sie das Menü *Installation* mit der Taste **↓**.
- 4. Wählen Sie mit der Taste **↑** oder **↓** den Menüpunkt *RS-Modus*.
- 5. Öffnen Sie das Menü mit der Taste **→**.
- 6. Wählen Sie mit der Taste **↓** oder **↑** den gewünschten Modus aus. Folgende Modi stehen zur Auswahl:
	- RS232
	- RS422
	- RS422 abgeschlossen
- 7. Drücken Sie die Taste **ENTER** zur Bestätigung.

<span id="page-138-0"></span>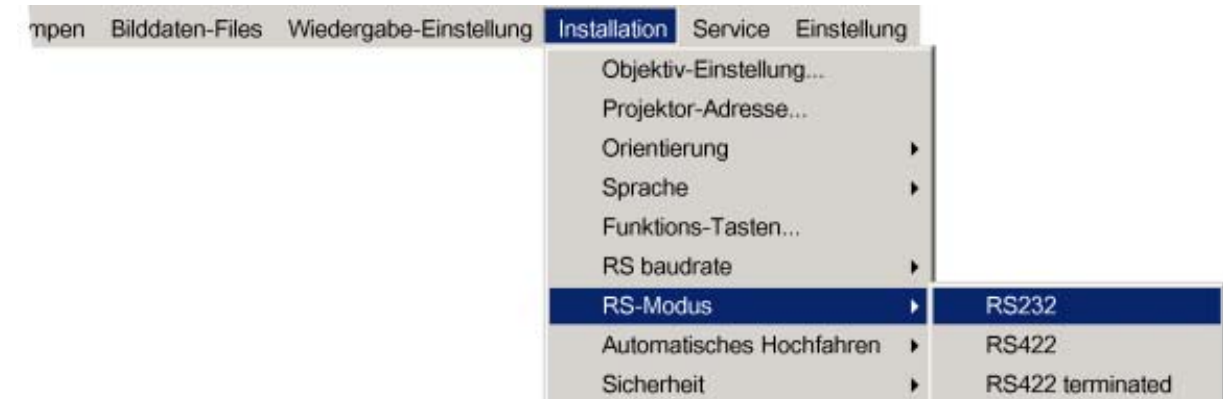

Abbildung 14-15

# **14.8 Automatisches Hochfahren**

## **Was ist möglich?**

Das automatische Hochfahren ermöglicht den sofortigen Neustart des Projektors nach einem Stromausfall (Absturz), d. h. der Standby-Status wird umgangen.

Der Projektor startet neu, sobald die Stromversorgung wieder hergestellt ist, und stellt die vorherigen Einstellungen wieder her (vorherige Quelle etc.).

Diese Funktion kann deaktiviert werden, falls sie aus Sicherheitsgründen etc. unerwünscht oder unangemessen ist.

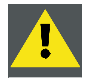

**ACHTUNG: Wenn das Automatisches Hochfahren aktiviert ist, sollten bestimmte Sicherheitsmaßnahmen beachtet werden.**

**Achten Sie darauf, dass die Umgebungsbedingungen nicht geändert sind, wenn der Projektor nach einer Stromunterbrechung erneut gestartet wird.**

#### **So aktivieren/deaktivieren Sie das automatische Hochfahren**

- 1. Drücken Sie die Taste **MENU**, um die Menüleiste zu aktivieren.
- 2. Drücken Sie zur Auswahl des Menüs *Installation* die Taste **→**. (Abbildung 14-16)
- 3. Öffnen Sie das Menü *Installation* mit der Taste **↓**.
- 4. Wählen Sie mit der Taste **↑** oder **↓** die Menüoption *Automatisches Hochfahren* aus.
- 5. Öffnen Sie mit der Taste **→** das Menü.
- 6. Aktivieren bzw. deaktivieren Sie mit der Taste **↓** oder **↑** das automatische Hochfahren.
	- Ein Automatisches Hochfahren aktiviert
	- Aus Automatisches Hochfahren deaktiviert
- 7. Drücken Sie **ENTER** zur Bestätigung.

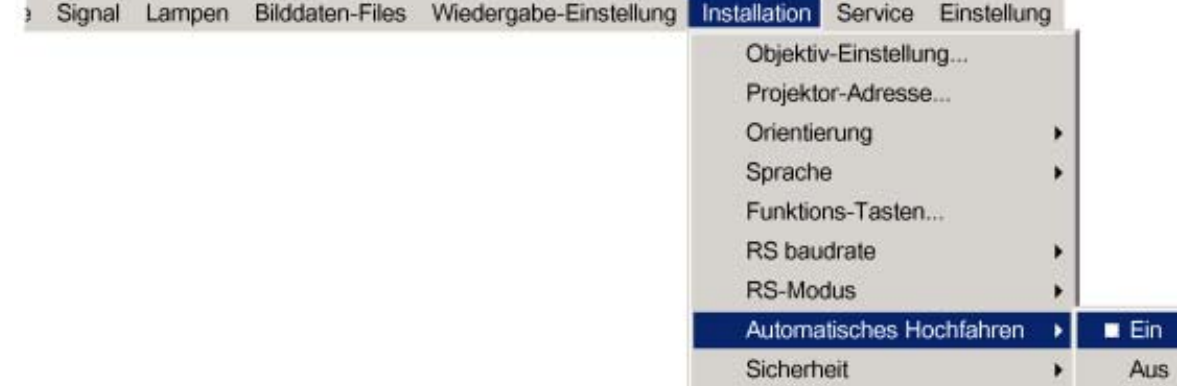

# <span id="page-139-0"></span>**14.9 Sicherheit**

#### **Was ist möglich?**

Eine in den Projektor implementierte Sicherheitsfunktion bietet einen Schutz gegen Diebstahl.

Der Benutzer kann einen PIN-Code festlegen, um den Projektor gegen unbefugte Nutzung zu sperren.

Der PIN-Code muss bei jedem Start (Einschalten des Netzschalters) eingegeben werden. Bei dreimaliger falscher Eingabe wird ein Wartezyklus von 15 Minuten ausgelöst, bei Wiederholung dreimaliger falscher Eingabe ein Wartezyklus von 30 Minuten, dann 1 Stunde etc.

Der Sicherheits-Modus kann aktiviert oder deaktiviert werden.

### **So aktivieren Sie den Sicherheits-Modus**

- 1. Drücken Sie die Taste **MENU**, um die Menüleiste zu aktivieren.
- 2. Drücken Sie zur Auswahl des Menüs *Installation* die Taste **→**. (Abbildung 14-17)
- 3. Öffnen Sie mit der Taste **↓** das Menü.
- 4. Wählen Sie mit der Taste **↑** oder **↓** die Menüoption *Sicherheit* aus.
- 5. Öffnen Sie das Menü mit der Taste **→**.
- 6. Wählen Sie mit der Taste **↑** oder **↓** die Option *EIN* aus.
	- Ein Sicherheitsfunktion aktiviert

Der Startbildschirm enthält den Namen des Projektorbesitzers.

Der PIN-Code ist immer dann erforderlich, wenn die Stromversorgung des Projektors ausgefallen ist.

Aus Sicherheitsfunktion deaktiviert

#### 7. Drücken Sie **ENTER**.

Ein Dialogfeld wird angezeigt. ([Abbildung 14-18](#page-140-0))

#### 8. Wählen Sie **YES** mit den Pfeiltasten, und drücken Sie **ENTER** zur Bestätigung.

Ein Dialogfeld wird angezeigt. ([Abbildung 14-19](#page-140-0)) Folgende Einträge sind erforderlich:

- Ihr Name
- Name des Unternehmens
- Adresse oder Standort

Weitere Informationen zur Eingabe von Zeichen mit der Fernbedienung [vgl. "Verwenden der Dialogfelder", Seite 48](#page-51-0).

9. Drücken Sie die Taste **ACCEPT**.

Ein Dialogfeld wird angezeigt.

Geben Sie den PIN-Code ein, und bestätigen Sie den neu eingegebenen PIN-Code. ([Abbildung 14-20](#page-140-0))

Anschließend wird ein Informationstextfeld angezeigt. Drücken Sie **ENTER** oder **BACK**, um das Dialogfeld zu verlassen. ([Ab](#page-140-0)bildung [14-21\)](#page-140-0)

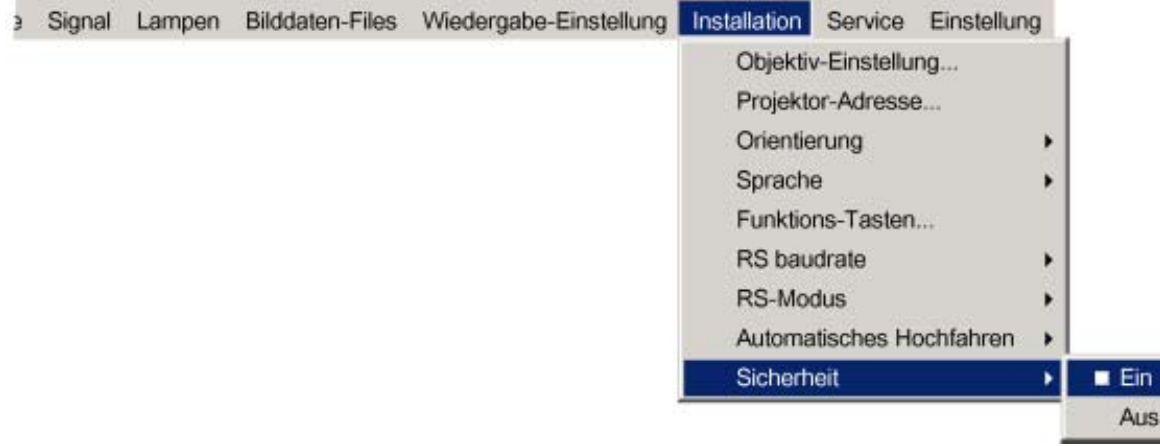

<span id="page-140-0"></span>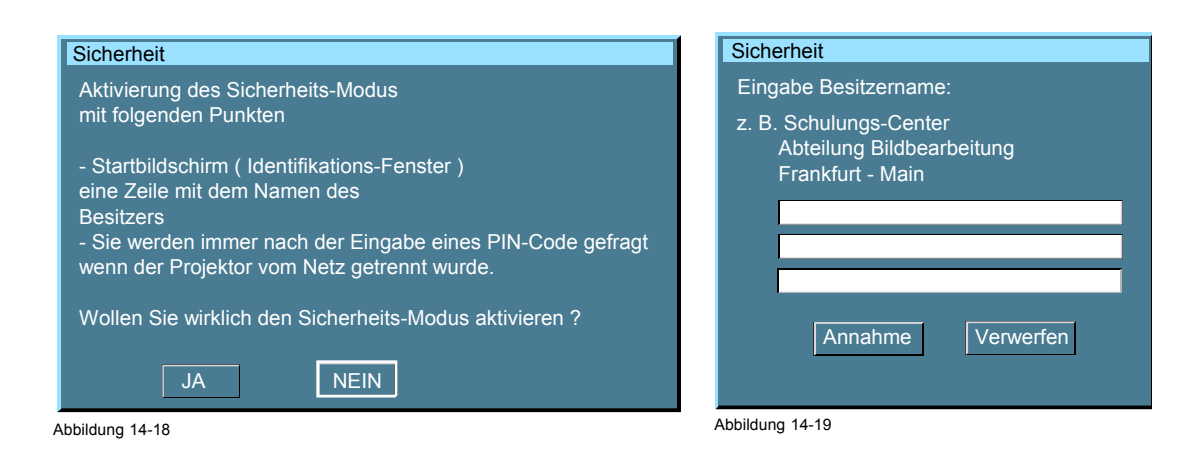

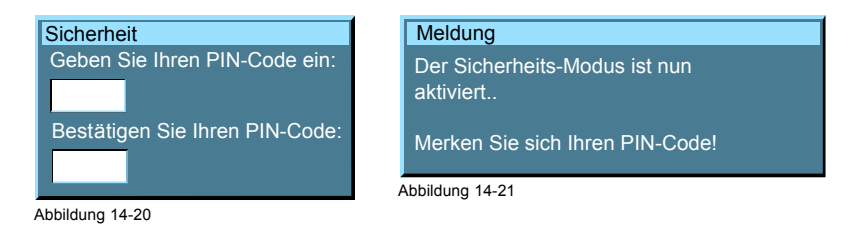

### **So deaktivieren Sie den Sicherheits-Modus**

- 1. Drücken Sie die Taste **MENU**, um die Menüleiste zu aktivieren.
- 2. Drücken Sie zur Auswahl des Menüs *Installation* die Taste **→**. (Abbildung 14-22)
- 3. Öffnen Sie mit der Taste **↓** das Menü.
- 4. Wählen Sie mit der Taste **↑** oder **↓** die Menüoption *Sicherheit* aus.
- 5. Öffnen Sie das Menü mit der Taste **→**.
- 6. Wählen Sie *AUS* mit der Taste ↑ oder ↓.
- 7. Drücken Sie **ENTER** zur Bestätigung.

In einem Dialogfeld werden Sie zur Eingabe des PIN-Codes aufgefordert.

8. Geben Sie Ihren PIN-Code ein.

Wenn Sie den richtigen PIN-Code eingegeben haben, wird der Sicherheits-Modus ausgeschaltet.

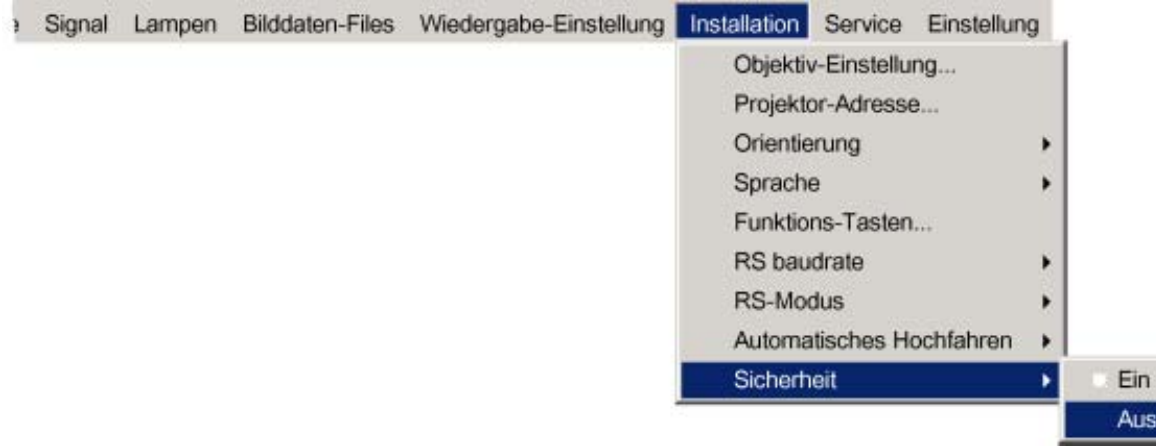

# **15. SERVICE**

## **Überblick**

- Version Tabelle
- Lampen und Netzteil
- • [Board Identifikation](#page-143-0)
- • [Diagnose](#page-144-0)
- • [Formatter Firmware](#page-145-0)
- • [Formatter zurücksetzen](#page-146-0)

# **15.1 Version Tabelle**

#### **Was ist möglich?**

Sie erhalten eine Übersicht über die verschiedenen Software- und Firmware-Versionen des Projektors.

### **So rufen Sie die Versionstabelle auf**

- 1. Drücken Sie die Taste **MENU**, um die Menüleiste zu aktivieren. (Abbildung 15-1)
- 2. Drücken Sie zur Auswahl des Menüs *Service* die Taste **→**.
- 3. Öffnen Sie mit der Taste **↓** das Menü.
- 4. Wählen Sie mit der Taste **↑** oder **↓** die Menüoption *Version Tabelle* aus.
- 5. Drücken Sie die Taste **ENTER**.

Ein Optionendialogfeld wird geöffnet. (Abbildung 15-2)

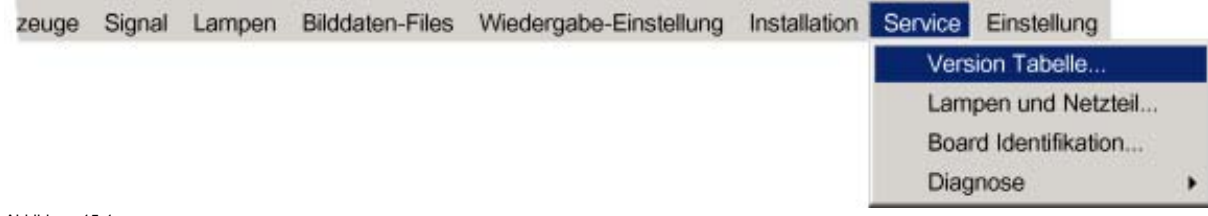

Abbildung 15-1

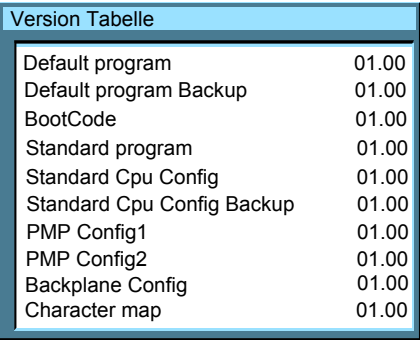

Abbildung 15-2

# **15.2 Lampen und Netzteil**

## **Was ist möglich?**

Sie erhalten eine Übersicht über die Firmware-Version von µC und die gemessenen Temperaturen.

## **So erhalten Sie eine Übersicht über Lampen und Netzteil**

- 1. Drücken Sie die Taste **MENU**, um die Menüleiste zu aktivieren. [\(Abbildung 15-3](#page-143-0))
- 2. Drücken Sie zur Auswahl des Menüs *Service* die Taste **→**.
- <span id="page-143-0"></span>3. Öffnen Sie mit der Taste **↓** das Menü.
- 4. Wählen Sie mit der Taste **↑** oder **↓** die Menüoption *Lampen und Netzteil* aus.
- 5. Drücken Sie die Taste **ENTER**.

Ein Optionendialogfeld wird geöffnet. (Abbildung 15-4)

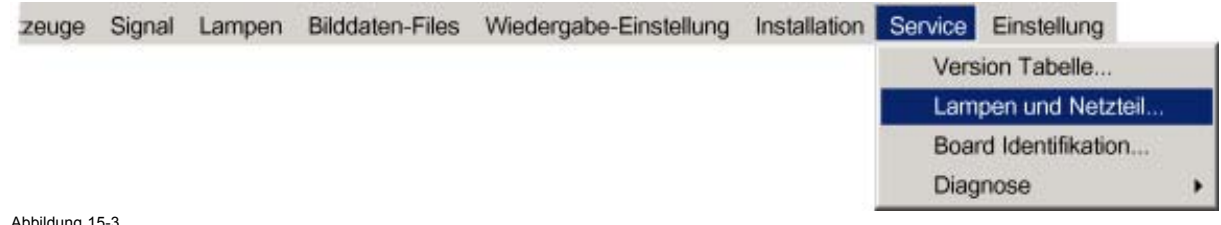

Abbildung 15-3

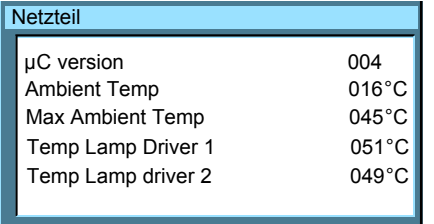

Abbildung 15-4

# **15.3 Board Identifikation**

# **Was ist möglich?**

Sie erhalten eine Übersicht der Artikelnummern der im Projektor installierten Boards.

#### **So erhalten Sie eine Übersicht**

- 1. Drücken Sie die Taste **MENU**, um die Menüleiste zu aktivieren. (Abbildung 15-5)
- 2. Drücken Sie zur Auswahl des Menüs *Service* die Taste **→**.
- 3. Öffnen Sie mit der Taste **↓** das Menü.
- 4. Wählen Sie mit der Taste **↑** oder **↓** die Menüoption *Board Identifikation...* aus.
- 5. Drücken Sie die Taste **ENTER**.

Ein Optionendialogfeld wird geöffnet. ([Abbildung 15-6\)](#page-144-0)

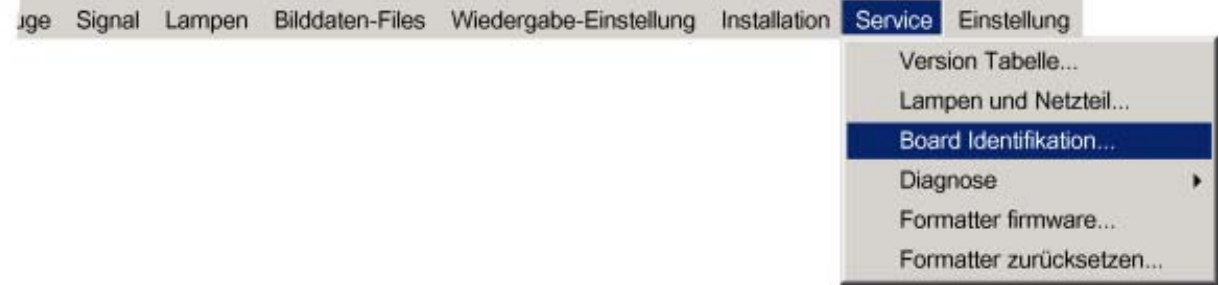
<span id="page-144-0"></span>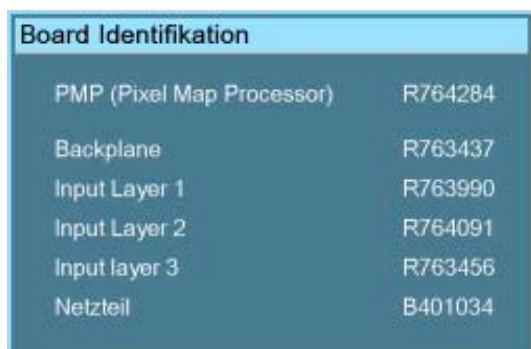

Abbildung 15-6

## **15.4 Diagnose**

#### **Überblick**

- I²C-Diagnose
- • [Lampen und Netzteil](#page-145-0)

## **15.4.1 I²C-Diagnose**

### **Was ist möglich?**

Der I2C-Bus ermöglicht die Diagnose verschiedener Hardware-Komponenten.

## **So zeigen Sie das Diagnosemenü an**

- 1. Drücken Sie die Taste **MENU**, um die Menüleiste zu aktivieren.
- 2. Drücken Sie zur Auswahl des Menüs *Service* die Taste **→**. (Abbildung 15-7)
- 3. Öffnen Sie das Menü *Service*mit der Taste **↓**.
- 4. Wählen Sie mit der Taste **↑** oder **↓** die Menüoption *Diagnose* aus.
- 5. Öffnen Sie mit der Taste **→** das Menü.
- 6. Wählen Sie mit der Taste **↑** oder **↓** die Menüoption *I²C* aus.
- 7. Drücken Sie zur Auswahl von I2C die Taste **ENTER**.

Ein Textfeld wird angezeigt. ([Abbildung 15-8](#page-145-0))

Mit einem grünen Symbol gekennzeichnete Einträge sind OK. Bei Einträgen mit rotem Symbol liegt ein Problem vor.

8. Blättern Sie mit der Taste **↑** oder **↓** innerhalb der Liste.

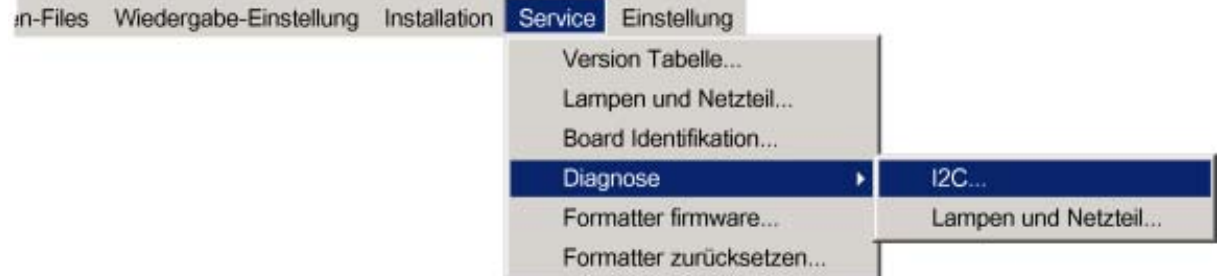

Abbildung 15-7

#### <span id="page-145-0"></span>15. Service

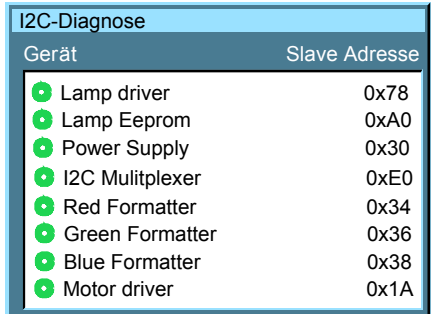

Abbildung 15-8

## **15.4.2 Lampen und Netzteil**

#### **Was ist möglich?**

Diese Menüoption bietet eine Übersicht über Lampen- und Netzteilfehler.

#### **So zeigen Sie das Übersichtsmenü an**

- 1. Drücken Sie die Taste **MENU**, um die Menüleiste zu aktivieren.
- 2. Drücken Sie zur Auswahl des Menüs *Service* die Taste **→**. (Abbildung 15-9)
- 3. Öffnen Sie das Menü *Service*mit der Taste **↓**.
- 4. Wählen Sie mit der Taste **↑** oder **↓** die Menüoption *Diagnose* aus.
- 5. Öffnen Sie mit der Taste **→** das Menü.
- 6. Wählen Sie mit der Taste **↑** oder **↓** die Menüoption *Lampen und Netzteil* aus.
- 7. Drücken Sie **ENTER**, um *Lampen und Netzteil* auszuwählen.

Ein Textfeld mit Fehlermeldungen wird angezeigt. (Abbildung 15-10)

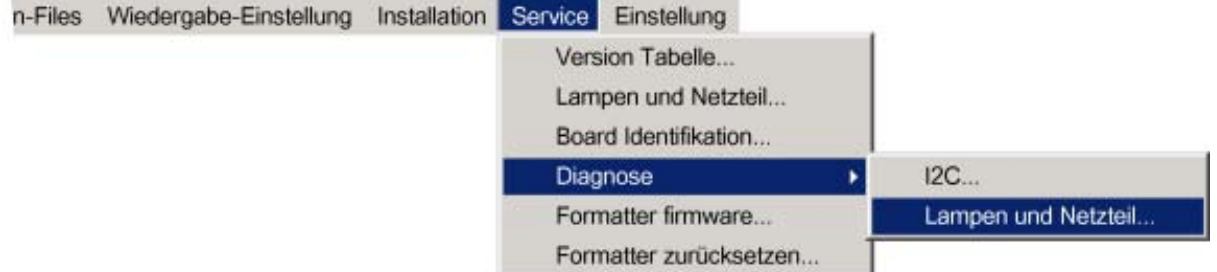

Abbildung 15-9

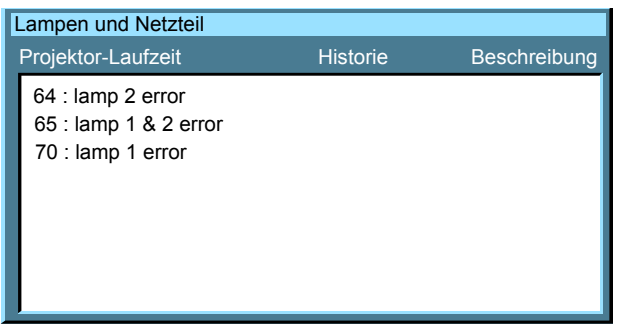

Abbildung 15-10

## **15.5 Formatter Firmware**

#### **Anzeige**

1. Drücken Sie die Taste **MENU**, um die Menüleiste zu aktivieren. [\(Abbildung 15-11\)](#page-146-0)

- <span id="page-146-0"></span>2. Drücken Sie zur Auswahl des Menüs *Service* die Taste **→**.
- 3. Öffnen Sie mit der Taste **↓** das Menü.
- 4. Wählen Sie mit der Taste **↑** oder **↓** die Menüoption *Formatter Firmware* aus.
- 5. Drücken Sie die Taste **ENTER**.

Ein Optionendialogfeld wird geöffnet. (Abbildung 15-12)

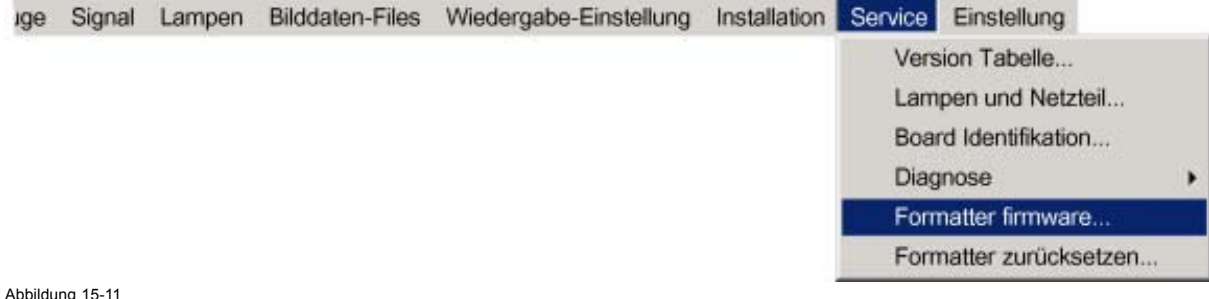

Abbildung 15-11

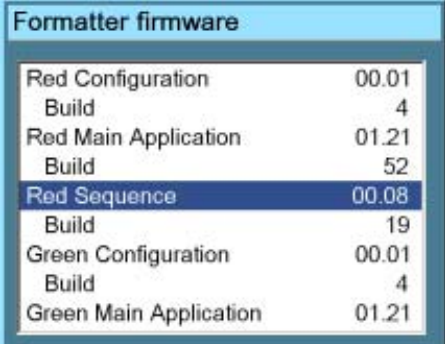

Abbildung 15-12

## **15.6 Formatter zurücksetzen**

#### **Was ist möglich?**

Während des Startens werden eine oder mehrere Farben möglicherweise nicht richtig angezeigt.

Zur Lösung dieses Problems werden die Formatierer neu gestartet. Während dieses Prozesses verschwindet das Bild für wenige Sekunden.

#### **So zeigen Sie an**

- 1. Drücken Sie die Taste **MENU**, um die Menüleiste zu aktivieren. [\(Abbildung 15-13](#page-147-0))
- 2. Drücken Sie zur Auswahl des Menüs *Service* die Taste **→**.
- 3. Öffnen Sie mit der Taste **↓** das Menü.
- 4. Wählen Sie mit der Taste **↑** oder **↓** die Menüoption *Formatter zurücksetzen...* aus.
- 5. Drücken Sie die Taste **ENTER**.

Ein Bestätigungsdialogfeld wird geöffnet. ([Abbildung 15-14](#page-147-0))

<span id="page-147-0"></span>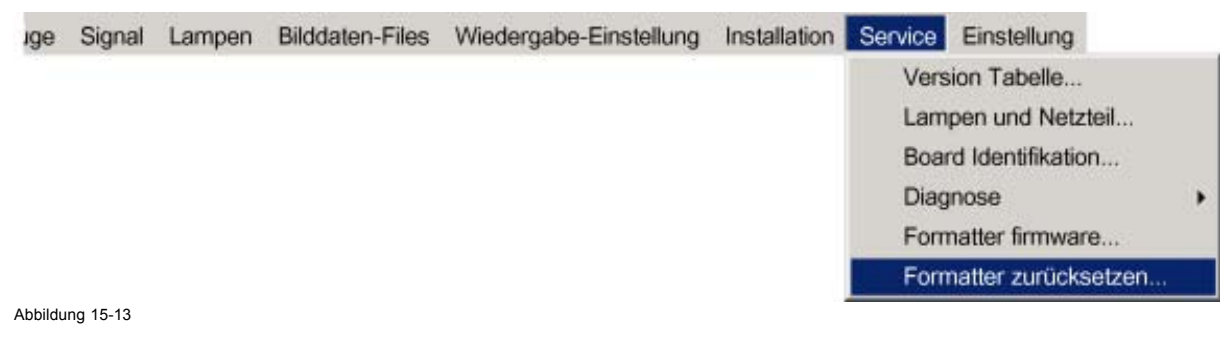

Formatter zurücksetzen Formatter zurücksetzen? Ja Nein

Abbildung 15-14

# <span id="page-148-0"></span>**16. MENÜ EINSTELLUNG (ÜBERPRÜFEN)**

### **Überblick**

- Interne Testbilder
- • [Konvergenz](#page-149-0)
- Weiter...

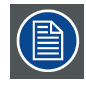

**Alle Optionen im Menü EINSTELLUNG dienen der Überprüfung. Einstellungen sind nicht möglich.**

## **16.1 Interne Testbilder**

#### **So wählen Sie aus**

- 1. Drücken Sie die Taste **MENU**, um die Menüleiste zu aktivieren.
- 2. Drücken Sie die Taste **→** zur Auswahl des Menüs *EINSTELLUNG*. (Abbildung 16-1)
- 3. Drücken Sie die Taste **↓**, um das Menü *EINSTELLUNG* zu öffnen.
- 4. Wählen Sie mit der Taste **↑** oder **↓** die Menüoption *InterneTestbilder*.
- 5. Öffnen Sie mit der Taste **→** das Menü.
- 6. Wählen Sie mit der Taste **↑** oder **↓** das gewünschte Testbild aus. Folgende Testbilder sind verfügbar:
	- Farbreinheit...
	- Rand
	- Gitter
	- Farbbalken
	- Schachbrett
	- Voll Weiß
	- HGBWS
	- Zeichensatz
- 7. Drücken Sie Taste **ENTER** zur Auswahl.

Das ausgewählte Testbild wird angezeigt.

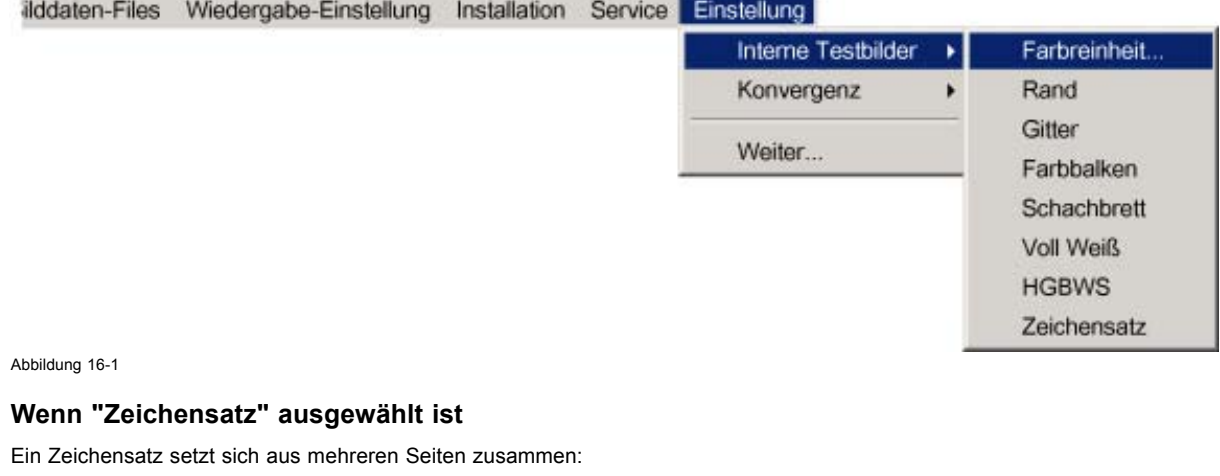

- 1. Drücken Sie **ENTER** zur Auswahl des nächsten Satzes (bzw. der nächsten Seite).
- 2. Drücken Sie die Taste **BACK**, um zum vorherigen Satz (zur vorherigen Seite) zu wechseln.
- 3. Drücken Sie die Taste **MENU**, um zur Menüstruktur zu wechseln.

## <span id="page-149-0"></span>**16.2 Konvergenz**

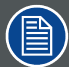

**Nur zur Überprüfung der Konvergenz, eine Einstellung ist in dem Feld nicht möglich. Wenn ein Konvergenzproblem auftritt, wenden Sie sich an ein Barco-Servicecenter.**

#### **So wählen Sie aus**

- 1. Drücken Sie die Taste **MENU**, um die Menüleiste zu aktivieren.
- 2. Drücken Sie zur Auswahl des Menüs *Einstellung* die Taste **→**. (Abbildung 16-2)
- 3. Öffnen Sie das Menü *Einstellung*mit der Taste **↓**.
- 4. Wählen Sie mit der Taste **↑** oder **↓** die Menüoption *Konvergenz* aus.
- 5. Öffnen Sie mit der Taste **→** das Menü.
- 6. Wählen Sie mit der Taste **↑** oder **↓** das gewünschte Konvergenztestbild aus.
- 7. Drücken Sie zur Auswahl die Taste **ENTER**.

Das ausgewählte Testbild wird angezeigt.

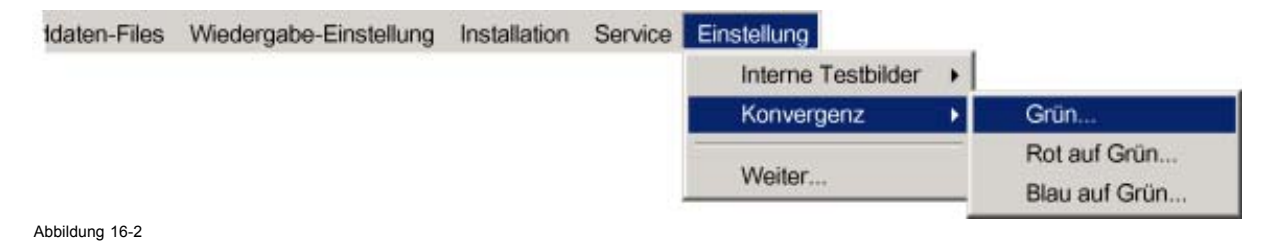

## **16.3 Weiter...**

### **Zugriff**

Auf die Optionen unter Weiter können nur Servicetechniker mit einem speziellen Tastencode zugreifen.

## <span id="page-150-0"></span>**A. STANDARD-BILDDATENDATEIEN**

## **A.1 Tabellenübersicht**

## **Tabellenübersicht**

Die nachfolgend aufgeführten Standard-Bilddaten-Files wurden bereits werksseitig vorprogrammiert.

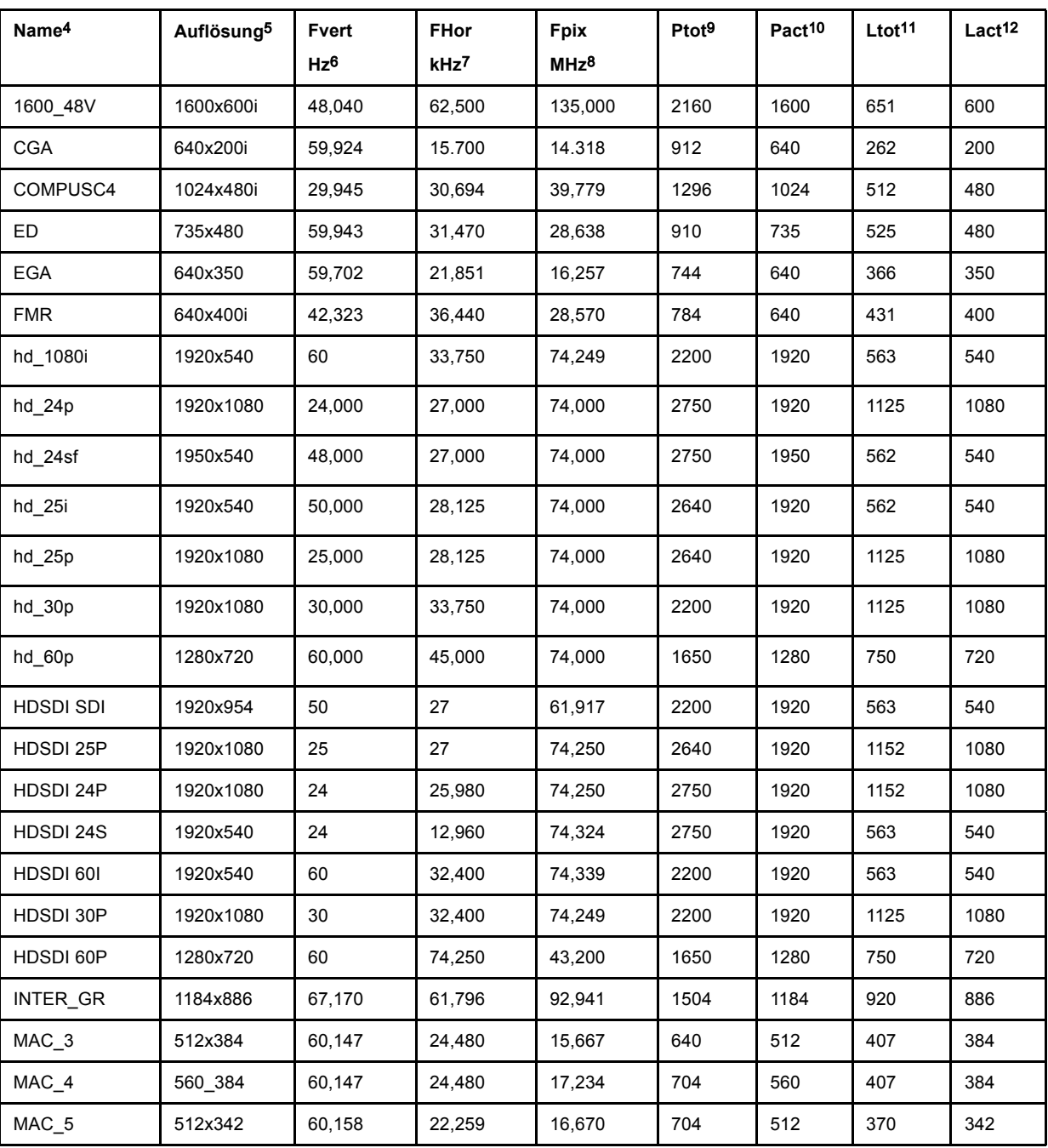

4. Name: Name der Datei, enthält die Einstellungen.<br>5. Auflösung: Bildauflösung, gefolgt von ..i bedeutet "Interlace-Modus".<br>6. Fvert Hz: vertikale Rahmenfrequenz der Quelle<br>7. Fhor kHz: Pixelfrequenz<br>7. Fhor kHz: Pixelfre

## A. Standard-Bilddatendateien

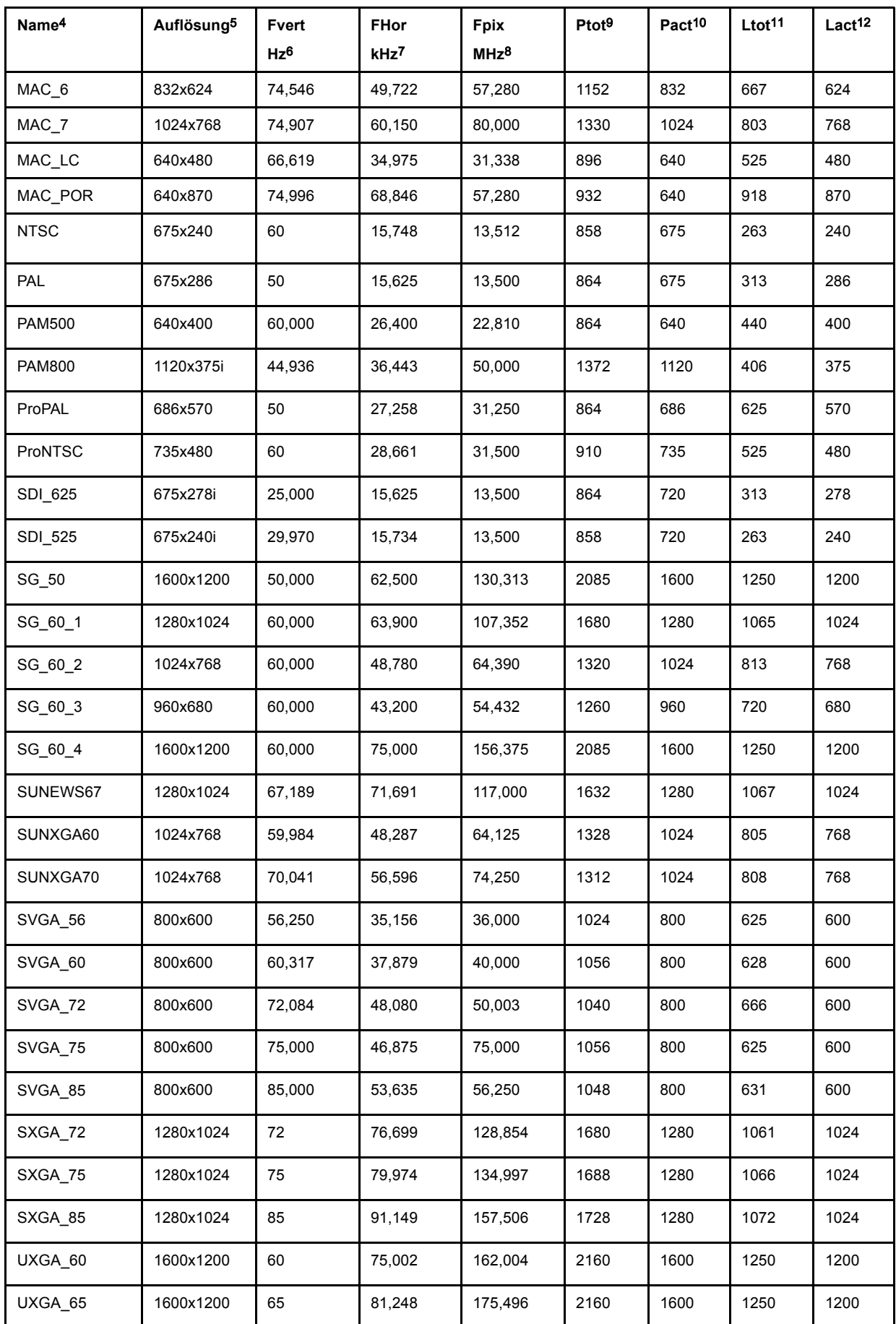

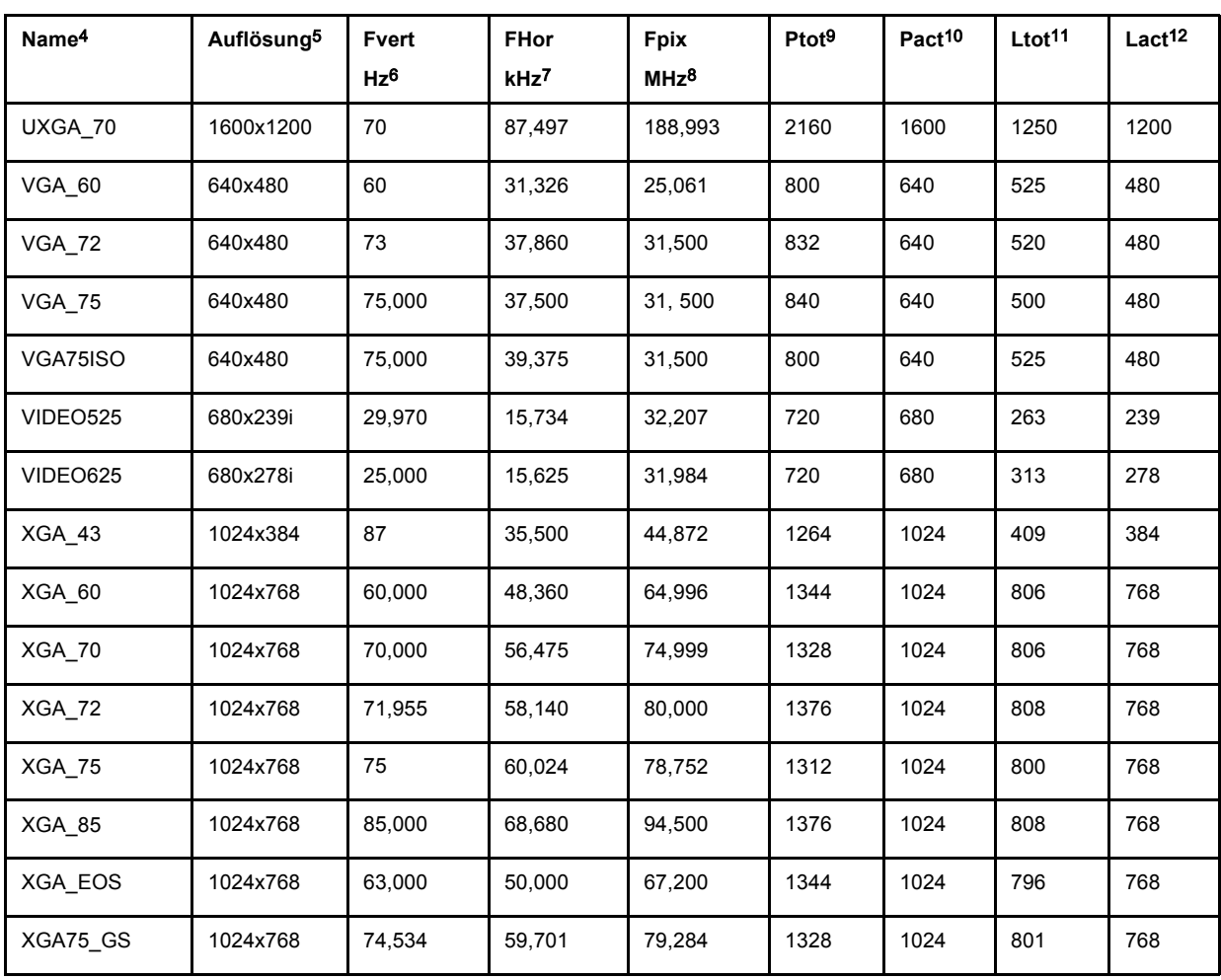

Tabelle A-1

## <span id="page-154-0"></span>**B. WARTUNG DES PROJEKTORS**

## **B.1 Luftfilter**

#### **Wartung der Luftfilter**

Es wird empfohlen, die Luftfilter an der Unterseite des Projektors zu ersetzen, wenn ein Austausch der Lampe stattfindet. In staubigen bzw. schmutzigen Umgebungen sollte dies noch öfter geschehen. Überprüfen Sie im letzteren Fall **monatlich**, ob ein Austausch notwendig ist.

Ein verstopfter Filter verringert die Luftzufuhr, was zu einer Überhitzung bzw. Fehlfunktion des Projektors führen kann.

#### **Anbringungsort der Luftfilter**

Die insgesamt 5 Luftfilter befinden sich an der Unterseite des Projektors.

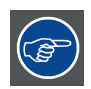

**Die 2 externen Filter (4 & 5) werden durch den montierten Halterahmen versperrt. Um die Filter zu entfernen, lösen Sie die Rahmenschraube (A), die der Rückseite des Projektors am nächsten liegt, um einige Umdrehungen.**

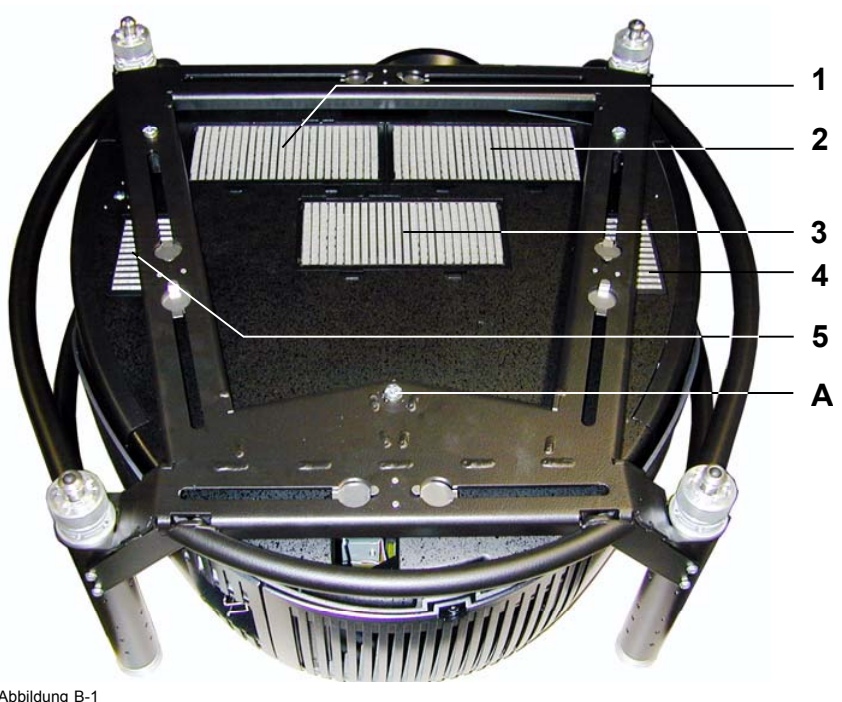

Abbildung B-1 Anbringungsort der Luftfilter

#### **Austausch der Luftfilter**

- 1. Drücken Sie die Lippe (A) der Filterverriegelung (2 für die Filter 1 bis 3 und 1 für Filter 4 & 5) nach unten, sodass die Verriegelung sich öffnet, und
- 2. Klappen Sie die Vorderseite (B) des Luftfilters nach oben und schieben Sie ihn nach vorn (C), um ihn aus der Halterung zu entnehmen. ([Abbildung B-2](#page-155-0), [Abbildung B-3\)](#page-155-0)
	- *Tipp: Für dieFilter 4 & 5 bewegen Sie den Filter bei gelöster Befestigung ein wenig in Richtung der Projektorinnenseite, bis die Klammern in der Mitte des Filters freiliegen. Entnehmen Sie danach den Filter.*

<span id="page-155-0"></span>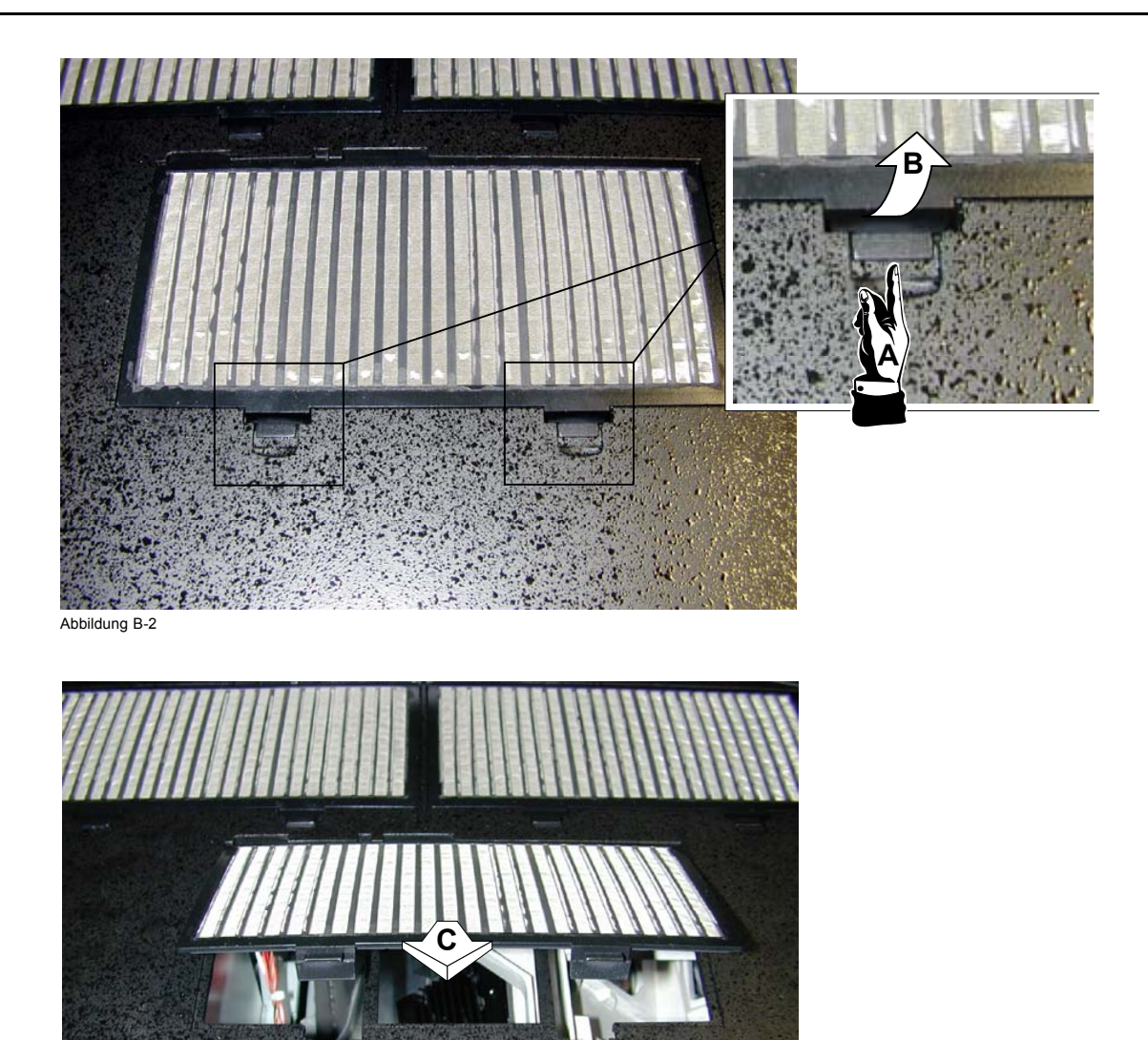

Abbildung B-3

## **Erhältliches Kit**

Alle 5 Luftfilter sind in einem Kit enthalten. Die Bestellnummer lautet: **R401045K**

## <span id="page-156-0"></span>**C. TECHNISCHE DATEN**

## **C.1 RLM R6+ Performer Technische Daten**

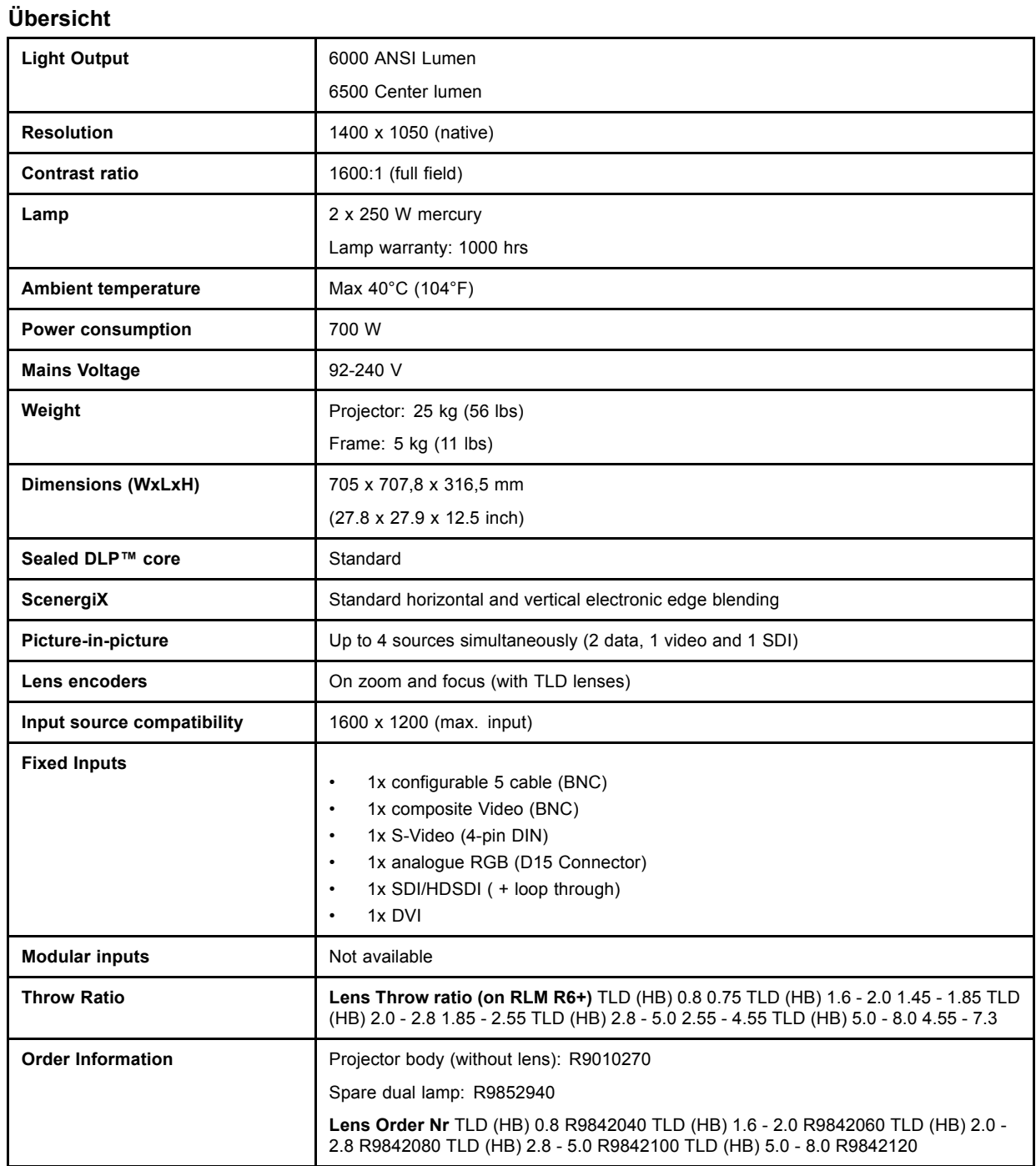

## **GLOSSAR**

#### **[2:2-Pull-down](#page-81-0)**

[Die Übertragung eine](#page-81-0)s Films mit 24 Bildern/Sek. auf Video mit Wiederholung jedes Einzelbilds (für PAL DVDs) als zwei Videobilder. ( AD )

#### **[3:2-Pulldown](#page-81-0)**

[Ein Verfahren zum Umsetzen von Kinofilm mit 24 Bildern pro Sekunde auf 30 Vollbilder \(60 Halbbilder\) oder 25 Vollbilder \(50 Halb](#page-81-0)bilder[\) pro Sekunde. Aus jedem Filmbild werden abwechselnd drei und zwei Halbbilder gewonnen. Das heißt also, dass Halbbilder](#page-81-0) von unterschiedlichen Filmbildern miteinander gemischt werden, so [dass Bildbearbeitungstechniken wie Rotoscoping nicht möglich](#page-81-0) sind. Bestimmte Spezialgeräte können die [3:2-Sequenz zerlegen, so](#page-81-0) dass eine [Bild-für-Bild-Bearbeitung möglich ist, und die](#page-81-0)se anschließend wieder zusammensetzen. Die [3:2-Sequenz umfasst fünf Videobilder oder vier Filmbilder, die mit den Buchstab](#page-81-0)en A bis D bezeichnet werden[. Nur Filmbild A wird auf ein einziges Videobild umgesetzt und hat also nur einen Timecode, so dass es](#page-81-0) der einzige [Schnittpunkt der Videosequenz ist.](#page-81-0)

#### **[AGC](#page-88-0)**

[Automatic Gain Control \(automatische Verstärkungsregelung\) : Die Amplitude \(Verstärkung\) des Eingangsvideosignals wird auto](#page-88-0)matisch geregelt.

#### **[Allgemeine Adresse](#page-45-0)**

[Standardadresse. Der Projektor führt immer die Befehle aus, die](#page-45-0) von einer auf die [allgemeine Adresse programmierten Fer](#page-45-0)nsteuerung kommen.

#### **[ANSI 73.11](#page-8-0)**

[Amerikanischer Netzstecker zum Anschluss des Netzkabels an die Wandsteckdose.](#page-8-0)

#### **[Artefakte](#page-81-0)**

[Unerwünschte Effekte oder Fehler im Bild. Artefakte sind der Videotechnik inhärent und müssen beseitigt werden zum Erhalten](#page-81-0) eines Bildes höchster Qualität[. Die häufigsten Störungen bei analogen Quellen sind der Cross-Color- und Cross-Luminanz-Effekt.](#page-81-0) Die [häufigste Störung bei digitalen Quellen sind die Bildung von Makroblöcken, die der Pixelierung des Videobildes ähneln.](#page-81-0)

#### **[CEE7](#page-8-0)**

[Europäischer Stecker zum Anschließen des Netzkabels an die Wandsteckdose.](#page-8-0)

#### **[Chrominanz](#page-29-0)**

[Die Farbkomponente eines Videosignals, die Informationen über Farbton und Sättigung enthält.](#page-29-0)

#### **[DMD](#page-75-0)**

[Digital Micromirror Device](#page-75-0)

#### **[DVI](#page-30-0)**

[Digital Visual Interface is a display interface developed in response to the proliferation of digital flat panel displays.](#page-30-0)

[The digital video con](#page-30-0)nectivity standard that was developed by DDWG (Digital Display Work Group). This connection standard offers two different connectors: one with 24 pins that handles digital video signals only, and one with 29 pins that handles both digital and analog video. This standard uses TMDS (Transition Minimized Differential Signal) from Silicon Image and DDC (Display Data Channel) from VESA (Video Electronics Standards Association).

[DVI can be single or dual link.](#page-30-0)

#### **[Farbraum](#page-79-0)**

[Ein Farbraum ist die](#page-79-0) mathematische Darstellung einer Farbe. Der RGB-Farbraum beruht beispielsweise auf einem kartesischen Koordinatensystem.

#### **[Komponenten-Video](#page-27-0)**

[In Komponenten-Vid](#page-27-0)eo beschreibt der Begriff Komponente eine Anzahl (3) von Elementen, die zur Erstellung des Videobildes erforderlich sind, die Komponenten R-Y/Y/B-Y. Ein Composite-Video Signal enthält alle für ein Farbfoto notwendigen Informationen in einem einzigen Signal.

#### **[Luminanz](#page-29-0)**

[Die Komponente eines Videosignals, die Informationen über die Helligkeit enthält.](#page-29-0)

#### **[PiP](#page-92-0)**

[PiP ist die Abkürzung für "Picture in Picture" \(Bild-in-Bild\). Im Bild-in-Bild-Modus können verschieden](#page-92-0)e Fenster projiziert werden, die jeweils ein eigenes Bild enthalten. In den [PiP-Fenstern können Video- oder Datenquellen eingeblendet werden.](#page-92-0)

#### **[Projektoradresse](#page-45-0)**

[Ist die Adresse, die zur individuellen Steuerung in den Projektor einprogrammiert wird.](#page-45-0)

#### **[SDI](#page-32-0)**

[Serielle digitale Schnittstelle](#page-32-0)

#### **[Video-Auswahl](#page-57-0)**

[Die Video-Auswahl is](#page-57-0)t eine grafische Schnittstelle, die eine Übersicht über die verschiedenen Videoeingänge (Composite-Video und S-Video) bietet und anzeigt, ob sie aktiv sind (ein Signal anliegt) oder nicht, und ob diese verschiedenen Signale ausgewählt sind.

## **INDEX**

### **A**

Abmessungen [5,](#page-8-0) [7](#page-10-0) Adresse [41](#page-44-0)–[42,](#page-45-0) [130](#page-133-0) [Einstellen 42](#page-45-0) [Programm 42](#page-45-0) [Ferbedienung 42](#page-45-0) [Projektor-Adresse 130](#page-133-0)  $AGC$  85 [AGC bei Video 85](#page-88-0) Anschlüsse [21](#page-24-0)[–22](#page-25-0), [30](#page-33-0), [39](#page-42-0) [Ausschalten 39](#page-42-0) [Eingangsquellen 22](#page-25-0) [Eingangsquellenanschlüsse 22](#page-25-0) Layer<sub>22</sub> [Kommunikation 30](#page-33-0) [RS232 IN 30](#page-33-0) [Spannungsversorgungsanschluss 21](#page-24-0) [Ausschalten 39](#page-42-0) [Auto Image 119](#page-122-0) [Einstellung 119](#page-122-0) [Automatische Abschaltung 58](#page-61-0)

## **B**

[Bilddaten-Files 147](#page-150-0) [Standard 147](#page-150-0) [Bilddatendateien 147](#page-150-0) [Standard 147](#page-150-0)

## **C**

[Computereingang 29](#page-32-0)

## **D**

Datei [108](#page-111-0)–[113](#page-116-0) Editieren [109–](#page-112-0)[111](#page-114-0) [Durchführung 109](#page-112-0) [Erweiterte Dateneinstellungen 111](#page-114-0) [Erweiterte Videoeinstellungen 110](#page-113-0) [Parameter 110](#page-113-0) [Kopieren 112](#page-115-0) [Laden 108](#page-111-0) [Löschen 113](#page-116-0) [Umbenennen 111](#page-114-0) [Diagnose 141](#page-144-0) Digital [27](#page-30-0), [29](#page-32-0) [DVI 27](#page-30-0) [HDSDI 29](#page-32-0) [SDI 29](#page-32-0) [DVI 28](#page-31-0) [Pin-Konfiguration 28](#page-31-0)

## **E**

[Economic-Modus 105](#page-108-0) Eingang [23](#page-26-0), [25](#page-28-0)–[27](#page-30-0), [29](#page-32-0) Eingangsquellenanschluss [23](#page-26-0), [25](#page-28-0)[–27](#page-30-0), [29](#page-32-0) [5–Kabel-Eingang 23](#page-26-0) [Composite-Video-Eingang 25](#page-28-0) [Computereingang 29](#page-32-0) DVI<sub>27</sub> [HDSDI 29](#page-32-0) [RGB analog 29](#page-32-0) [S-Video-Eingang 26](#page-29-0) [SDI 29](#page-32-0) Eingangs-Pegelung [81,](#page-84-0) [83–](#page-86-0)[85](#page-88-0) [Einführung 81](#page-84-0) [Schwarzabgleich 83](#page-86-0) [Weißabgleich 84](#page-87-0) [YPrPb-Signale 85](#page-88-0)

[Eingangsquellen 22](#page-25-0) [Anschlüsse 22](#page-25-0) Eingangsquellenanschlüsse [32](#page-35-0)–[34](#page-37-0) Erweiterte Konfiguration [32](#page-35-0)–[34](#page-37-0) [5-Kable 32](#page-35-0) [Einführung 32](#page-35-0) [S-Video 33](#page-36-0) [Zusammenfassung 34](#page-37-0) Einstellung [44](#page-47-0)–[45](#page-48-0) Objektiv [44](#page-47-0)–[45](#page-48-0) [Fernbedienung 45](#page-48-0) [mit Bedientasten 44](#page-47-0) [über Menüleiste 44](#page-47-0) [Einstellungen 129](#page-132-0) [Objektiv 129](#page-132-0) Erste Schritte [35](#page-38-0), [38](#page-41-0)[–39](#page-42-0), [41,](#page-44-0) [44](#page-47-0) [Adresse 41](#page-44-0) [Lampenlaufzeit 38](#page-41-0) [Objektivschnelleinstellung 44](#page-47-0) [Temperaturfehler DMD 39](#page-42-0) [Verwenden der Fernbedienung 39](#page-42-0) [Erweiterte Konfiguration 32](#page-35-0) [Einführung 32](#page-35-0)

## **F**

[Farbabgleich 82](#page-85-0) [Einstellen 82](#page-85-0) [Farbe 65](#page-68-0) Farbraum [76–](#page-79-0)[77](#page-80-0) [Anwenderspezifisch 77](#page-80-0) [Farbtemperatur 74](#page-77-0) [Farbton 66](#page-69-0) Fernbedienung [16,](#page-19-0) [35,](#page-38-0) [45](#page-48-0) [Einlegen der Batterie 16](#page-19-0) [Objektiv-Einstellung 45](#page-48-0) [Terminologie 35](#page-38-0) [Übersicht 35](#page-38-0) [Film-Modus 78](#page-81-0) [Funktions-Tasten 133](#page-136-0)

## **G**

[Gamma 67](#page-70-0) [Einstellungen 67](#page-70-0) [Gelieferter Karton 5](#page-8-0) [Inhalt 5](#page-8-0)

## **H**

[HDSDI-Eingang 29](#page-32-0) [Helligkeit 64](#page-67-0) [Hintergrund 100](#page-103-0) [Hochfahren 135](#page-138-0) [Automatisch 135](#page-138-0)

## **I**

[I²C-Diagnose 141](#page-144-0) [Identifikationsbildschirm 59](#page-62-0) Installationsrichtlinien [11](#page-14-0)–[12,](#page-15-0) [14](#page-17-0)–[15](#page-18-0) [Allgemein 11](#page-14-0) [Laserstrahlen 12](#page-15-0) Objektive [14](#page-17-0)[–15](#page-18-0) [Objektivformeln 15](#page-18-0) [Objektivinstallation 15](#page-18-0) [Projektionsschirm 12](#page-15-0) [Projektorkonfiguration 12](#page-15-0) [Prüfung der Umgebungsbedingungen 11](#page-14-0) [Umgebung 11](#page-14-0) [Umgebungstemperatur 11](#page-14-0)

## **K**

[Kein Signal 100](#page-103-0) [Hintergrund 100](#page-103-0) [Kontrast 63](#page-66-0)

## **L**

[Lampe 38](#page-41-0) [Laufzeit 38](#page-41-0) [Lampen und Netzteil 142](#page-145-0) [Lampen-Modus 104](#page-107-0) [Laufzeit 105](#page-108-0)<br>Warnung 105 Warnung Laver<sub>22</sub> [Eingang 22](#page-25-0) [Luftfilter 151](#page-154-0)

### **M**

[Manuelle Gain-Einstellung 86](#page-89-0) Menü [47](#page-50-0)–[49](#page-52-0), [51](#page-54-0)[–54](#page-57-0), [57–](#page-60-0)[59,](#page-62-0) [62](#page-65-0)–[69,](#page-72-0) [72](#page-75-0)[–74](#page-77-0), [76,](#page-79-0) [78](#page-81-0)–[79](#page-82-0), [81,](#page-84-0) [85](#page-88-0)–[86,](#page-89-0) [89,](#page-92-0) [91](#page-94-0)–[97,](#page-100-0) [99](#page-102-0)–[100,](#page-103-0) [103](#page-106-0)–[105,](#page-108-0) [107](#page-110-0)[–109,](#page-112-0) [111–](#page-114-0)[113,](#page-116-0) [115](#page-118-0)–[119,](#page-122-0) [121,](#page-124-0) [129](#page-132-0)[–130,](#page-133-0) [132](#page-135-0)[–135,](#page-138-0) [141–](#page-144-0)[142](#page-145-0), [145–](#page-148-0)[146](#page-149-0) [Aufrufen 47](#page-50-0) [Menü ALLGEMEIN 57](#page-60-0) [Pause 57](#page-60-0) Menü Allgemein [57](#page-60-0)–[59](#page-62-0) [Automatische Abschaltung 58](#page-61-0) [Einfrieren 57](#page-60-0) [Identifikationsbildschirm 59](#page-62-0) [Übersicht 57](#page-60-0) [Menü BILD 73](#page-76-0) [Trapez-Korrektur 73](#page-76-0) Menü Bild [62](#page-65-0)–[69,](#page-72-0) [72](#page-75-0), [74,](#page-77-0) [76](#page-79-0), [78–](#page-81-0)[79](#page-82-0), [81,](#page-84-0) [85](#page-88-0)[–86](#page-89-0) [AGC bei Video 85](#page-88-0) [Blanking 79](#page-82-0) [Eingangs-Pegelung 81](#page-84-0) [Einstellungen 63](#page-66-0) [Farbe 65](#page-68-0) [Farbraum 76](#page-79-0) [Farbtemperatur 74](#page-77-0) [Farbton 66](#page-69-0) [Film-Modus 78](#page-81-0) [Gamma 67](#page-70-0) [Helligkeit 64](#page-67-0) [Kontrast 63](#page-66-0) [Manuelle Gain-Einstellung 86](#page-89-0) [Native Auflösung 72](#page-75-0) [Phase 68](#page-71-0) [Rausch-Reduzierung 68](#page-71-0) [Schärfe 66](#page-69-0) [Schattierung 66](#page-69-0) [Seitenverhältnis 69](#page-72-0) [Übersicht 62](#page-65-0) Menü Bilddaten-Files [107](#page-110-0)–[109](#page-112-0), [111](#page-114-0)[–113](#page-116-0) [Datei editieren 109](#page-112-0) [Datei kopieren 112](#page-115-0) [Datei laden 108](#page-111-0) [Datei löschen 113](#page-116-0) [Datei umbenennen 111](#page-114-0) [Einführung 107](#page-110-0) [Übersicht 107](#page-110-0) [Menü EINSTELLUNG 145](#page-148-0) [Interne Testbilder 145](#page-148-0) [Menü Einstellung 146](#page-149-0) [Konvergenz 146](#page-149-0) Weiter<sup>146</sup> Menü Installation [129–](#page-132-0)[130,](#page-133-0) [132–](#page-135-0)[135](#page-138-0) [Automatisches Hochfahren 135](#page-138-0) [Funktions-Tasten 133](#page-136-0) [Objektiv-Einstellungen 129](#page-132-0) [Projektor-Adresse 130](#page-133-0) [Projektor-Orientierung 132](#page-135-0) [RS-Baudrate 134](#page-137-0) [RS-Modus 134](#page-137-0)

Farbraum<sup>76</sup> [Farbtemperatur 74](#page-77-0) [Film-Modus 78](#page-81-0) [Gamma 67](#page-70-0) [Einstellungen 67](#page-70-0) [Manuelle Gain-Einstellung 86](#page-89-0) [Übersicht 62](#page-65-0) Menü Bilddaten-Files [107](#page-110-0)[–111](#page-114-0) Datei editieren [109](#page-112-0)-111 [Durchführung 109](#page-112-0) [Erweiterte Dateneinstellungen 111](#page-114-0) [Erweiterte Videoeinstellungen 110](#page-113-0) [Parameter 110](#page-113-0) [Datei laden 108](#page-111-0) [Übersicht 107](#page-110-0) Menü Installation [129](#page-132-0), [133](#page-136-0) [Funktions-Tasten 133](#page-136-0) [Menü Lampen 103](#page-106-0) [Übersicht 103](#page-106-0) 158 R5976816D RLM R6+ PERFORMER 21/12/2005

[Sprache 132](#page-135-0) Menü Lampen [103](#page-106-0)–[105](#page-108-0) [Economic 105](#page-108-0) [Laufzeiten 103](#page-106-0) [Laufzeitwarnung 105](#page-108-0) [Modus 104](#page-107-0) [Übersicht 103](#page-106-0) Menü Service [141](#page-144-0)–[142](#page-145-0) [I²C-Diagnose 141](#page-144-0) [Lampen und Netzteil 142](#page-145-0) Menü Signal [99](#page-102-0)–[100](#page-103-0) [Hintergrund 100](#page-103-0) [Umschalt-Modus 99](#page-102-0) Menü Werkzeuge [89](#page-92-0), [91](#page-94-0)[–97](#page-100-0)

[Löschen 96](#page-99-0) [PiP 89](#page-92-0) [PiP Adjust 97](#page-100-0) [PiP Auswahl 91](#page-94-0) [PiP Fenster entfernen 93](#page-96-0) [PiP Fenster hinzufügen 92](#page-95-0)

[PiP Layout 94](#page-97-0) [Speichern 94](#page-97-0) [Übersicht 89](#page-92-0) [Umbenennen 95](#page-98-0)

[Scenergix 121](#page-124-0) [Sliderbox Position 119](#page-122-0) [Startbildschirm 116](#page-119-0)

[TextBox 116](#page-119-0)

Menü Wiedergabe-Einstellung [115–](#page-118-0)[119,](#page-122-0) [121](#page-124-0)

[Auto Image Einstellung 119](#page-122-0) [Position der Menüleiste 117](#page-120-0)

[Status Position der Leiste 118](#page-121-0)

[Verwendung von Symbolen 51](#page-54-0)

[Verwenden der Dialogfelder 48](#page-51-0) [Verwenden des Menüs 47](#page-50-0) [Menü ALLGEMEIN 57](#page-60-0) [Pause 57](#page-60-0) Menü Allgemein [57–](#page-60-0)[59](#page-62-0)

[Automatische Abschaltung 58](#page-61-0)

Menü Bild [61–](#page-64-0)[63](#page-66-0), [67,](#page-70-0) [74](#page-77-0), [76,](#page-79-0) [78](#page-81-0), [81,](#page-84-0) [85](#page-88-0)–[86](#page-89-0)

[Einfrieren 57](#page-60-0) [Identifikation 59](#page-62-0) [Übersicht 57](#page-60-0) [Menü BILD 73](#page-76-0)

[Trapez-Korrektur 73](#page-76-0)

[AGC bei Video 85](#page-88-0) [Eingangs-Pegelung 81](#page-84-0) [Einstellungen 63](#page-66-0)

[Video-Auswahl 54](#page-57-0) [Über LCD-Panel 49](#page-52-0)

[Vollbild-Wiedergabe 115](#page-118-0) Quellenwahl [51–](#page-54-0)[54](#page-57-0) [5-Kabel-Eingang 52](#page-55-0) [Composite-Video 53](#page-56-0) [Durchführung 51](#page-54-0) [S-Video 53](#page-56-0) [Übersicht 51](#page-54-0)

Menü Service [139–](#page-142-0)[143](#page-146-0) [Board Identifikation 140](#page-143-0) [Diagnose 141](#page-144-0) [Formatter Firmware 142](#page-145-0) [Formatter zurücksetzen 143](#page-146-0) [I²C-Diagnose 141](#page-144-0) Lampen und Netzteil [139,](#page-142-0) [142](#page-145-0) [Version Tabelle 139](#page-142-0) [Menü Signal 99](#page-102-0) Menü Werkzeuge [89,](#page-92-0) [91](#page-94-0) [PiP 89](#page-92-0) [Einführung 89](#page-92-0) [PiP Auswahl 91](#page-94-0) [Übersicht 89](#page-92-0) Menü Wiedergabe-Einstellung [115](#page-118-0)–[119](#page-122-0), [121](#page-124-0) [Auto Image Einstellung 119](#page-122-0) [Position der Menüleiste 117](#page-120-0) [Scenergix 121](#page-124-0) [Sliderbox Position 119](#page-122-0) [Startbildschirm 116](#page-119-0) [Status Position der Leiste 118](#page-121-0) [TextBox 116](#page-119-0) [Vollbild-Wiedergabe 115](#page-118-0) Menüstruktur [47–](#page-50-0)[49](#page-52-0) [Aufrufen 47](#page-50-0) [Über LCD-Panel 49](#page-52-0) [Vertraut werden mit 47](#page-50-0) [Verwenden der Dialogfelder 48](#page-51-0) [Verwenden des Menüs 47](#page-50-0) [Montagekit 19](#page-22-0) [Klammer 19](#page-22-0) [Montage 19](#page-22-0) [Montagepunkte 19](#page-22-0) [Übersicht 19](#page-22-0)

## **N**

[Native Auflösung 72](#page-75-0)

## **O**

Objektiv [16,](#page-19-0) [44–](#page-47-0)[45](#page-48-0), [129](#page-132-0) Einstellung [44–](#page-47-0)[45](#page-48-0) [Fernbedienung 45](#page-48-0) [mit Bedientasten 44](#page-47-0) [über Menüleiste 44](#page-47-0) [Objektiv-Einstellungen 129](#page-132-0) [Reinigen 16](#page-19-0) Objektive [14](#page-17-0)–[15](#page-18-0) [Objektivformeln 15](#page-18-0) [Objektivinstallation 15](#page-18-0) [Verfügbare Objektive 14](#page-17-0) [Objektivformeln 15](#page-18-0) [Objektivinstallation 15](#page-18-0) [Objektivschnelleinstellung 44](#page-47-0) [Orientierung 132](#page-135-0) [Projektor-Orientierung 132](#page-135-0)

## **P**

[Phase 68](#page-71-0) PiP [89,](#page-92-0) [91](#page-94-0)–[97](#page-100-0) [Adjust 97](#page-100-0) [Auswahl 91](#page-94-0) [Einführung 89](#page-92-0) [Fenster entfernen 93](#page-96-0) [Fenster hinzufügen 92](#page-95-0) Layout [94–](#page-97-0)[96](#page-99-0) [Löschen 96](#page-99-0) [Speichern 94](#page-97-0) [Umbenennen 95](#page-98-0) [Position der Menüleiste 117](#page-120-0) Projektor [5,](#page-8-0) [37](#page-40-0), [43](#page-46-0), [45](#page-48-0) [Bedienung 43](#page-46-0)

[Digital-Zoom 45](#page-48-0) [Einschalten 37](#page-40-0) [Verpackung 5](#page-8-0) [Auspacken 5](#page-8-0) [Projektor-Adresse 130](#page-133-0) [Ändern 130](#page-133-0) [Projektorkonfiguration 12](#page-15-0)

## **Q**

[Quelle 99](#page-102-0) [Umschalt-Modus 99](#page-102-0) Quellenwahl [51](#page-54-0)[–54](#page-57-0) [5-Kabel-Eingang 52](#page-55-0) [Datenquelle 52](#page-55-0) [Composite-Video 53](#page-56-0) [Durchführung 51](#page-54-0) [S-Video 53](#page-56-0) [Übersicht 51](#page-54-0) [Verwendung von Symbolen 51](#page-54-0) [Video-Auswahl 54](#page-57-0)

## **R**

Random Access [122](#page-125-0)[–123](#page-126-0) Scenergix 122-[123](#page-126-0) [Horiz. Überlappungsbereich 122](#page-125-0) [Vert. Überlappungsbereich 123](#page-126-0) [Rausch-Reduzierung 68](#page-71-0) [RGB analoger Eingang 29](#page-32-0) [RS-Baudrate 134](#page-137-0) [RS-Modus 134](#page-137-0)

## **S**

[S-Video 26](#page-29-0) [Pin-Konfiguration 26](#page-29-0) [ScenergiX 121](#page-124-0) [Einführung 121](#page-124-0) Scenergix [121](#page-124-0)[–123,](#page-126-0) [126](#page-129-0) [Einstellung 121](#page-124-0) [Horiz. Überlappungsbereich 122](#page-125-0) [Randeinstellung 123](#page-126-0) [Schwarzwert 126](#page-129-0) [Vert. Überlappungsbereich 123](#page-126-0) [Vorbereitungen 122](#page-125-0) [Schärfe 66](#page-69-0) [Schattierung 66](#page-69-0) [SDI-Eingang 29](#page-32-0) [Seitenverhältnis 69](#page-72-0) [Service 139](#page-142-0) [Sicherheit 136](#page-139-0) [Sliderbox Position 119](#page-122-0) [Sprache 132](#page-135-0) [Stapeln der Projektoren 17](#page-20-0) [Startbildschirm 116](#page-119-0) [Status Position der Leiste 118](#page-121-0)

## **T**

[Technische Daten 153](#page-156-0) [RLM R6+ Performer 153](#page-156-0) [Temperatur 11](#page-14-0) [Umgebung 11](#page-14-0) [TextBox 116](#page-119-0) [Trapez-Korrektur 73](#page-76-0)

## **U**

[Umschalten 99](#page-102-0) [Umschalt-Modus 99](#page-102-0) [Umschalten auf Standby 39](#page-42-0)

## **V**

Verbindungen [22](#page-25-0), [31](#page-34-0) [Eingangsquellenanschlüsse 22](#page-25-0) [Funktionen 22](#page-25-0) [Kommunikation 31](#page-34-0) [Drahtlosempfänger 31](#page-34-0) [Verpackung 5](#page-8-0) [Projektor 5](#page-8-0) Video [25](#page-28-0)–[26](#page-29-0)

[Composite-Video 25](#page-28-0) [S-Video 26](#page-29-0) [Vollbild-Wiedergabe 115](#page-118-0)

## **W**

[Wartung 151](#page-154-0) [Wiedergabe-Einstellung 115](#page-118-0)

## **Korrekturblatt**

An:

#### **Barco nv Events/Documentation** ▶

Noordlaan 5, B-8520 Kuurne Fon: +32 56.36.89.70, Fax: +32 56.36.88.24 E-mail: events.techsupport@barco.com, Web: www.barco.com

Von: Datum:

Bitte korrigieren Sie folgende Punkte in der Dokumentation (**R5976816D/02**):

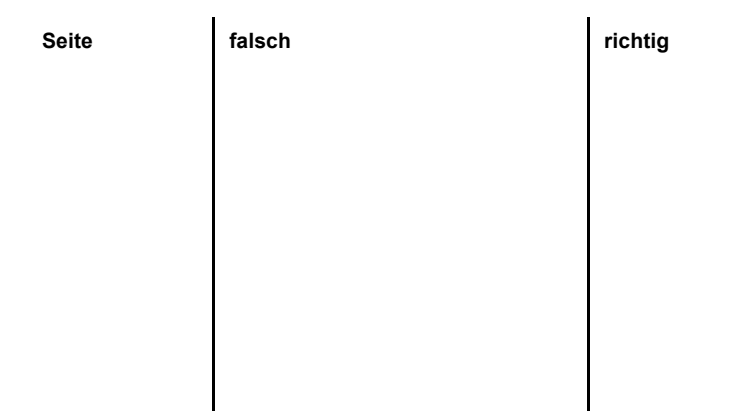